# **Dell™ Latitude™ D810**

# **Przewodnik użytkownika**

### **Uwagi i ostrzeżenia**

**UWAGA:** Napis UWAGA wskazuje ważną informację, która pozwala lepiej wykorzystać posiadany system komputerowy.

0 **OSTRZEŻENIE:** Napis OSTRZEŻENIE informuje o sytuacjach, w których występuje ryzyko uszkodzenia sprzętu lub utraty danych, i przedstawia sposoby uniknięcia problemu.

**PRZESTROGA: Sekcja PRZESTROGA informuje o sytuacjach, w których występuje ryzyko uszkodzenia sprzętu, obrażeń ciała lub śmierci.**

### **Skróty i akronimy**

Pełną listę skrótów i skrótowców można znaleźć w sekcji "Sł[owniczek](file:///C:/data/CHM_OUT/systems/latd810/po/ug/usersgd.chm/usersgd/glossary.htm#1118145)".

**UWAGA:** Niektóre funkcje mogą nie być dostępne dla danego komputera lub w pewnych krajach.

### **Informacje zawarte w tym dokumencie mogą ulec zmianie bez uprzedzenia. © 2005 Dell Inc. Wszelkie prawa zastrzeżone.**

Powielanie dokumentu w jakikolwiek sposób bez pisemnej zgody firmy Dell Inc. jest surowo zabronione.

Znaki towarowe użyte w tekście: *Dell,* logo *DELL, Dellhet, Dimension, Dell Travellite, Inspiron, Latitude, OptiPlex, PowerApp, PowerConnect, PowerVapp, Nurdock & Go są znakami towarowymi firmy Dell Precision, Strikezone<br>* 

Tekst może zawierać także inne znaki towarowe i nazwy towarowe odnoszące się do podmiotów posiadających prawa do tych znaków i nazw lub do ich produktów. Firma Dell Inc. nie<br>rości sobie praw własności do marek i nazw towar

#### **Model PP15L**

**Marzec 2005 N/C D5964 Wersja A02**

# **Informacje o komputerze**

- O Okreś[lanie konfiguracji komputera](#page-1-0)
- [Widok z przodu](#page-1-1)
- **O** [Widok z lewej strony](#page-4-0)
- [Widok z prawej strony](#page-5-0)
- [Widok z ty](#page-6-0)łu
- [Widok od do](#page-8-0)łu

W oparciu o decyzje podj**ęte podczas kupowania komputera model Dell Latitude D810 jest dostarczany w dwóch róż**nych konfiguracjach. Aby określić<br>konfigurację komputera, należy znać jego numer PPID.

## <span id="page-1-0"></span>**Określanie konfiguracji komputera**

**PRZESTROGA: Przed wykonaniem tych czynności należy odłączyć modem od gniazda telefonicznego w ścianie.**

- 1. Sprawdź, czy komputer jest wyłączony i odłączony od gniazdka elektrycznego.
- 2. Jeśli komputer jest podłączony do urządzenia dokującego (zadokowany), należy go oddokować. Informacje na ten temat można znaleźć w dokumentacji urządzenia dokującego.
- 3. Przesuń i przytrzymaj zatrzask zwalniający wnęki akumulatora na spodzie komputera, a następnie wyjmij akumulator z wnęki**. Szczegół**ową ilustrację<br>można znaleźć w części "Wyjmowanie akumulatora".
- 4. Znajdź etykietę PPID, która znajduje sie pod głównym akumulatorem, co zostało przedstawione na poniższej ilustracji.

Numer PPID jest to pierwszy numer, który występuje na tej etykiecie. Pierwsze 9 znaków identyfikuje konfigurację komputera.

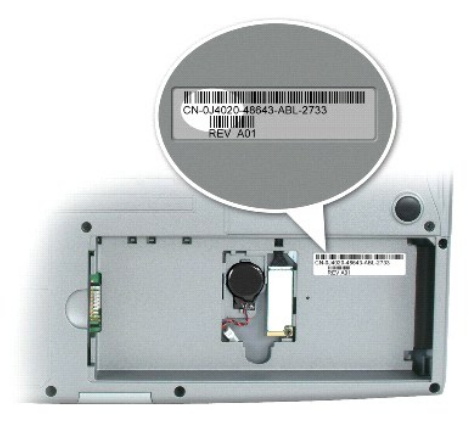

5. Dopasuj pierwsze 9 znaków z etykiety PPID do konfiguracji podanej w poniższej tabeli.

Za pomocą numeru PPID należy ustalać konfigurację zawsze, gdy w dokumentacji komputera jest wzmianka o różnicach w konfiguracji.

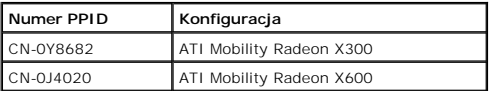

**UWAGA:** Podczas kontaktów z firmą Dell należy do identyfikacji konfiguracji komputera Latitude D810 używać 9-znakowego numeru PPID.

6. Wydrukuj tę stronę i zaznacz odpowiedni numer PPID. Zachowaj ją do przyszłego użytku.

Firma Dell zaleca zachowanie 9-znakowego numeru PPID do przyszłego użytku.

## <span id="page-1-1"></span>**Widok z przodu**

<span id="page-2-4"></span>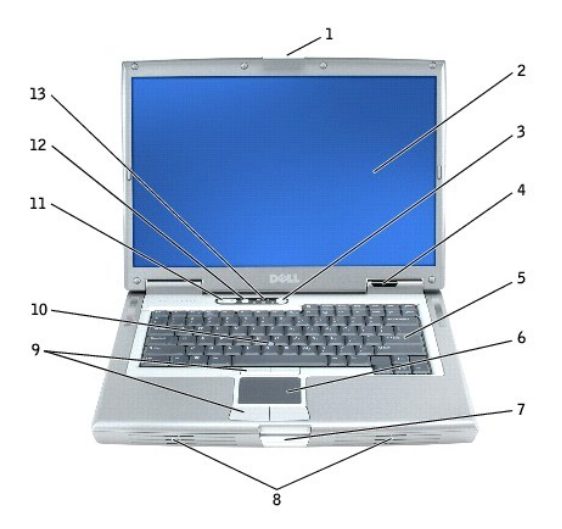

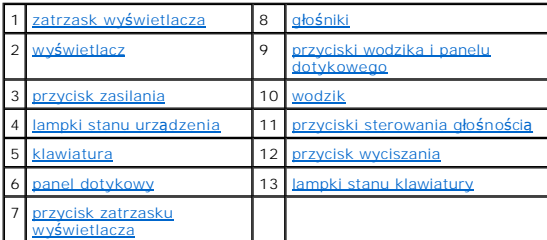

<span id="page-2-0"></span>**Zatrzask wyświetlacza —** Przytrzymuje wyświetlacz w pozycji zamkniętej.

<span id="page-2-1"></span>Wyświetlacz — Więcej informacji dotyczących wyświetlacza można znaleźć w sekcji "[Korzystanie z wy](file:///C:/data/CHM_OUT/systems/latd810/po/ug/usersgd.chm/usersgd/display.htm#1052518)świetlacza".

<span id="page-2-2"></span>**Przycisk zasilania —** Naciśnij przycisk zasilania, aby włączyć komputer lub wejść do bądź wyjść z trybu zarządzania energią.

**OSTRZEŻENIE:** Aby uniknąć utraty danych, należy zamknąć system operacyjny i wyłączyć komputer zamiast naciskać przycisk zasilania.

Jeśli komputer nie odpowiada, naciśnij przycisk zasilania i przytrzymaj go, dopóki komputer nie zostanie całkowicie wyłączony (może to potrwać kilka sekund).

#### <span id="page-2-3"></span>**Lampki stanu urządzenia**

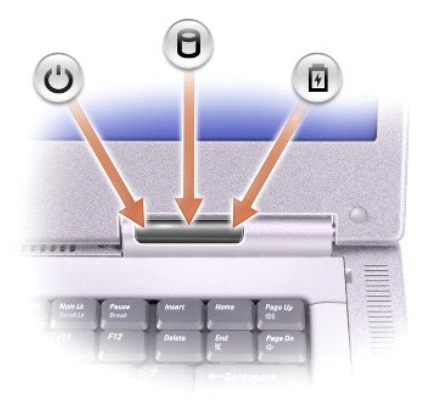

<span id="page-3-9"></span>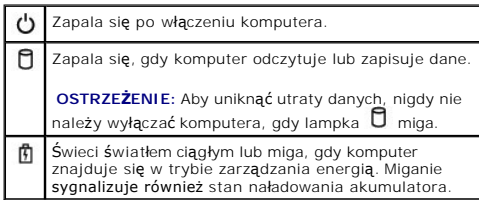

Jeśli komputer jest podłączony do gniazda elektrycznego, lampka  $\, \bar{\! \text{B}} \,$ zachowuje się w następujący sposób:

- ¡ Świeci ciągłym zielonym światłem: Trwa ładowanie akumulatora. ¡ Świeci przerywanym zielonym światłem: Akumulator jest w pełni naładowany.
- 

Jeśli komputer jest zasilany z akumulatora, lampka  $\Phi$  zachowuje się w następujący sposób:

- o Wyłączona: Akumulator jest odpowiednio naładowany (lub komputer jest wyłączony).
- o "Swieci przerywanym pomarańczowym światłem: Poziom naładowania akumulatora jest niski.<br>o Świeci ciągłym pomarańczowym światłem: Poziom naładowania akumulatora jest krytycznie niski.

<span id="page-3-4"></span>**Klawiatura – Klawiatura zawiera zarówno klawiaturę numeryczną, jak i klawisz z logo Microsoft® Windows®. Więcej informacji na temat obsługiwanych<br>skrótów klawiaturowych można znaleźć w sekcji "Korzystanie z klawiatury i n** skrótów klawiaturowych można znaleźć w sekcji "Korzystanie

<span id="page-3-6"></span>Panel dotykowy – [Panel dotykowy oraz jego przyciski odpowiadaj](file:///C:/data/CHM_OUT/systems/latd810/po/ug/usersgd.chm/usersgd/keyboard.htm#1052329)ą funkcjom myszy. Aby uzyskać więcej informacji, należy zapoznać się z sekcją "Korzystanie z klawiatury i panelu dotykowego" z klawiatury i panelu dotykowego

<span id="page-3-8"></span>**Przycisk zatrzasku wyświetlacza —** Naciśnięcie tego przycisku zwalnia zatrzask i umożliwia otwarcie wyświetlacza.

<span id="page-3-0"></span>**Głośniki —** Aby ustawić głośność zintegrowanych głośników, należy nacisnąć przyciski sterowania głośnością lub odpowiednie skróty klawiaturowe. Więcej informacji można znaleźć w sekcji "Korzystanie z klawiatury i panelu dotykow

<span id="page-3-1"></span>**Wodzik i przyciski panelu dotykowego —** Wodzik i przyciski panelu dotykowego odpowiadają funkcjom myszy. Aby uzyskać więcej informacji, należy zapoznać się z sekcją "[Korzystanie z klawiatury i panelu dotykowego](file:///C:/data/CHM_OUT/systems/latd810/po/ug/usersgd.chm/usersgd/keyboard.htm#1052329)"

<span id="page-3-2"></span>Wodzik - [Wodzik i jego przyciski odpowiadaj](file:///C:/data/CHM_OUT/systems/latd810/po/ug/usersgd.chm/usersgd/keyboard.htm#1052329)ą funkcjom myszy. Aby uzyskać więcej informacji, należy zapoznać się z sekcją "Korzystanie z klawiatury i panelu dotykowego".

<span id="page-3-3"></span>**Przyciski sterowania głośnością —** Należy nacisnąć te przyciski, aby ustawić głośność.

<span id="page-3-5"></span>**Przycisk wyciszania —** Należy nacisnąć ten przycisk, aby wyciszyć dźwięk.

<span id="page-3-7"></span>**Lampki stanu klawiatury**

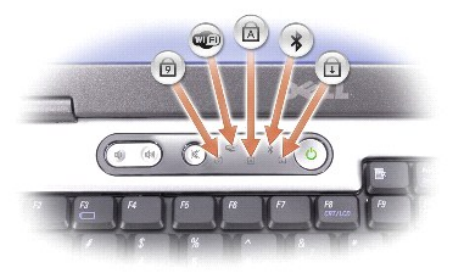

Znaczenie zielonych lampek umieszczonych nad klawiaturą jest następujące:

<span id="page-4-3"></span>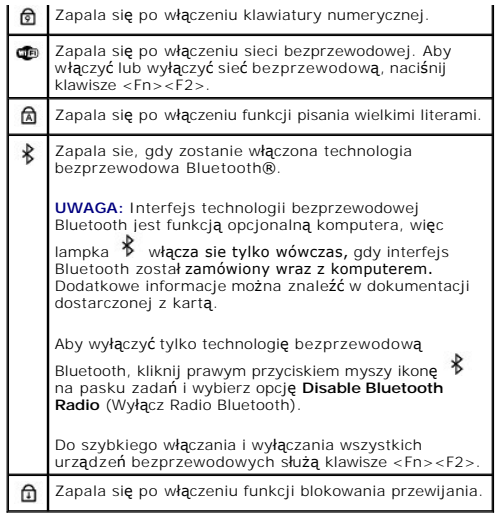

## <span id="page-4-0"></span>**Widok z lewej strony**

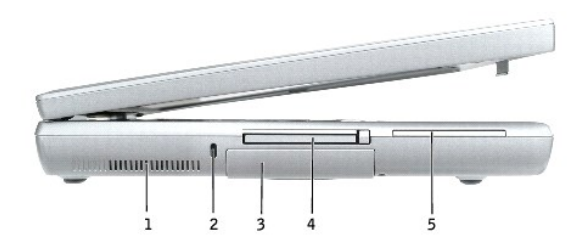

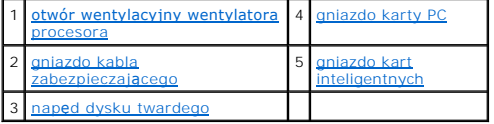

<span id="page-4-1"></span>**Otwór wentylacyjny wentylatora procesora —** W komputerach są wykorzystywane wewnętrzne wentylatory do wytworzenia przepływu powietrza przez<br>otwory wentylacyjne. Zapobiega to przegrzaniu.

**UWAGA:** Komputer włącza wentylator(y) jedynie wtedy, gdy jego temperatura nadmiernie wzrośnie. Dział**aniu wentylatorów moż**e towarzyszyć szum,<br>który jest zjawiskiem normalnym i nie oznacza awarii wentylatora ani komputera

PRZESTROGA: Nie należy blokować ani zatykać **otworów wentylacyjnych, ani doprowadza**ć do gromadzenia się w nich kurzu. Gdy komputer jest<br>uruchomiony, nie należy go przechowywać w miejscach o słabej wentylacji, np. w zamkni

<span id="page-4-2"></span>**Gniazdo kabla zabezpieczającego –** Umożliwia podłączenie do komputera dostępnych na rynku urządzeń zabezpieczających przed kradzieżą. Dodatkowe<br>informacje na ten temat można znaleźć w dokumentacji urządzenia zabezpieczają

**OSTRZEŻENIE:** Przed zakupem urządzenia zabezpieczającego przed kradzieżą należy upewnić się, czy pasuje ono do gniazda kabla zabezpieczającego.

<span id="page-5-4"></span>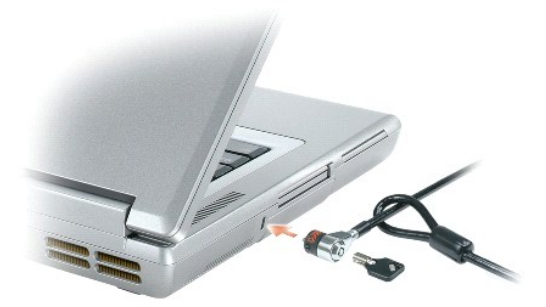

<span id="page-5-3"></span>**Napęd dysku twardego —** Służy do przechowywania oprogramowania i danych.

<span id="page-5-1"></span>**Gniazdo kart PC —** Obsługuje jedną kartę PC, np. modem lub kartę sieciową. Komputer jest dostarczany wraz z plastikową zaślepką zainstalowaną w<br>gnieździe. Więcej informacji można znaleźć w sekcji "<u>[Korzystanie z kart PC](file:///C:/data/CHM_OUT/systems/latd810/po/ug/usersgd.chm/usersgd/pccards.htm#1052329)</u>"

<span id="page-5-2"></span>Gniazdo kart inteligentnych - Obsługuje jedną kartę inteligentną. Więcej informacji można znaleźć w sekcji "[Korzystanie z kart inteligentnych](file:///C:/data/CHM_OUT/systems/latd810/po/ug/usersgd.chm/usersgd/smart.htm#1052329)".

# <span id="page-5-0"></span>**Widok z prawej strony**

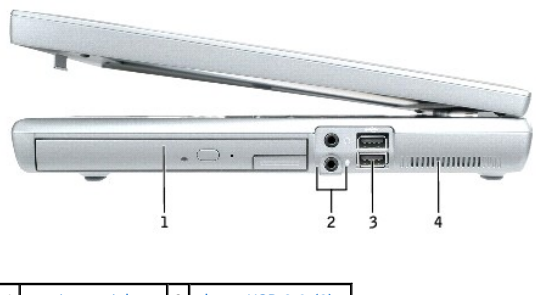

 $\frac{1}{2}$ kacza USB 2.0 2 złą[cza audio](#page-5-7) 4 otwór wentylacyjn

<span id="page-5-5"></span>**Wnęka modułowa — Umożli**wia zainstalowanie takich urządzeń, jak napęd optyczny lub moduł Dell TravelLite™. Więcej informacji można znaleźć w sekcji<br>"<u>[Korzystanie z wn](file:///C:/data/CHM_OUT/systems/latd810/po/ug/usersgd.chm/usersgd/bay.htm#1052330)ęki modułowej</u>".

#### <span id="page-5-7"></span>**Złącza audio**

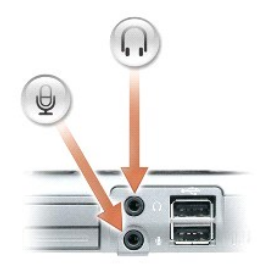

<span id="page-5-6"></span>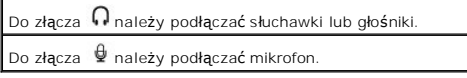

#### <span id="page-6-2"></span>**Złącza USB 2.0 (2)**

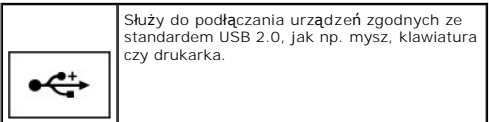

<span id="page-6-1"></span>**Otwór wentylacyjny —** W komputerach są wykorzystywane wewnętrzne wentylatory do wytworzenia przepływu powietrza przez otwory wentylacyjne. Zapobiega to przegrzaniu.

**UWAGA:** Komputer włącza wentylator(y) jedynie wtedy, gdy jego temperatura nadmiernie wzrośnie. Działaniu wentylatorów może towarzyszyć szum, który jest zjawiskiem normalnym i nie oznacza awarii wentylatora ani komputera.

PRZESTROGA: Nie należy blokować ani zatykać **otworów wentylacyjnych, ani doprowadza**ć do gromadzenia się w nich kurzu. Gdy komputer jest<br>uruchomiony, nie należy go przechowywać w miejscach o słabej wentylacji, np. w zamkni

### <span id="page-6-0"></span>**Widok z tyłu**

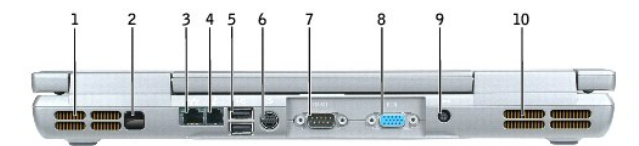

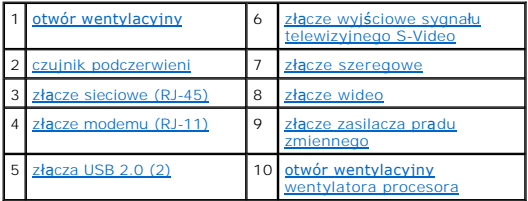

<span id="page-6-3"></span>**Otwór wentylacyjny —** W komputerach są wykorzystywane wewnętrzne wentylatory do wytworzenia przepływu powietrza przez otwory wentylacyjne. Zapobiega to przegrzaniu.

**UWAGA:** Komputer włącza wentylator(y) jedynie wtedy, gdy jego temperatura nadmiernie wzrośnie. Wentylatory mogą wytwarzać szum, co jest<br>zjawiskiem normalnym i nie oznacza problemów ani z wentylatorami, ani z komputerem.

PRZESTROGA: Nie należy blokować ani zatykać **otworów wentylacyjnych, ani doprowadza**ć do gromadzenia się w nich kurzu. Gdy komputer jest<br>uruchomiony, nie należy go przechowywać w miejscach o słabej wentylacji, np. w zamkni

<span id="page-6-4"></span>**Czujnik podczerwieni —** Umożliwia transfer plików z komputera do innego urządzenia zgodnego z systemem podczerwieni, bez korzystania z połączeń kablowych.

W zakupionym komputerze czujnik podczerwieni jest wyłączony. Aby włączyć czujnik, można użyć <u>programu konfiguracji systemu</u>. Informacje dotyczące<br>transferu danych można znaleźć w *Pomocy* systemu Windows, <u>Windows Help an</u> dostarczonej wraz z urządzeniem zgodnym z systemem podczerwieni.

#### <span id="page-6-5"></span>**Złącze sieciowe (RJ-45)**

0 **OSTRZEŻENIE:** Złącze sieciowe jest nieco większe niż złącze modemowe. Aby uniknąć uszkodzenia komputera, nie należy próbować podłączać linii telefonicznej do złącza sieciowego.

<span id="page-6-6"></span>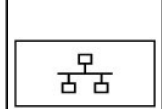

Umożliwia podłączenie komputera do sieci. Dwie lampki obok złącza pokazują stan połączenia i przesyłanie informacji za pośrednictwem połączenia sieci przewodowej.

Informacje dotyczące korzystania z karty sieciowej można znaleźć w wersji elektronicznej dokumentacji karty sieciowej dostarczanej<br>wraz z komputerem. Patrz sekcja <u>"Wyszukiwanie informacii</u>".

<span id="page-7-5"></span>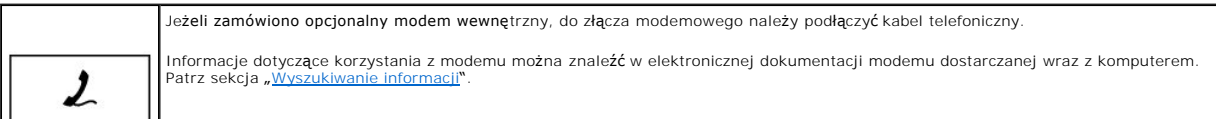

### <span id="page-7-4"></span>**Złącza USB 2.0 (2)**

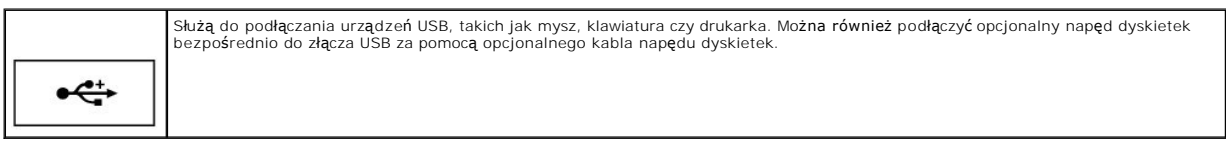

### <span id="page-7-0"></span>**Złącze wyjścia sygnału telewizyjnego S-Video**

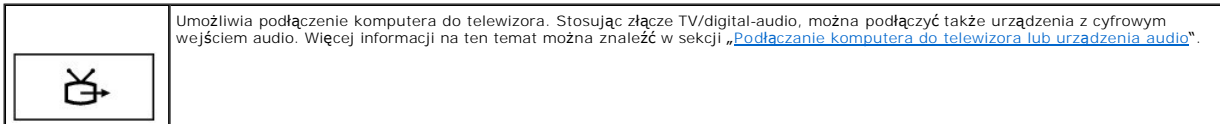

#### <span id="page-7-1"></span>**Złącze szeregowe**

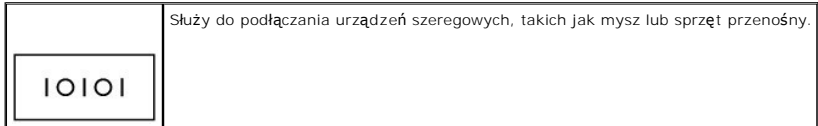

#### <span id="page-7-2"></span>**Złącze wideo**

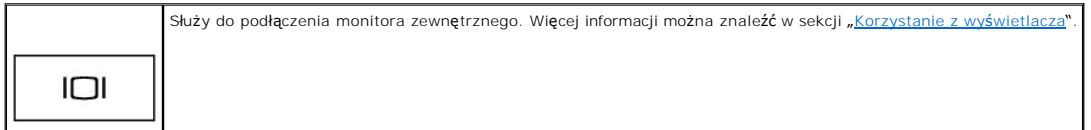

<span id="page-7-3"></span>**Złącze zasilacza prądu zmiennego —** Umożliwia podłączenie zasilacza prądu zmiennego, który umożliwia zasilanie komputera z sieci elektrycznej zamiast z akumulatora.

<span id="page-8-2"></span>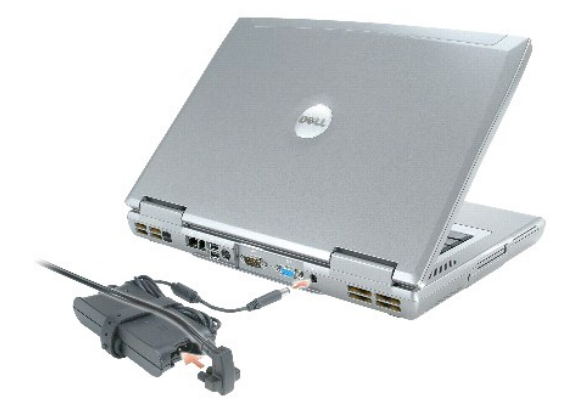

Zasilacz przetwarza prąd zmienny na prąd stały, wymagany do zasilania komputera. Zasilacz można podłączyć do komputera niezależnie od tego, czy jest on włączony, czy nie.

**PRZESTROGA: Zasilacz współpracuje z gniazdami sieci elektrycznej używanymi na całym świecie. W różnych krajach stosuje się jednak różne**  wtyczki i listwy zasilania. Użycie nieodpowiedniego kabla, nieprawidłowe podłączenie kabla do listwy zasilającej lub gniazda elektrycznego<br>może spowodować pożar lub uszkodzenie sprzętu.

**OSTRZEŻENIE:** Odłączając zasilacz od komputera należy chwytać za wtyczkę kabla, nie za sam kabel, i ciągnąć zdecydowanie, ale delikatnie, aby nie uszkodzić kabla.

<span id="page-8-1"></span>**Otwór wentylacyjny wentylatora procesora —** W komputerach są wykorzystywane wewnętrzne wentylatory do wytworzenia przepływu powietrza przez otwory wentylacyjne. Zapobiega to przegrzaniu.

- **UWAGA:** Komputer włącza wentylator(y) jedynie wtedy, gdy jego temperatura nadmiernie wzrośnie. Wentylatory mogą wytwarzać szum, co jest<br>zjawiskiem normalnym i nie oznacza problemów ani z wentylatorami, ani z komputerem.
- PRZESTROGA: Nie należy blokować ani zatykać **otworów wentylacyjnych, ani doprowadza**ć do gromadzenia się w nich kurzu. Gdy komputer jest<br>uruchomiony, nie należy go przechowywać w miejscach o słabej wentylacji, np. w zamkni

## <span id="page-8-0"></span>**Widok od dołu**

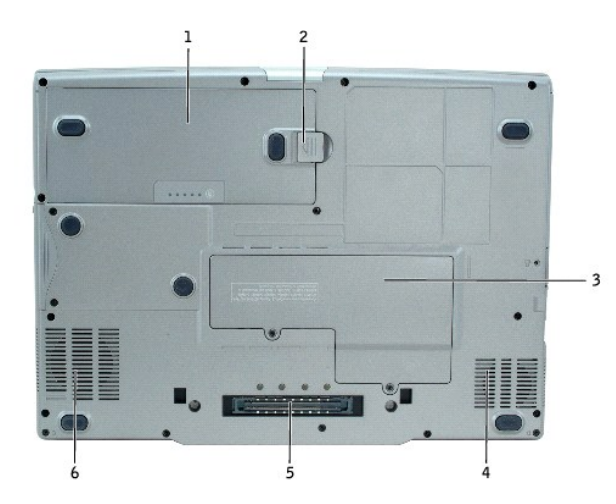

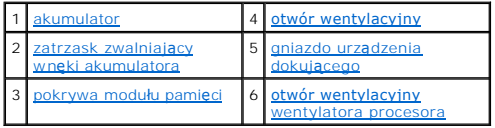

<span id="page-8-4"></span><span id="page-8-3"></span>Akumulator – Gdy zainstalowany jest akumulator, można korzystać z komputera bez konieczności podłączania go do gniazda elektrycznego. Patrz<br>"Korzystanie z akumulatora". "Korzystanie z aku

<span id="page-9-4"></span>Zatrzask zwalniający akumulator - Odblokowuje wnękę akumulatora. Patrz "[Korzystanie z akumulatora](file:///C:/data/CHM_OUT/systems/latd810/po/ug/usersgd.chm/usersgd/battery.htm#1052329)".

<span id="page-9-2"></span>**Pokrywa modułu pamięci —** Zakrywa wnękę, w której znajduje się opcjonalny modem, opcjonalna karta Mini PCI i moduł pamięci (DIMM). Informacje można<br>znaleźć w sekcji "<u>[Dodawanie i wymiana podzespo](file:///C:/data/CHM_OUT/systems/latd810/po/ug/usersgd.chm/usersgd/r_r.htm#1052331)łów</u>".

<span id="page-9-0"></span>**Otwór wentylacyjny —** W komputerach są wykorzystywane wewnętrzne wentylatory do wytworzenia przepływu powietrza przez otwory wentylacyjne. Zapobiega to przegrzaniu.

<span id="page-9-1"></span>UWAGA: Komputer włącza wentylator(y) jedynie wtedy, gdy jego temperatura nadmiernie wzrośnie. Działaniu wentylatorów może towarzyszyć szum,<br>który jest zjawiskiem normalnym i nie oznacza awarii wentylatora ani komputera.

**Gniazdo urządzenia dokującego — Umożli**wia podłączenie komputera do urządzenia dokującego. Dodatkowe informacje na ten temat można znaleźć w<br>dokumentacji urządzenia dokującego.

PRZESTROGA: Komputer obsługuje technologi**ę** Undock & Go™, **która umoż**liwia oddokowanie komputera bez przechodzenia w tryb gotowości.<br>Ponieważ komputer może nie przejść automatycznie w tryb gotowości po oddokowaniu, należ **komputera.**

<span id="page-9-3"></span>**Otwór wentylacyjny wentylatora procesora —** W komputerach są wykorzystywane wewnętrzne wentylatory do wytworzenia przepływu powietrza przez<br>otwory wentylacyjne. Zapobiega to przegrzaniu.

**UWAGA:** Komputer włącza wentylator(y) jedynie wtedy, gdy jego temperatura nadmiernie wzrośnie. Dział**aniu wentylatorów moż**e towarzyszyć szum,<br>który jest zjawiskiem normalnym i nie oznacza awarii wentylatora ani komputera

# **Dodatek**

Uwaga dotycz[ąca produktów firmy Macrovision](#page-10-0)

# <span id="page-10-0"></span>**Uwaga dotycząca produktów firmy Macrovision**

Produkt ten zawiera technologię ochrony praw autorskich, wykorzystującą pewne rozwiązania opatentowane w USA oraz podlegające innym prawom o<br>ochronie dóbr intelektualnych, które są własnością firmy Macrovision Corporation

# **Format ASF (Alert Standard Format)**

Format ASF (Alert Standard Format) jest standardem zarz**ądzania DMTF (Distributed Management Task Force), który okreś**la techniki alertu dla sytuacji "przed<br>systemem operacyjnym" lub "brak systemu operacyjnego". Standard z

Ten komputer obsługuje następujące alerty ASF i możliwości pracy zdalnej:

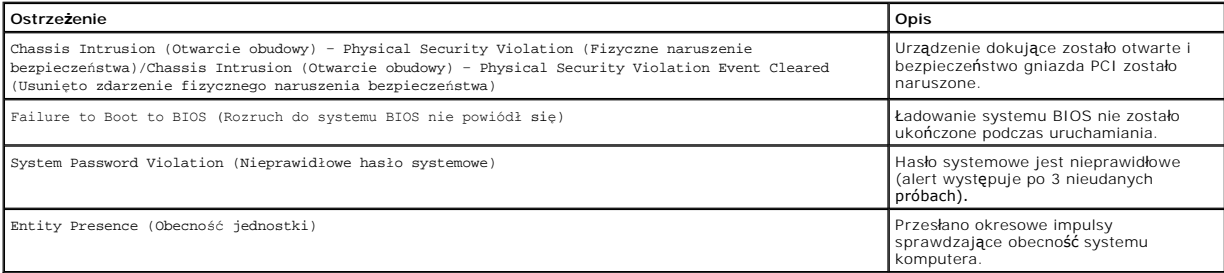

Więcej informacji na temat wdrażania technologii ASF firmy Dell można znaleźć w przewodnikach *ASF for Dell Portable Computers* (Technologia ASF w<br>komputerach przenośnych firmy DELL) i *ASF Administrator's Guide for Dell P* DELL), dostępnych w witrynie pomocy technicznej firmy Dell w sieci Web pod adresem **support.euro.dell.com**.

## <span id="page-12-0"></span>**Korzystanie z akumulatora**

- Wydajność [akumulatora](#page-12-1)
- **O** [Sprawdzanie poziomu na](#page-12-2)ładowania akumulatora
- Ł[adowanie akumulatora](#page-14-0)
- [Wyjmowanie akumulatora](#page-14-1)
- **O** [Instalowanie akumulatora](#page-14-2)
- **O** [Przechowywanie akumulatora](#page-15-0)

### <span id="page-12-1"></span>**Wydajność akumulatora**

PRZESTROGA: Przed rozpocz**ęciem którejkolwiek z procedur z tej sekcji należ**y zastosowa**ć** si**ę** do instrukcji bezpieczeństwa opisanych w<br>*Przewodniku z informacjami o produkcie*.

**UWAGA: Akumulatory do komputerów przenoś**nych objęte są gwarancją jedynie przez pierwszy rok ograniczonej gwarancji komputera. Więcej<br>informacji o gwarancji firmy Dell na komputer można znaleźć w *Przewodniku z informacja* wysyłanym wraz z komputerem.

Podczas korzystania z komputera przenośnego Dell™ główny akumulator powinien być w nim zawsze zainstalowany. Pozwala to osiągnąć optymalną wydajność komputera i chroni przed utrat**ą** ustawień systemu BIOS. Akumulatora należy używać do zasilania komputera, gdy nie jest on podłączony do<br>gniazda elektrycznego. Standardowe wyposażenie stanowi akumulator umieszczo

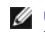

.

**UWAGA:** Pojemość akumulatora (okres, przez jaki akumulator może dostarczać energię) zmniejsza się z czasem jego eksploatacji. W zależności od tego, jak często i w jakich warunkach korzysta się z akumulatora, w okresie użytkowania komputera może zaistnieć potrzeba zakupu nowego akumulatora.

Czas pracy akumulatora jest różny w zależności od warunków pracy. Dodatkowo we wnęce modułowej można zainstalować drugi akumulator, co znacznie wydłuża czas pracy.

Czas pracy zostanie znacząco skrócony, jeśli często wykonywane będą niektóre operacje. Są to między innymi:

- l Korzystanie z napędów optycznych, takich jak napędy DVD i CD.
- l Korzystanie z urządzeń komunikacji bezprzewodowej, kart PC lub urządzeń USB.
- l Ustawienie wysokiej jaskrawości wyświetlacza, używanie trójwymiarowych wygaszaczy ekranu lub innych programów o dużym zapotrzebowaniu na energię, takich jak gry trójwymiarowe.
- l Uruchamianie komputera w trybie [maksymalnej wydajno](file:///C:/data/CHM_OUT/systems/latd810/po/ug/usersgd.chm/usersgd/power.htm#1052525)ści

**UWAGA:** Firma Dell zaleca, aby przed wykonaniem zapisu na dysk CD lub DVD podłączyć komputer do gniazda elektrycznego.

Przed <u>włoż[eniem akumulatora](#page-14-2)</u> do komputera <u>należy sprawdzić [poziom jego na](#page-12-2)ładowania</u>. Mo**żna również** tak ustawić opcje ustawień sterujących<br>oszczędzaniem energii, aby użytkownik był ostrzegany, gdy <u>poziom naładowania je</u>

- PRZESTROGA: Użycie nieodpowiedniego akumulatora może zwiększyć zagrożenie pożarem lub wybuchem. Należy stosować tylko zgodne<br>akumulatory zakupione w firmie Dell. Akumulator litowo-jonowy jest zaprojektowany do pracy z komp **nie należy stosować akumulatorów z innych komputerów.**
- **PRZESTROGA: Zużytych akumulatorów nie należy wyrzucać wraz z innymi odpadkami. Jeżeli akumulator straci pojemność, należy skontaktować**  si**ę z lokalnym punktem utylizacji odpadów lub wydział**em ochrony środowiska, aby uzyskać informacje dotyczące sposobu utylizacji<br>**akumulatorów litowo**-jonowych. Więcej informacji można znaleźć w części "**Utylizacja akumul** *produkcie***.**
- $\Lambda$ PRZESTROGA: Niewłaściwe manipulowanie akumulatorem może zwiększyć zagrożenie pożarem lub poparzeniem środkami chemicznymi.<br>Akumulatora nie wolno dziurawić, palić, rozbierać ani wystawiać na działanie temperatury powyżej 65

### <span id="page-12-2"></span>**Sprawdzanie poziomu naładowania akumulatora**

<span id="page-13-1"></span>Miernik akumulatora Dell QuickSet, okno **miernika energii** w systemie Microsoft® Windows®, ikona , miernik naładowania akumulatora, miernik stanu zużycia oraz ostrzeżenie o niskim poziomie naładowania akumulatora informują o poziomie naładowania.

### **Miernik akumulatora Dell QuickSet**

Jeżeli jest zainstalowany program [Dell QuickSet,](file:///C:/data/CHM_OUT/systems/latd810/po/ug/usersgd.chm/usersgd/quickset.htm#1052589) naciśnij klawisze <Fn><F3>, aby wyświetlić miernik akumulatora QuickSet.

W oknie **Battery Meter** (Miernik akumulatora) są wyświetlane informacje o stanie, poziomie naładowania i czasie pozostałym do pełnego naładowania<br>akumulatora w komputerze.

**UWAGA:** Do ładowania akumulatorów komputera można wykorzystać urządzenie dokujące. Należy jednak pamiętać, że akumulator ładowany w urządzeniu dokującym nie zasila urządzenia dokującego ani komputera.

Ponadto, gdy komputer jest podłączony do urządzenia dokującego (zadokowany), w oknie **Battery Meter** (Miernik akumulatora) znajduje się dodatkowa<br>zakładka **Dock Battery** (Akumulator w stacji dokującej), zawierająca informa

W oknie **Battery Meter** (Miernik akumulatora) widoczne są następujące ikony:

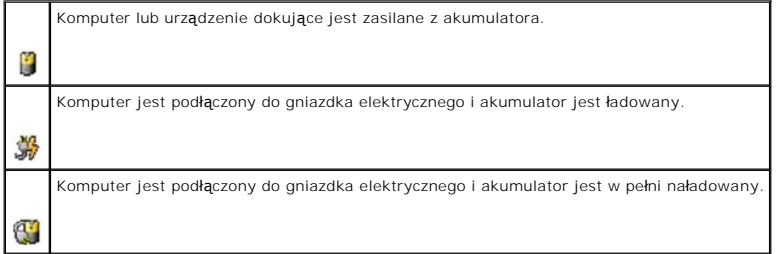

Aby wyświetlić więcej informacji o programie QuickSet, należy na pasku zadań kliknąć prawym przyciskiem myszy ikonę , a następnie kliknąć polecenie **Help** (Pomoc).

#### **Miernik energii w systemie Microsoft Windows**

Miernik energii w systemie Windows sygnalizuje szacunkowy poziom naładowania akumulatora. Aby sprawdzić miernik energii, należy kliknąć dwukrotnie ikonę  $\blacksquare$ , znajdującą się na pasku zadań. Więcej informacji na temat zakładki Power Meter (Miernik energii) można znaleźć w sekcji "Zarządzanie e

Jeśli komputer jest podłączony do gniazda elektrycznego, wyświetlana jest ikona .

### **Miernik naładowania akumulatora**

Przed włoż[eniem akumulatora](#page-14-2) należy nacisnąć przycisk stanu, umieszczony na mierniku naładowania akumulatora, aby włączyć lampki poziomu naładowania. Każda lampka oznacza około 20% pełnego naładowania akumulatora. Przykładowo, jeśli akumulator jest naładowany w 80%, świecą się cztery lampki. Jeśli<br>nie świeci się żadna lampka, akumulator nie jest naładowany.

#### **Miernik stopnia zużycia akumulatora**

Okres eksploatacji akumulatora jest w dużym stopniu zależny od tego, ile razy był ładowany. Po kilkuset cyklach ładowania i rozładowywania pojemność akumulatora, czyli maksymalny poziom naładowania zaczyna się zmniejszać. Aby sprawdzić stan zużycia akumulatora, należy nacisna maromania mierzy interactorum i mierzy i stanu na mierzy i stanu na mierzy i stanu na mierzy i

**UWAGA:** Po naciśnięciu i przytrzymaniu przycisku stanu miernika naładowania akumulatora przez co najmniej 3 sekundy, lampki poziomu naładowania<br>najpierw wskażą bieżący stan naładowania. Następnie pokażą one stan akumulato

### <span id="page-13-0"></span>**Ostrzeżenie dotyczące rozładowania akumulatora**

<span id="page-14-3"></span>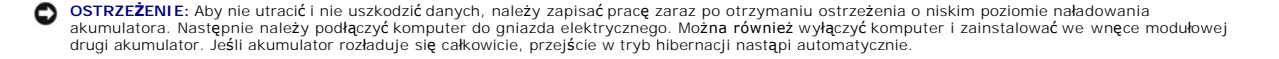

Ostrzeżenie o rozładowaniu akumulatora pojawia się wtedy, gdy akumulator jest rozładowany w około 90%. Komputer wydaje wtedy pojedynczy sygnał<br>dźwiękowy. Jeśli zainstalowania obu akumulatory, ostrzeżenie dotyczące rozładow

### <span id="page-14-0"></span>**Ładowanie akumulatora**

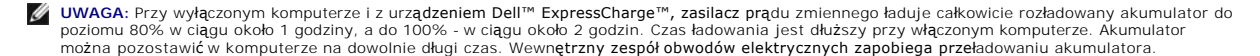

Za każdym razem, gdy komputer podłączany jest do gniazda elektrycznego lub w podłączonym do gniazda elektrycznego komputerze instalowany jest<br>akumulator, komputer sprawdza poziom naładowania akumulatora i jego temperaturę. poziom jego naładowania.

Jeśli akumulator się rozgrzeje wskutek używania go w komputerze lub poddaniu go działaniu wysokiej temperatury, ładowanie może się nie rozpocząć po<br>podłączeniu komputera do gniazda elektrycznego.

Jeśli lampka Ш miga na przemian na zielono i pomarańczowo, oznacza to, że temperatura akumulatora jest zbyt wysoka, aby możliwe było rozpoczęcie jego<br>ładowania. Należy komputer odłączyć od gniazda elektrycznego i pozwolić

Więcej informacji na temat rozwiązywania problemów z akumulatorem można znaleźć w sekcji "Problemy zwią[zane z zasilaniem](file:///C:/data/CHM_OUT/systems/latd810/po/ug/usersgd.chm/usersgd/problems.htm#1052893)".

## <span id="page-14-1"></span>**Wyjmowanie akumulatora**

**PRZESTROGA: Przed wykonaniem tych czynności należy odłączyć modem od gniazda telefonicznego w ścianie.**

**UWAGA:** Więcej informacji na temat wyjmowania dodatkowego akumulatora można znaleźć w sekcji "[Korzystanie z wn](file:///C:/data/CHM_OUT/systems/latd810/po/ug/usersgd.chm/usersgd/bay.htm#1052330)ęki modułowej".

- 1. Sprawdź, czy komputer jest wyłączony i odłączony od gniazdka elektrycznego.
- 2. Jeśli komputer jest podłączony do urządzenia dokującego (zadokowany), należy go oddokować. Informacje na ten temat można znaleźć w dokumentacji urządzenia dokującego.
- 3. Przesuń i przytrzymaj zatrzask zwalniający wnęki akumulatora na spodzie komputera, a następnie wyjmij akumulator z wnęki.

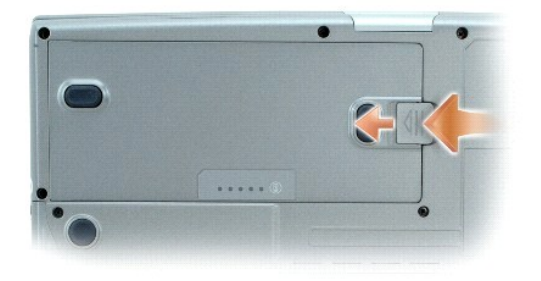

## <span id="page-14-2"></span>**Instalowanie akumulatora**

Upewnij się, że komputer jest wyłączony. Akumulator należy wsunąć do wnęki na tyle daleko, żeby zatrzasnął się zatrzask zwalniający.

Więcej informacji na temat wyjmowania dodatkowego akumulatora można znaleźć w sekcji "[Korzystanie z wn](file:///C:/data/CHM_OUT/systems/latd810/po/ug/usersgd.chm/usersgd/bay.htm#1052330)eki modułowej".

# <span id="page-15-0"></span>**Przechowywanie akumulatora**

Jeśli komputer ma być przechowywany przez dłuższy czas, należy wyj**ą**ć z niego akumulator. Akumulator może ulec rozładowaniu, jeśli będzie przechowywany<br>bezużytecznie przez dłuższy czas. Po okresie długiego przechowywania

# <span id="page-16-0"></span>**Korzystanie z wnęki modułowej**

- **O** Informacie o wnece modułowej
- **[Informacje o wkr](#page-16-2)ęcie zabezpieczającym urządzenie**
- [Wymiana i instalowanie urz](#page-16-3)ądzeń, gdy komputer jest wyłączony
- [Wymiana i instalowanie urz](#page-17-0)ądzeń, gdy komputer jest włączony

### <span id="page-16-1"></span>**Informacje o wnęce modułowej**

**PRZESTROGA: Przed rozpoczęciem którejkolwiek z procedur z tej sekcji należy zastosować się do instrukcji bezpieczeństwa opisanych w**  *Przewodniku z informacjami o produkcie***.**

We wnęce modułowej można zainstalować takie urządzenia, jak napęd dyskietek, napęd otyczny, drugi akumulator lub drugi napęd dysku twardego.

## <span id="page-16-2"></span>**Informacje o wkręcie zabezpieczającym urządzenie**

**UWAGA:** Nie ma potrzeby instalacji wkręta zabezpieczającego urządzenie, o ile nie chce się zapobiec łatwemu wyjęciu modułu.

Komputer firmy Dell™ jest wysyłany z napędem dysków CD/DVD zainstalowanym we wnęce modułów oraz z wkrętem zabezpieczającym urządzenie, który nie<br>jest zainstalowany w napędzie dysków CD/DVD, ale zapakowany oddzielnie. Po z urządzenie, aby zapobiec łatwemu wyjęciu modułu.

### <span id="page-16-4"></span>**Usuwanie wkręta zabezpieczającego urządzenie**

Jeżeli został zamontowany wkręt zabezpieczający urządzenie, należy go usunąć, aby wyjąć moduł z wnęki:

- 1. Zapisz i zamknij wszystkie otwarte pliki, zamknij wszystkie otwarte aplikacje, a następnie wyłącz komputer.
- 2. Jeśli komputer jest podłączony do urządzenia dokującego (zadokowany), należy go oddokować. Informacje na ten temat można znaleźć w dokumentacji urządzenia dokującego.
- 3. Zamknij wyświetlacz i obróć komputer spodem do góry.
- 4. Za pomocą wkrętaka krzyżowego nr 1 odkręć wkręt zabezpieczający urządzenie od spodu komputera.

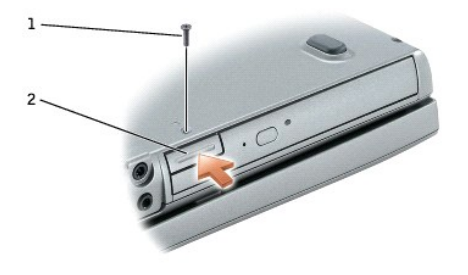

wkręt zabezpieczaj<mark>ą</mark>cy urządzenie 2 zatrzask zwalniający urządzenie

### <span id="page-16-3"></span>**Wymiana i instalowanie urządzeń, gdy komputer jest wyłączony**

**UWAGA:** Jeżeli wkręt zabezpieczający nie jest zamontowany, można wyjmować i instalować urządzenia, gdy komputer jest włączony i podłączony do urządzenia dokującego (zadokowany).

**OSTRZEZENIE:** Urządzenia niezamontowane w komputerze należy przechowywać w suchym i bezpiecznym miejscu, aby zapobiec ich uszkodzeniu.<br>Należy unikać naciskania ich obudowy lub kładzenia na nich ciężkich przedmiotów.

- 1. Jeżeli został zamontowany wkręt zabezpieczający urządzenie, [usu](#page-16-4)ń go.
- 2. Naciśnij zatrzask zwalniający urządzenie.
- 3. Wyjmij urządzenie z wnęki modułowej.

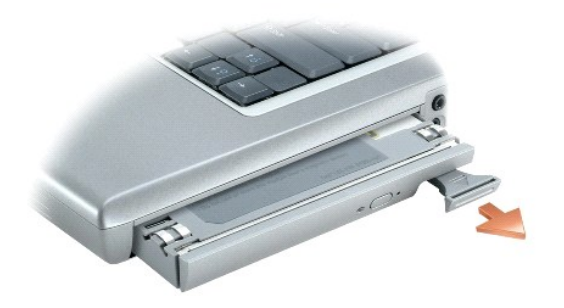

- 4. Wsuń nowe urządzenie do wnęki, aż do zatrzaśnięcia na miejscu.
- 5. Naciśnij zatrzask zwalniający urządzenie.

## <span id="page-17-0"></span>**Wymiana i instalowanie urządzeń, gdy komputer jest włączony**

- 1. Przed wysunięciem urządzenia dwukrotnie kliknij ikonę **Safely Remove Hardware** (Bezpieczne usuwanie sprzętu) na pasku zadań, kliknij urządzenie do wysunięcia, a następnie kliknij polecenie **Stop** (Zatrzymaj).
- 2. Jeżeli został zamontowany wkręt zabezpieczający urządzenie, [usu](#page-16-4)ń go.
- **OSTRZEZENIE:** Urządzenia niezamontowane w komputerze należy przechowywać w suchym i bezpiecznym miejscu, aby zapobiec ich uszkodzeniu.<br>Należy unikać naciskania ich obudowy lub kładzenia na nich ciężkich przedmiotów.
- 3. Naciśnij zatrzask zwalniający urządzenie.

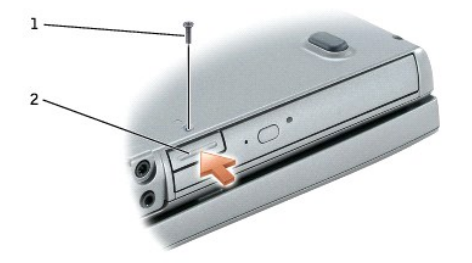

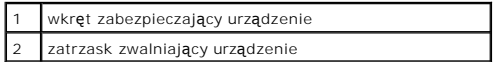

4. Wyjmij urządzenie z wnęki modułowej.

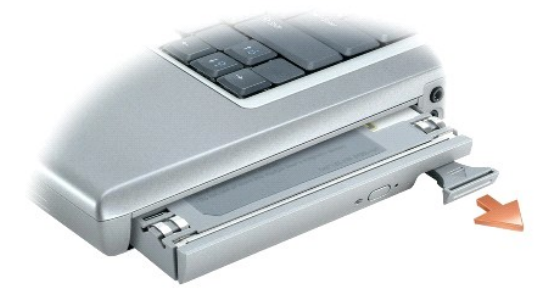

- 5. Wsuń nowe urządzenie do wnęki, aż do zatrzaśnięcia na miejscu. System operacyjny automatycznie rozpozna urządzenie.
- 6. Naciśnij zatrzask zwalniający urządzenie.
- 7. W razie potrzeby wprowadź hasło, aby odblokować komputer.

# **Korzystanie z napędów CD, DVD i innych urządzeń wnęki modułowej**

- [Odtwarzanie dysku CD lub DVD](#page-19-0)
- **O** [Regulacja g](#page-19-1)łośności
- **[Regulacja obrazu](#page-20-0)**
- Podłą[czanie komputera do telewizora lub urz](#page-21-1)ądzenia audio

### <span id="page-19-0"></span>**Odtwarzanie dysku CD lub DVD**

**OSTRZEŻENIE:** Podczas otwierania lub zamykania szuflady dysków CD lub DVD nie należy jej naciskać w dół. Gdy napęd nie jest używany, szuflada powinna być zamknięta.

**OSTRZEŻENIE:** Podczas odtwarzania dysków CD lub DVD nie należy poruszać komputera.

- 1. Naciśnij przycisk wysuwania szuflady, znajdujący się na przedniej ściance napędu.
- 2. Wysuń szufladę.

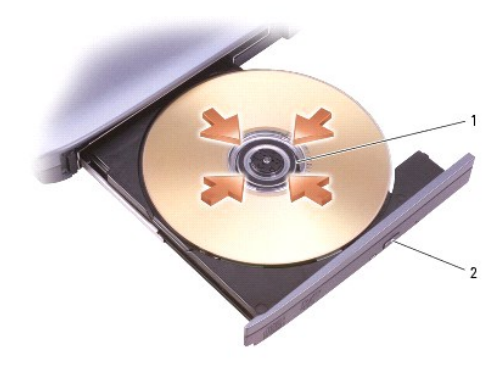

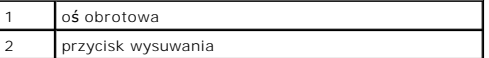

- 3. Umieść dysk etykietą do góry na środku szuflady i nałóż dysk na oś obrotową.
- **UWAGA:** W przypadku korzystania z modułu dostarczonego z innym komputerem, należy zainstalować sterowniki i oprogramowanie niezbędne do<br>odtwarzania dysków DVD i zapisywania danych. Patrz oprogramowanie dostarczane wraz z
- 4. Wsuń szufladę z powrotem do napędu.

Aby sformatować dyski CD do przechowywania danych, tworzenia dysków CD z muzyką lub kopiowania dysków CD, zob. oprogramowanie do dysków CD, które jest dostarczane wraz z komputerem.

**UWAGA:** Podczas tworzenia dysków CD należy przestrzegać wszystkich praw autorskich.

## <span id="page-19-1"></span>**Regulacja głośności**

**UWAGA:** Gdy głośniki są wyciszone, nie będzie słychać dźwięku z odtwarzanego dysku CD lub DVD.

1. Kliknij przycisk Start, wskaż All Programs (lub Programs [Programy])→ Accessories (Akcesoria)→ Entertainment (Rozrywka) (lub Multimedia), a<br>następnie kliknij Volume Control (Regulacja głośności).

2. W oknie **Volume Control** (Regulacja głośności) kliknij i przytrzymaj suwak w kolumnie **Volume Control** (Regulacja głośności), a następnie przesuń go w

górę lub w dół, aby zwiększyć lub zmniejszyć głośność.

Aby uzyskać więcej informacji o opcjach regulacji głośności, w oknie **Volume Control** (Regulacja głośności) kliknij przycisk **Help** (Pomoc).

Miernik głośności wyświetla na komputerze aktualny poziom głośności, w tym wyciszenie. Aby włączyć lub wyłączyć wyświetlanie **miernika głośności**, należy prawym przyciskiem myszy kliknąć ikonę na pasku zadań lub naciskać przyciski sterowania głośnością.

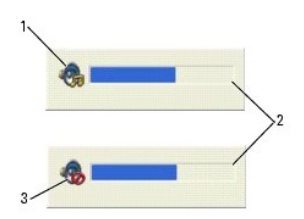

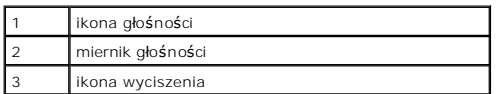

Jeżeli miernik jest włączony, głośność można regulować za pomocą przycisków regulacji głośności lub naciskając następujące klawisze:

- l Naciśnij klawisz <Fn><PageUp>, aby zwiększyć głośność.
- l Naciśnij klawisz <Fn><PageDn>, aby zmniejszyć głośność.
- l Naciśnij klawisze <Fn><End>, aby wyciszyć dźwięki.

Aby wyświetlić więcej informacji o programie QuickSet, kliknij prawym przyciskiem myszy ikonę **W** na pasku zadań, a następnie kliknij polecenie Help (Pomoc).

## <span id="page-20-0"></span>**Regulacja obrazu**

Jeśli zostanie wyświetlony komunikat informujący o tym, że bieżąca rozdzielczość i głębia kolorów wykorzystują zbyt dużo pamięci, co uniemożliwia wyświetlanie obrazu DVD, należy dostosować właściwości wyświetlania.

#### **Microsoft® Windows® XP**

- 1. Kliknij przycisk **Start**, wskaż polecenie **Settings** (Ustawienia), a następnie kliknij opcję **Control Panel** (Panel sterowania).
- 2. W polu **Pick a Category** (Wybierz kategorię) kliknij pozycję **Appearance and Themes** (Wygląd i kompozycje).
- 3. W polu **Pick a task...** (Wybierz zadanie...) kliknij opcję **Change the screen resolution** (Zmień rozdzielczość ekranu).
- 4. W oknie **Display Properties** (Właściwości: Ekran) kliknij i przeciągnij pasek w obszarze **Screen resolution** (Rozdzielczość ekranu), aby zmienić ustawienie na **1024 x 768 pikseli**.
- 5. Kliknij rozwijane menu w ramach opcji **Color quality** (Jakość kolorów), a następnie kliknij **Medium (16 bit)** (Średnia).
- 6. Kliknij **OK**.

#### **Microsoft Windows 2000**

- 1. Kliknij przycisk **Start**, wskaż polecenie **Settings** (Ustawienia), a następnie kliknij polecenie **Control Panel** (Panel sterowania).
- 2. Kliknij dwukrotnie ikonę **Display** (Ekran), a następnie kliknij zakładkę **Set** (Ustaw).
- 3. Kliknij i przeciągnij pasek przewijania w sekcji **Screen area** (Obszar ekranu), aby zmienić ustawienie na **1024 x 768 pikseli**.
- 4. W sekcji **Color quality** (Jakość kolorów) kliknij menu rozwijane, a następnie kliknij pozycję **High Color (16 bit)** (High Color [16-bitowa]).
- 5. Kliknij **Apply** (Zastosuj).
- 6. Kliknij **OK**, aby zapisać ustawienia i zamknąć okno.

### <span id="page-21-1"></span><span id="page-21-0"></span>**Podłączanie komputera do telewizora lub urządzenia audio**

**UWAGA:** Kable wideo i audio służące do podłączenia komputera do telewizora lub innego urządzenia audio nie są dostarczane z komputerem. Kable<br>takie można kupić w większości sklepów elektronicznych. Kabel adaptera telewizo

Komputer jest wyposażony w złącze wyjścia telewizyjnego S-Video, które wraz z adapterem TV/digital audio (dostępnym w firmie Dell) umożliwia podłączenie<br>telewizora i/lub stereofonicznego zestawu audio do komputera. Kabel a

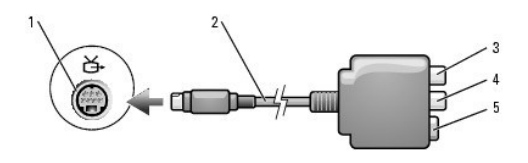

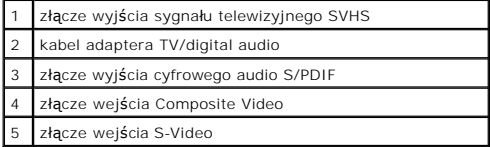

Telewizor jest wyposażony albo w złącze wejściowe S-Video, albo w złącze wejściowe Composite Video. W zależności od typu złącza, które jest dostępne w telewizorze, do podłączenia komputera do telewizora można użyć dostępnego w sieci handlowej kabla S-Video lub kabla Composite Video. Urządzenia audio,<br>które nie są wyposażone w złącze cyfrowego wejścia audio S/PDIF, można komputera.

Zaleca się podłączenie kabli wideo i audio do komputera w jednej z następujących kombinacji.

**UWAGA:** Każda podsekcja zaczyna się od schematu kombinacji połączenia, co ułatwia wybór metody połączenia.

- l Złą[cze S-Video i standardowe z](#page-21-2)łącze audio
- l Złącze S-Video i dźwię[ku cyfrowego S/PDIF](#page-22-0)
- 1 Złą[cze Composite Video i standardowe z](#page-23-0)łącze audio
- 1 Złą[cze zespolonego sygna](#page-24-0)łu wizyjnego i dźwięku cyfrowego S/PDIF

Po zakończeniu podłączania kabli wideo i audio do komputera i telewizora należy umożliwić **wspó**łpracę pomiędzy komputerem i telewizorem. Zapoznaj się z<br>sekcją "<u>Włączanie ustawień wyświetlania na telewizorze w systemie Mi</u>

### <span id="page-21-2"></span>**Złącze S-Video i standardowe wyjście audio**

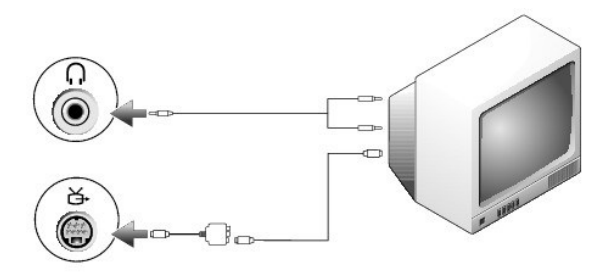

<span id="page-22-1"></span>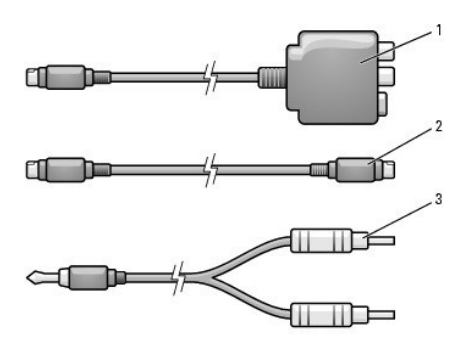

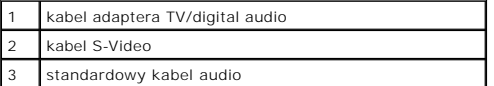

1. Wyłącz komputer oraz telewizor i/lub urządzenie audio, które chcesz podłączyć.

**UWAGA:** Jeżeli telewizor lub urz**ą**dzenie audio jest wyposażone w wejście S-Video, ale nie jest wyposażone w cyfrowe wejście audio S/PDIF, kabel S-<br>Video można podłączyć bezpośrednio do złącza wyjściowego S-Video komputer

- 2. Podłącz kabel adaptera wyjścia telewizyjnego/dźwięku cyfrowego do złącza wyjścia telewizyjnego S-Video komputera.
- 3. Podłącz jeden koniec kabla S-Video do złącza wejściowego S-Video kabla adaptera wyjścia telewizyjnego/dźwięku cyfrowego.

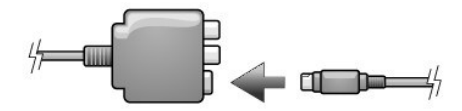

- 4. Włóż drugi koniec kabla S-Video do złącza wejściowego S-Video w telewizorze.
- 5. Koniec kabla audio z pojedynczym złączem podłącz do złącza słuchawek w komputerze.
- 6. Dwa złącza RCA na drugim końcu kabla audio podłącz do złączy wejść audio w telewizorze lub urządzeniu audio.
- 7. Włącz telewizor i wszelkie podłączone urządzenia audio (o ile ma to zastosowanie), a następnie włącz komputer.
- 8. Zapoznaj się z sekcją "<u>Włączanie ustawień wyś[wietlania na telewizorze w systemie Microsoft](#page-26-0)® Windows® XP</u>", aby zapewnić poprawne wykrycie i<br>współpracę z telewizorem.

### <span id="page-22-0"></span>**Złącze S-Video i dźwięku cyfrowego S/PDIF**

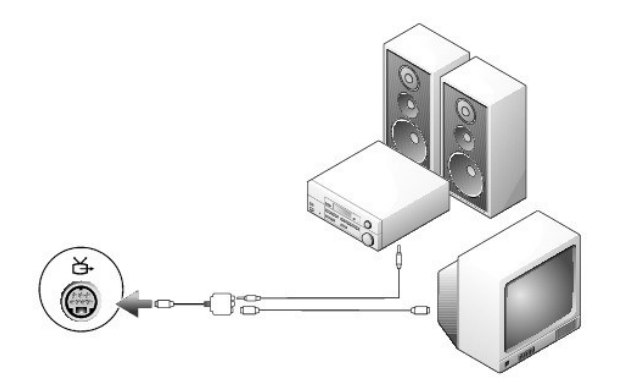

<span id="page-23-1"></span>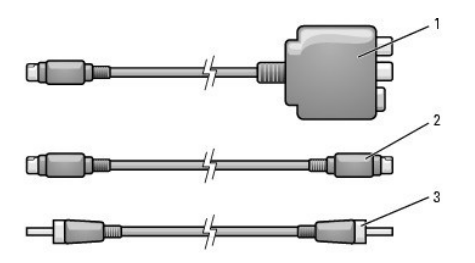

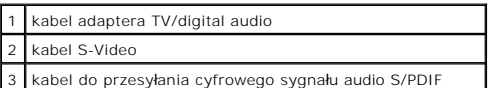

- 1. Wyłącz komputer oraz telewizor i/lub urządzenie audio, które chcesz podłączyć.
- 2. Podłącz kabel adaptera wyjścia telewizyjnego/dźwięku cyfrowego do złącza wyjścia telewizyjnego S-Video komputera.
- 3. Podłącz jeden koniec kabla S-Video do złącza wejściowego S-Video kabla adaptera wyjścia telewizyjnego/dźwięku cyfrowego.

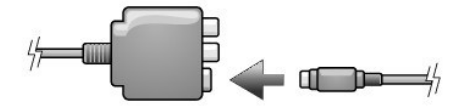

- 4. Włóż drugi koniec kabla S-Video do złącza wejściowego S-Video w telewizorze.
- 5. Podłącz jeden koniec kabla dźwięku cyfrowego S/PDIF do złącza dźwięku cyfrowego kabla adaptera wyjścia telewizyjnego/dźwięku cyfrowego.

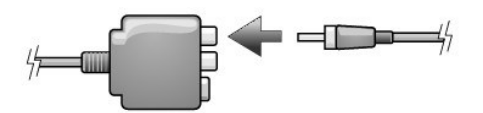

- 6. Drugi koniec kabla dźwięku cyfrowego S/PDIF podłącz do złącza wejścia audio w telewizorze lub urządzeniu audio.
- 7. Włącz telewizor oraz wszystkie podłączone urządzenia audio (o ile ma to zastosowanie), a następnie włącz komputer.
- 8. Zapoznaj się z sekcją "<u>Włączanie ustawień wyś[wietlania na telewizorze w systemie Microsoft](#page-26-0)® Windows® XP</u>", aby zapewnić poprawne wykrycie i<br>współpracę z telewizorem.

### <span id="page-23-0"></span>**Wyjście Composite Video i standardowe wyjście audio**

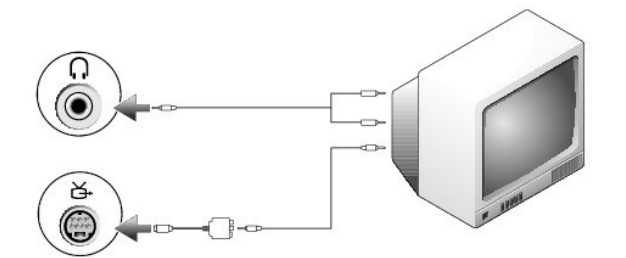

<span id="page-24-1"></span>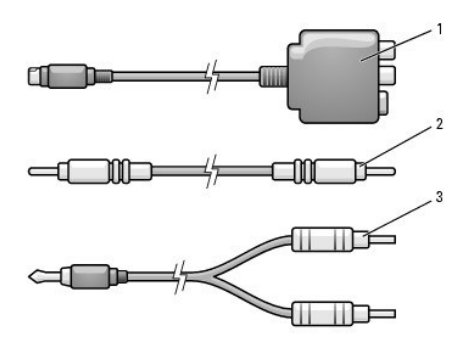

1 kabel adaptera TV/digital audio kabel do przesyłania zespolonego sygnału wizyjnego 3 standardowy kabel audio

- 1. Wyłącz komputer oraz telewizor i/lub urządzenie audio, które chcesz podłączyć.
- 2. Podłącz kabel adaptera wyjścia telewizyjnego/dźwięku cyfrowego do złącza wyjścia telewizyjnego S-Video komputera.
- 3. Podłącz jeden koniec kabla sygnału wizyjnego do wejściowego złącza sygnału wizyjnego kabla adaptera wyjścia telewizyjnego/dźwięku cyfrowego.

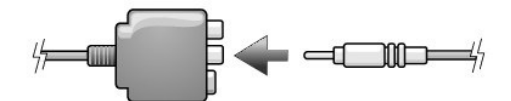

- 4. Drugi koniec kabla Composite Video podłącz do złącza wejściowego Composite Video telewizora.
- 5. Koniec kabla audio z pojedynczym złączem podłącz do złącza słuchawek w komputerze.
- 6. Dwa złącza RCA na drugim końcu kabla audio podłącz do złączy wejść audio w telewizorze lub urządzeniu audio.
- 7. Włącz telewizor i wszelkie podłączone urządzenia audio (o ile ma to zastosowanie), a następnie włącz komputer.
- 8. Zapoznaj się z sekcją "<u>Włączanie ustawień wyś[wietlania na telewizorze w systemie Microsoft](#page-26-0)® Windows® XP</u>", aby zapewnić poprawne wykrycie i<br>współpracę z telewizorem.

### <span id="page-24-0"></span>**Złącze zespolonego sygnału wizyjnego i dźwięku cyfrowego S/PDIF**

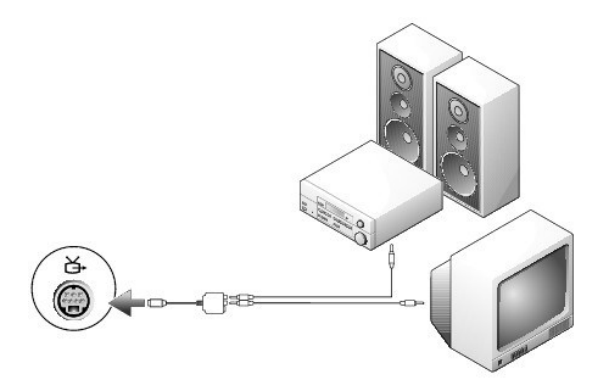

<span id="page-25-1"></span>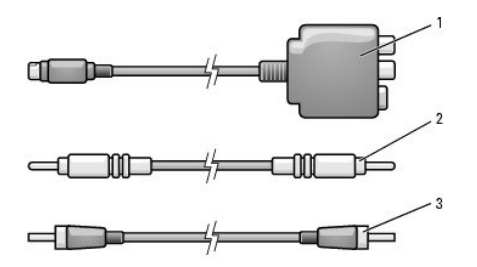

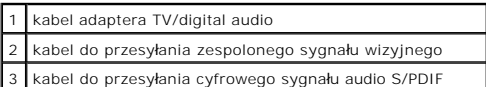

- 1. Wyłącz komputer oraz telewizor i/lub urządzenie audio, które chcesz podłączyć.
- 2. Podłącz kabel adaptera wyjścia telewizyjnego/dźwięku cyfrowego do złącza wyjścia telewizyjnego S-Video komputera.
- 3. Podłącz jeden koniec kabla sygnału wizyjnego do wejściowego złącza sygnału wizyjnego kabla adaptera wyjścia telewizyjnego/dźwięku cyfrowego.

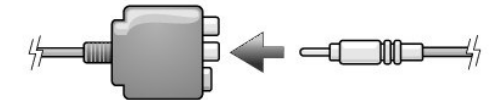

- 4. Drugi koniec kabla Composite Video podłącz do złącza wejściowego Composite Video telewizora.
- 5. Podłącz jeden koniec kabla dźwięku cyfrowego S/PDIF do złącza dźwięku cyfrowego S/PDIF kabla adaptera wyjścia telewizyjnego/dźwięku cyfrowego.

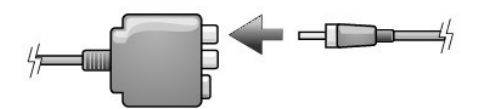

- 6. Drugi koniec kabla dźwięku cyfrowego podłącz do złącza wejścia S/PDIF w telewizorze lub urządzeniu audio.
- 7. Włącz telewizor i wszelkie podłączone urządzenia audio (o ile ma to zastosowanie), a następnie włącz komputer.
- 8. Zapoznaj się z sekcją "Włączanie ustawień wyś[wietlania na telewizorze w systemie Microsoft](#page-26-0)® Windows® XP", aby zapewnić poprawne wykrycie i współpracę z telewizorem.

### <span id="page-25-0"></span>**Włączanie obsługi cyfrowego sygnału audio S/PDIF**

Jeśli komputer jest wyposażony w napęd DVD, dyski DVD mogą być odtwarzane z dźwiękiem Dolby Digital 5.1.

- 1. Dwukrotnie kliknij ikonę programu **Cyberlink PowerDVD** na pulpicie Microsoft® Windows®.
- 2. Kliknij opcję **Settings** (Ustawienia).
- 3. Kliknij opcję **DVD**.
- 4. Kliknij ikonę głośnika onaczoną **Audio Settings** (Ustawienia audio).
- 5. Klikaj strzałkę w prawo lub w lewo obok paska **Speaker configuration** (Konfiguracja głośnika) do chwili wyświetlenia napisu SPDIF.

Cyfrowy dźwięk S/PDIF został włączony.

#### **Włączanie dźwięku S/PDIF w sterowniku dźwięku systemu Windows**

**UWAGA:** Włączenie dźwięku S/PDIF w systemie Windows powoduje wyłączenie dźwięku w złączu słuchawek.

- 1. Kliknij dwukrotnie ikonę głośnika w obszarze powiadamiania systemu Windows.
- 2. W menu **Options** (Opcje) kliknij **Advanced Controls** (Zaawansowana regulacja).
- 3. Kliknij przycisk **Advanced** (Zaawansowane).
- 4. Kliknij opcję **Enable S/PDIF** (Włącz S/PDIF).
- 5. Kliknij **Close** (Zamknij).
- 6. Kliknij **OK**.

### <span id="page-26-1"></span>**Przygotowanie do podłączenia słuchawek Dolby**

**UWAGA:** Funkcja słuchawek Dolby dostępna jest tylko wtedy, gdy komputer wyposażony jest w napęd DVD.

- 1. Kliknij dwukrotnie ikonę **Intervideo WinDVD** na pulpicie Windows.
- 2. Kliknij ikonę **Properties** (Właściwości).
- 3. Kliknij zakładkęę **Dolby Headphone** (Słuchawki Dolby).
- 4. Kliknij opcję **Enable Dolby Headphone** (Włącz słuchawki Dolby).

**UWAGA:** Etykiety ikon mogą być widoczne dopiero po umieszczeniu kursora nad ikoną.

- 5. Wybierz jedną z czterech opcji służących do ustawiania poziomu efektów dźwięku surround. Option 1 (Opcja 1) to podstawowa opcja stereo, a opcje<br>Option 2, 3, i 4 wyznaczają poziomy efektów dźwięku surround.
- 6. Kliknij przycisk **Apply** (Zastosuj), a następnie kliknij **OK**, aby zamknąć okno **WinDVD Properties** (Właściwości WinDVD).
- 7. Kliknij **Exit** (Zakończ).

#### <span id="page-26-0"></span>**Włączanie ustawień wyświetlania na telewizorze w systemie Microsoft® Windows® XP**

**UWAGA:** Przed włączeniem ustawień wyświetlacza upewnij się, że telewizor jest prawidłowo podłączony.

- 1. Kliknij przycisk **Start**, wskaż polecenie **Settings** (Ustawienia), a następnie kliknij opcję **Control Panel** (Panel sterowania).
- 2. Kliknij opcję **Appearances and Themes** (Wygląd i kompozycje).
- 3. W opcjach **or pick a Control Panel icon** (lub wybierz ikonę Panel sterowania), kliknij pozycję **Display** (Ekran).
- 4. Kliknij zakładkę **Settings** (Ustawienia), a następnie kliknij opcję **Advanced** (Zaawansowane).
- 5. Kliknij zakładkę **Displays** (Wyświetlacze).
- 6. Kliknij lewy górny róg przycisku **TV** (Telewizja), aby włączyć telewizję.
- 7. Kliknij **OK**.

# **Czyszczenie komputera**

**PRZESTROGA: Przed rozpoczęciem którejkolwiek z procedur z tej sekcji należy zastosować się do instrukcji bezpieczeństwa, opisanych w**  *Przewodniku z informacjami o produkcie***.**

### **Komputer, klawiatura i wyświetlacz**

- **PRZESTROGA: Przed przystąpieniem do czyszczenia komputera należy go wyłączyć z gniazda elektrycznego i wyjąć wszelkie zainstalowane**  akumulatory. Do czyszczenia komputera należy używać miękkiej szmatki zwilżonej wodą. Nie należy używać śr<mark>odków czyszczą</mark>cych w płynie czy<br><mark>w aerozolu, które mogą</mark> zawierać substancje łatwopalne.
	- 1 Za pomocą puszki ze sprężonym powietrzem ostrożnie usuń kurz z gniazd i otworów w komputerze, a także spomiędzy klawiszy na klawiaturze.
- **OSTRZEZENIE:** Wyświetlacza nie wolno spryskiwać bezpośrednio środkami czyszczącymi, ponieważ mogłoby to spowodować jego uszkodzenie. Należy<br>używać wyłącznie produktów przeznaczonych specjalnie do czyszczenia wyświetlaczy produktu.
- l Zwilż wodą lub płynem do czyszczenia ekranu LCD miękką, niepozostawiającą włókien szmatkę i wytrzyj do czysta wyświetlacz.
- l Zwilż wodą miękką, niepozostawiającą włókien szmatkę i wyczyść komputer i klawiaturę. Należy uważać, aby woda ze szmatki nie przesączyła się między panelem dotykowym a otaczającą go podkładką pod dłoń.

#### **Panel dotykowy**

- 1. Zamknij system operacyjny i wyłącz komputer, a następnie odłącz wszystkie podłączone urządzenia i wyłącz je z gniazd elektrycznych.
- 2. Wyjmij wszystkie zainstalowane akumulatory.
- 3. Zwilż miękką, niestrzępiącą się szmatkę wodą i delikatnie przetrzyj nią powierzchnię panelu dotykowego. Należy uważać, aby woda ze szmatki nie przesączyła się między panelem dotykowym a otaczającą go podkładką pod dłoń.

#### **Napęd dyskietek**

**OSTRZEŻENIE:** Głowic napędu nie wolno czyścić wacikiem. Może to spowodować przypadkowe przemieszczenie głowic względem siebie, przez co napęd nie będzie działać.

Napęd dyskietek należy czyścić, używając dostępnego w sprzedaży zestawu czyszczącego. Zestawy takie zawierają specjalne dyskietki, które usuwają zabrudzenia gromadzące się podczas normalnej pracy napędu.

### **Dyski CD i DVD**

 $\bullet$ **OSTRZEZENIE:** Soczewki w napędzie CD/DVD należy czyścić wyłącznie za pomocą sprężonego powietrza i postępować zgodnie z instrukcjami<br>dołączonymi do pojemników ze sprężonym powietrzem. Nie wolno dotykać znajdujących się w

Jeśli wystąpią problemy, np. przeskoki, problemy z jakością odtwarzania dysków CD lub DVD, należy wyczyścić dyski.

1. Dysk należy zawsze trzymać za jego krawędzie. Można również dotykać wewnętrznej krawędzi otworu w środku dysku.

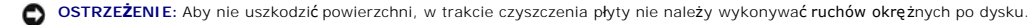

2. Miękką, niestrzępiącą się szmatką delikatnie oczyść spodnią część dysku (na której nie ma etykiety), wykonując ruchy w linii prostej od środka dysku ku jego krawędzi.

Trudny do usunięcia brud można czyścić wodą lub rozcieńczonym roztworem wody i delikatnego mydła. W sprzedaży są również dostępne specjalne<br>produkty do czyszczenia płyt, które do pewnego stopnia chronią przed kurzem, odcis dysków CD można bez obaw czyścić także dyski DVD.

# <span id="page-28-1"></span><span id="page-28-0"></span>**Korzystanie z programu Dell Diagnostics**

**PRZESTROGA: Przed rozpoczęciem którejkolwiek z procedur z tej sekcji należy zastosować się do instrukcji bezpieczeństwa, opisanych w**  *Przewodniku z informacjami o produkcie***.**

### **Kiedy używać programu Dell Diagnostics**

Firma Dell zaleca, aby w przypadku problemów z funkcjonowaniem komputera najpierw sprawdzić, czy rozwiązanie nie zostało opisane w sekcji<br>"<u>Rozwi[ązywanie problemów](file:///C:/data/CHM_OUT/systems/latd810/po/ug/usersgd.chm/usersgd/problems.htm#1052332)</u>", a następnie uruchomić program Dell Diagnostics jeszcze

Przed rozpoczęciem zalecane jest wydrukowanie tych procedur.

**OSTRZEŻENIE:** Program Dell Diagnostics działa tylko z komputerami firmy Dell™.

Uruchom program Dell Diagnostics z dysku twardego lub z dysku CD *Drivers and Utilities* (nazywanego także *ResourceCD*).

**UWAGA:** Dysk CD *Drivers and Utilities* jest opcjonalny i może nie być wysyłany ze wszystkimi komputerami.

#### **Uruchamianie programu Dell Diagnostics z dysku twardego**

Program Dell Diagnostics znajduje się na ukrytej partycji narzędzi diagnostycznych na dysku twardym komputera.

**UWAGA:** Jeśli komputer nie wyświetla obrazu, [skontaktuj si](file:///C:/data/CHM_OUT/systems/latd810/po/ug/usersgd.chm/usersgd/gethelp.htm#1081506)ę z firmą Dell.

- 1. [Zamknij system operacyjny i wy](file:///C:/data/CHM_OUT/systems/latd810/po/ug/usersgd.chm/usersgd/r_r.htm#1052347)łącz komputer.
- 2. Jeśli komputer jest podłączony (zadokowany) do urządzenia dokującego, należy go oddokować. Informacje na ten temat można znaleźć w dokumentacji urządzenia dokującego.
- 3. Podłącz komputer do gniazda elektrycznego.
- 4. Włącz komputer. Po wyświetleniu logo firmy DELL™, naciśnij natychmiast klawisz <F12>.

**UWAGA:** Jeśli wyświetlony zostanie komunikat informujący, że nie znaleziono partycji narzędzi diagnostycznych, <u>uruchom program Dell Diagnostics</u> z<br>dysku CD *Drivers and Utilities.* Jednak dysk CD *Drivers and Utilities*

Jeśli nie zdążysz nacisnąć klawisza, zanim zostanie wyświetlone logo systemu operacyjnego, musisz poczekać do wyświetlenia pulpitu Microsoft®<br>Windows®. Nast**ępnie zamknij system operacyjny i spróbuj ponownie.** 

Zostanie wyświetlone menu jednorazowego rozruchu zawierające listę urządzeń rozruchowych.

5. Za pomocą strzałki w dół należy wybrać opcję **Diagnostics** (Diagnostyka), a następnie nacisnąć klawisz <Enter>, aby uruchomić program Dell Diagnostics z partycji narzędzi diagnostycznych na dysku twardym.

**UWAGA:** Jeżeli nie zostanie wyświetlona lista urządzeń rozruchowych i ekran będzie pusty, naciśnij klawisz <End>. Następnie naciśnij klawisz <Enter>, aby uruchomić program Dell Diagnostics.

Komputer uruchomi funkcję Pre-boot System Assessment – serię testów diagnostycznych sprawdzających płytę systemową, klawiaturę, dysk twardy i wyświetlacz.

- l Podczas przeprowadzania testów odpowiadaj na wszystkie wyświetlane pytania.
- ı Jeśli wykryta zostanie awaria, komputer przestanie działać i wyda sygnał dźwiękowy. Aby zatrzymać testowanie i ponownie uruchomić komputer,<br>∆naciśnij klawisz <n>; aby przejść do następnego testu, naciśnij klawisz <y>;  $<$ r $>$
- i Jeś[li w trakcie wykonywania funkcji Pre-boot System Assessment zostanie wykryta awaria, zapisz kody b](file:///C:/data/CHM_OUT/systems/latd810/po/ug/usersgd.chm/usersgd/gethelp.htm#1081506)łędów, a następnie <u>skontaktuj się z firma</u><br>Dell przed uruchomieniem programu Dell Diagnostics.

Po pomyślnym zakończeniu testów systemu Pre-boot System Assessment wyświetlony zostanie komunikat Booting Dell Diagnostic Utility Partition. Press any key to continue. (Uruchamianie z partycji narzędzi diagnostycznych. Naciśnij dowolny klawisz, aby kontynuować).

6. Naciśnij dowolny klawisz, aby uruchomić program Dell Diagnostics z partycji narzędzi diagnostycznych na dysku twardym.

#### **Uruchamianie programu Dell Diagnostics z dysku CD Drivers and Utilities**

**UWAGA:** Dysk CD *Drivers and Utilities* jest opcjonalny i może nie być wysyłany ze wszystkimi komputerami.

- 1. Włóż dysk CD *Drivers and Utilities*.
- 2. [Zamknij system operacyjny](file:///C:/data/CHM_OUT/systems/latd810/po/ug/usersgd.chm/usersgd/r_r.htm#1052347) i uruchom ponownie komputer.

Po wyświetleniu logo firmy DELL naciśnij natychmiast klawisz <F12>.

Jeśli nie zdążysz nacisnąć klawisza i zostanie wyś[wietlone logo systemu Windows, musisz poczeka](file:///C:/data/CHM_OUT/systems/latd810/po/ug/usersgd.chm/usersgd/r_r.htm#1052347)ć do wyświetlenia pulpitu Windows. Wtedy <u>zamknij</u><br><u>system operacyjny</u> i **spróbuj ponownie.** 

**UWAGA:** Kolejne kroki procedury zmieniają sekwencję rozruchową tylko na jeden raz. Przy następnym uruchomieniu komputer wykorzysta sekwencję startową zgodnie z urządzeniami podanymi w konfiguracji komputera.

- 3. Po wyświetleniu listy urządzeń rozruchowych zaznacz opcję **CD/DVD/CD-RW Drive** (Napęd CD/DVD/CD-RW) i naciśnij klawisz <Enter>.
- 4. Z menu startowego wybierz opcję **CD/DVD/CD-RW Drive** (Napęd CD/DVD/CD-RW).
- 5. Z kolejnego menu wybierz opcję **Boot from CD-ROM** (Uruchom z dysku CD).
- 6. Wpisz 1, aby uruchomić menu ResourceCD.
- 7. Wpisz 2, aby uruchomić program Dell Diagnostics.
- 8. Z listy wybierz numer opcji **Run the 32-Bit Dell Diagnostics** (Program Dell Diagnostics do systemów 32-bitowych). Jeśli pojawi się kilka wersji, wybierz wersję odpowiadającą danemu komputerowi.
- 9. Po wyświetleniu **Main Menu** (Menu głównego) programu Dell Diagnostics wybierz test do przeprowadzenia.

#### **Menu główne programu Dell Diagnostics**

1. Po załadowaniu programu Dell Diagnostics i wyświetleniu ekranu menu głównego (**Main Menu**) kliknij przycisk odpowiadający wybranej opcji.

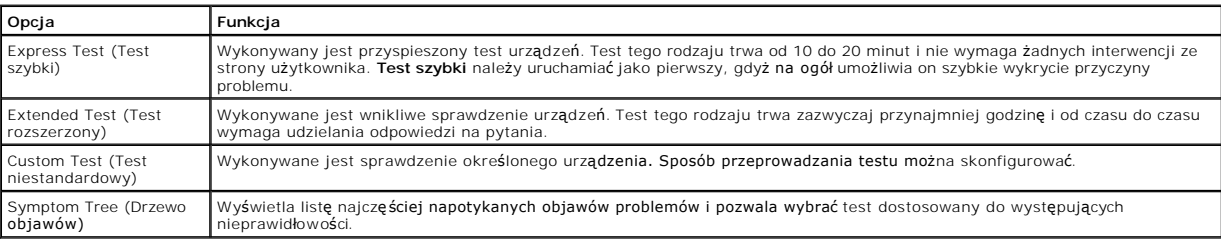

2. Jeśli w trakcie testu wystąpił problem, wyświetlany jest komunikat zawierający kod błędu i opis problemu. Zapisz kod błędu i opis problemu, a następnie postępuj według instrukcji wyświetlanych na ekranie.

Jeśli problemu nie można rozwiązać samodzielnie, należy [skontaktowa](file:///C:/data/CHM_OUT/systems/latd810/po/ug/usersgd.chm/usersgd/gethelp.htm#1081506)ć się z firmą Dell.

**UWAGA:** W górnej części każdego z ekranów testowych umieszczony jest znacznik usługi. Udzielający pomocy pracownik działu obsługi technicznej zapyta o numer znacznika usługi.

3. Jeśli wybrano test z grupy **Custom Test** (Test niestandardowy) lub **Symptom Tree** (Drzewo objawów), dodatkowe informacje można uzyskać, klikając odpowiednią zakładkę opisaną w poniższej tabeli.

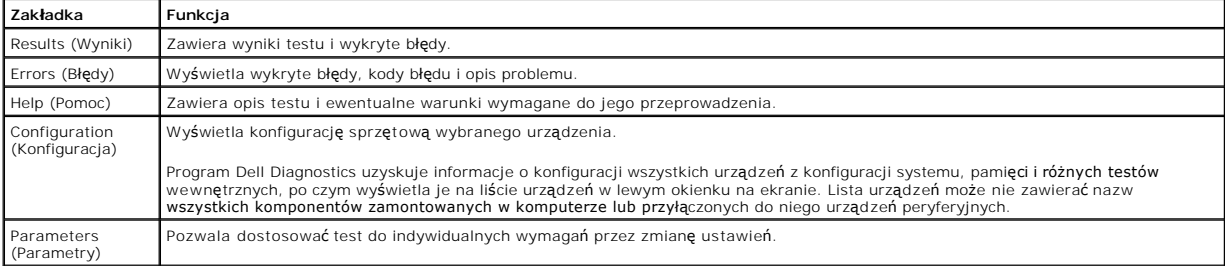

4. Jeśli program Dell Diagnostics uruchamiany jest z dysku CD *Drivers and Utilities*, po zakończeniu testów należy wyjąć dysk CD z napędu.

**UWAGA:** Dysk CD *Drivers and Utilities* jest opcjonalny i może nie być wysyłany ze wszystkimi komputerami.

5. Po zakończeniu wykonywania testów zamknij ekran testu, aby powrócić do ekranu **Main Menu** (Menu główne). Aby zakończyć działanie programu Dell Diagnostics i uruchomić ponownie komputer, zamknij ekran **Main Menu** (Menu główne).

# <span id="page-30-0"></span>**Korzystanie z wyświetlacza**

- **•** [Regulacja jaskrawo](#page-30-1)ści
- **Przełączanie wyś[wietlania obrazu](#page-30-2)**
- [Ustawianie rozdzielczo](#page-30-3)ści wyświetlacza
- Tryb niezależnego wyś[wietlania dualnego](#page-31-0)
- **O** Tryb wyś[wietlania du](#page-32-0)żego pulpitu
- [Zamiana podstawowego i dodatkowego wy](#page-32-1)świetlacza

## <span id="page-30-1"></span>**Regulacja jaskrawości**

Gdy komputer firmy Dell™ jest zasilany z akumulatora, można zaoszczędzić energię, ustawiając jaskrawość na najniższym poziomie, który nie powoduje jeszcze dyskomfortu podczas pracy, naciskając na klawiaturze klawisze <Fn> i strzałki w górę lub w dół.

Program Dell QuickSet Brightness Meter (Miernik jaskrawości) pokazuje bieżące ustawienia jaskrawości wyświetlacza. Kliknij prawym przyciskiem myszy ikonę na pasku zadań, aby na ekranie włączyć lub wyłączyć okno Brightness Meter (Miernik jaskrawości).

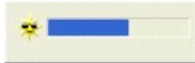

**UWAGA:** Domyślnie okienko Brightness Meter (Miernik jaskrawości) jest wyświetlane w prawym dolnym rogu wyświetlacza. Można kliknąć i przeciągnąć miernik w inne miejsce, a nowa pozycja zostanie zapamiętana.

**UWAGA:** Skróty klawiaturowe dotyczące jaskrawości wpływają tylko na wyświetlacz komputera, a nie na monitory, które można podłączyć do komputera lub stacji dokującej. Jeśli komputer jest podłączony do monitora zewn**ętrznego, przy próbie zmiany poziomu jaskrawoś**ci zostanie<br>wyświetlona karta Brightness Meter (Miernik jaskrawości), lecz poziom jaskrawości n

Okno Brightness Meter (Miernik jaskrawości) można włączać i wyłączać z menu QuickSet na pasku zadań. Gdy miernik jest włączony, w celu regulacji jaskrawości należy naciskać następujące klawisze:

l Naciśnij klawisze <Fn> i strzałka w górę, aby zwiększyć jaskrawość tylko na wyświetlaczu zintegrowanym (nie na monitorze zewnętrznym).

l Naciśnij klawisze <Fn> i strzałka w dół, aby zmniejszyć jaskrawość tylko na wyświetlaczu zintegrowanym (nie na monitorze zewnętrznym).

Aby wyświetlić więcej informacji o programie QuickSet, należy kliknąć prawym przyciskiem myszy ikonę **W** na pasku zadań, a następnie kliknąć polecenie **Help** (Pomoc).

## <span id="page-30-2"></span>**Przełączanie wyświetlania obrazu**

Jeśli w momencie uruchomienia komputera jest do niego podłączone włączone urządzenie zewnętrzne (np. monitor zewnętrzny lub projektor), obraz może zostać wyświetlony na wyświetlaczu komputera lub na urządzeniu zewnętrznym.

Aby obraz był wyświetlany tylko na wyświetlaczu, jednocześnie na wyświetlaczu i urządzeniu zewnętrznym lub tylko na urządzeniu zewnętrznym, należy nacisnąć klawisze <Fn><F8>.

## <span id="page-30-3"></span>**Ustawianie rozdzielczości wyświetlacza**

Aby wyświetlić program z konkretną rozdzielczością, zarówno karta graficzna, jak i wyświetlacz muszą obsługiwać ten program oraz muszą być zainstalowane

niezbędne sterowniki karty graficznej.

Przed zmianą domyślnych ustawień wyświetlacza należy je zapisać, na wypadek gdyby okazały się potrzebne w przyszłości.

**UWAGA:** Należy używać tylko fabrycznie zainstalowanych sterowników wideo firmy Dell, które zostały opracowane pod kątem uzyskania najlepszej współpracy z systemem operacyjnym zainstalowanym przez firmę Dell.

Jeśli wybrana rozdzielczość lub paleta kolorów przekracza możliwości wyświetlacza, ustawienia zostana automatycznie ustalone na najbliższym dopuszczalnym poziomie.

### **System Microsoft® Windows® XP**

- 1. Kliknij przycisk **Start**, wskaż pozycję **Settings** (Ustawienia), a następnie kliknij pozycję **Control Panel** (Panel sterowania).
- 2. W polu **Pick a category** (Wybierz kategorię) kliknij pozycję **Appearance and Themes** (Wygląd i kompozycje).
- 3. W polu **Pick a task...** (Wybierz zadanie...) kliknij obszar, który chcesz zmienić lub wybierz ikonę **Control Panel** (Panel sterowania) i kliknij **Display** (Ekran).
- 4. Wypróbuj różne ustawienia opcji **Color quality** (Jakość kolorów) i **Screen resolution** (Rozdzielczość ekranu).

#### **Microsoft Windows 2000**

- 1. Kliknij przycisk **Start**, wskaż pozycję **Settings** (Ustawienia), a następnie kliknij pozycję **Control Panel** (Panel sterowania).
- 2. Kliknij dwukrotnie ikonę **Display** (Ekran), a następnie kliknij zakładkę **Settings** (Ustawienia).
- 3. Wypróbuj różne ustawienia dla pozycji **Colors** (Kolory) i **Screen area** (Obszar ekranu).

**WAGA:** Im wyższa rozdzielczość, tym ikony i tekst wyświetlane na ekranie są mniejsze.

Jeśli ustawiona rozdzielczość grafiki przekracza możliwości wyświetlacza, komputer zostanie przestawiony w tryb kadrowany. W trybie kadrowanym ekran nie<br>jest wyświetlany w całości. Może nie być widać np. paska zadań, k**tór** 

**OSTRZEŻENIE:** Użycie nieobsługiwanej częstotliwości odświeżania może doprowadzić do uszkodzenia monitora zewnętrznego. Przed wybraniem częstotliwości odświeżania monitora zewnętrznego należy zapoznać się z podręcznikiem użytkownika monitora.

## <span id="page-31-0"></span>**Tryb niezależnego wyświetlania dualnego**

Do komputera można podłączyć zewnętrzny monitor lub projektor i korzystać z niego jak z rozszerzenia wyświetlacza (w trybie "niezależnego wyświetlania<br>dualnego" lub w trybie "rozszerzonego pulpitu"). W tym trybie z obu wyś

#### **Microsoft Windows XP**

- 1. Podłącz do komputera monitor zewnętrzny, telewizor lub rzutnik.
- 2. Kliknij przycisk **Start**, wskaż pozycję **Settings** (Ustawienia), a następnie kliknij pozycję **Control Panel** (Panel sterowania).
- 3. W obszarze **Pick a category** (Wybierz kategorię) kliknij pozycję **Appearance and Themes** (Wygląd i kompozycje).
- 4. W opcjach **or pick a Control Panel icon** (lub wybierz ikonę Panel sterowania), kliknij pozycję **Display** (Ekran).
- 5. W oknie **Display Properties** (Właściwości: Ekran) kliknij zakładkę **Settings** (Ustawienia).

**UWAGA:** W wypadku wybrania rozdzielczości lub palety kolorów przekraczających możliwości wyświetlacza ustawienie zostaje automatycznie ustalone na najbliższej dopuszczalnej wartości. Więcej informacji można znaleźć w dokumentacji systemu operacyjnego.

- 6. Kliknij ikonę drugiego monitora, kliknij pole wyboru **Extend my Windows desktop...** (Powiększ pulpit systemu Windows...), a następnie kliknij **Apply** (Zastosuj).
- 7. Zmień wartość opcji **Screen Area** (Obszar ekranu) na odpowiednie rozmiary dla obu wyświetlaczy, a następnie kliknij **Apply** (Zastosuj).
- 8. Po wyświetleniu monitu o ponowne uruchomienie komputera wybierz opcję **Apply the new color setting without restarting** (Zastosuj nowe ustawienia koloru bez ponownego uruchamiania) i kliknij **OK**.
- 9. Po wyświetleniu monitu kliknij **OK**, aby zmienić rozmiar pulpitu.
- 10. Po wyświetleniu monitu kliknij **Yes** (Tak), aby zachować nowe ustawienia.
- 11. Kliknij **OK**, aby zamknąć okno **Display Properties** (Właściwości: Ekran).

Aby wyłączyć tryb niezależnego wyświetlania dualnego:

1. W oknie **Display Properties** (Właściwości: Ekran) kliknij zakładkę **Settings** (Ustawienia).

2. Kliknij ikonę drugiego monitora, usuń zaznaczenie z pola wyboru **Extend my Windows desktop...** (Powiększ pulpit systemu Windows...), a następnie kliknij **Apply** (Zastosuj).

W razie potrzeby naciśnij klawisz <Fn><F8>, aby przywrócić obraz ekranu na wyświetlaczu komputera.

### **Microsoft Windows 2000**

**UWAGA:** To oprogramowanie może nie być dostępne w niektórych krajach.

W tym komputerze system operacyjny Windows 2000 nie obsługuje standardowo trybu niezależnego wyświetlania dualnego (rozszerzonego pulpitu).

### <span id="page-32-0"></span>**Tryb wyświetlania dużego pulpitu**

W ni**ektórych systemach operacyjnych do komputera moż**na podłączyć zewnętrzny monitor lub projektor w celu powiększenia przestrzeni roboczej (tryb<br>*wyświetlania dużego pulpitu)*. W tym trybie można obejrzeć duż**y dokument** 

#### **System Windows 2000**

**UWAGA:** System operacyjny Windows XP i niektóre systemy operacyjne z rodziny Windows 2000 nie obsługują trybu wyświetlania dużego pulpitu. Dodatkowe informacje na ten temat można znaleźć w dokumentacji karty wideo.

Aby uaktywnić tryb dużego pulpitu na dwóch zewnętrznych wyświetlaczach podłączonych do złączy VGA lub DVI stacji dokującej, komputer musi być<br>podłączony do stacji dokującej, a wyświetlacz komputera przenośnego musi być zam

- 1. Podłącz zewnętrzny monitor, telewizor lub projektor do komputera lub stacji dokującej.
- 2. Otwórz okno **Control Panel** (Panel sterowania) i kliknij dwukrotnie ikonę **Display** (Ekran).
- 3. W oknie **Display Properties** (Właściwości: Ekran) kliknij zakładkę **Settings** (Ustawienia).
- 4. Naciskaj klawisze <Fn><F8>, dopóki wyświetlacz, który ma być wyświetlaczem podstawowym (skrajny lewy lub skrajny górny), nie zostanie ustawiony jako wyświetlacz podstawowy.
- 5. Kliknij zakładkę **Advanced** (Zaawansowane).
- 6. Na następnym ekranie kliknij zakładkę ATI Displays (Wyświetlacze ATI), która zawiera kilka różnych opcji wyświetlania.

**UWAGA:** Może okazać się konieczne wypróbowanie różnych ustawień w zależności od konfiguracji wyświetlacza.

- 7. Klikaj czerwony (wyłączony) i zielony (włączony) wskaźnik w górnym lewym rogu, dopóki dwa wyświetlacze, które chcesz wykorzystać, nie będą zielone.<br>Obydwa wyświetlacze powinny być teraz aktywne w trybie klonowania (lub
- 8. Za pomocą klawisza strzałki w prawo lub strzałki w dół na klawiaturze należy określić ustawienie wyświetlaczy w pionie lub w poziomie, a następnie kliknąć **Apply** (Zastosuj).

### <span id="page-32-1"></span>**Zamiana podstawowego i dodatkowego wyświetlacza**

#### **Microsoft Windows XP**

Aby zamienić oznaczenia podstawowego i dodatkowego wyświetlacza (w celu korzystania z monitora zewnętrznego jako podstawowego wyświetlacza po zadokowaniu):

- 1. Kliknij przycisk **Start**, wskaż pozycję **Settings** (Ustawienia), a następnie kliknij pozycję **Control Panel** (Panel sterowania).
- 2. W polu **Pick a category** (Wybierz kategorię) kliknij pozycję **Appearance and Themes** (Wygląd i kompozycje).
- 3. W opcjach **or pick a Control Panel icon** (lub wybierz ikonę Panel sterowania), kliknij pozycję **Display** (Ekran).
- 4. Kliknij zakładkę **Settings** (Ustawienia)® **Advanced** (Zaawansowane)® zakłądkę **Displays** (Wyświetlacze).

Dodatkowe informacje na ten temat można znaleźć w dokumentacji karty wideo.

#### **Microsoft Windows 2000**

Aby zamienić przeznaczenie podstawowego i dodatkowego wyświetlacza (przykładowo, aby użyć monitora zewnętrznego jako podstawowego wyświetlacza<br>po zadokowaniu), należy otworzyć Control Panel (Panel sterowania), kliknąć iko

# **Ponowna instalacja oprogramowania**

- **O** [Sterowniki](#page-34-0)
- Rozwi[ązywanie problemów dotyczą](#page-36-0)cych niezgodności oprogramowania i sprzętu
- [Korzystanie z funkcji odtwarzania systemu Microsoft](#page-37-0)® Windows® XP
- [Ponowna instalacja systemu operacyjnego Microsoft](#page-38-0)® Windows® XP
- [Ponowna instalacja systemu Windows 2000](#page-39-0)

### <span id="page-34-0"></span>**Sterowniki**

### **Co to jest sterownik?**

Sterownik jest to program sterujący urządzeniem, takim jak drukarka, mysz lub klawiatura. Wszystkie urządzenia wymagają programów sterownika.

Sterownik działa jak tłumacz pomiędzy urz**ądzeniem a programami, które uż**ywają urządzenia. Każde urządzenie posiada własny zestaw specjalizowanych<br>poleceń, **które rozpoznaje tylko jego wł**asny sterownik.

Firma Dell dostarcza komputer do klienta z zainstalowanymi wymaganymi sterownikami — nie trzeba w nim niczego więcej instalować ani konfigurować.

Wiele sterowników, takich jak sterownik klawiatury, dostarczanych jest z systemem operacyjnym Microsoft® Windows®. Konieczność zainstalowania<br>sterowników może zaistnieć, gdy:

- l Dokonano uaktualnienia systemu operacyjnego.
- l Ponownie zainstalowano system operacyjny.
- l Przyłączono lub zainstalowano nowe urządzenie.

### **Identyfikacja sterowników**

Jeśli występuje problem z dowolnym urządzeniem, należy ustalić, czy źródłem problemu jest sterownik, i jeśli będzie to konieczne, zaktualizować go.

#### **Windows XP**

- 1. Kliknij przycisk **Start**, wskaż polecenie **Settings** (Ustawienia), a następnie kliknij polecenie **Control Panel** (Panel sterowania).
- 2. W obszarze **Pick a category** (Wybierz kategorię) kliknij ikonę **Performance and Maintenance** (Wydajność i konserwacja).
- 3. Kliknij pozycję **System** (System).
- 4. W oknie **System Properties** (Właściwości: System) kliknij zakładkę **Hardware** (Sprzęt).
- 5. Kliknij zakładkę **Device Manager** (Menedżer urządzeń).
- 6. Przewiń listę urządzeń, aby sprawdzić, czy obok ikony któregoś z nich nie jest wyświetlany wykrzyknik (żółte kółko ze znakiem [**!**]).

Jeśli wykrzyknik znajduje się obok nazwy urządzenia, należy ponownie zainstalować używany sterownik lub zainstalować nowy.

### **Ponowna instalacja sterowników i programów narzędziowych**

**OSTRZEZENIE:** Witryna sieci Web firmy Dell z pomocą techniczną, **support.euro.dell.com** oraz dysk CD *Drivers and Utilities* zawierają sterowniki<br>zatwierdzone dla komputerów Dell™. Instalowanie sterowników pochodzących z

**UWAGA:** Dysk CD *Drivers and Utilities* jest opcjonalny i może nie być wysyłany ze wszystkimi komputerami.

#### **Korzystanie z funkcji przywracania sterowników urządzeń systemu Windows XP**

Jeśli po zainstalowaniu lub aktualizacji sterownika wystąpi problem z komputerem, należy użyć funkcji przywracania sterowników urządzeń systemu Windows XP do zastąpienia sterownika jego poprzednio zainstalowaną wersją.

- 1. Kliknij przycisk **Start**, wskaż polecenie **Settings** (Ustawienia), a następnie kliknij polecenie **Control Panel** (Panel sterowania).
- 2. W obszarze **Pick a category** (Wybierz kategorię) kliknij ikonę **Performance and Maintenance** (Wydajność i konserwacja).
- 3. Kliknij pozycję **System**.
- 4. W oknie **System Properties** (Właściwości: System) kliknij zakładkę **Hardware** (Sprzęt).
- 5. Kliknij zakładkę **Device Manager** (Menedżer urządzeń).
- 6. Prawym przyciskiem myszy kliknij urządzenie, dla którego został zainstalowany nowy sterownik, a następnie kliknij polecenie **Properties** (Właściwości).
- 7. Kliknij zakładkę **Drivers** (Sterowniki).
- 8. Kliknij polecenie **Roll Back Driver** (Przywróć sterownik).

Jeśli funkcja przywracania sterowników urządzeń nie rozwiąże problemu, należy użyć funkcji [przywracania systemu](#page-37-0), aby przywrócić system operacyjny do stanu sprzed instalacji nowego sterownika.

#### **Korzystanie z dysku CD Drivers and Utilities**

Jeżeli użyci**e funkcji przywracania sterowników urzą**dzenia lub <u>przywracania systemu</u> nie rozwiąże problemu, należy ponownie zainstalować sterownik z dysku<br>CD *Drivers and Utilities* (n**azywanego również** *ResourceCD)*.

**UWAGA:** Dysk CD *Drivers and Utilities* może zawierać sterowniki do innych systemów operacyjnych niż system zainstalowany na używanym komputerze. Należy uważać, aby zainstalować oprogramowanie właściwe dla używanego systemu operacyjnego.

**UWAGA:** Dysk CD *Drivers and Utilities* jest opcjonalny i może nie być wysyłany ze wszystkimi komputerami.

1. Zapisz i zamknij wszystkie otwarte pliki oraz zamknij wszystkie otwarte programy.

2. Włóż dysk CD *Drivers and Utilities*.

W większości przypadków dysk CD uruchamia się automatycznie. Jeżeli nie, należy uruchomić Eksploratora Windows, kliknąć katalog napędu dysku CD,<br>aby wyświetlić jego zawartość, a następnie dwukrotnie kliknąć plik autorcd.ex

- 3. Z menu rozwijanego **Language** (Język) na pasku narzędzi wybierz język sterownika lub programu narzędziowego (jeśli jest dostępny). Zostanie wyświetlony ekran powitalny.
- 4. Kliknij **Next** (Dalej).

Program z dysku CD automatycznie sprawdzi sprzęt, aby ustalić, jakie sterowniki i programy są potrzebne na komputerze.

5. Po zakończeniu sprawdzania sprzętu użytkownik może wykryć inne sterowniki i programy narzędziowe. W opcjach **Search Criteria** (Kryteria wyszukiwania) wybierz odpowiednie kategorie z menu rozwijanych **System Model** (Model systemu), **Operating system** (System operacyjny) i **Topic** wyszum...<br>(Temat).

Wyświetlone zostaną łącza do określonych sterowników i programów narzędziowych używanych na komputerze.

- 6. Kliknij łącze do określonego sterownika lub programu narzędziowego, aby wyświetlić informacje dotyczące sterownika lub programu narzędziowego, który ma zostać zainstalowany.
- 7. Kliknij przycisk **Install** (Instaluj) (jeżeli jest on dostępny), aby rozpocząć instalację sterownika lub programu narzędziowego. Aby dokończyć instalację, postępuj według instrukcji wyświetlanych na ekranie powitalnym.

Jeżeli na ekranie nie ma przycisku **Instali** (Instaluj), opcja automatycznej instalacji nie jest dostępna. Instrukcje instalacji można znaleźć w następnych<br>podsekcjach lub w pliku readme (aby przeczytać plik readme, należy instrukcjami wyodrębniania).

Jeżeli pojawi się polecenie zlokalizowania plików sterownika, należy kliknąć katalog CD w oknie informacji o sterowniku, aby wyświetlić pliki skojarzone z tym sterownikier

#### **Ręczna ponowna instalacja sterowników w systemie Windows XP**

Z UWAGA: Jeżeli ponownie instalowany jest sterownik czujnika podczerwieni, przed kontynuowaniem instalacji należy w programie [konfiguracji systemu](file:///C:/data/CHM_OUT/systems/latd810/po/ug/usersgd.chm/usersgd/setup.htm#1052495) włączyć czujnik podczerwieni.

- 1. Po skopiowaniu plików sterownika na dysk twardy kliknij przycisk **Start**, a następnie kliknij prawym przyciskiem myszy opcję **My Computer** (Mój komputer).
- 2. Kliknij **Properties** (Właściwości).
- 3. Kliknij zakładkę **Hardware** (Sprzęt), a następnie kliknij ikonę **Device Manager** (Menedżer urządzeń).
- 4. Kliknij dwukrotnie typ urządzenia, dla którego instalowany jest sterownik (np. **Modems** [Modemy] lub **Infrared devices** [Urządzenia podczerwieni]).
- 5. Kliknij dwukrotnie nazwę urządzenia, dla którego instalowany jest sterownik.
- 6. Kliknij zakładkę **Driver** (Sterownik), a następnie przycisk **Update Driver** (Aktualizuj sterownik).
- 7. Kliknij opcję **Install from a list or specific location (Advanced)** (Zainstaluj z listy lub określonej lokalizacji [Zaawansowane]), a następnie kliknij **Next** (Dalej).
- 8. Kliknij polecenie **Browse** (Przeglądaj) i przejdź do lokalizacji, do której zostały wcześniej skopiowane pliki sterownika.
- 9. Po wyświetleniu nazwy odpowiedniego sterownika kliknij **Next** (Dalej).
10. Kliknij **Finish** (Zakończ) i uruchom komputer ponownie.

#### **Korzystanie z funkcji przywracania sterowników urządzeń systemu Windows XP**

Jeśli zainstalowanie nowego sterownika urządzenia spowodowało niestabilność pracy systemu, można skorzystać z funkcji przywracania sterowników urządzeń systemu Windows XP i zastąpić nowy sterownik urządzenia poprzednią wersją sterownika. Jeśli nie można ponownie zainstalować poprzedniego<br>sterownika, korzystając z procesu przywracania sterowników urządzeń, do przy sterownika należy skorzystać z funkcji przywracania systemu. Aby skorzystać z funkcji przywracania sterowników urządzeń:

- 1. Kliknij przycisk **Start**, a następnie kliknij prawym przyciskiem myszy pozycję **My Computer** (Mój komputer).
- 2. Kliknij **Properties** (Właściwości).
- 3. Kliknij zakładkę **Hardware** (Sprzęt), a następnie kliknij ikonę **Device Manager** (Menedżer urządzeń).
- 4. W oknie **Device Manager** (Menedżer urządzeń) kliknij prawym przyciskiem myszy urządzenie, dla którego został zainstalowany nowy sterownik, a następnie kliknij polecenie **Properties** (Właściwości).
- 5. Kliknij zakładkę **Drivers** (Sterowniki).
- 6. Kliknij polecenie **Roll Back Driver** (Przywróć sterownik).

#### **Ręczna ponowna instalacja sterowników w systemie Windows 2000**

**UWAGA:** Jeśli ponownie instalowany jest sterownik portu podczerwieni, przed kontynuowaniem instalacji należy w programie konfiguracji systemu włączyć czujnik podczerwieni.

- 1. Po skopiowaniu plików sterownika na dysk twardy kliknij przycisk **Start**, wskaż opcję **Settings** (Ustawienia), a następnie kliknij opcję **Control Panel** (Panel sterowania).
- 2. Kliknij dwukrotnie ikonę **System** (System).
- 3. Kliknij zakładkę **Hardware** (Sprzęt).
- 4. Kliknij przycisk **Device Manager** (Menedżer urządzeń).
- 5. Kliknij dwukrotnie typ urządzenia, dla którego instalowany jest sterownik (np. **Modems** [Modemy] lub **Infrared devices** [Urządzenia podczerwieni]).
- 6. Kliknij dwukrotnie nazwę urządzenia.
- 7. Kliknij zakładkę **Driver** (Sterownik), a następnie przycisk **Update Driver** (Aktualizuj sterownik).
- 8. Kliknij **Next** (Dalej).
- 9. Sprawdź, czy zaznaczona została opcja **Search for a suitable driver for my device (recommended)** (Wyszukaj odpowiedni sterownik dla tego urządzenia [zalecane]) i kliknij **Next** (Dalej).
- 10. Sprawdź, czy zaznaczone jest pole wyboru **Specify a location** (Określona lokalizacja), a pozostałe pola nie są zaznaczone, a następnie kliknij **Next** (Dalej).
- 11. Kliknij polecenie **Browse** (Przeglądaj), aby przejść do lokalizacji, do której zostały wcześniej skopiowane pliki sterownika.
- 12. Po wyświetleniu nazwy odpowiedniego sterownika kliknij **Next** (Dalej).
- 13. Kliknij **Finish** (Zakończ) i uruchom komputer ponownie.

## **Rozwiązywanie problemów dotyczących niezgodności oprogramowania i sprzętu**

Konflikty przerwań IRQ w systemach operacyjnych Microsoft® Windows® XP i Windows 2000 występują wtedy, gdy urządzenie nie zostało wykryte podczas<br>instalacji systemu operacyjnego lub zostało wykryte, ale nie zostało prawidł przerwań IRQ, wykonaj procedurę odpowiednią dla używanego systemu operacyjnego.

Jeżeli urządzenie albo nie zostało wykryte podczas instalacji systemu operacyjnego, albo zostało wykryte, ale nieprawidłowo skonfigurowane, do rozwiązania niezgodności można użyć narzędzia do rozwiązywania problemów ze sprzętem.

#### **Windows XP**

Aby usunąć niezgodności za pomocą Hardware Troubleshooter (programu do rozwiązywania problemów ze sprzętem):

- 1. Kliknij przycisk **Start** i kliknij polecenie **Help and Support** (Pomoc i obsługa techniczna).
- 2. W polu **Search** (Znajdź) wpisz hardware troubleshooter (rozwiązywanie problemów ze sprzętem), a następnie kliknij strzałkę, aby rozpocząć wyszukiwanie.
- 3. Na liście **Search Results** (Wyniki wyszukiwania) kliknij opcję **Hardware Troubleshooter** (Narzędzie do rozwiązywania problemów ze sprzętem).
- 4. Na liście **Hardware Troubleshooter** (Narzędzie do rozwiązywania problemów ze sprzętem), kliknij pozycję **i need to resolve a hardware conflict on my**<br>computer (Muszę rozwiązać konflikt sprzętowy w komputerze), a następn

#### **Windows 2000**

<span id="page-37-1"></span>Aby wyeliminować niezgodności przy pomocy programu Windows 2000 Hardware Troubleshooter (Narzędzie do rozwiązywania problemów ze sprzętem):

- 1. Kliknij przycisk **Start**, a następnie kliknij polecenie **Help** (Pomoc).
- 2. Kliknij opcję **Troubleshooting and Maintenance** (Rozwiązywanie problemów i konserwacja) w zakładce **Contents** (Treść).
- 3. Kliknij opcję **Windows 2000 troubleshooters** (Narzędzie do rozwiązywania problemów ze sprzętem systemu Windows 2000), a następnie kliknij opcję **Hardware** (Sprzęt).
- 4. Na liście **Hardware Troubleshooter** (Narzędzie rozwiązywania problemów ze sprzętem) kliknij pozycję **I need to resolve a hardware conflict on my computer** (Muszę rozwiązać konflikt sprzętowy w komputerze), a następnie kliknij **Next** (Dalej).

### <span id="page-37-0"></span>**Korzystanie z funkcji przywracania systemu Microsoft® Windows® XP**

System operacyjny Microsoft® Windows® XP oferuje funkcj**ę przywracania systemu, która umożliwia przywrócenie komputera do wcześ**niejszego stanu (bez<br>wpływu na pliki danych), jeśli zmiany sprzętu, oprogramowania lub innych informacji na temat funkcji przywracania systemu można znaleźć w Centrum pomocy i obsługi technicznej systemu

**OSTRZEŻENIE:** Należy regularnie wykonywać kopie zapasowe plików danych. Funkcja przywracania systemu nie monitoruje plików danych użytkownika ani ich nie przywraca

**UWAGA:** Procedury opisane w tym dokumencie opieraj**ą** si**ę** na założeniu, że wykorzystywany jest domyślny widok systemu Windows, więc przełączenie<br>do widoku klasycznego może spowodowa**ć ró**żnice w opcjach.

#### **Tworzenie punktu przywracania**

- 1. Kliknij przycisk **Start**, a następnie polecenie **Help and Support** (Pomoc i obsługa techniczna).
- 2. Kliknij opcję **System Restore** (Przywracanie systemu).
- 3. Postępuj zgodnie z instrukcjami wyświetlanymi na ekranie.

#### **Przywracanie komputera do wcześniejszego stanu**

**OSTRZEŻENIE:** Przed przywracaniem komputera do wcześniejszego stanu należy zapisać i zamknąć wszystkie otwarte pliki oraz zamknąć wszystkie otwarte programy. Dopóki przywracanie systemu nie zostanie zakończone, nie wolno modyfikować, otwierać ani usuwać plików ani programów.

- 1. Kliknij przycisk Start, wskaż polecenie All Programs (Wszystkie programy)→ Accessories (Akcesoria)→ System Tools (Narzędzia systemowe), a następnie kliknij polecenie **System Restore** (Przywracanie systemu).
- 2. Sprawdź, czy wybrana jest opcja **Restore my computer to an earlier time** (Przywróć mój komputer do poprzedniego stanu) i kliknij **Next** (Dalej).
- 3. Kliknij datę w kalendarzu, określającą stan, do którego ma być przywrócony komputer.

Na ekranie **Select a Restore Point** (Wybieranie punktu przywracania) dostępny jest kalendarz, umożliwiający przeglądanie i wybór punktów przywracania. Każda data z dostępnymi punktami przywracania jest wyświetlona czcionką pogrubioną.

4. Wybierz punkt przywracania i kliknij **Next** (Dalej).

Jeśli w kalendarzu dostępny jest tylko jeden punkt przywracania, zostanie on automatycznie wybrany. Jeśli dostępne są dwa lub więcej punktów przywracania, kliknij odpowiedni punkt.

5. Kliknij **Next** (Dalej).

Gdy funkcja przywracania systemu zakończy zbieranie danych, zostanie wyświetlone okno **Restoration Complete** (Przywracanie ukończone), a<br>nast**ę**pnie komputer zostanie uruchomiony ponownie.

6. Po ponownym uruchomieniu komputera kliknij **OK**.

Aby zmienić punkt przywracania, można albo wykonać tę samą procedurę, ale wybierając inny punkt przywracania, albo cofnąć przywracanie.

#### **Cofanie ostatniej operacji przywracania systemu**

O OSTRZEŻENIE: Przed cofnięciem ostatniego przywracania systemu należy zapisać i zamknąć wszystkie otwarte pliki oraz zamknąć wszystkie otwarte programy. Dopóki przywracanie systemu nie zostanie zakończone, nie wolno modyfikować, otwierać ani usuwać plików ani programów.

- 1. Kliknij przycisk Start, wskaż polecenie All Programs (Wszystkie programy)→ Accessories (Akcesoria)→ System Tools (Narzędzia systemowe), a następnie kliknij polecenie **System Restore** (Przywracanie systemu).
- 2. Kliknij polecenie **Undo my last restoration** (Cofnij moje ostatnie przywracanie) i kliknij **Next** (Dalej).
- 3. Kliknij **Next** (Dalej).

Zostanie wyświetlony ekran **System Restore** (Przywracanie systemu), po czym nastąpi ponowne uruchomienie komputera.

4. Po ponownym uruchomieniu komputera kliknij **OK**.

#### **Włączanie funkcji System Restore (Przywracanie systemu)**

Jeśli system Windows XP zostanie ponownie zainstalowany przy ilości wolnego miejsca na dysku twardym mniejszej niż 200 MB, funkcja System Restore<br>(Przywracanie systemu) zostanie automatycznie wyłączona. Aby sprawdzić, czy

- 1. Kliknij przycisk **Start**, wskaż pozycję **Settings** (Ustawienia), a następnie kliknij polecenie **Control Panel** (Panel sterowania).
- 2. Kliknij opcję **Performance and Maintenance** (Wydajność i konserwacja).
- 3. Kliknij pozycję **System** (System).
- 4. Kliknij zakładkę **System Restore** (Przywracanie systemu).
- 5. Upewnij się, że opcja **Turn off System Restore** (Wyłącz przywracanie systemu) nie jest zaznaczona.

### **Ponowna instalacja systemu Microsoft® Windows® XP**

**OSTRZEŻENIE:** W przypadku reinstalacji systemu Windows XP należy posłużyć się wersją Windows XP SP1 lub nowszą.

#### **Zanim zaczniesz**

W przypadku planowania ponownej instalacji systemu Windows XP w celu naprawienia problemu z nowo zainstalowanym sterownikiem, należy najpierw spróbować użyć funkcji <u>[przywracania sterowników urzą](#page-34-0)dzeń</u> systemu Windows XP. Jeśli funkcja przywracania sterowników urządzeń nie rozwiąże problemu,<br>należy użyć funkcji <u>[System Restore](#page-37-0)</u> (**Przywracanie systemu), aby przywr** 

**OSTRZEZENIE:** Przed rozpoczęciem instalowania należy wykona**ć kopie zapasowe wszystkich plików danych na głównym dysku twardym. W<br>konwencjonalnych konfiguracjach dysków twardych za główny dysk twardy uznaje się pierwszy d** 

Aby zainstalować ponownie system Windows XP, potrzebne są następujące elementy:

- l Dysk CD z *systemem operacyjnym* Dell™
- l Dysk CD Dell™ *Drivers and Utilities*

**UWAGA:** Nośniki z *systemem operacyjnym* oraz dysk CD *Drivers and Utilities* są opcjonalne i jako takie mogą nie być wysyłane z wszystkimi komputerami.

**UWAGA:** Dysk CD *Drivers and Utilities* zawiera sterowniki zainstalowane fabrycznie podczas montażu komputera. Z dysku *Drivers and Utilities* należy<br>załadować wszystkie wymagane sterowniki, włącznie ze sterownikami potrz wyposażony.

#### **Ponowna instalacja systemu Windows XP**

Aby ponownie zainstalować system Windows XP, należy w podanej kolejności wykonać wszystkie czynności opisane w poniższych sekcjach.

Proces ponownej instalacji może potrwać od 1 do 2 godzin. Po ponownym zainstalowaniu systemu operacyjnego należy ponownie zainstalować sterowniki<br>urządzeń, oprogramowanie antywirusowe i inne oprogramowanie.

**OSTRZEZENIE:** Dysk CD zawierający s*ystem operacyjny* udostępnia opcje ponownej instalacji systemu operacyjnego Windows XP. Opcje te mogą<br>spowodowa**ć nadpisanie plików i mieć** wpływ na programy zainstalowane na dysku twar operacyjnego Windows XP, o ile pomoc techniczna firmy Dell nie zaleci wykonania tej czynności.

**OSTRZEZENIE:** Aby uniknąć konfliktów z systemem Windows XP, należy wyłączyć programy antywirusowe zainstalowane na komputerze przed<br>ponowną instalacją systemu Windows XP. Informacje na ten temat można znaleźć w dokumentac

#### **Uruchamianie systemu operacyjnego z dysku CD**

- 1. Zapisz i zamknij wszystkie otwarte pliki i zamknij wszystkie otwarte programy.
- 2. Włóż dysk CD zawierający *system operacyjny*. Kliknij **Exit** (Zakończ), jeżeli pojawi się komunikat Install Windows XP (Instalacja Windows XP).
- 3. Uruchom ponownie komputer.
- 4. Naciśnij klawisz <F12> zaraz po wyświetleniu logo DELL™.

Jeśli zostanie wyświetlone logo systemu operacyjnego, poczekaj do wyświetlenia pulpitu systemu Windows, a następnie wyłącz komputer i uruchom go ponownie.

- 5. Naciskając klawisze strzałek, zaznacz pozycję **CD-ROM**, a następnie naciśnij klawisz <Enter>.
- 6. Po wyświetleniu komunikatu Press any key to boot from CD (Naciśnij dowolny klawisz, aby dokonać rozruchu z dysku CD) naciśnij dowolny klawisz.

#### **Instalacja systemu Windows XP**

- 1. Jeżeli zostanie wyświetlony ekran **Windows XP Setup** (Konfiguracja systemu Windows XP), naciśnij klawisz <Enter>.
- 2. Przeczytaj informacje umieszczone na ekranie **Microsoft Windows Licensing Agreement** (Umowa licencyjna systemu Microsoft Windows) i naciśnij <F8>, aby zaakceptować umowę licencyjną.
- 3. Jeśli na komputerze jest już zainstalowany system Windows XP i użytkownik chce odzyskać aktualne dane systemu Windows XP, należy wpisać r w celu wybrania opcji naprawiania, a następnie wyjąć dysk CD.
- 4. Jeśli zainstalowana ma być nowa kopia systemu Windows XP, naciśnij klawisz <Esc>, aby wybrać tę opcję.
- 5. Naciśnij klawisz <Enter>, aby zaznaczyć wskazana partycję (opcja zalecana), a następnie postępuj zgodnie z instrukcjami ukazującymi się na ekranie.

Zostanie wyświetlony ekran **Windows XP Setup** (Instalacja systemu Windows XP), a system operacyjny rozpocznie kopiowanie plików i instalowanie urządzeń. Komputer zostanie kilkakrotnie automatycznie uruchomiony ponownie.

**OSTRZEŻENIE:** Po wyświetleniu następującego komunikatu nie należy naciskać żadnego klawisza: Press any key to boot from the CD (Naciśnij dowolny klawisz, aby dokonać rozruchu z dysku CD).

**UWAGA:** Czas potrzebny na zakończenie instalacji zależy od rozmiaru dysku twardego i szybkości komputera.

- 6. Po wyświetleniu ekranu **Regional and Language Options** (Opcje regionalne i językowe) wybierz ustawienia dla danej lokalizacji, a następnie kliknij **Next** (Dalej).
- 7. Na ekranie **Personalize Your Software** (Spersonalizuj swoje oprogramowanie) wpisz swoje imię, nazwisko oraz nazwę firmy (opcjonalnie) i kliknij **Next** (Dalej).
- 8. W oknie **Computer Name and Administrator Password** (Nazwa komputera i hasło administratora) wpisz nazwę danego komputera (lub zaakceptuj podaną) oraz hasło, a następnie kliknij **Next** (Dalej).
- 9. Jeśli zostanie wyświetlony ekran **Modem Dialing Information** (Informacje o wybieraniu numerów przez modem), wpisz żądane informacje i kliknij **Next** (Dalej).
- 10. W oknie **Date and Time Settings** (Ustawienia daty i godziny) wpisz datę, godzinę oraz strefę czasową, a następnie kliknij **Next** (Dalej).
- 11. Jeśli zostanie wyświetlony ekran **Networking Settings** (Ustawienia sieci), kliknij opcję **Typical** (Typowe), a następnie kliknij **Next** (Dalej).
- 12. Jeśli podczas ponownej instalacji systemu Windows XP Professional użytkownik zostanie poproszony o podanie dodatkowych informacji dotyczących konfiguracji sieci, należy wpisać odpowiednie dane. Jeśli nie wiadomo, jakie ustawienia podać, należy zaakceptować wartości domyślne.

System Windows XP zainstaluje składniki systemu operacyjnego i skonfiguruje komputer. Komputer zostanie automatycznie uruchomiony ponownie.

- **OSTRZEŻENIE:** Po wyświetleniu następującego komunikatu nie należy naciskać żadnego klawisza: Press any key to boot from the CD (Naciśnij dowolny klawisz, aby dokonać rozruchu z dysku CD).
- 13. Po wyświetleniu ekranu **Welcome to Microsoft** (Witamy w firmie Microsoft) kliknij **Next** (Dalej).
- 14. Gdy pojawi się komunikat How will this computer connect to the Internet? (Jak podłączyć komputer do Internetu?), kliknij **Skip** (Pomiń).
- 15. Gdy pojawi się ekran **Ready to register with Microsoft?** (Zarejestrować w firmie Microsoft?) zaznacz pole **No, not at this time** (Nie, nie tym razem) i kliknij **Next** (Dalej).
- 16. Gdy pojawi sie ekran **Who will use this computer?** (Kto będzie korzystał z tego komputera?) można podać do pięciu użytkowników.
- 17. Kliknij **Next** (Dalej).
- 18. Kliknij **Finish** (Zakończ), aby zakończyć instalację i wyjmij dysk CD.
- 19. [Zainstaluj ponownie odpowiednie sterowniki](#page-34-2) z dysku CD *Drivers and Utilities*.
- 20. Ponownie zainstaluj program narzędziowy Notebook System Software (NSS).<br>W przypadku ponownej instalacji systemu operacyjnego na komputerze, należ**y również** ponownie zainstalować program narzędziowy NSS. NSS<br>udostępni komputer i system operacyjny oraz instaluje aktualizacje odpowiednie do danej konfiguracji.

**UWAGA:** Dysk CD Dell *Drivers and Utilities* jest niezbędny do zainstalowania programu narzędziowego NSS. Jednak ten dysk CD jest opcjonalny i może nie być wysyłany z wszystkimi komputerami.

Jeżeli nie masz dysku CD Dell *Drivers and Utilities*, należy przejść do witryny internetowej pomocy technicznej dla danego produktu firmy Dell. Kliknij opcję **Downloads** (Pobieranie) i wybierz opcj**ę System and Configuration Utilities** (Systemowe i konfiguracyjne programy narzędziowe), a następnie opcję<br>**Windows XP**. Zaznacz opcję **Dell Notebook System Software** (Oprogramowanie

- 21. Ponownie zainstaluj oprogramowanie antywirusowe.
- 22. Ponownie zainstaluj wszystkie programy.

**UWAGA:** Aby ponownie zainstalować i aktywować programy pakietu Microsoft Office lub Microsoft Works Suite, potrzebny jest klucz produktu, umieszczony na okładce opakowania tych programów.

#### **Ponowna instalacja systemu Windows 2000**

**OSTRZEZENIE:** Dysk CD zawierający s*ystem operacyjny* udostępnia opcje ponownej instalacji systemu operacyjnego Windows 2000. Opcje te<br>potencjalnie mogą spowodowa**ć nadpisanie plików zainstalowanych przez firmę D**ell i mi Dlatego nie należy ponowne instalować systemu operacyjnego, o ile pomoc techniczna firmy Dell nie zaleci wykonania tej czynności.

#### **Uruchamianie z dysku CD systemu operacyjnego**

- 1. Zapisz i zamknij wszystkie otwarte pliki i zamknij wszystkie otwarte programy.
- 2. Włóż dysk CD zawierający *system operacyjny*. Jeśli którykolwiek program zostanie automatycznie uruchomiony, przed kontynuowaniem zamknij go.
- 3. Za pomocą menu **Start** zamknij system operacyjny i wyłącz komputer i uruchom go ponownie.
- 4. Naciśnij klawisz <F12> zaraz po wyświetleniu logo DELL™.
- 5. Jeśli zostanie wyświetlone logo systemu operacyjnego, poczekaj do wyświetlenia pulpitu Windows, a następnie wyłącz komputer i uruchom go ponownie.
- 6. Naciskając klawisze strzałek, zaznacz pozycję **CD-ROM**, a następnie naciśnij klawisz <Enter>.
- 7. Po wyświetleniu komunikatu Press any key to boot from CD (Naciśnij dowolny klawisz, aby dokonać rozruchu z dysku CD) naciśnij dowolny klawisz.

#### **Instalacja systemu Windows 2000**

- 1. Po wyświetleniu ekranu **Windows 2000 Setup** (Instalacja systemu Windows 2000) sprawdź, czy zaznaczona jest opcja T**o set up Win2000 now,**<br>900, naciśnij ENTER). Następnie naciśnij klawisz <Enter>.
- 2. Przeczytaj informacje w oknie **License Agreement** (Umowa licencyjna) i naciśnij klawisz <F8>, aby kontynuować.
- 3. Po wyświetleniu ekranu **Windows 2000 Professional Setup** (Instalacja systemu Windows 2000 Professional) za pomocą klawiszy strzałek wybierz odpowiednią opcję dotyczącą partycji systemu Windows 2000. Następnie naciśnij klawisz odpowiadający wybranej opcji partycji.
- 4. Po ponownym wyświetleniu ekranu **Windows 2000 Professional Setup** (Instalacja systemu Windows 2000 Professional) za pomocą klawiszy strzałek wybierz rodzaj systemu plików, który ma być używany przez system Windows 2000, a następnie naciśnij klawisz <Enter>
- 5. Naciśnij drugi raz klawisz <Enter>, aby ponownie uruchomić komputer.
- 6. Po wyświetleniu ekranu **Welcome to the Windows 2000 Setup Wizard** (Witamy w Kreatorze instalacji systemu Windows 2000) kliknij **Next** (Dalej).
- 7. Po wyświetleniu okna **Regional Settings** (Ustawienia regionalne) wybierz odpowiednie ustawienia regionalne, a następnie kliknij **Next** (Dalej).
- 8. W oknie **Personalize Your Software** (Spersonalizuj oprogramowanie) wpisz swoje imię, nazwisko, nazwę organizacji i kliknij **Next** (Dalej).
- 9. Wpisz kod produktu systemu Windows, który jest wydrukowany na etykiecie firmy Microsoft, umieszczonej na komputerze. Następnie kliknij przycisk **Next** (Dalej).
- 10. Po wyświetleniu okna **Computer Name and Administrator Password** (Nazwa komputera i hasło administratora) wpisz nazwę danego komputera i hasło, jeśli jest potrzebne. Następnie kliknij przycisk **Next** (Dalej).
- 11. W oknie **Date and Time Settings** (Ustawienia daty i godziny) wpisz datę i godzinę, a następnie kliknij **Next** (Dalej).
- 12. System Windows 2000 zainstaluje składniki i skonfiguruje komputer.
- 13. Po wyświetleniu okna **Completing the Windows 2000 Setup Wizard** (Zakończenie pracy Kreatora instalacji systemu Windows 2000) wyjmij dysk CD z napędu i kliknij **Finish** (Zakończ).

Komputer zostanie automatycznie uruchomiony ponownie.

# <span id="page-41-1"></span>**Wyszukiwanie informacji**

**UWAGA:** Niektóre funkcje mogą nie być dostępne dla danego komputera lub w pewnych krajach.

<span id="page-41-0"></span>**UWAGA:** Z komputerem użytkownika mogą być dostarczone dodatkowe informacje.

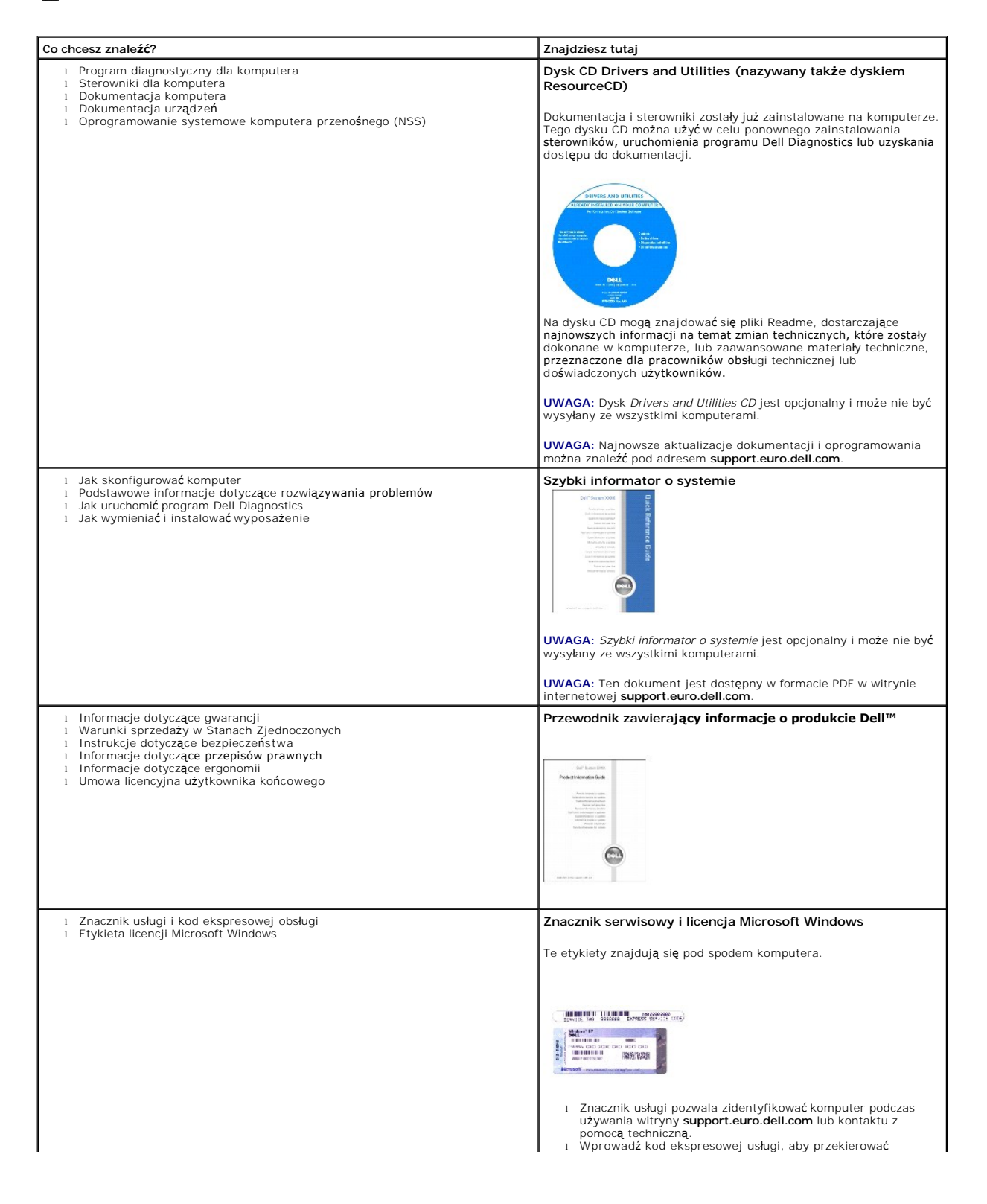

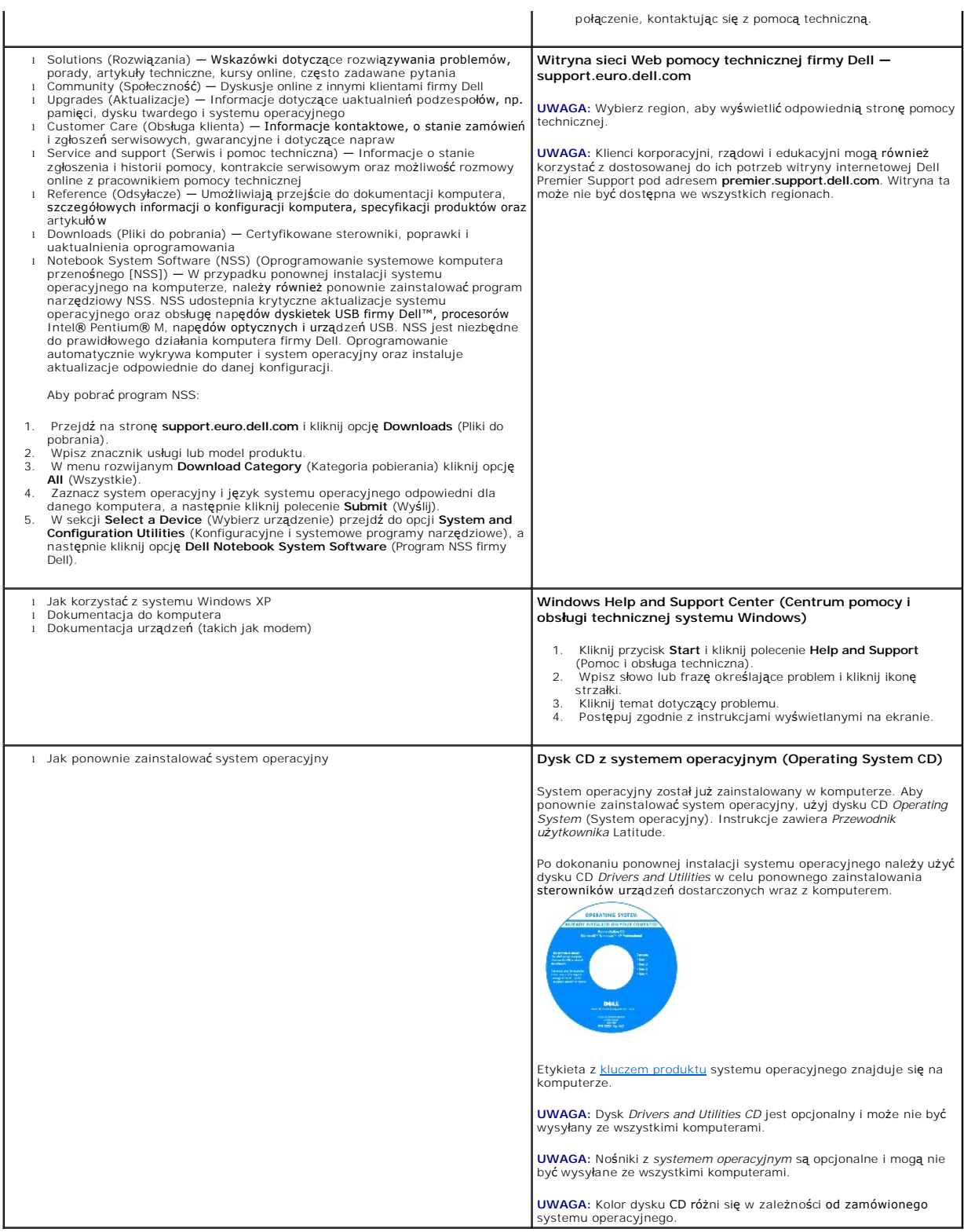

# <span id="page-43-1"></span>**Uzyskiwanie pomocy**

- **[Pomoc techniczna](#page-43-0)**
- **[Problemy z zamówieniem](#page-44-0)**
- **Informacie o produkcie**
- Zwrot urządzeń [w celu dokonania naprawy gwarancyjnej lub zwrotu pieni](#page-45-0)ędzy
- [Zanim zadzwonisz](#page-45-1)
- **C** [Kontakt z firm](#page-45-2)ą Dell

### <span id="page-43-0"></span>**Pomoc techniczna**

Firma Dell jest gotowa do udzielenia użytkownikowi każdej pomocy w rozwiązaniu problemu technicznego.

PRZESTROGA: Jeżeli zajdzie potrzeba zdj**ę**cia pokrywy komputera, należy najpierw odłączyć kable zasilania komputera oraz modemu od gniazd<br>elektrycznych.

- 1. Wykonaj procedury opisane w sekcji "Rozwi[ązywanie problemów"](file:///C:/data/CHM_OUT/systems/latd810/po/ug/usersgd.chm/usersgd/problems.htm#1052332)
- 2. Uruchom program [Dell Diagnostics](file:///C:/data/CHM_OUT/systems/latd810/po/ug/usersgd.chm/usersgd/delldiag.htm#1052329).
- 3. Wykonaj kopię [diagnostycznej listy kontrolnej](#page-45-3) i wypełnij ją.
- 4. Skorzystaj z obszernego pakietu usług elektronicznych firmy Dell, dostępnych w witrynie Dell Support (**support.euro.dell.com**) w celu uzyskania pomocy dotyczącej instalacji i rozwiązywania problemów.
- 5. Jeśli wykonanie powyższych czynności nie rozwiązało problemu, zwróć się do firmy Dell.

**UWAGA:** Do działu pomocy technicznej należy dzwonić z aparatu telefonicznego znajdującego się niedaleko komputera lub bezpośrednio przy nim, aby<br>**pracownik pomocy technicznej mógł** asystować użytkownikowi podczas wykonywa

**UWAGA:** System kodów Express Service Code (Kod ekspresowej obsługi) firmy Dell może nie być dostępny w każdym kraju.

Po usłyszeniu sygnału z automatycznego systemu telefonicznego firmy Dell należy wprowadzić swój kod Express Service Code (Kod ekspresowej obsługi), aby przekierować połączenie bezpośrednio do właściwego personelu obsługi. Jeżeli użytkownik nie posiada kodu ESC, powinien otworzyć folder **Dell Accessories**<br>(Akcesoria firmy Dell), kliknąć dwukrotnie ikon**ę Express Service Co** 

Aby uzyskać informacje na temat korzystania z pomocy technicznej, należy zapoznać się z sekcją "Usł[uga pomocy technicznej](#page-44-2)".

**UWAGA:** Nie wszystkie z poniżej wymienionych usług są dostępne poza stanami USA położonymi na kontynencie amerykańskim. Informacji o dostępności tych usług udzielają lokalne przedstawicielstwa firmy Dell.

#### **Usługi elektroniczne**

Pomoc techniczna firmy Dell dostępna jest pod adresem **support.euro.dell.com**. Na stronie **WELCOME TO DELL SUPPORT** należy wybrać odpowiedni region i<br>podać wymagane informacje, aby uzyskać dostęp do narzędzi pomocy i infor

Z firmą Dell można skontaktować się elektronicznie, korzystając z poniższych adresów:

l Sieć WWW

**www.dell.com/**

**www.dell.com/ap/** (tylko na Dalekim Wschodzie, w Australii i Oceanii)

**www.dell.com/jp** (tylko w Japonii)

**www.euro.dell.com** (tylko w Europie)

**www.dell.com/la/** (w krajach Ameryki Łacińskiej)

**www.dell.ca** (tylko w Kanadzie)

l Anonimowy serwer FTP (file transfer protocol)

#### <span id="page-44-3"></span>**ftp.dell.com/**

Logowanie jako użytkownik: anonymous. Jako hasła należy użyć własnego adresu e-mail.

- l Electronic Support Service (Elektroniczna usługa pomocy)
- mobile\_support@us.dell.com
- support@us.dell.com

**apsupport@dell.com** (tylko na Dalekim Wschodzie, w Australii i Oceanii)

**support.jp.dell.com** (tylko w Japonii)

- **support.euro.dell.com** (tylko w Europie)
- l Elektroniczny serwis ofertowy

sales@dell.com

**apmarketing@dell.com** (tylko na Dalekim Wschodzie, w Australii i Oceanii)

- sales\_canada@dell.com (tylko w Kanadzie)
- l Electronic Information Service (Elektroniczna usługa informacyjna)

info@dell.com

#### **Usługa AutoTech**

Od automatycznej pomocy technicznej firmy Dell — AutoTech — można uzyskać zarejestrowane odpowiedzi na najcz**ęściej zadawane pytania klientów firmy**<br>Dell dotycz**ące komputerów przenoś**nych i stacjonarnych.

W przypadku kontaktowania się z usługą AutoTech należy użyć telefonu z wybieraniem tonowym, aby wybrać tematy odpowiadające pytaniom użytkownika.

Usługa AutoTech jest dost**ępna 24 godziny na dobę**, 7 dni w tygodniu. Dost**ę**p do tej usługi jest możliwy również za pośrednictwem pomocy technicznej. W<br>celu uzyskania numeru telefonicznego należy zapoznać się z <u>numerami </u>

#### **Automatyczna obsługa stanu zamówienia**

Stan dowolnego zamówionego produktu firmy Dell™ można sprawdzić w witrynie **support.euro.dell.com** lub dzwoniąc do automatycznej obsługi stanu<br>zamówienia. Automat zgłoszeniowy prosi użytkownika o podanie informacji potrze

#### <span id="page-44-2"></span>**Serwis pomocy technicznej**

Serwis pomocy technicznej udziela pomocy związanej ze sprz**ętem Dell przez 24 godziny na dobę**, 7 dni w tygodniu. Personel pomocy technicznej stara si**ę**<br>udzielać użytkownikom szybkich i dokładnych odpowiedzi, korzystając

Aby skontaktować się z pomocą techniczną, należy zapoznać się z sekcją "<u>[Pomoc techniczna](#page-43-0)</u>", a następnie zadzwonić pod numer właściwy dla kraju<br>użytkownika, zamieszczony w sekcji "<u>[Kontakt z firm](#page-45-2)ą Dell</u>".

### <span id="page-44-0"></span>**Problemy z zamówieniem**

Jeżeli występują problemy z zamówieniem, takie jak brak części, niewłaściwe części lub błędy na fakturze, należy skontaktować się z firmą Dell w celu uzyskania pomocy. Przed wybraniem numeru należy przygotować fakturę lub kwit opakowania. W celu uzyskania numeru telefonicznego, należy zapoznać się<br>z <u>numerami kontaktowymi</u> dla regionu użytkownika.

## <span id="page-44-1"></span>**Informacje o produkcie**

<span id="page-45-4"></span>W witrynie sieci Web firmy Dell pod adresem **www.dell.com** można znaleźć informacje dotycz**ące dodatkowych produktów firmy Dell, a tak**że złożyć<br>zamówienie. Aby uzyskać numer telefoniczny do specjalisty ds. sprzedaży, nale zamówienie. Aby uzyskać numer telefoniczny do specjalisty ds. sprzedaży, należy zapoznać się z numerami kontaktow

## <span id="page-45-0"></span>**Zwrot produktów w celu dokonania naprawy gwarancyjnej lub zwrotu pieniędzy**

Wszystkie elementy, które mają być oddane zarówno do naprawy, jak i do zwrotu, należy przygotować zgodnie z poniższymi wskazówkami:

1. Zadzwoń do firmy Dell, aby uzyskać numer usługi Return Material Authorization Number (Numer autoryzacji zwrotu materiałów), a następnie zapisz go wyraźnie w widocznym miejscu na zewnętrznej stronie pudełka.

W celu uzyskania numeru telefonicznego, należy zapoznać się z [numerami kontaktowymi](#page-45-2) dla regionu użytkownika.

- 2. Dołącz kopię faktury oraz list z opisem przyczyny zwrotu.
- 3. Dołącz kopię [diagnostycznej listy kontrolnej](#page-45-3) określającej wykonane testy oraz opisującej komunikaty błędu wyświetlone w programie Dell Diagnostics.
- 4. W przypadku zwrotu w celu uzyskania kredytu dołącz wszystkie akcesoria, związane ze zwracaną pozycją (kable zasilania, dyskietki z oprogramowaniem, przewodniki itd.).
- 5. Zapakuj sprzęt przeznaczony do zwrotu w oryginalne (lub odpowiadające oryginalnemu) opakowanie.

Koszt wysyłki pokrywa użytkownik. Użytkownik jest również odpowiedzialny za ubezpieczenie każdego zwracanego produktu i bierze na siebie ryzyko ewentualnej jego utraty podczas wysyłki do firmy Dell. Paczki przesyłane na zasadzie pobrania przy doręczeniu (Collect On Delivery) nie są akceptowane.

Zwroty nie spełniające dowolnego z powyższych warunków będą odrzucane przez firmę Dell i odsyłane użytkownikowi.

### <span id="page-45-1"></span>**Zanim zadzwonisz**

**UWAGA:** Przed wybraniem numeru należy przygotować swój kod ESC (Express Service Code). Dzięki niemu automatyczny system telefoniczny firmy Dell może sprawniej obsługiwać odbierane połączenia.

Należy pamiętać o wypełnieniu [diagnostycznej listy kontrolnej.](#page-45-3) Jeżeli jest to możliwe, przed wykonaniem telefonu do firmy Dell należy włączyć komputer i dzwonić z aparatu telefonicznego znajdującego się przy komputerze lub w jego pobliżu. Personel obsługi może poprosić użytkownika o wpisanie pewnych<br>poleceń **na klawiaturze, przekazywanie szczegół**owych informacji podczas w rozwiązywaniem problemów, które można przeprowadzić tylko na samym komputerze. Należy też mieć pod ręką dokumentację komputera.

**PRZESTROGA: Przed rozpoczęciem pracy wewnątrz komputera należy przeczytać instrukcje bezpieczeństwa zawarte w** *Przewodniku z informacjami o produkcie***.**

<span id="page-45-3"></span>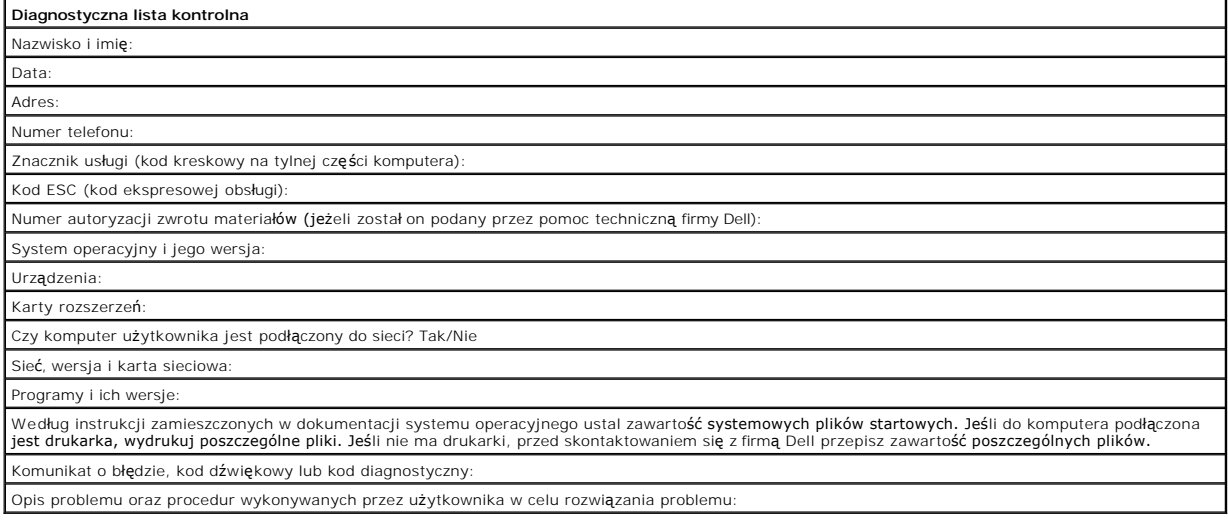

## <span id="page-45-2"></span>**Kontakt z firmą Dell**

Elektroniczne kontaktowanie się z firmą Dell jest możliwe za pośrednictwem następujących witryn sieci Web:

- l **www.dell.com**
- l **support.euro.dell.com** (pomoc techniczna)
- l **premier.support.dell.com** (pomoc techniczna dla klientów z sektora oświaty, rządowego, służby zdrowia oraz dużych i średnich przedsiębiorstw, w tym klientów o statusie Premier, Platinum i Gold)

Dokładny adres sieci Web dla danego kraju można znaleźć w sekcji dotyczącej tego kraju w poniższej tabeli.

**UWAGA:** Z numerów bezpłatnych można korzystać tylko na terenie kraju, dla którego zostały wymienione.

**UWAGA: W niektórych krajach pomoc techniczna dotycząca komputerów Dell Inspiron™ XPS jest dostępna pod oddzielnym numerem telefonu wymienionym<br>przy odpowiednich krajach. Jeśli nie zostanie podany numer telefonu przeznacz** 

Poniższe adresy elektroniczne, numery telefonów i numery kierunkowe pozwalają, w razie potrzeby, skontaktować się z firmą Dell. W celu ustalenia, które<br>numery kierunkowe należy wybrać, należy skontaktować się z operatorem

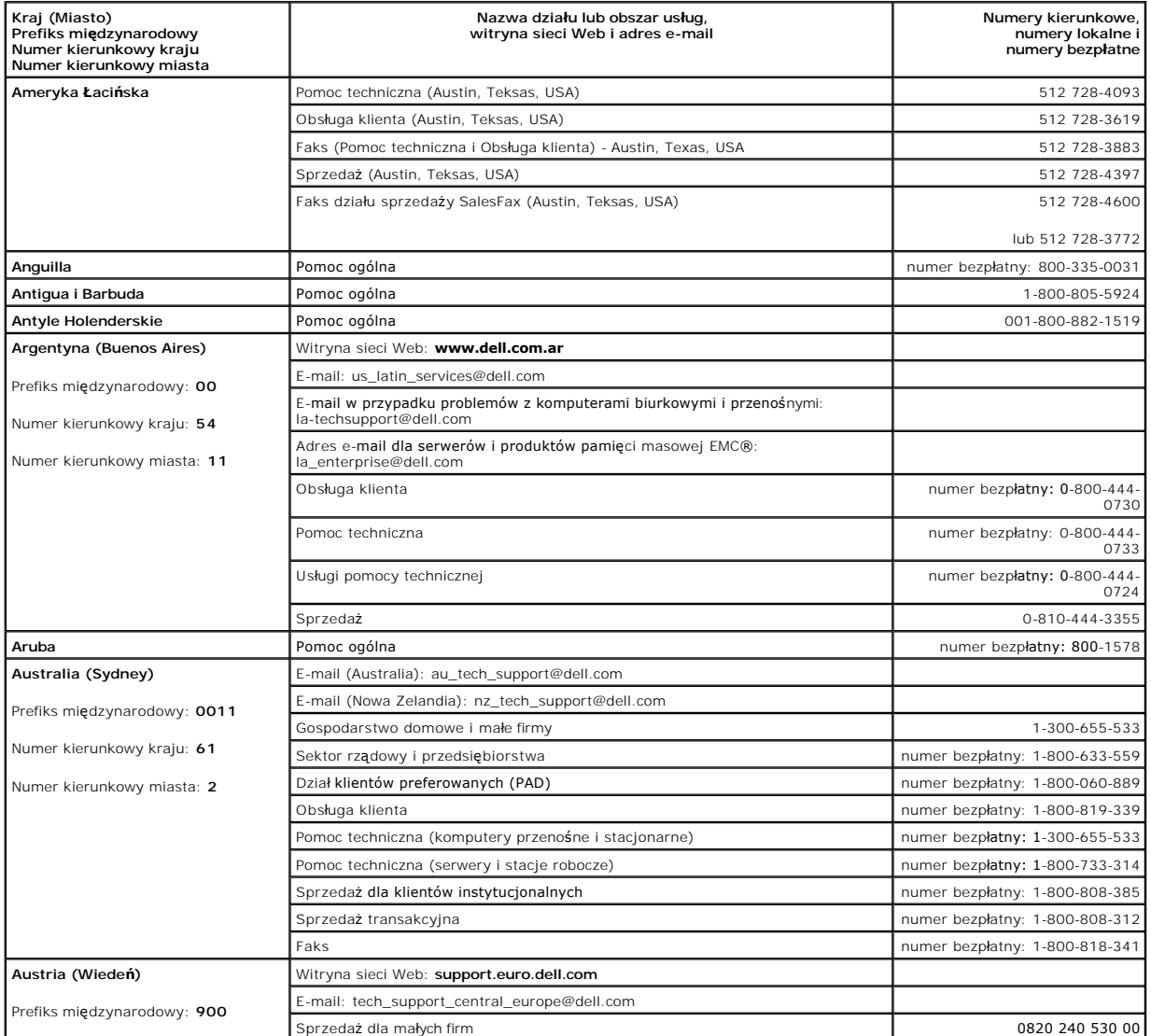

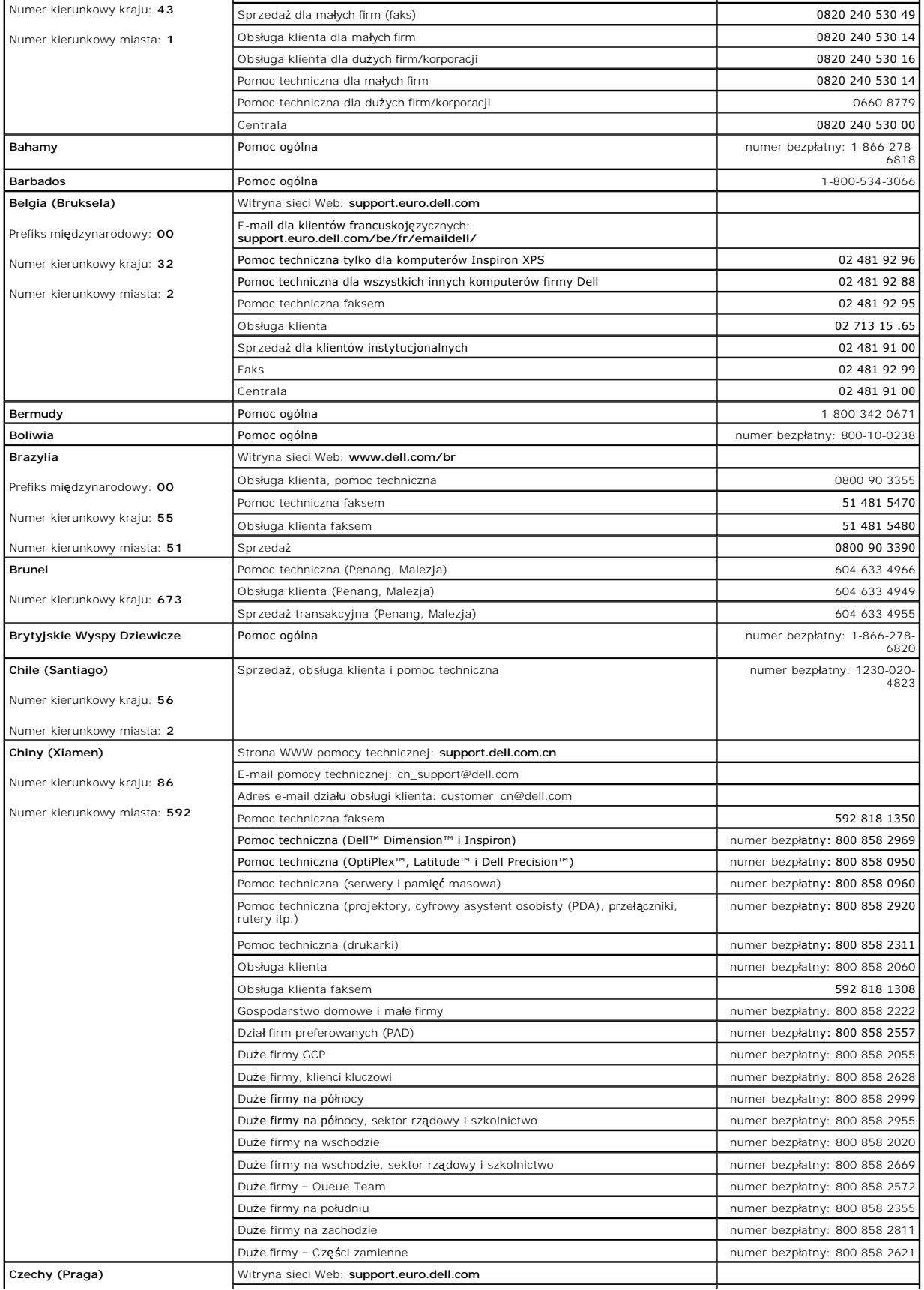

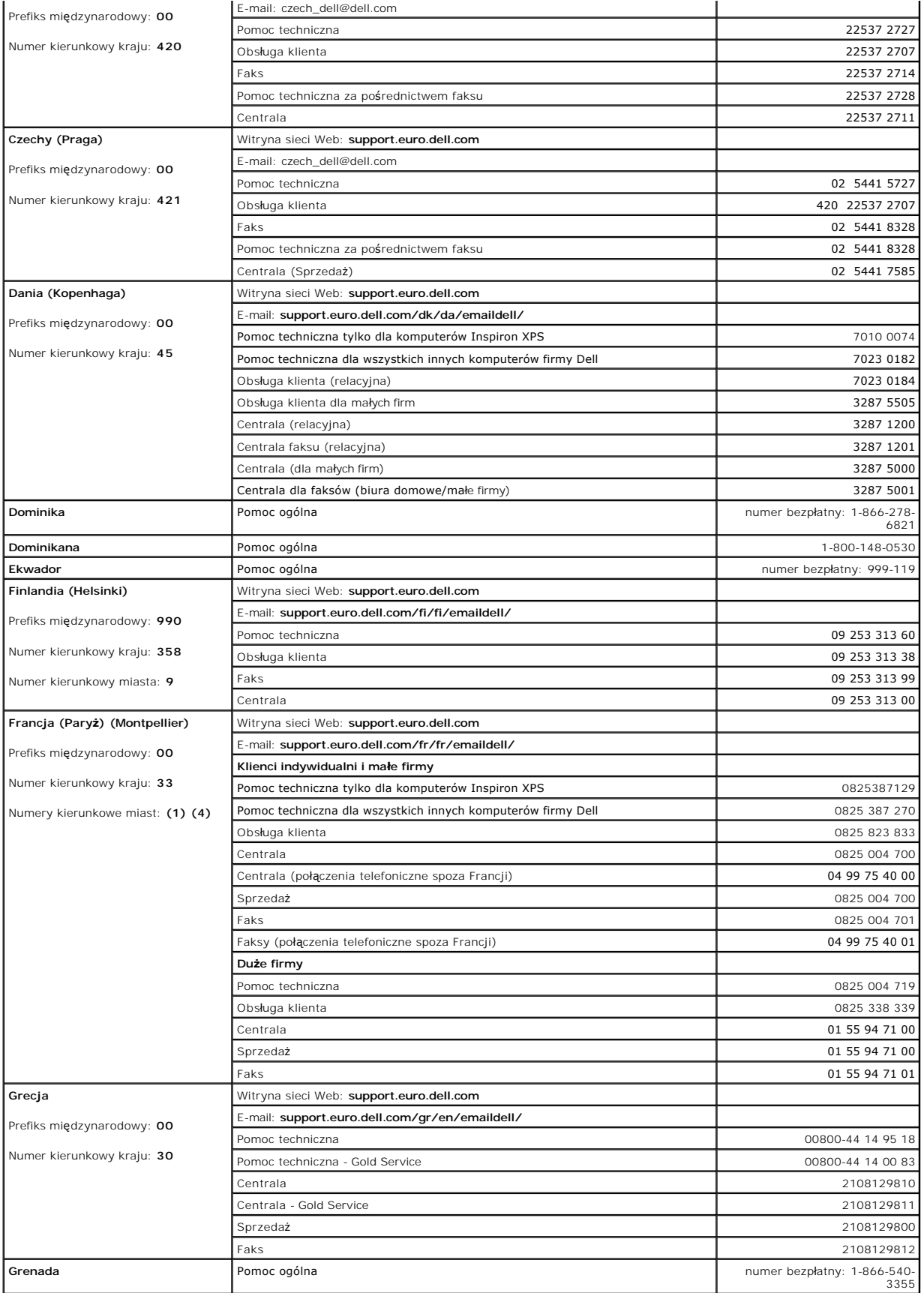

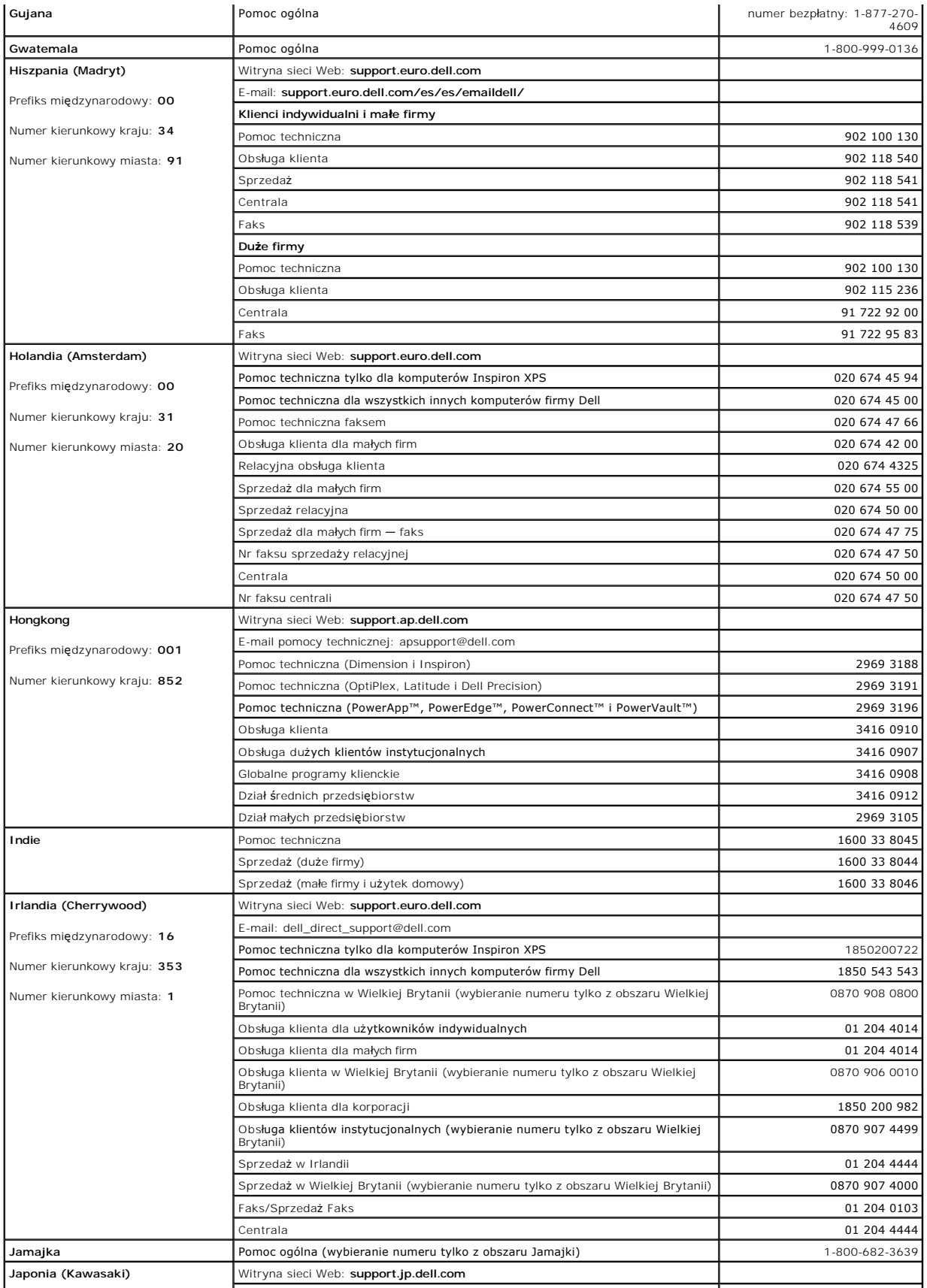

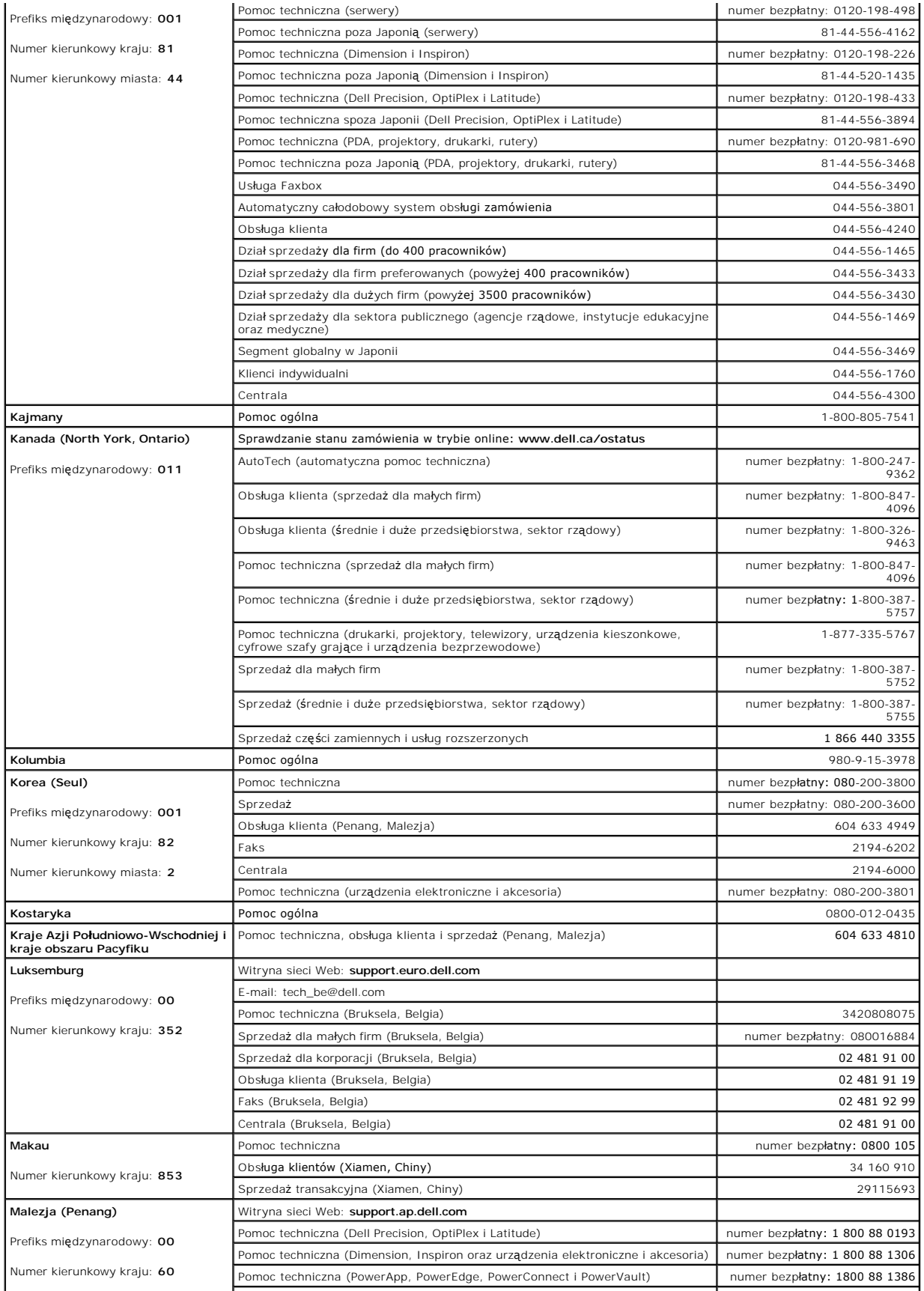

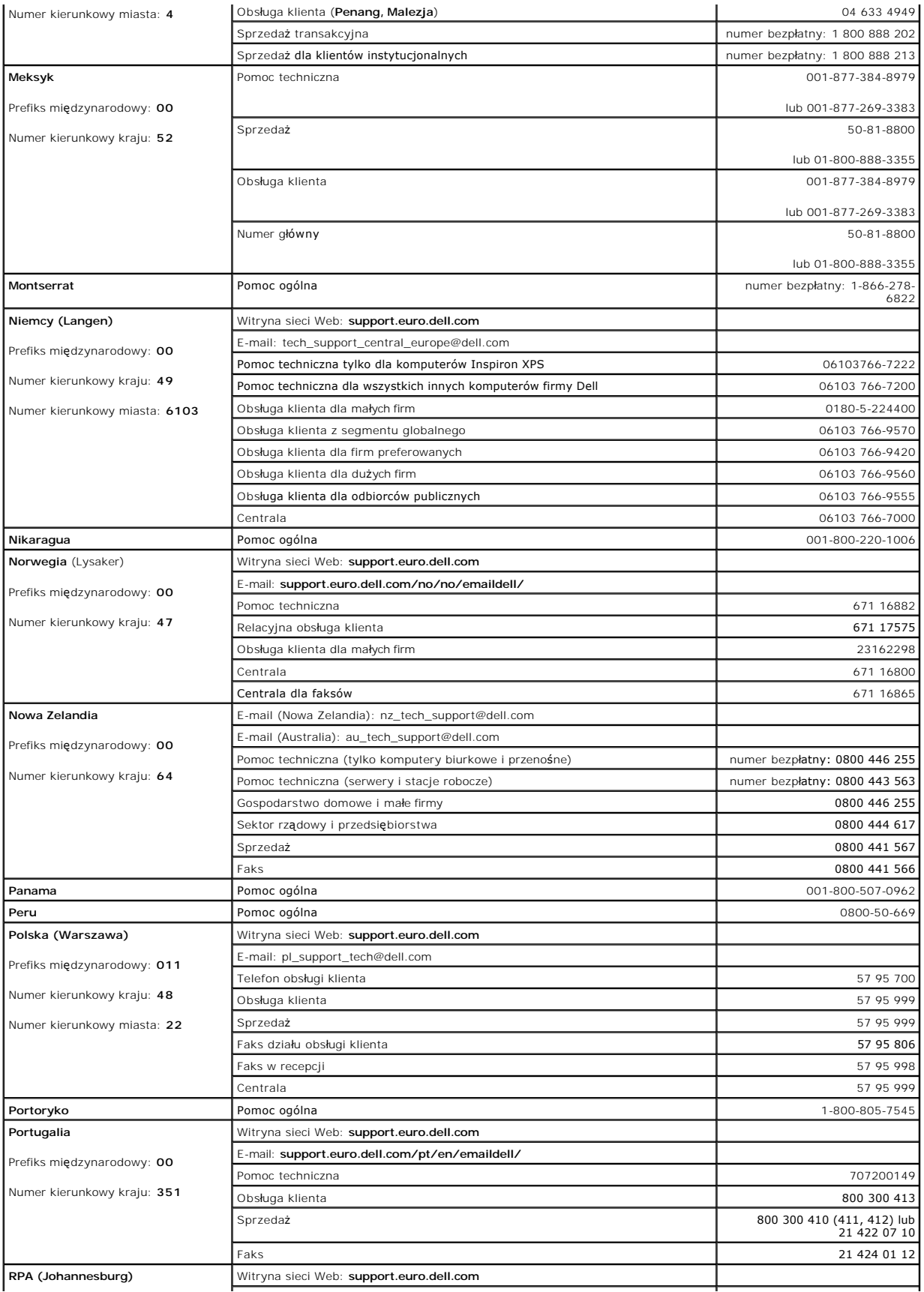

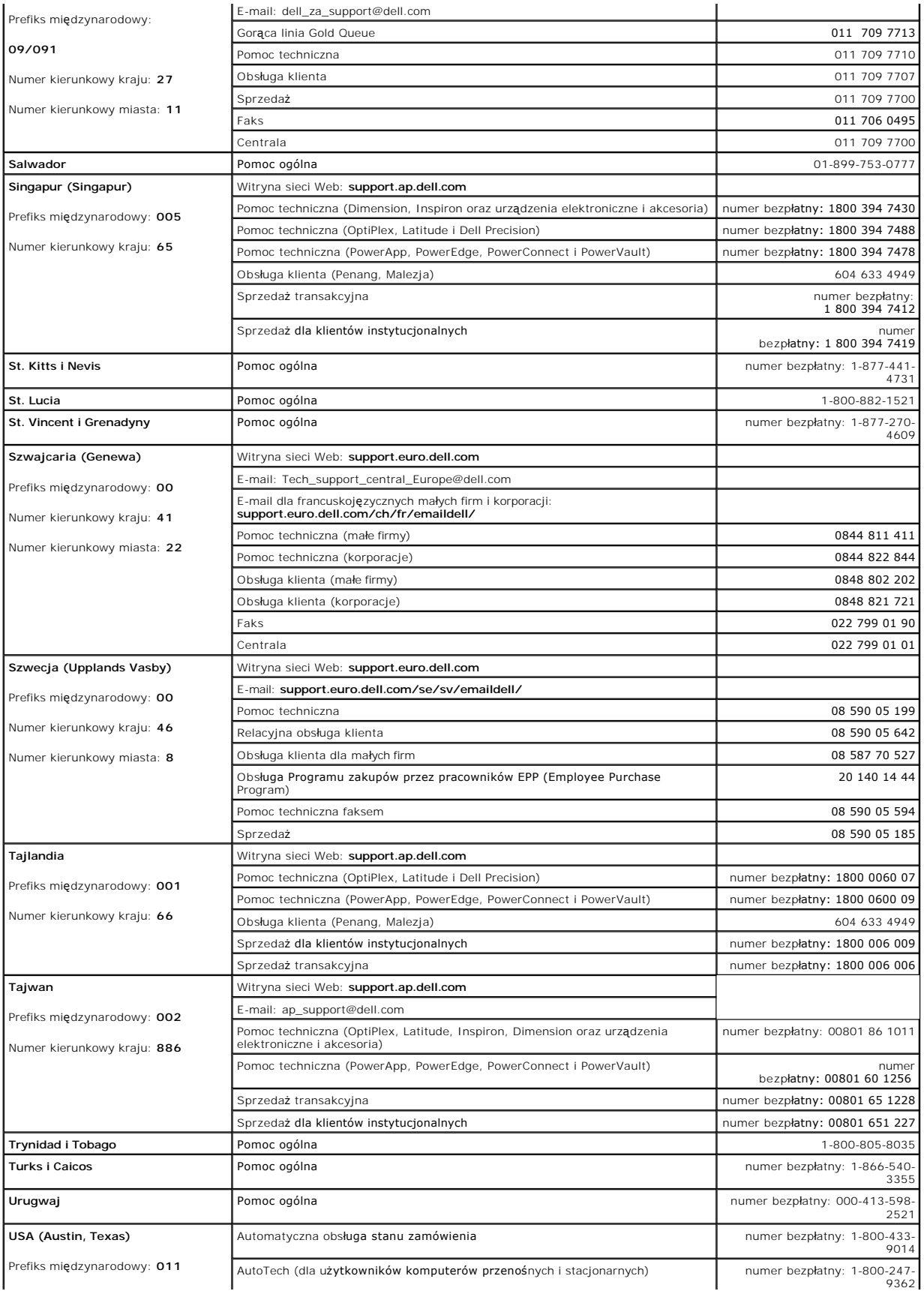

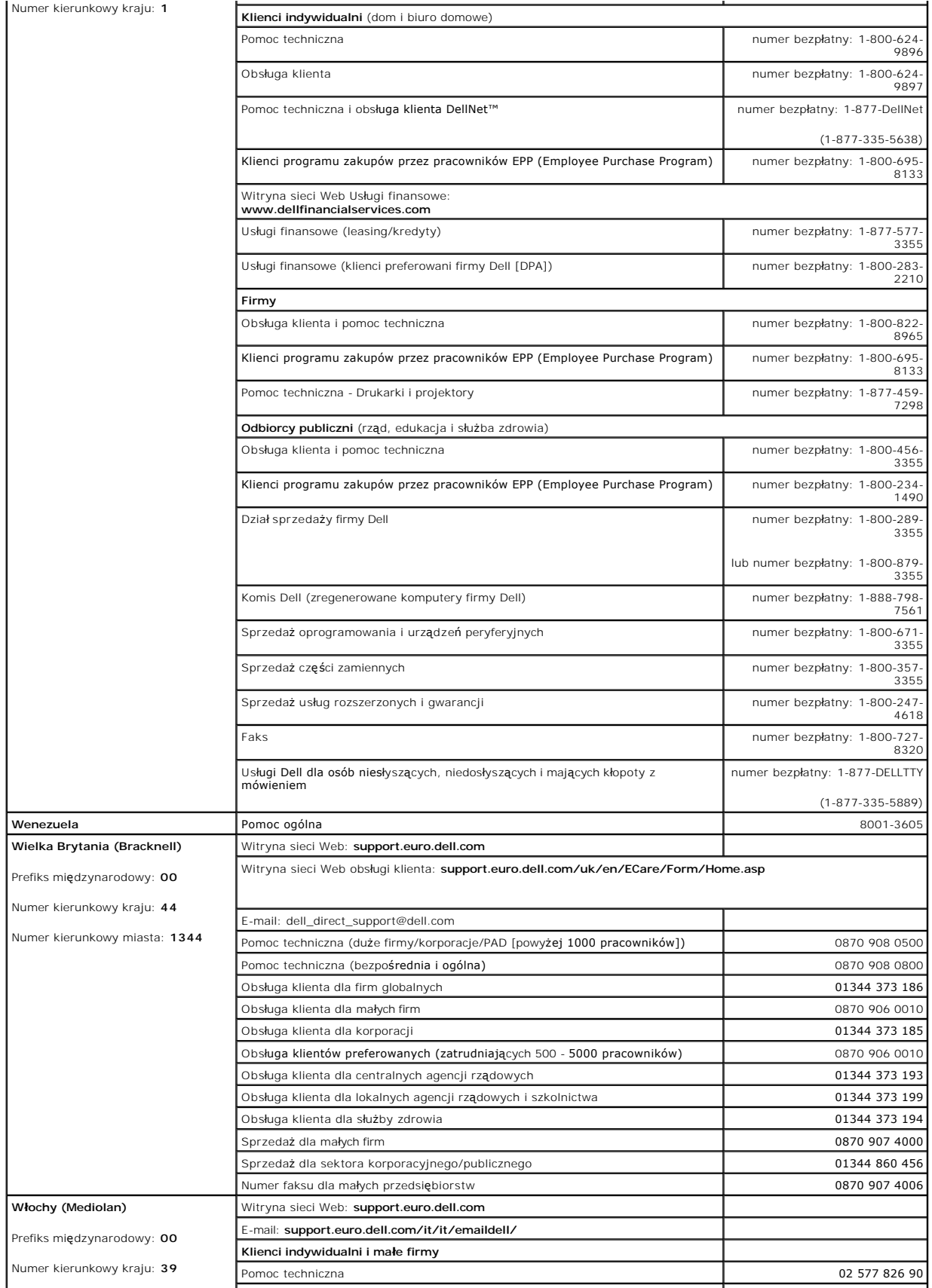

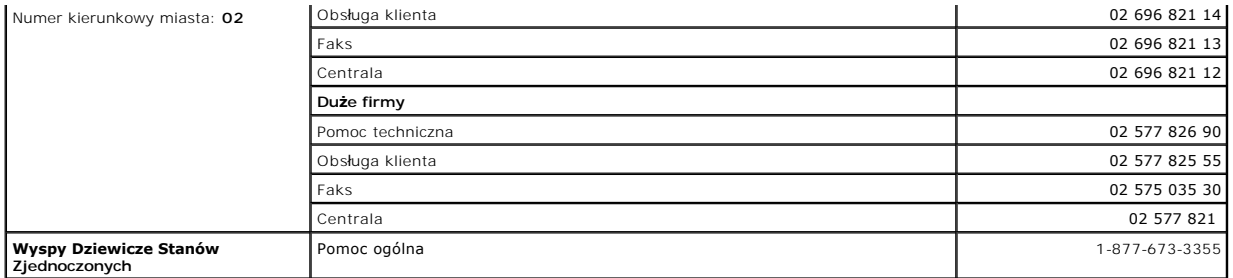

# **Słowniczek**

#### [A](#page-55-0) [B](#page-55-1) [C](#page-55-2) [D](#page-55-3) [E](#page-56-0) E [G](#page-56-2) [H](#page-56-3) [I](#page-56-4) [K](#page-56-5) [L](#page-57-0) [M](#page-57-1) [N](#page-57-2) Q [P](#page-58-0) [R](#page-58-1) [S](#page-59-0) [T](#page-59-1) [U](#page-59-2) [V](#page-59-3) [W](#page-60-0) [X](#page-60-1) [Z](#page-60-2)

Pojęcia zawarte w tym słowniczku podano jedynie w celach informacyjnych i mogą one, ale nie muszą opisywać funkcji dotyczących danego komputera.

### <span id="page-55-0"></span>**A**

**ACPI** — zaawansowany interfejs konfiguracji i zasilania — Narzędzie systemu operacyjnego Microsoft® Windows®, które można tak skonfigurować, aby komputer przechodził w tryb gotowości lub hibernacji w celu oszczędzania energii elektrycznej, potrzebnej do zasilania każdego z urządzeń komputera. **adres pamięci** — Określone miejsce w pamięci RAM, w którym dane są tymczasowo przechowywane.

**adres we/wy** — Adres w pamięci RAM związany z określonym urządzeniem (takim jak złącze szeregowe, złącze równoległe lub gniazdo rozszerzeń), umożliwiający komunikowanie się procesora z tym urządzeniem.

**AGP** — przyspieszony port graficzny — Dedykowany port graficzny umożliwiający wykorzystanie pamięci systemowej podczas wykonywania zadań związanych z grafiką. Dzięki AGP uzyskuje się płynny obraz wideo w rzeczywistych kolorach, ponieważ łączność między układami karty graficznej a pamięcią komputera<br>odbywa się przy wykorzystaniu szybkiego interfejsu.

**akumulator** — Wewnętrzne źródło zasilania, wykorzystywane do pracy na komputerze przenośnym, gdy nie jest on podłączony do zasilacza i gniazda elektrycznego.

**APR** — zaawansowany replikator portów — Urządzenie dokujące, umożliwiające wygodne korzystanie z monitora, klawiatury, myszy oraz innych urządzeń zewnętrznych podczas pracy z komputerem przenośnym.

**ASF** — format standardów alertów (alert standards format) — Standard definiujący mechanizm raportowania alertów, dotyczących sprzętu i oprogramowania do konsoli zarządzania. Standard ASF zaprojektowano tak, aby był niezależny od platformy i systemu operacyjnego.

#### <span id="page-55-1"></span>**B**

**bajt** — Podstawowa jednostka danych wykorzystywana przez komputer. Bajt jest zazwyczaj równy 8 bitom.

**BIOS** — (basic input/output system — podstawowy system wejścia/wyjścia) — Program (lub narzędzie) stanowiące interfejs pomiędzy sprzętem komputera a systemem operacyjnym. Jeśli nie wiadomo, jaki efekt w komputerze wywoła zmiana danego ustawienia, nie należy go w tym programie zmieniać. Nazywany również jest również *konfiguracją systemu*.

**bit** — Najmniejsza jednostka danych interpretowana przez komputer.

**BTU** — brytyjska jednostka ciepła — Miara wydzielania ciepła.

**b/s** — bity na sekundę — Standardowa jednostka pomiaru prędkości transmisji danych.

#### <span id="page-55-2"></span>**C**

**C** — stopnie Celsjusza — System pomiaru temperatury, w którym 0° odpowiada punktowi zamarzania wody, a 100° punktowi wrzenia wody. **chroniony przed zapisem** — Pliki lub nośniki, które nie mogą być zmienione. Zabezpieczenie przed zapisem pozwala uniknąć modyfikacji lub zniszczenia

danych. Aby ochronić przed zapisem dyskietkę 3,5 cala, należy przesunąć blokadę zabezpieczającą przed zapisem na pozycję otwartą.

**COA** — certyfikat autentyczności (Certificate of Authenticity) — Kod alfanumeryczny systemu Windows, znajdujący się na naklejce na komputerze. Nazywany jest również *kluczem produktu* lub *identyfikatorem produktu*.

**CRIMM** — moduł pamięci z ciągłą łączówką typu rambus — Specjalny moduł pozbawiony układów scalonych pamięci, służący do wypełniania nieużywanych gniazd RIMM.

**czas pracy akumulatora** — Okres (w minutach lub godzinach), w ciągu którego akumulator komputera przenośnego zachowuje ładunek, zasilając komputer. **częstotliwość odświeżania –** Częstotliwość, mierzona w Hz, z jaką odświeżane są poziome linie ekranu (czasami jest ona określana jako *cz*ę*stotliwo*ść<br>*pionowa*). Im wyższa jest częstotliwość odświeżania, tym mniejsze mi

**czujnik podczerwieni** — Port umożliwiający przesyłanie danych pomiędzy komputerem a urządzeniem na podczerwień bez użycia połączenia kablowego.

### <span id="page-55-3"></span>**D**

**DDR SDRAM** — pamięć SDRAM o podwójnej przepustowości — Typ pamięci SDRAM, który podwaja liczbę cykli przetwarzania pakietów danych, zwiększając wydajność systemu.

**DDR2 SDRAM —** (double-data-rate 2 SDRAM) — Typ pami**ęci DDR SDRAM, który wykorzystuje** 4-bitowe pobieranie z wyprzedzeniem oraz inne zmiany w<br>architekturze do zwiększenia szybkości pamięci powyżej 400 MHz.

**DMA** — bezpośredni dostęp do pamięci — Kanał umożliwiający przesyłanie danych określonego typu pomiędzy pamięcią RAM a urządzeniem, z pominięciem procesora.

**DMTF –** Distributed Management Task Force **– Konsorcjum producentów sprzę**tu i oprogramowania, zajmujące si**ę projektowaniem standardów zarzą**dzania<br>środowiskami rozproszonych stacji roboczych, sieci, przedsiębiorstw i In

**domena — G**rupa komputerów, programów i urządzeń sieciowych, które są zarządzane jako całość ze wspólnymi zasadami i procedurami korzystania przez<br>określoną grupę użytkowników. Użytkownik loguje się do domeny w celu uzysk

**DRAM** — Pamięć przechowująca informacje w układach scalonych zawierających kondensatory. **DSL** — cyfrowa linia abonencka (Digital Subscriber Line) — Technologia umożliwiająca stałe połączenie internetowe o dużej szybkości poprzez analogową linię telefoniczną.

**DVD** — uniwersalny dysk cyfrowy — Dysk zazwyczaj używany do przechowywania filmów. Dyski DVD są dwustronne, podczas gdy dyski CD są jednostronne. Napędy DVD odczytują również większość nośników CD.

**DVI** — cyfrowy interfejs wideo — Standard transmisji cyfrowej pomiędzy komputerem a cyfrowym wyświetlaczem wideo; adapter DVI korzysta ze zintegrowanej karty graficznej komputera.

**dysk CD** — dysk kompaktowy — Rodzaj nośnika optycznego do magazynowania danych, zazwyczaj używany do przechowywania oprogramowania lub muzyki. **dysk CD-R** — dysk CD jednokrotnego zapisu — Dysk CD, na którym można nagrywać dane. Dane mogą zostać nagrane na dysk CD-R tylko jednorazowo. Po nagraniu nie będzie można usunąć lub nadpisać danych.

**dysk CD-RW** — dysk CD wielokrotnego zapisu — Dysk CD, na którym można wielokrotnie zapisywać dane. Na dysku CD-RW można zapisać dane, a następnie wymazać je i zastąpić (zapisać ponownie).

**dysk DVD+RW** — Zapisywalna wersja dysku DVD. Na dysku DVD+RW można zapisać dane, a następnie wymazać je i zastąpić (zapisać ponownie).

Technologia DVD+RW różni się od technologii DVD-RW.

**dysk rozruchowy — Dysk, którego moż**na użyć do uruchomienia komputera. Rozruchowy dysk CD lub inny dysk CD powinien być zawsze dostępny na<br>wypadek uszkodzenia dysku twardego lub zainfekowania komputera wirusem.

### <span id="page-56-0"></span>**E**

**ECC** — sprawdzanie błędów i korekcja — Typ pamięci zawierający specjalne układy, testujące poprawność danych podczas ich przesyłania do i z pamięci. **ECP —** port o rozszerzonych możliwościach **— Złącze równoleg**łe zapewniające lepszą dwukierunkową transmisję danych. Port ECP, podobnie jak EPP,<br>podczas transferu danych wykorzystuje bezpośredni dostęp do pamięci, co częs

**edytor tekstu — Program wykorzystywany do tworzenia i edycji plików zawierają**cych tylko tekst, np. Notatnik w systemie Windows wykorzystuje edytor<br>tekstu. Edytory tekstu nie umożliwiają zazwyczaj zawijania wierszy czy fo

**EIDE** — udoskonalona zintegrowana elektronika urządzeń — Ulepszona wersja interfejsu IDE dla dysków twardych i napędów CD.

**EMI** — zakłócenia elektromagnetyczne — Zakłócenia elektryczne powodowane przez promieniowanie elektromagnetyczne.

**ENERGY STAR®** — Wymagania Agencji Ochrony Środowiska (Environmental Protection Agency), dotyczące ogólnego zużycia energii elektrycznej. **EPP** — udoskonalony port równoległy — Złącze równoległe zapewniające dwukierunkową transmisję danych.

**ESD** — wyładowania elektrostatyczne (electrostatic discharge) — Gwałtowne wyładowanie elektryczności statycznej. Wyładowanie elektrostatyczne może spowodować uszkodzenie układów scalonych znajdujących się w komputerze i sprzęcie komunikacyjnym.

#### <span id="page-56-1"></span>**F**

**FCC** — Federalna komisja komunikacji (Federal Communications Commission) — Agencja rządu USA odpowiedzialna za wprowadzanie w życie przepisów związanych z komunikacją i określających dopuszczalną ilość promieniowania, jakie mogą emitować komputery oraz inny sprzęt elektroniczny. **folder** — Miejsce na dysku lub w napędzie, służące do organizowania i grupowania plików. Pliki w folderze mogą być przeglądane i porządkowane na wiele sposobów, np. alfabetycznie, według dat lub według rozmiarów.

**formatowanie** — Proces przygotowania napędu lub dysku do przechowywania plików. Podczas formatowania napędu lub dysku znajdujące się na nim informacje są tracone.

**FTP** — protokół przesyłania plików — Standardowy protokół internetowy używany do wymiany plików między komputerami podłączonymi do sieci Internet.

### <span id="page-56-2"></span>**G**

**G** — grawitacja — Miara ciężaru i siły.

**GB** — gigabajt — Jednostka ilości danych równa 1024 MB (1 073 741 824 bajty). W odniesieniu do pojemności dysków twardych jest ona często zaokrąglana<br>do 1 000 000 bajtów.

**GHz —** gigaherc — Jednostka częstotliwo**ści równa miliardowi Hz, czyli tysią**cowi MHz. Szybko**ść procesorów, magistrali i interfejsów komputera jest cz**ęsto<br>mierzona w GHz.

**gniazdo rozszerzeń** — Złącze na płycie systemowej (w niektórych komputerach), w którym instaluje się kartę rozszerzeń, podłączając ją w ten sposób do magistrali systemowej.

**GUI** — graficzny interfejs użytkownika — Oprogramowanie komunikujące się z użytkownikiem za pomocą menu, okien i ikon. Większość programów pracujących w systemach operacyjnych Windows wykorzystuje interfejsy GUI.

#### <span id="page-56-3"></span>**H**

**HTML – ję**zyk hipertekstowego znakowania informacji **– Zestaw kodów wstawianych do strony sieci Web, umożli**wiaj**ą**cy wyświetlenie jej w przeglądarce<br>internetowej.

**HTTP** — protokół przesyłania hipertekstu — Protokół umożliwiający wymianę plików pomiędzy komputerami podłączonymi do Internetu. **Hz** – herc – Jednostka miary częstotliwości odpowiadająca 1 cyklowi na sekundę. Komputery i urządzenia elektroniczne często mierzone są za pomocą<br>kiloherców (kHz), megaherców (MHz), gigaherców (GHz) oraz teraherców (THz).

### <span id="page-56-4"></span>**I**

**IC** — Industry Canada — Kanadyjski urząd odpowiedzialny za kontrolę emisji promieniowania urządzeń elektronicznych, podobnie jak FCC w Stanach Zjednoczonych.

**IC** — układ scalony — Półprzewodnikowa płytka lub układ z wbudowanymi tysiącami lub milionami miniaturowych elementów elektronicznych, używane w sprzęcie komputerowym, audio i wideo.

**IDE** — zintegrowana elektronika urządzeń — Interfejs urządzeń pamięci masowej, w których kontroler zintegrowany jest z dyskiem twardym lub napędem CD. **IEEE 1394** — Institute of Electrical and Electronics Engineers, Inc. — Magistrala szeregowa o wysokiej wydajności, używana do podłączania do komputera urządzeń zgodnych ze standardem IEEE 1394, takich jak aparaty cyfrowe i odtwarzacze DVD.

**IrDA** — Infrared Data Association — Organizacja, która opracowuje międzynarodowe standardy komunikacji w podczerwieni.

**ISP** — usługodawca internetowy — Firma oferująca dostęp do swojego serwera w celu bezpośredniego połączenia się z siecią Internet, wysyłania i odbierania poczty e-mail oraz przeglądania witryn sieci Web. Zazwyczaj ISP oferuje za opłatą pakiet oprogramowania, nazwę użytkownika i telefoniczne numery<br>dostępowe.

### <span id="page-56-5"></span>**K**

**karnet** — Jest to międzynarodowy dokument celny, który ułatwia tymczasowy wwóz produktu do innych krajów. Jest również znany jako *paszport handlowy*. **karta inteligentna** — Karta, na której umieszczono mikroprocesor i układ pamięci. Karty inteligentne mogą być używane do uwierzytelniania użytkownika na komputerze obsługującym karty inteligentne.

**karta PC** — Wymienna karta we/wy zgodna ze standardem PCMCIA. Popularnymi typami kart PC są modemy i karty sieciowe.

**karta rozszerzenia —** Karta z ukł**adami elektronicznymi, którą** instaluje się w gnieździe rozszerzenia na płycie systemowej niektórych komputerów,<br>zwiększająca możliwości komputera. Kartami rozszerzeń są np. karty graficz

**karta sieciowa –** Układ umożliwiający pracę w sieci. Komputer może być wyposażony w kartę sieciową wbudowaną na płycie systemowej lub kartę PC<br>zawierającą w sobie kartę sieciową. K**arta sieciowa nazywana jest również** *ko* 

**Kb** — kilobit — Jednostka danych równa 1024 bitom. Jest to miara pojemności układów scalonych pamięci.

**KB** — kilobajt — Jednostka danych równa 1024 bajtom, często określana jest jako 1000 bajtów.

**kHz** — kiloherc — Jednostka częstotliwości równa 1000 Hz.

**kod ekspresowej obsługi — Kod** numeryczny umieszczony na etykiecie na komputerze Dell™. Kod ESC należy podać, kontaktując się z firmą Dell w celu<br>uzyskania pomocy technicznej. Nie w każdym kraju usługa kodu ESC firmy Dell

**kombinacja klawiszy** — Polecenie wymagające jednoczesnego naciśnięcia kilku klawiszy.

**konfiguracja systemu —** Program narzędziowy stanowiący interfejs pomiędzy sprzętem komputera a systemem operacyjnym. Program konfiguracji systemu<br>umożliwia skonfigurowanie w systemie BIOS opcji, które mogą być wybierane p

**kontroler** — Układy scalone, sterujące przepływem danych między procesorem a pamięcią lub pomiędzy procesorem a urządzeniami.

**kontroler grafiki —** Układ na karcie graficznej lub na płycie systemowej (w komputerach ze zintegrowanym kontrolerem grafiki), który w połączeniu z<br>monitorem umożliwia komputerowi wyświetlanie grafiki.

**kopia zapasowa — Ko**pia pliku programu lub danych na dyskietce, dysku CD, DVD lub dysku twardym. Regularne wykonywanie kopii zapasowych plików<br>danych z dysku twardego jest wskazanym środkiem ostrożności.

**kursor** — Znacznik na wyświetlaczu lub ekranie, określający, w którym miejscu wykonana zostanie czynność pochodząca z klawiatury, panelu dotykowego lub myszy. Kursor przybiera zazwyczaj postać migającej ciągłej linii, znaku podkreślenia albo małej strzałki.

### <span id="page-57-0"></span>**L**

**LAN –** sieć lokalna – Sieć komputerowa obejmująca niewielki obszar. Sieć LAN jest zazwyczaj ograniczona do budynku lub kilku sąsiadując**ych budynków. Sie**ć<br>LAN może być podłączona do innej sieci LAN na dowolną odległość z rozległą (WAN).

**LCD** — wyświetlacz ciekłokrystaliczny — Technologia stosowana w komputerach przenośnych i płaskich wyświetlaczach panelowych.

**LED** — dioda świecąca — Element elektroniczny emitujący światło, wskazujący stan komputera.

**LPT** — terminal drukowania wierszowego — Oznaczenie dla połączenia równoległego do drukarki lub innego urządzenia równoległego.

### <span id="page-57-1"></span>**M**

**magistrala** — Ścieżka komunikacyjna pomiędzy elementami komputera.

**magistrala FSB** — Ścieżka transmisji danych i interfejs fizyczny pomiędzy procesorem a pamięcią RAM.

**magistrala lokalna** — Magistrala danych, zapewniająca urządzeniom wysoką przepustowość w komunikacji z procesorem.

**mapowanie pamięci** — Proces, za pomocą którego podczas uruchamiania komputer przypisuje miejscom fizycznym adresy pamięci. Następnie urządzenia i oprogramowanie mogą zidentyfikować informacje udostępniane procesorowi.

**Mb** — megabit — Miara pojemności układów pamięci równa 1024 Kb.

**Mbps** — megabit na sekundę — Milion bitów na sekundę. Miara ta jest zazwyczaj wykorzystywana do określania prędkości transmisji modemów i sieci.

**MB** — megabajt — Jednostka ilości danych równa 1 048 576 bajtów. 1 MB jest równy 1024 KB. W odniesieniu do pojemności dysków twardych jest ona często zaokrąglana do 1 000 000 bajtów.

**MB/s** — megabajty na sekundę — Milion bajtów na sekundę. W tych jednostkach podaje się zazwyczaj prędkość przesyłu danych.

**MHz** — megaherc — Miara częstotliwości odpowiadająca 1 milionowi cykli na sekundę. Szybkości procesorów, magistrali i interfejsów komputera są często mierzone w MHz.

**modem** — Urządzenie umożliwiające komputerowi komunikowanie się z innymi komputerami za pośrednictwem analogowej linii telefonicznej. Wyróżnia się trzy typy modemów: zewnętrzne, karty PC oraz wewnętrzne. Modemu używa się zazwyczaj do łączenia z siecią Internet i wymiany poczty e-mail. **moduł pamięci** — Mała płytka drukowana, zawierająca układy scalone pamięci, którą podłącza się do płyty systemowej.

**moduł podróżny** — Plastikowe urządzenie przeznaczone do wkładania do wnęki modułowej komputera przenośnego i zmniejszenia masy komputera. **monitor** — Podobne do telewizora urządzenie o wysokiej rozdzielczości, wyświetlające informacje wyjściową komputera.

**ms** — milisekunda — Miara czasu, odpowiadająca jednej tysięcznej części sekundy. W milisekundach mierzy się czas dostępu urządzeń pamięci masowej.

**mysz —** Urządzenie wskazujące, sterujące ruchem kursora na ekranie. Zazwyczaj, aby przesunąć wskaźnik lub kursor na ekranie, przesuwa się mysz po<br>twardej, płaskiej powierzchni.

### <span id="page-57-2"></span>**N**

**napęd CD** — Napęd wykorzystujący technologię optycznego odczytu danych z dysków CD.

**napęd CD-RW –** Napęd, który może odczytywać dyski CD oraz zapisywać dyski CD-RW (wielokrotnego zapisu) i CD-R (jednokrotnego zapisu). Dyski CD-RW<br>można zapisywać wielokrotnie, natomiast dyski CD-R można zapisać tylko raz.

**napęd CD-RW/DVD —** Napęd nazywany czasem napę**dem combo, który moż**e odczytywać dyski CD i DVD oraz zapisywać dyski CD-RW (wielokrotnego zapisu)<br>i CD-R (jednokrotnego zapisu). Dyski CD-RW można zapisywać wielokrotnie, nat

**napęd DVD** — Napęd wykorzystujący technologię optycznego odczytu danych z dysków DVD i CD.

**napęd DVD+RW** — Napęd odczytujący płyty DVD oraz większość mediów CD i zapisujący płyty DVD+RW (wielokrotnego zapisu).

**napęd dyskietek –** Napęd dyskietek może odczytywać i zapisywać dyskietki.

**napęd dysku twardego** — Napęd odczytujący i zapisujący dane na dysku twardym. Terminy napęd dysku twardego i dysk twardy są często stosowane zamiennie.

**napęd Zip —** Napęd dyskietek o wysokiej pojemności opracowany przez firmę Iomega Corporation, wykorzystujący 3,5-calowe dyski wymienne, nazwane<br>dyskami Zip. Dyski Zip są nieco większe niż zwykłe dyskietki, około dwa razy **NIC** — Patrz *karta sieciowa*.

**ns** — nanosekunda — Miara czasu odpowiadająca jednej miliardowej części sekundy.

**NVRAM** — nieulotna pamięć o dostępnie swobodnym — Typ pamięci, który przechowuje dane, gdy komputer jest wyłączony lub utraci zewnętrzne źródło zasilania. Pami**ęć** NVRAM jest stosowana do przechowywania informacji dotyczących konfiguracji komputera, takich jak data, godzina i inne ustawione przez<br>użytkownika opcje konfiguracji systemu.

#### <span id="page-57-3"></span>**O**

**obszar powiadamiania** — Część paska zadań systemu Windows, zawierająca ikony umożliwiające szybki dostęp do programów i funkcji komputera, takich jak zegar, regulacja głośności i stan drukowania. Określany również jako *pasek zadań*.

**odtwarzacz CD** — Oprogramowanie wykorzystywane do odtwarzania muzycznych dysków CD. Okno odtwarzacza CD zawiera przyciski sterowania odtwarzaniem dysku CD.

**odtwarzacz DVD** — Oprogramowanie wykorzystywane do oglądania filmów DVD. Okno odtwarzacza DVD zawiera przyciski do sterowania odtwarzaniem filmu. **oprogramowanie** — Dowolny element, który może być przechowywany w formie elektronicznej, np. pliki lub programy komputerowe. **oprogramowanie antywirusowe** — Program przeznaczony do identyfikowania wirusów, poddawania ich kwarantannie i/lub usuwania z komputera.

### <span id="page-58-0"></span>**P**

**pamięć** — Obszar tymczasowego przechowywania danych, znajdujący się wewnątrz komputera. Ponieważ dane w pamięci nie są trwałe, zalecane jest, aby często zapisywać pliki podczas pracy nad nimi i aby zapisywać pliki przed wyłączeniem komputera. Komputer może zawierać wi**ele rodzajów pamię**ci, takich jak<br>RAM, ROM i pamięć graficzna. Często słowo pamięć jest używane jak

**pamięć podręczna** — Specjalny mechanizm przechowywania o dużej prędkości, który może być zarezerwowaną sekcją pamięci głównej lub niezależnym<br>urządzeniem przechowywania o dużej prędkości. Pamięć podręczna zwiększa efektyw

**pamięć podręczna pierwszego poziomu (L1 cache)** — Podstawowa pamięć podręczna, znajdująca się wewnątrz procesora.

**pamięć podręczna drugiego poziomu (L2 cache)** — Dodatkowa pamięć podręczna, która może znajdować się na zewnątrz procesora lub może być częścią jego architektury.

**pamięć wideo –** Pamięć składająca się z układów pamięci, przeznaczona dla funkcji wideo. Pamięć wideo jest zazwyczaj szybsza niż pamięć systemowa. Ilość<br>zainstalowanej pamięci wideo ma głównie wpływ na ilość kolorów, jaki

**panel sterowania** — Narzędzie systemu Windows, umożliwiające modyfikowanie ustawień sprzętu i systemu operacyjnego, np. ustawień wyświetlania .<br>obrazu

**partycja** — Fizyczny obszar na dysku twardym, który jest przyporządkowany do jednego lub kilku obszarów logicznych, zwanych dyskami logicznymi. Każda partycja może zawierać wiele dysków logicznych.

**pasek zadań** — Patrz *obszar powiadamiania*.

**PCI –** połączenie elementów zewnętrznych (Peripheral Component Interconnect) – PCI to magistrala lokalna obsługująca 32- i 64-bitowe ścieżki danych.<br>Zapewnia ścieżki danych o wysokiej prędkości pomiędzy procesorem a urząd

**PCI Express — Modyfikacja interfejsu PCI, która przyspiesza szybkość** przesyłania danych pomiędzy procesorem a dołączonymi do niego urządzeniami.<br>Interfejs PCI Express umożliwia przesyłanie danych z szybkością od 250 MB/s

**PCMCIA** — (Personal Computer Memory Card International Association) — Organizacja, która opracowała standardy kart PC.

**PIN** — osobisty numer identyfikacyjny — Ciąg cyfr i/lub liter, używany do ograniczenia nieautoryzowanego dostępu do sieci komputerowych i innych zabezpieczonych systemów.

**PIO** — programowane wejście/wyjście — Metoda przesyłania danych pomiędzy dwoma urządzeniami, w której procesor jest częścią ścieżki danych. **piksel —** Pojedynczy punkt na ekranie wyświetlacza. Ułożenie pikseli w wierszach i kolumnach tworzy obraz. Rozdzielczość graficzna, taka jak 800 x 600,<br>wyrażana jest przez liczb**ę** pikseli w poziomie i w pionie.

**plik pomocy —** Plik zawierający informacje opisowe lub instrukcje dotyczące okre**ślonego produktu. Niektóre pliki pomocy są** powiązane z określonym<br>programem, tak jak *Pomoc* w programie Microsoft Word. Inne pliki pomocy rozszerzenie **.hlp** lub **.chm**.

**plik readme –** Plik tekstowy dołączony do pakietu oprogramowania lub urządzenia. Zazwyczaj plik readme zawiera informacje dotyczące instalacji oraz opis<br>nowych cech produktu oraz poprawek, które nie zostały umieszczone w

**Plug and Play –** Zdolność komputera do automatycznego konfigurowania urządzeń. Technologia Plug and Play umożliwia automatyczną instalację,<br>konfigurację i zgodność z istniejącym sprzętem, jeżeli system BIOS, system operac

**płyta systemowa** — Główna płyta układów w komputerze. Nosi również nazwę *płyty głównej*.

POST - autotest po włączeniu (power-on self-test) - Programy diagnostyczne ładowane automatycznie przez system BIOS, które wykonują podstawowe testy gł**ównych podzespołów komputera, takich jak pamięć**, dyski twarde i karty graficzne. Jeżeli w wyniku dzia**łania testów POST** żadne problemy nie zostaną<br>wykryte, uruchamianie komputera jest kontynuowane.

**prąd zmienny —** Rodzaj prądu zasilającego komputer po podłączeniu kabla zasilacza do gniazda elektrycznego.

**prędkość magistrali** — Podawana w megahercach (MHz) prędkość, która określa, jak szybko można przesyłać informacje magistralą.

**prędkość zegara** — Podawana w megahercach (MHz) wartość, określająca prędkość działania elementów komputera podłączonych do magistrali systemowej. **procesor —** Komputerowy układ elektroniczny, który interpretuje i wykonuje instrukcje programów. Czasami procesor nazywany jest centralną jednostką<br>obliczeniową (ang. CPU).

**program** — Oprogramowanie przetwarzające dane, takie jak arkusz kalkulacyjny, edytor tekstu, baza danych czy gra. Do uruchamiania programów wymagany jest system operacyjny.

**program instalacyjny —** Program wykorzystywany do instalowania i konfigurowania sprzętu oraz oprogramowania. Programy **setup.exe** oraz **install.exe** są<br>zawarte w większości pakietów oprogramowania systemu Windows. *Progra* 

**przeplot pamięci dyskowej** — Technika rozmieszczania danych na wielu napędach dyskowych. Przeplot pamięci dyskowej może przyspieszyć wykonywanie operacji, przy których pobierane są dane przechowywane na dysku. Komputery używające przeplotu pamięci dyskowej zazwyczaj umożliwiają wybranie rozmiaru jednostki danych lub zakresu rozkładania danych.

**przerwanie IRQ –** żądanie przerwania – Scieżka elektroniczna przypisana określonemu urządzeniu, za pomocą której urządzenie to może się komunikować<br>z procesorem. Do każdego podłączonego urządzenia musi być przypisane prze IRQ, to nie mogą one działać jednocześnie.

**PS/2** — personal system/2 — Typ złącza służącego do podłączania klawiatury, myszy lub klawiatury numerycznej zgodnej z PS/2.

**PXE** — przedrozruchowe środowisko wykonawcze — Standard WfM (Wired for Management), który umożliwia zdalną konfigurację i uruchomienie podłączonych do sieci komputerów nie mających systemu operacyjnego.

#### <span id="page-58-1"></span>**R**

**radiator** — Metalowa płytka umieszczona na niektórych procesorach, pomagająca rozproszyć ciepło.

RAID — redundant array of independent disks — Metoda zapewnienia nadmiarowości danych. Do często stosowanych RAID należą RAID 0, RAID 1, RAID 5, RAID 10 i RAID 50.

**RAM** — pamięć o swobodnym dostępie — Podstawowy obszar tymczasowego przechowywania instrukcji i danych programu. Informacje znajdujące się w pamięci RAM są tracone w momencie wyłączenia komputera.

**RFI** — zakłócenia na częstotliwościach radiowych — Zakłócenia generowane na typowych częstotliwościach radiowych, w zakresie od 10 kHz do 100 000 MHz. Częstotliwości radiowe zajmują niższą część spektrum częstotliwości elektromagnetycznych i są zakłócane znacznie częściej niż promieniowanie o<br>częstotliwościach wyższych, jak np. fale podczerwone czy świetlne.

**ROM –** pamięć stała – Pamięć przechowująca dane i programy, której zawartość nie może być usunięta ani zapisana przez komputer. Pamięć ROM, w<br>przeciwieństwie do pamięci RAM, zachowuje swoją zawartość po wyłączeniu kompute komputera, znajdują się w pamięci ROM.

**rozdzielczość** — Ostrość lub przejrzystość obrazu wydrukowanego przez drukarkę lub wyświetlanego na monitorze. Im wyższa rozdzielczość, tym ostrzejszy obraz.

**rozdzielczość graficzna** — Patrz *rozdzielczość*.

**rozruchowy dysk CD** — Dysk CD, którego można użyć do uruchomienia komputera. Rozruchowy dysk CD lub inny dysk CD powinien być zawsze dostępny na wypadek uszkodzenia dysku twardego lub zainfekowania komputera wirusem. Rozruchowymi dyskami CD są dysk CD *Drivers and Utilities* oraz dysk Resource CD. **rozszerzona karta PC** — Karta PC, która po zainstalowaniu wystaje poza krawędź gniazda kart PC.

**RPM** — obroty na minutę — Liczba obrotów wykonywanych w ciągu minuty. W obr./min wyraża się często prędkość dysków twardych.

**RTC** — zegar czasu rzeczywistego — Zegar zasilany przez baterię, znajdujący się na płycie systemowej, który po wyłączeniu komputera przechowuje datę i godzinę.

**RTCRST** — reset zegara czasu rzeczywistego — Zworka na płycie systemowej niektórych komputerów, która często może być użyta w celu usunięcia problemów.

#### <span id="page-59-0"></span>**S**

**ScanDisk** — Narzędzie firmy Microsoft sprawdzające czy pliki, foldery i powierzchnia dysku twardego nie zawierają błędów. Program ScanDisk uruchamia się często po ponownym uruchomieniu komputera, który przestał odpowiadać.

**SDRAM** — synchroniczna dynamiczna pamięć o dostępnie swobodnym — Typ pamięci DRAM, która jest synchronizowana z optymalną prędkością zegara procesora.

**sekwencja rozruchowa** — Określa kolejność urządzeń, z których komputer próbuje dokonać rozruchu.

**skrót** – Ikona umożliwiająca szybki dostęp do często wykorzystywanych programów, plików, folderów lub napędów. Klikając dwukrotnie ikonę umieszczoną<br>na pulpicie systemu Windows, można otworzyć odpowiedni folder lub plik b

**stacja dysków optycznych** — Stacja dysków, która korzysta z technologii optycznej do odczytywania lub zapisywania danych na dyskach CD, DVD lub DVD+RW. Napędy optyczne to np. napędy CD, DVD, CD-RW i hybrydowe napędy CD-RW/DVD.

**sterownik** — Oprogramowanie umożliwiające systemowi operacyjnemu sterowanie urządzeniami, takimi jak np. drukarka. Wiele urządzeń nie działa poprawnie, jeśli w komputerze nie ma zainstalowanego prawidłowego sterownika.

**sterownik urządzenia** — Patrz *sterownik*.

**stopnie Fahrenheita** — System pomiaru temperatury, w którym 32° odpowiadają punktowi zamarzania wody, a 212° punktowi wrzenia wody.

**StrikezoneTM** — Wzmocniony obszar podstawy komputera, który chroni napęd dysku twardego działając jak urządzenie amortyzujące, gdy komputer jest narażony na wstrząs lub upadek (przy włączonym i wyłączonym komputerze).

**SVGA** — macierz graficzna super wideo — standard wideo dla kart i kontrolerów grafiki. Typowe rozdzielczości SVGA to 800 x 600 i 1024 x 768 pikseli. Liczba kolorów i rozdzielczość wyświetlana przez program zależy od możliwości monitora, kontrolera grafiki i jego sterownika, a także od ilości pamięci graficznej zainstalowanej w komputerze.

**SXGA** — (super-extended graphics array) — Standard wideo dla kart i kontrolerów wideo, który obsługuje rozdzielczości do 1280 x 1024 pikseli.

**SXGA+** — (super-extended graphics array plus) — Standard wideo dla kart i kontrolerów wideo, który obsługuje rozdzielczości do 1400 x 1050 pikseli. **S/PDIF –** Sony/Philips Digital Interface <del>–</del> Format pliku transferu dźwi**ęku, który umo**żliwia transfer dźwięku z jednego pliku do drugiego bez potrzeby<br>dokonywania konwersji do i z formatu analogowego, co mogłoby pogorsz

### <span id="page-59-1"></span>**T**

**tapeta** — Wzór tła lub obrazek umieszczony na pulpicie systemu Windows. Tapetę można zmienić za pomocą funkcji Control Panel (Panel sterowania) systemu Windows. Można również zeskanować ulubione zdjęcie i utworzyć z niego tapetę.

**TAPI** — interfejs programistyczny aplikacji telefonicznych — Umożliwia programom systemu Windows obsługiwanie szerokiej gamy urządzeń telefonicznych, obsługujących transmisje głosowe, danych, faksu i wideo.

**technologia bezprzewodowa Bluetooth**® — Standard interfejsu bezprzewodowego dla krótkich odległości (9 m [29 stóp]) pomiędzy urządzeniami sieciowymi, który umożliwia automatyczne rozpoznawanie się włączonych urządzeń.

**tryb graficzny** — Tryb określający sposób, w jaki tekst i grafika są wyświetlane na monitorze. Oprogramowanie wykorzystujące grafikę, takie jak system operacyjny Windows, dział**a w trybach graficznych, które moż**na zdefiniować jako *x* pikseli w poziomie na y pikseli w pionie i z **kolorów. Oprogramowanie**<br>oparte na trybie tekstowym, takie jak edytory tekstu, dział**a w tr tryb graficzny** — Tryb graficzny, który można zdefiniować jako *x* pikseli w poziomie na *y* pikseli w pionie na *z* kolorów. Tryby graficzne mogą wyświetlać nieograniczoną liczbę kształtów i czcionek.

**tryb gotowości** — Tryb zarządzania energią, w którym w celu oszczędzenia energii wstrzymywane są wszystkie niepotrzebne operacje komputera. **tryb hibernacji —** Tryb zarządzania energią, w **którym dane zawarte w pamię**ci są zapisywane w zarezerwowanym miejscu na dysku twardym, a następnie<br>komputer jest wyłączany. Po ponownym rozruchu komputera informacje z pami

**tryb wyświetlania dualnego** — Ustawienie wyświetlania, umożliwiające użycie drugiego monitora jako rozszerzenia wyświetlacza. Określany również jako *tryb wyświetlania rozszerzonego*.

**tryb wyświetlania rozszerzonego** — Ustawienie wyświetlania, umożliwiające użycie drugiego monitora jako rozszerzenia wyświetlacza. Określany również jako *tryb wyświetlania podwójnego*.

**tylko do odczytu** — Dane lub pliki, które można przeglądać, ale których nie można poddawać edycji ani usuwać. Plik może mieć status tylko do odczytu, jeśli:

- l Znajduje się na zabezpieczonej przed zapisem dyskietce, dysku CD lub dysku DVD.
- l Jest umieszczony w sieci w katalogu, do którego administrator udzielił uprawnień tylko określonym osobom.

### <span id="page-59-2"></span>**U**

**UMA** — unified memory allocation — Pamięć systemowa dynamicznie przydzielana na potrzeby wideo.

**UPS –** zasilacz awaryjny – Zapasowe źródło zasilania używane podczas awarii zasilania lub zbyt dużego spadku napięcia. UPS podtrzymuje działanie<br>komputera przez ograniczony czas, kiedy brak zasilania w sieci. Systemy UPS Małe systemy UPS zapewniają zasilanie z akumulatora przez kilka minut, umożliwiając zamknięcie systemu operacyjnego komputera. **urządzenie** — Sprzęt, taki jak napęd dyskietek, drukarka czy klawiatura, który jest w komputerze zainstalowany lub jest do niego podłączony.

#### **urządzenie dokujące** — Patrz *APR*.

**USB** – uniwersalna magistrala szeregowa – Interfejs sprzętowy przeznaczony dla urządzeń o małej szybkości, takich jak zgodna z USB klawiatura, mysz,<br>joystick, skaner, zestaw głośników, drukarka, urządzenia szerokopasmowe komputera. Urządzenia USB można podłączać i odłączać, gdy komputer jest włączony, a także spinać w łańcuch

<span id="page-59-3"></span>**UTP –** skrętka nieekranowana – Określa rodzaj kabla używanego w większości sieci telefonicznych i w niektórych sieciach komputerowych. Kable są<br>chronione przed zakłóceniami elektromagnetycznymi przez skręcenie pary nieekr **UXGA** — ultra rozszerzona macierz graficzna — Standard wideo dla kontrolerów i kart graficznych, obsługujący rozdzielczości do 1600 x 1200 pikseli.

**V** — wolt — Miara potencjału elektrycznego lub siły elektromotorycznej. Napięcie 1 V występuje, gdy prąd o natężeniu 1 ampera przepływa przez przewodnik o oporze 1 oma.

#### <span id="page-60-0"></span>**W**

**W** — wat — Jednostka mocy elektrycznej. Jeden W to 1 amper prądu o napięciu 1 wolta.

**We/Wy** — wejście/wyjście — Operacja lub urządzenie wprowadzające i pobierające dane z komputera. Klawiatury i drukarki są urządzeniami wejścia/wyjścia.

**Wh –** watogodzina – Jednostka miary używana do określania przybliżonej pojemności akumulatora. Przykładowo, akumulator o pojemności 66 Wh może<br>dostarczać pr**ą**d o mocy 66 W przez 1 godzin**ę** lub pr**ą**d o mocy 33 W przez 2

**wirus** — Program zaprojektowany do utrudniania pracy lub niszczenia danych przechowywanych w komputerze. Wirus przenosi się z jednego komputera do drugiego przez zainfekowany dysk, oprogramowanie pobrane z sieci Internet lub załączniki w wiadomościach e-mail. W momencie uruchomienia<br>zainfekowanego programu uruchamiany jest również osadzony w nim wirus.

Popularnym typem wirusa jest wirus sektora rozruchowego, przechowywany w sektorze rozruchowym dyskietki. Jeśli dyskietka będzie pozostawiona w<br>znajdować się system operacyjny. Jeśli komputer zostanie **zostanie z zarodzorow** 

**wnęka modułowa** — Wnęka obsługująca urządzenia takie jak napędy optyczne, drugi akumulator lub moduł podróżny Dell TravelLite™. **WXGA** — szeroka rozszerzona macierz graficzna — Standard wideo dla kontrolerów i kart graficznych, obsługujący rozdzielczości do 1280 x 800. **wyjście telewizyjne S-Video** — Złącze wykorzystywane do podłączania telewizora lub cyfrowego urządzenia dźwiękowego do komputera.

#### <span id="page-60-1"></span>**X**

**XGA** — rozszerzona macierz graficzna — Standard wideo dla kontrolerów i kart graficznych, obsługujący rozdzielczości do 1024 x 768 pikseli.

### <span id="page-60-2"></span>**Z**

zabezpieczenie przeciwprzepięciowe — Urządzenie zabezpieczające komputer przed skokami napięcia występującymi np. podczas burzy, które mogłyby<br>przejść do komputera z gniazda elektrycznego. Zabezpieczenia przeciwprzepięciow które występują, gdy poziom napięcia spadnie o więcej niż 20%.

Połączenia sieciowe nie mogą być chronione przez zabezpieczenia przeciwprzepięciowe. W czasie burzy zawsze należy odłączać kabel sieciowy od złącza karty sieciowej.

**zamknięcie systemu —** Proces polegający na zamknięciu okien i programów, zamknięciu systemu operacyjnego i wyłączeniu komputera. Jeśli komputer<br>zostanie wyłączony, zanim system zostanie zamknięty, może to spowodować utrat

**ZIF** — bez nacisku — Typ gniazda lub złącza umożliwiający zainstalowanie lub wyjęcie układu komputera bez stosowania nacisku na układ lub jego gniazdo. **zintegrowane** — Zwykle to określenie odnosi się do elementów znajdujących się na płycie systemowej komputera. Określane również jako *wbudowane*. **zip –** Popularny format kompresji danych. Pliki skompresowane za pomocą formatu Zip nazywane są plikami Zip i zazwyczaj mają rozszerzenie .**zip**.<br>Specjalnym rodzajem skompresowanych plików są pliki samorozpakowujące się, rozpakować, klikając go dwukrotnie.

**złącze DIN** — Okrągłe złącze z sześcioma stykami, spełniające normy DIN (Deutsche Industrie-Norm); zazwyczaj jest używane do podłączania klawiatury lub myszy z kablami zakończonymi wtykiem PS/2.

**złącze równoległe** — Port we/wy często wykorzystywany do podłączania drukarki do komputera. Złącze to określane jest również jako *port LPT*. **złącze szeregowe** — Port we/wy wykorzystywany do podłączania do komputera urządzeń, takich jak cyfrowe urządzenia przenośne lub aparaty cyfrowe. **znacznik usługi — Et**ykieta z kodem kreskowym naklejona na komputerze, która umożliwia jego identyfikację podczas korzystania z sekcji Dell Support pod<br>adresem **support.dell.com** lub podczas telefonowania do biura obsługi

**żywotność akumulatora** — Okres (w latach), w ciągu którego akumulator komputera przenośnego może być rozładowywany i powtórnie ładowany.

# **Korzystanie z klawiatury i panelu dotykowego**

- [Klawiatura numeryczna](#page-61-0)
- **O** [Kombinacje klawiszy](#page-61-1)
- **[Panel dotykowy](#page-62-0)**
- Wymiana osł[onki wodzika](#page-63-0)

## <span id="page-61-0"></span>**Klawiatura numeryczna**

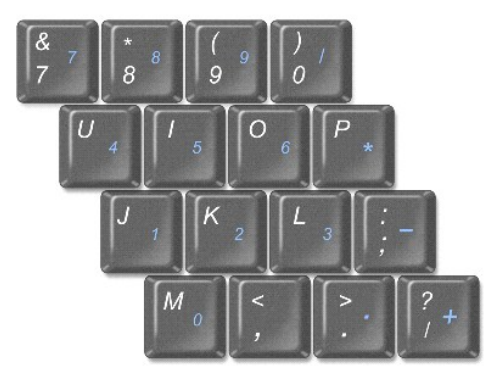

Ta klawiatura numeryczna dział**a w sposób podobny jak klawiatura numeryczna na klawiaturze zewnę**trznej. Każdy klawisz na klawiaturze numerycznej pełni<br>kilka funkcji. Cyfry i symbole klawiatury numerycznej są oznaczone na

- 1 Aby włączyć klawiaturę, naciśnij klawisz <Num Lk>. Lampka  $\, \circledast \,$ oznacza, że klawiatura jest aktywna.
- l Aby wyłączyć klawiaturę, naciśnij ponownie klawisz <Num Lk>.

## <span id="page-61-1"></span>**Kombinacje klawiszy**

### **Funkcje systemowe**

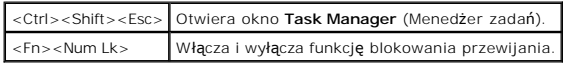

#### **Akumulator**

<Fn><F3> Wyświetla okno programu [Dell™ QuickSet Battery Meter](file:///C:/data/CHM_OUT/systems/latd810/po/ug/usersgd.chm/usersgd/battery.htm#1052386).

## **Szuflada napędu CD lub DVD**

<Fn><F10> Wysuwa szufladę z napędu (jeżeli zainstalowano program [Dell QuickSet\)](file:///C:/data/CHM_OUT/systems/latd810/po/ug/usersgd.chm/usersgd/quickset.htm#1052589).

## **Funkcje wyświetlania**

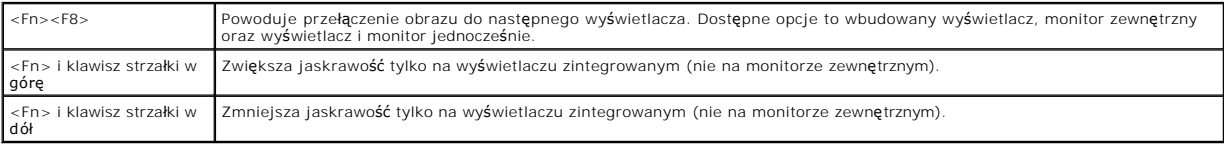

## **Radio (łącznie z pracą w sieci bezprzewodowej i technologią bezprzewodową Bluetooth®)**

<Fn><F2> Włącza i wyłącza komunikacje radiową, łącznie z sieciami bezprzewodowymi i technologią bezprzewodową Bluetooth.

## **Zarządzanie energią**

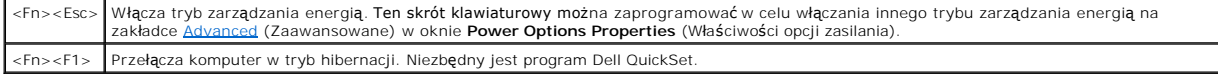

## **Funkcje głośników**

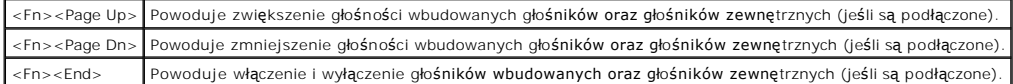

## **Funkcje klawisza z logo systemu Microsoft® Windows®**

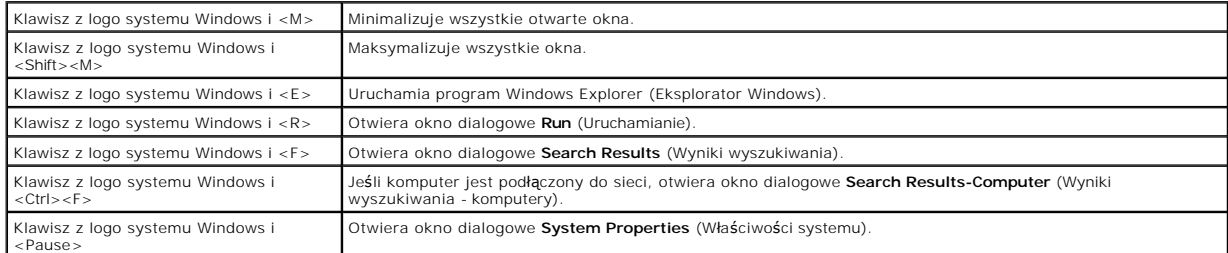

W celu dostosowania działania klawiatury, np. ustawienia częstotliwości powtarzania znaków, należy otworzyć Panel sterowania i kliknąć opcję **Keyboard** (Klawiatura).

# <span id="page-62-0"></span>**Panel dotykowy**

Panel dotykowy wykrywa siłę nacisku oraz ruch palca użytkownika i umożliwia poruszanie kursorem na wy**świetlaczu. Panelu dotykowego i jego przycisków**<br>należy używa**ć w sposób analogiczny do myszy.** 

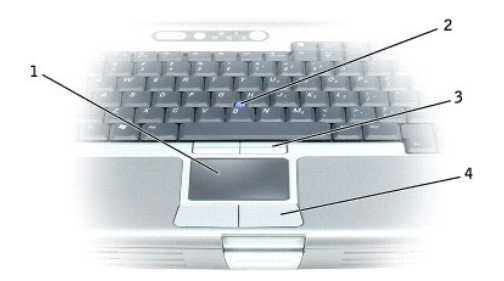

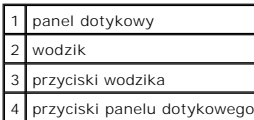

- l Aby przemieścić kursor, lekko przesuń palec po panelu dotykowym.
- l Aby zaznaczyć obiekt na ekranie, lekko stuknij palcem powierzchnię panelu dotykowego lub naciśnij kciukiem lewy przycisk panelu.
- ı Aby zaznaczyć obiekt i przemieścić go na ekranie (lub przeci**ą**gn**ą**ć), ustaw kursor na obiekcie, po czym stuknij palcem w panel, unie**ś palec do góry i**<br>stuknij ponownie. Po drugim stuknięciu pozostaw palec na panelu i
- l Aby kliknąć dwukrotnie obiekt, ustaw na nim kursor i stuknij dwa razy powierzchnię lub kciukiem naciśnij dwukrotnie lewy przycisk panelu.

Do przesuwania kursora można także użyć wodzika. Przesuń wodzik w lewo, w prawo, w górę lub w dół, aby zmienić kierunek ruchu kursora na wyświetlaczu.<br>Wodzika i jego przycisków należy używać w sposób analogiczny do sposobu

### **Dostosowywanie panelu dotykowego i wodzika**

W oknie **Mouse Properties** (Właściwości: Mysz) można wyłączyć panel dotykowy i wodzik lub zmienić ich ustawienia.

- 1. Otwórz okno **Control Panel** (Panel sterowania), a następnie kliknij opcję **Mouse** (Mysz).
- 2. W oknie **Mouse Properties** (Właściwości: Mysz) wykonaj następujące czynności:
	- l Aby wyłączyć panel dotykowy i wodzik, kliknij opcję **Device Select** (Wybór urządzenia).
		- l Kliknij zakładkę **Pointer Options** (Opcje wskaźnika), zakładkę **Touch Pad** (Panel dotykowy) lub zakładkę **Stick** (Wodzik), aby zmieniś ustawienia wskaźnika, panelu dotykowego lub wodzika.
- 3. Kliknij **OK**, aby zapisać ustawienia i zamknąć okno.

## <span id="page-63-0"></span>**Wymiana osłonki wodzika**

Osłonkę wodzika można wymienić, jeżeli zużyła się po długotrwałym używaniu, lub jeżeli użytkownik preferuje inny kolor. Dodatkowe osłonki można nabyć w<br>witrynie sieci Web firmy Dell pod adresem **www.dell.com**.

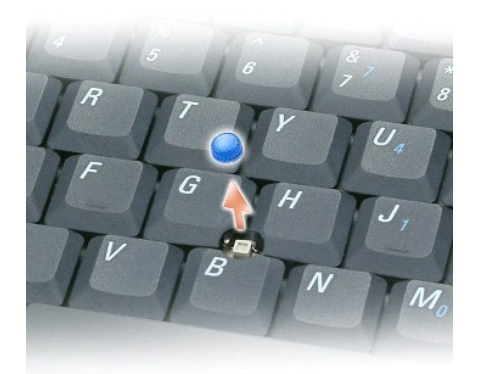

1. Zdejmij osłonkę wodzika.

2. Przyłóż osłonkę tak, aby jej otwór pasował do kwadratowej dźwigienki wodzika, po czym delikatnie wciśnij do oporu.

**OSTRZEŻENIE:** Osłonka wodzika może uszkodzić wyświetlacz, jeżeli nie zostanie prawidłowo umieszczona na swoim miejscu.

3. Aby zapewnić prawidłowe mocowanie osłonki, należy sprawdzić wodzik, delikatnie go naciskając i upewniając się, że nie staje się on luźny podczas przemieszczania się wskaźnika po ekranie.

## **Hasła**

- **O** Informacie o hasłach
- **Korzystanie z hasł[a pierwotnego/systemowego](#page-65-1)**
- [Korzystanie z has](#page-65-2)ła administratora
- Korzystanie z hasł[a dysku twardego](#page-66-0)
- **[Przypisywanie znacznika zasobu](#page-66-1)**
- Włączanie moduł[u TPM \(Trusted Platform Module\)](#page-68-0)

### <span id="page-65-0"></span>**Informacje o hasłach**

**UWAGA:** W fabrycznie nowym komputerze hasła są wyłączone.

Hasło podstawowe, hasło administratora i hasło dysku twardego, wszystkie one w różny sposób zapobiegają nieuprawnionemu dostępowi do komputera. Poniższa tabela zawiera zestawienie typów i funkcji haseł dostępnych w danym komputerze.

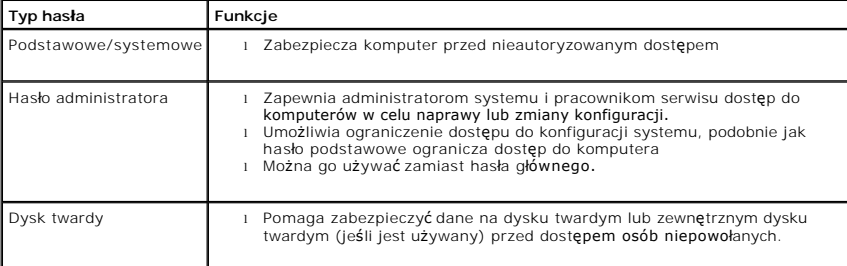

**UWAGA:** Opcja hasła dysku twardego jest obsługiwana wyłącznie przez dyski zakupione w firmie Dell i przeznaczone do użycia z komputerami z rodziny<br>D**ell™ Latitude™ D**-Family.

**OSTRZEZENIE:** Hasła zapewniaj**ą** wysoki poziom ochrony danych przechowywanych w komputerze lub na dysku twardym. Jednak nie s**ą** one<br>niezawodne. Jeśli wymagana jest skuteczniejsza ochrona, należy nabyć i stosować inne zab szyfrujące lub karty PC z funkcjami szyfrowania.

Jeżeli użytkownik zapomni hasła, powinien skontaktować się z administratorem systemu lub z firmą Dell. Z uwagi na bezpieczeństwo użytkownika personel<br>pomocy technicznej firmy Dell poprosi o potwierdzenie tożsamości, aby up

### <span id="page-65-1"></span>**Korzystanie z hasła pierwotnego/systemowego**

Hasło podstawowe (systemowe) umożliwia zabezpieczenie komputera przed dostępem osób niepowołanych.

Należy przejść do opcji **User Accounts** (Konta użytkownika) w **Control Panel** (Panelu sterowania), aby utworzyć konta użytkowników oraz dodać lub zmienić hasła. Jeśli zostało przypisane hasło główne, należy je wprowadzać podczas każdego włączenia komputera.

Jeśli hasło nie zostanie wprowadzone w ciągu 2 minut, komputer powraca do stanu, w jakim się wcześniej znajdował.

**OSTRZEŻENIE:** Wyłączenie hasła administratora spowoduje także wyłączenie hasła głównego.

Jeśli przypisano hasło administratora, można go użyć zamiast hasła głównego. Nie jest wyświetlany osobny monit o wpisanie hasła administratora.

### <span id="page-65-2"></span>**Korzystanie z hasła administratora**

<span id="page-66-2"></span>Hasło administratora zapewnia administratorom systemu i pracownikom technicznym dost**ęp do komputerów, które wymagają** naprawy lub zmiany<br>konfiguracji. Administratorzy i pracownicy techniczni mog**ą** przypisać identyczne ha

Aby ustawić hasła administratora, należy z **Panelu sterowania** przejść do opcji **User Accounts** (Konta użytkownika).

Przypisanie hasła administratora powoduje uaktywnienie opcji **Configure Setup** (Konfigurowanie ustawień) w programie konfiguracji systemu. Opcja<br>**Configure Setup** (Konfigurowanie ustawień) umożliwia ograniczenie dostępu do dostęp do komputera.

Hasła administratora można użyć zamiast hasła głównego. Zawsze gdy wymagane jest wprowadzenie hasła głównego, można wprowadzić hasło administratora.

**OSTRZEŻENIE:** Wyłączenie hasła administratora spowoduje także wyłączenie hasła głównego.

**UWAGA:** Hasło administratora zapewnia dostęp do komputera, ale nie zapewnia dostępu do dysku twardego, gdy jest on chroniony hasłem.

Jeśli użytkownik zapomni hasła głównego i nie ma przypisanego hasła administratora lub jeśli zapomni zarówno hasła głównego, jak i hasła administratora, powinien skontaktować się z administratorem systemu lub z firma [Dell.](file:///C:/data/CHM_OUT/systems/latd810/po/ug/usersgd.chm/usersgd/gethelp.htm#1081506)

## <span id="page-66-0"></span>**Korzystanie z hasła dysku twardego**

Hasło dysku twardego pomaga zabezpieczyć dane na dysku twardym przed dostępem osób niepowołanych. Można także przypisać hasło dla zewnętrznego dysku twardego (jeśli jest używany), które może być takie samo lub inne niż hasło głównego dysku twardego.

Jeżeli zostało przypisane hasło dysku twardego, należy je wprowadzać podczas każdego włączenia komputera i powrotu do normalnej pracy z trybu gotowości.

Jeśli hasło dysku twardego jest uaktywnione, należy je podawać podczas każdego włączenia komputera: Jest wyświetlany komunikat z prośbą o podanie<br>hasła dysku twardego.

Aby kontynuować, wprowadź hasło (o długości co najwyżej ośmiu znaków) i naciśnij klawisz <Enter>.

Jeśli hasło nie zostanie wprowadzone w ciągu 2 minut, komputer powraca do stanu, w jakim się wcześniej znajdował.

Jeżeli wprowadzone zostanie nieprawidłowe hasło, na ekranie zostanie wyświetlona informacja, że hasło jest nieprawidłowe. Naciśnij klawisz <Enter>, aby spróbować ponownie.

Jeżeli po trzech próbach nadal nie wprowadzono poprawnego hasła, podjęta zostanie próba rozruchu systemu z innego urządzenia startowego, o ile zezwala<br>na to stan opcji B**oot First Device** (Pierwsze urządzenie rozruchowe) w

Jeżeli hasło dysku twardego, hasło zewnętrznego dysku twardego i hasło główne są takie same, komputer wyświetli monit dotyczący tylko hasła głównego.<br>Jeżeli hasło dysku twardego różni się od hasła głównego, zostaną wyświet

**UWAGA:** Hasło administratora zapewnia dostęp do komputera, ale nie zapewnia dostępu do dysku twardego, gdy jest on chroniony hasłem.

### <span id="page-66-1"></span>**Przypisywanie znacznika zasobu**

Program narzędziowy Asset Tag umożliwia wprowadzenie znacznika zasobu, przypisanego komputerowi przez użytkownika lub jego firmę. Po wprowadzeniu<br>znacznika zasobu znacznik jest wyświetlany na ekranach konfiguracji systemu.

Programu Asset Tag można także użyć do wprowadzenia znacznika właściciela, który będzie wyświetlany na ekranie zgłoszenia systemu oraz wraz z monitem

o podanie hasła głównego.

Należy pobrać program narzędziowy **Dell Portables Asset Tag** z witryny internetowej **support.euro.dell.com**, aby utworzyć nośnik rozruchowy (taki jak<br>rozruchowy dysk CD, dyskietka lub klucz USB), a następnie należy użyć te

**UWAGA:** Program narzędziowy Dell Portables Asset Tag może nie być dostępny do pobrania w pewnych krajach.

- 1. Zapisz i zamknij wszystkie otwarte pliki i zamknij wszystkie otwarte programy.
- 2. Upewnij się, że masz napęd do nośnika rozruchowego (taki jak napęd dyskietek lub napęd dysków CD).
- 3. Przejdź do witryny internetowej **support.euro.dell.com**. Pobierz program narzędziowy **Dell Portables Asset Tag** dla posiadanego systemu. Rozpakuj<br>pliki i uruchom program narzędziowy **Asset Tag**, aby utworzyć nośnik rozr
- 4. Uruchom komputer za pomocą nośnika rozruchowego:
	- a. Uruchom ponownie komputer.
	- b. Naciśnij klawisz <F12> zaraz po wyświetleniu logo DELL™.

Jeśli zostanie wyświetlone logo systemu operacyjnego, poczekaj do wyświetlenia pulpitu systemu Microsoft® Windows®, a następnie wyłącz komputer i uruchom go ponownie.

- c. Naciskając klawisze ze strzałkami, wybierz napęd zawierający nośnik rozruchowy i naciśnij klawisz <Enter>.
- 5. Wpisz asset, spację, nowy znacznik zasobu i naciśnij klawisz <Enter>.

Przykładowo, wpisz następujące polecenie i naciśnij klawisz <Enter>:

asset 1234\$ABCD&

**UWAGA:** Znacznik zasobu może składać się maksymalnie z 10 znaków. Dozwolone są dowolne kombinacje znaków niezawierające spacji.

6. Gdy zostanie wyświetlony monit o zweryfikowanie znacznika zasobu, wpisz y.

Zostanie wyświetlony nowy lub zmieniony znacznik zasobu i znacznik usługi.

7. Uruchom ponownie komputer, aby zamknąć program narzędziowy Asset Tag.

#### **Przeglądanie istniejących znaczników zasobu i usługi**

- 1. Uruchom komputer, korzystając z nośnika rozruchowego utworzonego w części "[Przypisywanie znacznika zasobu](#page-66-1)"
- 2. Wpisz asset i naciśnij klawisz <Enter>.

#### **Usuwanie znacznika zasobu**

- 1. Uruchom komputer, korzystając z nośnika rozruchowego utworzonego w części "[Przypisywanie znacznika zasobu](#page-66-1)".
- 2. Wpisz asset /d i naciśnij klawisz <Enter>.
- 3. Po wyświetleniu monitu o usunięcie znacznika zasobu wpisz y.

#### **Przypisywanie znacznika właściciela**

Znacznik właściciela może składać się maksymalnie z 48 znaków. Dozwolone są dowolne kombinacje liter, cyfr i spacji.

- 1. Uruchom komputer, korzystając z nośnika rozruchowego utworzonego w części "[Przypisywanie znacznika zasobu](#page-66-1)".
- 2. Wpisz asset /o, spację i nowy znacznik właściciela, a następnie naciśnij klawisz <Enter>.

Przykładowo, wpisz następujące polecenie i naciśnij klawisz <Enter>:

asset /o Firma ABC

3. Po wyświetleniu monitu o zweryfikowanie znacznika właściciela, wpisz y.

Zostanie wyświetlony nowy znacznik właściciela.

#### **Usuwanie znacznika właściciela**

**UWAGA:** Ze względów bezpieczeństwa nie można ustawiać, zmieniać ani usuwać znacznika właściciela, jeśli ustawione jest hasło główne lub hasło administratora.

- 1. Uruchom komputer, korzystając z nośnika rozruchowego utworzonego w części "[Przypisywanie znacznika zasobu](#page-66-1)".
- 2. Wpisz asset /o /d i naciśnij klawisz <Enter>.
- 3. Po wyświetloniu monitu o usunięcie znacznika właściciela, wpisz y.

### <span id="page-68-3"></span>**Opcje programu Asset Tag**

Aby skorzystać z opcji programu Asset Tag (patrz poniższa tabela):

- 1. Uruchom komputer, korzystając z nośnika rozruchowego utworzonego w części "[Przypisywanie znacznika zasobu](#page-66-1)"
- 2. Wpisz asset, spację i opcję, a następnie naciśnij klawisz <Enter>.

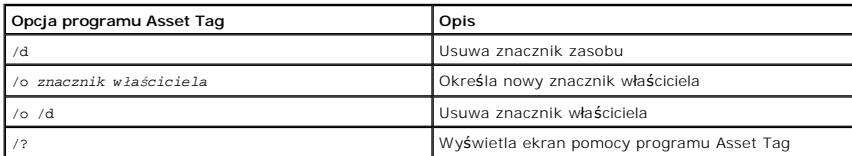

### <span id="page-68-0"></span>**Włączanie modułu TPM (Trusted Platform Module)**

**UWAGA:** Funkcja TPM obsł**uguje szyfrowanie tylko wówczas, jeś**li system operacyjny obsługuje funkcję TPM. Więcej informacji można znaleźć w<br>dokumentacji oprogramowania.

Moduł TPM jest to funkcja sprz**ętowa, która sł**uży do tworzenia i zarządzania wygenerowanymi przez komputer kluczami szyfrowania. Moduł TPM, w połączeniu<br>z oprogramowaniem zabezpieczającym, poprawia istniejące zabezpieczen zabezpieczenie poczty elektronicznej. Funkcję TPM można włączyć za pomocą opcji TPM w konfiguracji systemu.

Θ **OSTRZEZENIE:** W przypadku korzystania z funkcji TPM należy przestrzegać procedur tworzenia kopii zapasowej podanych w dokumentacji<br>dostarczanej wraz z oprogramowaniem, aby zabezpieczyć dane i klucze szyfrowania modułu TPM niekompletne, utracone lub uszkodzone, firma Dell nie będzie mogła pomóc w odzyskaniu zaszyfrowanych danych.

## **Włączanie funkcji TPM**

- 1. Włącz komputer.
- 2. Zainstaluj oprogramowanie TPM.

Oprogramowanie TPM jest fabrycznie instalowane w katalogu **C:\Dell\TPM**. Można je również pobrać spod adresu **support.euro.dell.com**.

3. Uruchom program **setup.exe**. Aby zainstalować oprogramowanie Broadcom Secure Foundation, należy postępować zgodnie z instrukcjami wyświetlanymi na ekranie.

W przypadku pierwszego użycia funkcji TPM na komputerze, przejdź do [punktu 4](#page-68-1), w przeciwnym razie przejdź do [punktu 5](#page-68-2).

- <span id="page-68-1"></span>4. Aby włączyć oprogramowanie TPM:
	- a. Uruchom ponownie komputer i naciśnij klawisz <F2> podczas testu POST, aby przejść do programu konfiguracji systemu.
	- b. W programie konfiguracji systemu otwórz menu **Security** (Zabezpieczenia).
	- c. Wybierz opcję menu **TPM Security** (Zabezpieczenie TPM) i naciśnij klawisz <Enter>.
	- d. Ustaw stan opcji zabezpieczenia TPM na **On** (Włączony).
	- e. Naciśnij klawisz <Esc>, aby wyjść z programu konfiguracji.
	- f. W razie wyświetlenia monitu wybierz opcję **Save/Exit** (Zapisz/Zakończ).
- <span id="page-68-2"></span>5. Uaktywnij program konfiguracji TPM:
	- a. Uruchom komputer do poziomu systemu operacyjnego Microsoft® Windows®.
	- b. Kliknij przycisk Start→ Programy→ Broadcom Security Platforms Tools (Narzędzia platform zabezpieczeń Broadcom). Następnie kliknij ikonę **Security Platform Initialization Wizard** (Kreator inicjacji platformy zabezpieczeń).
	- c. Aby uaktywnić program konfiguracji TPM, postępuj zgodnie z instrukcjami wyświetlanymi na ekranie. Wystarczy tylko raz uaktywnić program. Po zakończeniu procesu zostanie wyświetlony monit o ponowne uruchomienie komputera.
- 6. Fizycznie uaktywnij moduł TPM:
	- a. Uruchom ponownie komputer i naciśnij klawisz <F2> podczas testu POST, aby przejść do programu konfiguracji systemu.
	- b. W programie konfiguracji systemu otwórz menu **Security** (Zabezpieczenia) i wybierz opcję menu **TPM Activation** (Uaktywnienie TPM).
	- c. Ustaw stan uaktywnienia modułu TPM na **Activate** (Uaktywnij).
	- d. Zapisz zmiany i ponownie uruchom komputer.
- 7. Zainicjuj hasło właściciela i użytkownika TPM:
	- a. Uruchom komputer do poziomu systemu operacyjnego Microsoft® Windows®.
	- b. Kliknij przycisk Start→ Programy→ Broadcom Security Platforms Tools (Narzędzia platform zabezpieczeń Broadcom). Następnie kliknij ikonę<br>Security Platform Initialization Wizard (Kreator inicjacji platformy zabezpieczeń)
	- c. Postępuj zgodnie z instrukcjami wyświetlanymi na ekranie, aby utworzyć hasło właściciela, użytkownika oraz poświadczenia TPM.

# **Korzystanie z kart PC**

- [Rodzaje kart PC](#page-70-0)
- Zaś[lepki gniazda kart PC](#page-70-1)
- [Rozszerzone karty PC](#page-70-2)
- **O** [Instalowanie karty PC](#page-70-3)
- [Wyjmowanie karty PC lub za](#page-71-0)ślepki

### <span id="page-70-0"></span>**Rodzaje kart PC**

Informacje na temat obsługiwanych kart PC znaleźć można w sekcji "[Dane techniczne](file:///C:/data/CHM_OUT/systems/latd810/po/ug/usersgd.chm/usersgd/specs.htm#1054555)"

**UWAGA:** Karta PC nie może pełnić funkcji urządzenia rozruchowego.

Gniazdo kart PC ma jedno złącze obsługujące pojedynczą kartę typu I lub typu II. Gniazdo kart PC obsługuje technologię CardBus i rozszerzone karty PC.<br>"Typ" (rodzaj) karty określa jej grubość, a nie funkcje.

## <span id="page-70-1"></span>**Zaślepki gniazda kart PC**

Komputer jest dostarczany wraz z plastikową zaślepką zainstalowaną w gnieździe kart PC. Zaślepka chroni nieużywane gniazda przed kurzem i innymi<br>drobnymi elementami. Zaślepkę należy zachować, aby instalować ją wtedy, gdy w pasować do danego modelu komputera.

Aby wyjąć zaślepkę, należy zapoznać się z sekcją "[Wyjmowanie karty PC lub za](#page-71-0)ślepki".

### <span id="page-70-2"></span>**Rozszerzone karty PC**

Rozszerzona karta PC (np. karta sieci bezprzewodowej) jest dłuższa niż standardowa karta PC i wystaje poza komputer. Przy korzystaniu z rozszerzonych<br>kart PC należy się stosować do poniższych zaleceń:

- l Chroń widoczny koniec zainstalowanej karty. Uderzenie końca karty może doprowadzić do uszkodzenia płyty głównej.
- l Rozszerzone karty PC należy zawsze wyjmować z wnęki przed umieszczeniem komputera w futerale.

## <span id="page-70-3"></span>**Instalowanie karty PC**

Kartę PC można zainstalować w komputerze, który jest uruchomiony. Komputer automatycznie wykryje kartę.

Na kartach PC zwykle umieszczany jest symbol (taki jak trójkąt lub strzałka) wskazujący, którą stroną należy wsuwać kartę do gniazda. Budowa karty<br>uniemożliwia wsunięcie jej niewłaściwą stroną. Jeśli sposób prawidłowego mo wraz z kartą.

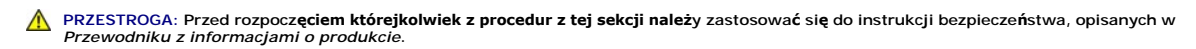

Aby zainstalować kartę PC:

- <span id="page-71-1"></span>1. Ustaw kartę strzałką do wnętrza gniazda i wierzchem do góry. Przed włożeniem karty konieczne może być ustawienie zatrzasku w kształcie przycisku w pozycji "in"
- 2. Włóż kartę do gniazda, aż karta zostanie całkowicie osadzona.

W przypadku napotkania na zbyt mocny opór, nie należy wkładać karty na siłę. Sprawdź, czy karta nie jest wkładana odwrotnie, i spróbuj jeszcze raz.

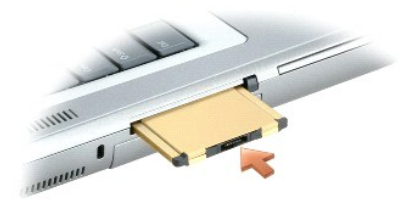

Komputer rozpoznaje większość kart PC i automatycznie ładuje odpowiedni sterownik urządzenia. Jeśli program konfiguracyjny poinformuje o konieczności załadowania sterowników urządzenia, należy użyć dyskietki lub płyty CD, która dostarczona została razem z kartą PC.

## <span id="page-71-0"></span>**Wyjmowanie karty PC lub zaślepki**

 $\triangle$ PRZESTROGA: Przed rozpocz**ęciem którejkolwiek z procedur z tej sekcji należ**y zastosowa**ć** się do instrukcji bezpieczeństwa, opisanych w<br>*Przewodniku z informacjami o produkcie*.

0 **OSTRZEZENIE**: Przed wyjęciem karty PC z komputera należy za pomocą programu konfiguracji (kliknij ikonę ↔ na pasku zadań) wybrać odpowiednią<br>kartę i zatrzymaćjej pracę. Niewykonanie tej czynności grozi utratą danych. Jeś

Należy nacisnąć zatrzask i wyjąć kartę lub zaślepkę. W przypadku niektórych zatrzasków należy nacisnąć zatrzask dwukrotnie: pierwszy raz, aby otworzyć zatrzask, a drugi, aby wyjąć kartę.

Zachowaj zaślepkę, aby instalować ją wtedy, gdy w gnieździe nie będzie żadnej karty PC. Zaślepka chroni nieużywane gniazda przed kurzem i innymi drobnymi elementami.

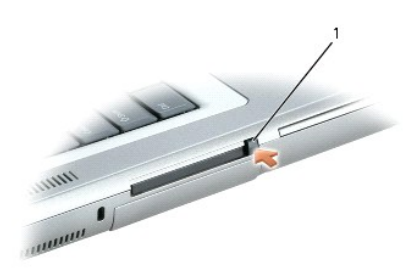

1 przycisk wysuwania

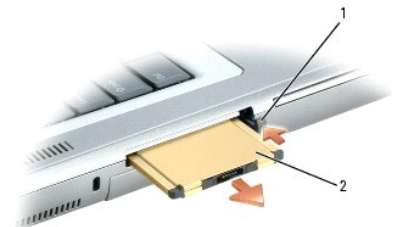
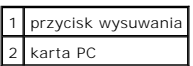

# <span id="page-73-2"></span>**Zarządzanie energią**

- **O** [Wskazówki dotyczą](#page-73-0)ce zarządzania energią
- **Kreator zarzą[dzania energi](#page-73-1)ą**
- **Tryby zarzą[dzania energi](#page-75-0)ą**
- Właściwoś[ci opcji zasilania](#page-75-1)

## <span id="page-73-0"></span>**Wskazówki dotyczące zarządzania energią**

UWAGA: Aby uzyskać dodatkowe informacje dotyczące oszczędzania energii, patrz sekcja "[Korzystanie z akumulatora](file:///C:/data/CHM_OUT/systems/latd810/po/ug/usersgd.chm/usersgd/battery.htm#1052329)"

- l Jeśli jest to możliwe, podłączaj komputer do gniazda elektrycznego, ponieważ czas eksploatacji akumulatora jest w dużym stopniu zależny od częstotliwości jego ładowania.
- 1 Przełączaj komputer w [tryb gotowo](#page-75-2)ści lub [tryb hibernacji](#page-75-3), jeśli pozostawiasz go bez nadzoru na dłużej.
- ı <u>[Power Management Wizard](#page-73-1)</u> (Kreator zarządzania energią) służy do skonfigurowania komputera w sposób umożliwiający wchodzenie i wychodzenie z .<br>Irybów zarządzania energią przez naciśnięcie przycisku zasilania, zamknięci
- $\Lambda$ **PRZESTROGA: Komputer jest wyposażony w technologię Undock & Go**™**, która umożliwia oddokowanie komputera bez przechodzenia w tryb**  gotowości. Ponieważ komputer może nie przejść automatycznie w tryb gotowości po oddokowaniu, należy sprawdzić, czy ustawienia opcji<br>zasilania panelu sterowania nie uniemożliwiają przejścia komputera w tryb gotowości. Jeżel

### <span id="page-73-1"></span>**Kreator zarządzania energią**

**UWAGA:** Jeśli ograniczono prawa dostępu, kreator Power Management Wizard (Kreator zarządzania energią) jest niedostępny.

Kliknij raz lub dwa razy ikonę **35**, aby otworzyć Kreatora zarządzania energią.

Pierwsze dwa okna kreatora — **Welcome** (Witamy) oraz **What is Power Management?** (Co to jest zarządzanie energią?) — zawierają opisy i definicje różnych opcji zarządzania energią.

**UWAGA:** Na ekranie **What is Power Management?** (Co to jest zarządzanie energią?) można wybrać opcj**ę Do not show this page again** (Nie pokazuj<br>tej strony ponownie). Jeśli wybrano tę opcję, ekran **Welcome** (Witamy) także n

Za pomocą ekranów, które są wyświetlane po ekranach **Welcome** (Powitanie) i **What is Power Management?** (Co to jest zarządzanie energią), można ustawić różne opcje zarządzania energią, łącznie z trybem uśpienia, schematami zasilania i alarmami niskiego stanu naładowania akumulatora.

## **Ustawienia trybów uśpienia**

Ten ekran zawiera tryby gotowości oraz hibernacji. Na tym ekranie można:

- l Ustawić opcje hasła trybu gotowości.
- l Włączyć lub wyłączyć tryb hibernacji.
- l Wybrać sposób działania komputera po zamknięciu wyświetlacza:
	- o Brak działania.
	- o Przejście w stan gotowości.
	- o Przejście w stan hibernacji.
- l Wybrać sposób działania komputera po naciśnięciu przycisku zasilania:
	- ¡ Brak działania.
	- o Przejście w stan gotowości.
	- o Przejście w stan hibernacji.
- <span id="page-74-0"></span>o Zamknięcie systemu operacyjnego i wyłączenie komputera.
- ¡ Wyświetlanie monitu o wykonanie czynności (**Ask me what to do** [Zapytaj mnie, co zrobić]).
- l Wybierz sposób reakcji komputera na naciśnięcie klawiszy <Fn><Esc>:
	- ¡ Brak działania.
	- ¡ Przejście w stan gotowości.
	- o Przejście w stan hibernacji.
	- o Zamknięcie systemu operacyjnego Microsoft Windows i wyłączenie komputera.
	- ¡ Wyświetlanie monitu o wykonanie czynności (**Ask me what to do** [Zapytaj mnie, co zrobić]).

### **Wybieranie schematu zasilania**

**UWAGA:** Jeśli komputer jest zasilany energią akumulatora, schemat zasilania Network Disabled (Sieć wyłączona) powoduje wyłączenie aktywności sieci i<br>komunikacji bezprzewodowej. Jeśli komputer jest podłączony do gniazda el (nie systemu Microsoft® Windows®), aby zadziałał schemat Network Disabled (Sieć wyłączona).

Ekran umożliwia wybieranie, tworzenie oraz edycję ustawie**ń dla schematów zasilania. Dodatkowo moż**na usuwać utworzone przez użytkownika schematy<br>zasilania, lecz nie można usuwać predefiniowanych schematów zasilania Dell™

**UWAGA:** Funkcja QuickSet automatycznie dodaje słowo **(QuickSet)** do nazw schematów zasilania, które utworzono za jej pomocą.

Ustawienia zasilania są wyświetlane osobno w zależności od tego, czy komputer jest zasilany z akumulatora czy jest podłączony do gniazda elektrycznego. Ustawienia zasilania dla każdego schematu wymienione są poniżej menu. Ustawienia zasilania są wyświetlane osobno w zależności od tego, czy komputer<br>jest zasilany z akumulatora czy jest podłączony do gniazda elektrycznego.

Kreator Power Management Wizard (Kreator zarządzania energią) umożliwia także powiązanie poziomu jaskrawości wyświetlacza ze schematem zasilania.<br>Aby ustawić poziom jaskrawości, należy włączyć schematy zasilania związane z

Ustawienia jaskrawości wyświetlacza, działania wewnętrznej karty sieciowej oraz komunikacji bezprzewodowej są niedostępne z poziomu schematów zasilania w oknie Control Panel (Panel sterowania). Aby wykorzystać możliwości tych funkcji, należy ustawić je za pomoc**ą schematów zasilania funkcji**<br>QuickSet.

**UWAGA: Klawisze skrótu dla jaskrawoś**ci wpływają tylko na wyświetlacz komputera przenośnego, a nie na podłączone do niego monitory. Jeśli<br>komputer pracuje w trybie Tylko CRT, przy próbie zmiany poziomu jaskrawości zostani ale poziom jaskrawości na monitorze nie zmieni się.

### **Ustawienia alarmów akumulatora i działań**

Ekran ten umożliwia wł**ączenie alarmów o niskim oraz krytycznym poziomie nał**adowania akumulatora i pozwala na zmianę ustawień **alarmów. Przykł**adowo,<br>można ustawić alarm niskiego stanu akumulatora na 20 procent, co umożl akumulatora ustawić na 10 procent, co umożliwi przejście w stan hibernacji. Na tym ekranie można:

- l Określić, czy alarm będzie powiadamiał użytkownika za pomocą dźwięku czy tekstu.
- l Dopasować poziom naładowania, przy którym powinien włączyć się alarm.
- l Wybrać sposób działania komputera po powiadomieniu alarmowym:
	- o Brak działania.
	- o Przejście w stan gotowości.
	- o Przejście w stan hibernacji.
	- o Zamknięcie systemu Windows i wyłączenie komputera.

#### **Zakończenie działania Kreatora zarządzania energią**

Na tym ekranie znajduje się podsumowanie ustawie**ń schematów zasilania funkcji QuickSet, trybu uśpienia oraz alarmów o niskim poziomie naładowania<br>akumulatora. Należy przejrzeć wybrane ustawienia, a następnie kliknąć <b>Fini** 

Aby wyświetlić więcej informacji o programie QuickSet, należy kliknąć prawym przyciskiem myszy ikonę na pasku zadań, a następnie kliknąć polecenie **Help** (Pomoc).

## <span id="page-75-4"></span><span id="page-75-0"></span>**Tryby zarządzania energią**

#### <span id="page-75-2"></span>**Tryb gotowości**

W trybie gotowości zużycie energii jest o tyle mniejsze, że po upływie wcześniej określonego czasu bezczynności (limit czasu) zostaje wyłączony wyświetlacz i<br>dysk twardy. Po wyjściu z trybu gotowości komputer powraca do te

**OSTRZEŻENIE:** Przerwa w zasilaniu z zasilacza i akumulatora w czasie, gdy komputer znajduje się w trybie gotowości, może skończyć się utratą danych.

Aby przestawić komputer w tryb gotowości:

l Kliknij przycisk **Start**, kliknij **Turn off computer** (Wyłącz komputer), a następnie kliknij **Stand by** (Gotowość).

lub

- l W zależności od ustawień opcji zarządzania energią na zakładce **[Advanced](#page-76-0)** (Zaawansowane) w oknie **Power Options Properties** (Właściwości: Opcje zasilania) użyj jednej z poniższych metod:
	- ¡ Naciśnij przycisk zasilania.
	- o Zamknij wyświetlacz.
	- ¡ Naciśnij klawisze <Fn><Esc>.

Aby wyjść z trybu gotowości, naciśnij przycisk zasilania lub otwórz wyświetlacz, w zależności od opcji ustawionych na zakładce **[Advanced](#page-76-0)** (Zaawansowane). Nie można wyjść z trybu gotowości przez naciśnięcie klawisza bądź dotknięcie panelu dotykowego lub wodzika.

### <span id="page-75-3"></span>**Tryb hibernacji**

W trybie hibernacji zużycie energii jest o tyle mniejsze, że dane systemowe zostaj**ą** skopiowane do zarezerwowanego obszaru na dysku twardym, a<br>następnie komputer zostaje całkowicie wyłączony. Po wyjściu z trybu hibernacji przejściem w tryb hibernacji.

**OSTRZEŻENIE:** Gdy komputer znajduje się w trybie hibernacji, nie można go oddokowywać ani wyjmować z niego urządzeń.

Aby przejść ręcznie w tryb hibernacji:

Aby przejść ręcznie w tryb hibernacji:

l Kliknij przycisk **Start**, kliknij opcję **Turn off computer** (Wyłącz komputer), naciśnij i przytrzymaj klawisz <Shift>, a następnie kliknij opcję **Hibernate** (Hibernacja).

lub

- i Aby przestawić komputer w tryb hibernacji, w zależności od tego, jak s**ą** ustawione opcje zarządzania energią na zakładce <u>[Advanced](#page-76-0)</u> (Zaawansowane) –<br>– okna **Power Options Properties** (Właściwości: Opcje zasilania), wyko
	- o Naciśnij przycisk zasilania.
	- o Zamknij wyświetlacz.
	- ¡ Naciśnij klawisze <Fn><Esc>.

```
UWAGA:i ponownie włożyć kartę</u> lub<br>po prostu ponownie uruchomić komputer (dokonać ponownego rozruchu).
```
Naciśnięcie klawisza lub dotknięcie panelu dotykowego nie powoduje wyjścia z trybu hibernacji. Więcej informacji na temat trybu hibernacji można znaleźć w<br>dokumentacji dostarczonej z systemem operacyjnym. Nie można wyjść z Więcej informacji na temat trybu hibernacji można znaleźć w dokumentacji dostarczonej z systemem operacyjnym.

## <span id="page-75-1"></span>**Właściwości opcji zasilania**

<span id="page-76-1"></span>Okno **Power Options Properties** (Właściwości opcji zasilania) umożliwia zarządzanie zużyciem energii oraz monitorowanie stanu naładowania akumulatora.<br>Aby przejśc do okna **Power Options Properties** (Właściwości: Opcje zas **Panel** (Panel sterowania)® **Performance and Maintenance** (Wydajność i konserwacja)® **Power Options** (Opcje zasilania).

#### <span id="page-76-2"></span>**Zakładka Power Schemes (Schematy zasilania)**

W menu rozwijanym **Power schemes** (Schematy zasilania) wyświetlany jest wybrany schemat zasilania. Zaleca się korzystanie ze schematu zasilania<br>**Portable/Laptop** (Komputer przenośny/Laptop) w celu zmaksymalizowania energii

W systemie Windows XP poziom wydajności procesora ustalany jest na podstawie wybranego schematu zasilania. Nie są wymagane dodatkowe ustawienia<br>dotyczące poziomu wydajności. Więcej informacji na temat ustawiania wydajności

Każdy z predefiniowanych schematów zasilania posiada różne limity czasu bezczynności dotyczące przestawienia komputer w tryb gotowości, wyłączania<br>wyświetlacza i wyłączania dysku twardego. Aby uzyskać więcej informacji o o obsługi technicznej)*.*

### **Zakładka Alarms (Alarmy)**

**UWAGA:** Aby włączyć alarmy dźwiękowe, należy kliknąć przycisk **Alarm Action** (Zdarzenie alarmowe) i wybrać opcję **Sound alarm** (Alarm dźwiękowy).

Ustawienia **Low battery alarm** (Alarm o niskim poziomie energii akumulatora) i **Critical battery alarm** (Alarm o krytycznym poziomie energii akumulatora)<br>oznaczają, że jeśli naładowanie akumulatora spadnie poniżej ustalone naładowania akumulatora można znaleźć w sekcji "Korzystanie z akumulator

### **Zakładka Power Meter (Miernik energii)**

W zakładce **Power Meter** (Miernik energii) wyświetlane są informacje dotyczące aktualnego źródła energii oraz poziomu naładowania akumulatora.

### <span id="page-76-0"></span>**Zakładka Advanced (Zaawansowane)**

Zakładka **Advanced** (Zaawansowane) umożliwia:

l Ustawienie opcji ikony zasilania i hasła trybu gotowości.

l Zaprogramowanie następujących funkcji (w zależności od używanego systemu operacyjnego):

- ¡ Wyświetlanie monitu o wykonanie czynności (**Ask me what to do** [Zapytaj mnie, co zrobić]).
- o Przejście w stan gotowości.
- o Przejście w stan hibernacji.
- o Zamknięcie systemu Windows i wyłączenie komputera.
- ¡ Niepodejmowanie żadnej akcji (**None** [Brak] lub **Do nothing** [Nic nie rób]).

W celu zaprogramowania tych funkcji należy kliknąć opcję w odpowiednim menu rozwijanym, a następnie kliknąć **OK**.

### **Zakładka Hibernate (Hibernacja)**

Zakładka **Hibernate** (Hibernacja) umożliwia włączenie trybu hibernacji przez zaznaczenie pola wyboru **Enable hibernate support** (Włącz obsługę hibernacji).

#### **Zakładka Technologia Intel SpeedStep®**

**V** UWAGA: System Windows XP reguluje poziom wydajności procesora w zależnoś[ci od wybranego schematu zasilania. Patrz sekcja](#page-76-2) "Zakładka Power Schemes (Schematy zasilania)".

**20 UWAGA: Aby móc używać technologii Intel SpeedStep, musi być uruchomiony system operacyjny Windows.** 

To, czy okno **Power Options Properties** (Właściwości: Opcje zasilania) zawiera zakładk**ę Intel SpeedStep® technology** (Technologia Intel SpeedStep®),<br>zależy od tego, jaki mikroprocesor i system operacyjny jest używany. Te zależności od tego, czy komputer jest zasilany przez akumulator czy z sieci elektrycznej: W zależności od używanego systemu operacyjnego, typowe opcje są zurczności.<br>następujące:

- ı **Automatic** (Automatyczne) Procesor pracuje z najwyższ**ą** możliwą szybkością (Tryb maksymalnej wydajności), jeśli komputer jest zasilany ze źródła<br>zasilania prądem zmiennym. Gdy komputer jest zasilany z akumulatora, pr
- l **Maximum Performance** (Maksymalna wydajność) Procesor pracuje z najwyższą możliwą szybkością, nawet jeśli komputer jest zasilany z akumulatora.
- i **Battery Optimized Performance** (Wydajność zoptymalizowana dla zasilania z akumulatora) Szybkość procesora jest zoptymalizowana dla zasilania z<br>akumulatora, nawet jeśli komputer jest podłączony do gniazda sieci elektry

Aby zmienić dodatkowe opcje Intel SpeedStep:

- 1. Kliknij opcję **Advanced** (Zaawansowane), a następnie wybierz jedną z następujących opcji:
	- l **Disable Intel SpeedStep technology control** (Wyłącz sterowanie technologii Intel SpeedStep)
	- l **Remove flag icon** (Usuń ikonę flagi) [z obszaru powiadamiania]
	- l **Disable audio notification when performance changes** (Wyłącz powiadamianie audio po zmianie trybu wydajności)
- . 2. Aby zaakceptować zmiany, należy kliknąć **OK**, a następnie kliknąć **OK** w celu zamknięcia okna **Intel SpeedStep**® **technology**.

Ustawienia funkcji Intel SpeedStep można także zmienić, klikając prawym przyciskiem myszy ikonę flagi w obszarze powiadamiania.

# <span id="page-78-1"></span>**Rozwiązywanie problemów**

- **[Problemy z nap](#page-78-0)ędem**
- Problemy z pocztą [e-mail, modemem i sieci](#page-79-0)ą Internet
- [Komunikaty o b](#page-80-0)łędzie
- **[Problemy z klawiatur](#page-83-0)ą**
- Blokowanie się [komputera i problemy z oprogramowaniem](#page-84-0)
- **[Problemy z pami](#page-85-0)ęcią**
- **[Problemy z sieci](#page-85-1)ą**
- **[Problemy z kart](#page-86-0)ą PC**
- [Problemy z zasilaniem](#page-86-1)
- **[Problemy z drukark](#page-87-0)ą**
- **[Problemy ze skanerem](#page-88-0)**
- [Problemy z d](#page-89-0)źwiękiem i głośnikami
- **[Problemy z panelem dotykowym lub mysz](#page-90-0)ą**
- [Problemy z obrazem i d](#page-90-1)źwiękiem

## <span id="page-78-0"></span>**Problemy z napędem**

PRZESTROGA: Przed rozpocz**ę**ciem dowolnej z procedur opisanych w tej sekcji należy zapozna**ć** si**ę** z instrukcjami dotyczącymi bezpieczeństwa<br>zamieszczonymi w *Przewodniku z informacjami o produkcie.* 

Wypełnij [diagnostyczn](file:///C:/data/CHM_OUT/systems/latd810/po/ug/usersgd.chm/usersgd/gethelp.htm#1054994)ą listę kontrolną, wykonując poniższe czynności.

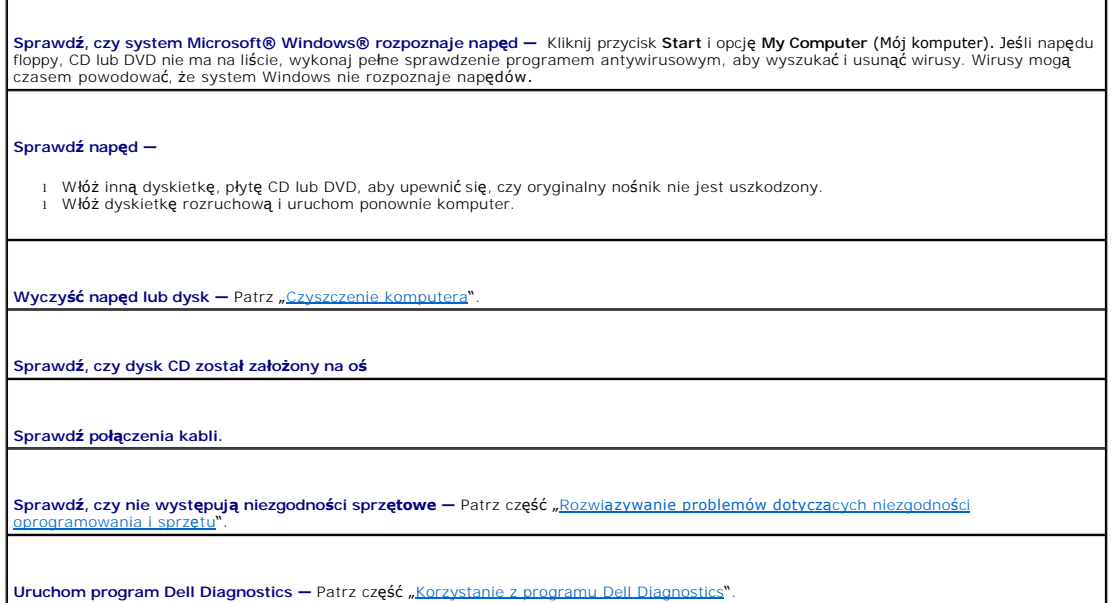

### **Problemy z napędem CD oraz DVD**

**UWAGA:** Pracujący z dużą szybkością napęd CD lub DVD powoduje wibracje i wywołuje hałas. Jest to zjawisko normalne, które nie oznacza uszkodzenia napędu ani płyty CD lub DVD.

**UWAGA:** Ze względu na różnice pomiędzy poszczególnymi regionami świata oraz różne stosowane formaty dysków, nie wszystkie dyski DVD można odtwarzać na każdym napędzie DVD.

#### **Problemy z zapisem do napędu optycznego**

**Zamknij inne programy —** Napęd optyczny musi podczas zapisywania odbierać ciągły strumień danych. Jeżeli strumień zostaje przerwany, występuje błąd. Spróbuj zamknąć wszystkie programy przed zapisem na dysk CD lub DVD.

**Przed rozpoczęciem zapisu na dysk CD lub DVD wyłącz tryb gotowości w systemie Windows —** Patrz część "Zarzą[dzanie energi](file:///C:/data/CHM_OUT/systems/latd810/po/ug/usersgd.chm/usersgd/power.htm#1052673)ą" lub

wyszukaj słowo kluczowe *standby* (gotowość) w <u>Windows Help and Support Center</u> (Centrum pomocy i obsługi technicznej systemu<br>Windows) w punkcie <u>Tryby zarzą[dzania energi](file:///C:/data/CHM_OUT/systems/latd810/po/ug/usersgd.chm/usersgd/power.htm#1052417)ą</u>.

**Zmień prędkość zapisu na niższą —** Zapoznaj się z plikami pomocy oprogramowania do tworzenia płyt CD lub DVD.

### **Jeżeli nie można wysunąć tacy napędu optycznego**

- 
- 1. Upewnij się, że komputer jest wyłączony.<br>2. Wyprostuj spinacz biurowy, włóż jego koniec do otworu znajdującego się na przedniej części napędu i wciskaj go zdecydowanie,<br>dopóki taca nie zostanie częściowo wysunięta.
- 3. Delikatnie wysuwaj tacę do momentu, gdy poczujesz opór.

## **Jeżeli słychać nienormalne chrobotanie lub drapanie**

- l Upewnij się, że przyczyną tych dźwięków nie jest działająca w tym czasie aplikacja. l Upewnij się, że dyskietka lub dysk jest poprawnie włożony.
- 

### **Problemy z dyskiem twardym**

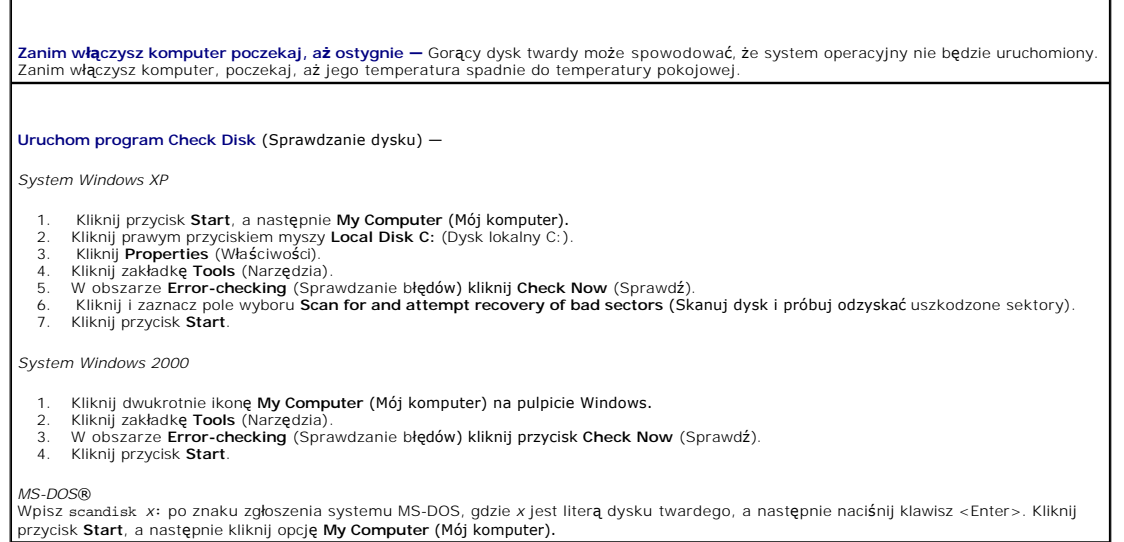

## <span id="page-79-0"></span>**Problemy z pocztą e-mail, modemem i siecią Internet**

PRZESTROGA: Przed rozpocz**ę**ciem dowolnej z procedur opisanych w tej sekcji należy zapozna**ć** si**ę** z instrukcjami dotyczącymi bezpieczeństwa<br>zamieszczonymi w *Przewodniku z informacjami o produkcie*.

**UWAGA:** Modem należy podłączać tylko do gniazda analogowej linii telefonicznej. Modem nie działa, jeżeli jest podłączony do cyfrowego gniazda telefonicznego.

**Sprawdź ustawienia zabezpieczeń programu Microsoft Outlook® Express —** Jeśli nie możesz otwierać załączników:

1. – W programie Outlook Express, kliknij **Tools** (Narzędzia), kliknij **Options** (Opcje), a następnie **Security** (Zabezpieczenia).<br>2. – Kliknij **Do not allow attachments** (Nie zezwalaj na zapisywanie lub zapisywanie załącz

**Sprawdź połączenie linii telefonicznej Sprawdź gniazdo telefoniczne Podłącz modem bezpośrednio do gniazdka ściennego Użyj innej linii telefonicznej** 

<span id="page-80-1"></span>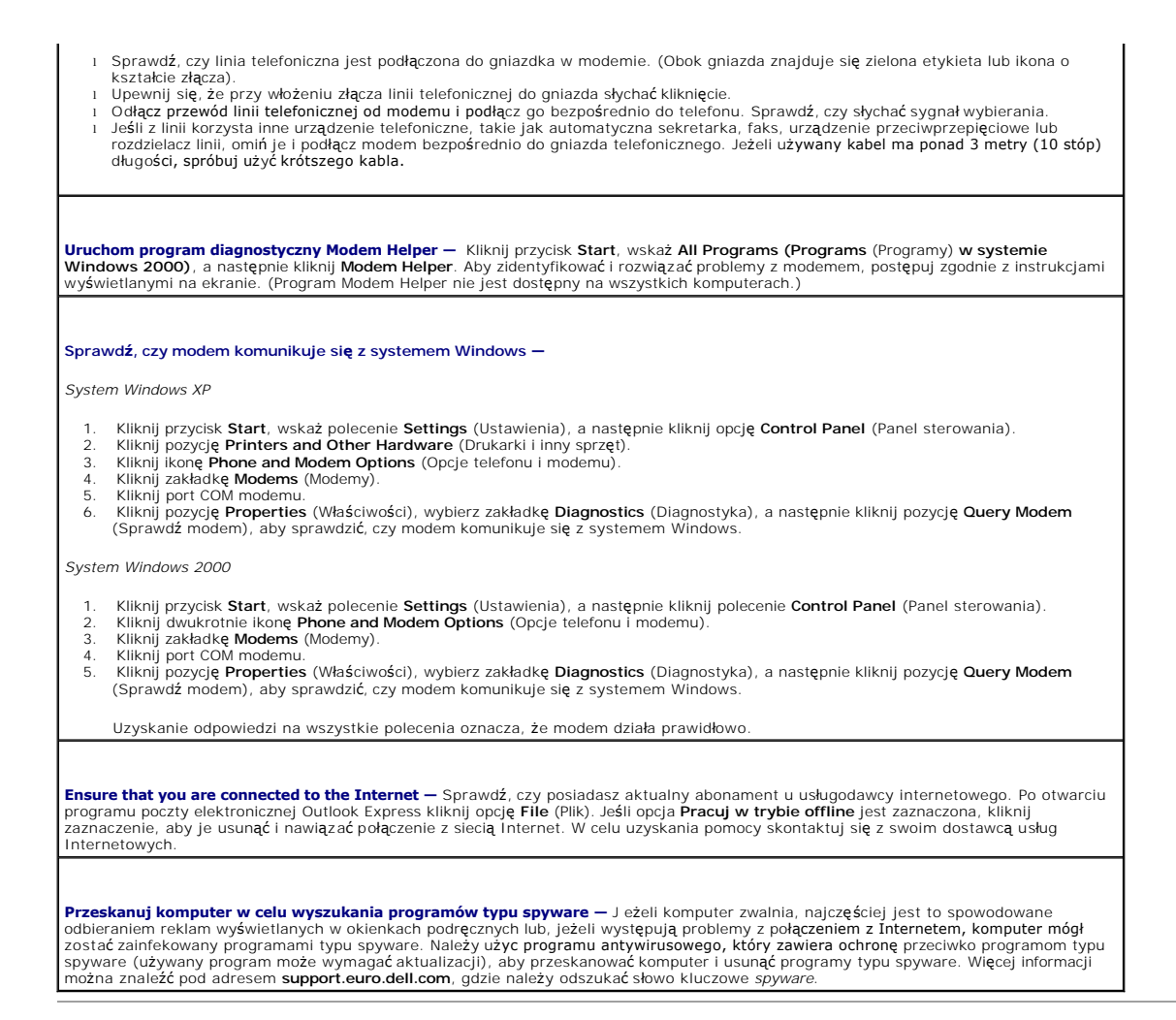

## <span id="page-80-0"></span>**Komunikaty o błędzie**

Wypełnij [diagnostyczn](file:///C:/data/CHM_OUT/systems/latd810/po/ug/usersgd.chm/usersgd/gethelp.htm#1054994)ą listę kontrolną, wykonując poniższe czynności.

PRZESTROGA: Przed rozpoczęciem dowolnej z procedur opisanych w tej sekcji należy zapoznać się z instrukcjami dotyczącymi bezpieczeństwa **zamieszczonymi w** *Przewodniku z informacjami o produkcie***.**

Jeśli komunikatu nie ma na liście, należy zapoznać się z dokumentacją systemu operacyjnego lub programu, który był uruchomiony w momencie wyświetlenia komunikatu.

**Auxiliary device failure** (Awaria urządzenia dodatkowego) — Może być uszkodzony panel dotykowy, wodzik lub zewnętrzna mysz. W przypadku zewnętrznej myszy sprawdź połączenie przewodu. Włącz opcję Pointing Device (Urządzenie wskazujące) w programie<br>konfiguracji systemu. Jeśli problem nie został usunięty, <u>[skontaktuj si](file:///C:/data/CHM_OUT/systems/latd810/po/ug/usersgd.chm/usersgd/gethelp.htm#1081506)ę z firmą Dell</u>.

**Bad command or file name** (Nieprawidłowa nazwa polecenia lub pliku) — Upewnij się, że polecenie zostało wpisane prawidłowo, ze spacjami w odpowiednich miejscach i z prawidłową nazwą ścieżki.

**Cache disabled due to failure** (Pamięć podręczna wyłączona z powodu awarii) — Awaria pamięci podręcznej pierwszego poziomu w mikroprocesorze. [Skontaktuj si](file:///C:/data/CHM_OUT/systems/latd810/po/ug/usersgd.chm/usersgd/gethelp.htm#1081506)ę z firmą Dell.

**CD drive controller failure** (Awaria kontrolera napędu CD) — Napęd CD nie odpowiada na polecenia otrzymywane z komputera. Patrz "[Problemy z nap](#page-78-0)ędem".

Data error (Błąd danych) – Nie jest możliwy odczyt danych z dysku twardego. Patrz "[Problemy z nap](#page-78-0)ędem"

**Decreasing available memory (**Zmniejszenie ilości dostępnej pamięci) — Co najmniej jeden z modułów pamięci może być uszkodzony lub<br>nieprawidłowo zamontowany. <u>[Ponownie zainstaluj modu](file:///C:/data/CHM_OUT/systems/latd810/po/ug/usersgd.chm/usersgd/r_r.htm#1058302)ły pamięci</u> i, jeżeli jest to konieczn

**Disk C: failed initialization** (Nie powiodła się inicjalizacja dysku C:) — Inicjalizacja dysku twardego nie powiodła się. Przeprowadź testy dysku twardego (opcja Hard Drive w programie [Dell Diagnostics\)](file:///C:/data/CHM_OUT/systems/latd810/po/ug/usersgd.chm/usersgd/delldiag.htm#1052329).

**Drive not ready** (Napęd nie jest gotowy) — Aby można było kontynuować, we wnęce musi zostać [zainstalowany dysk twardy. Nale](file:///C:/data/CHM_OUT/systems/latd810/po/ug/usersgd.chm/usersgd/r_r.htm#1054112)ży zainstalować dysk twardy we wnęce dysku twardego.

**Error reading PCMCIA card** (Błąd odczytu karty PCMCIA) — Komputer nie może zidentyfikować karty PC. Włóż [ponownie kart](file:///C:/data/CHM_OUT/systems/latd810/po/ug/usersgd.chm/usersgd/pccards.htm#1052361)ę lub spróbuj włożyć inną kartę PC.

**Extended memory size has changed** (Zmienił się rozmiar pamięci rozszerzonej) – Ilość pamięci zapisana w pamięci nieulotnej NVRAM nie<br>odpowiada ilości pamięci zainstalowanej w komputerze. Uruchom komputer. Jeśli błąd pojaw

Gate A20 failure (Błąd bramy A20) — Moduł pamięci może być obluzowany. [Ponownie zainstaluj modu](file:///C:/data/CHM_OUT/systems/latd810/po/ug/usersgd.chm/usersgd/r_r.htm#1058302)ły pamięci i, jeżeli jest to konieczne, dokonaj ich wymiany.

**General failure** (Błąd ogólny) — System operacyjny nie może wykonać polecenia. Temu komunikatowi zazwyczaj towarzyszą szczegółowe informacje — np. Printer out of paper (W drukarce zabrakło papieru)**.** Należy podjąć działania odpowiednie do komunikatu.

**Hard-disk drive configuration error** (Błąd konfiguracji dysku twardego) — Komputer nie może zidentyfikować typu napędu. Wyłącz<br>komputer, <u>wyimij dysk twardy</u>, a następnie dokonaj rozruchu komputera z dysku CD. Następnie w

**Hard-disk drive controller failure 0** (Awaria 0 kontrolera dysku twardego) — Dysk twardy nie odpowiada na polecenia otrzymywane z komputera. Wyłącz komputer, <u>wyjmij dysk twardy</u>, a następnie dokonaj rozruchu komputera z dysku CD. Następnie wyłącz komputer,<br>zainstaluj dysk twardy i ponownie uruchom komputer. Jeżeli problem się powtórzy, spróbuj użyć Drive (Napęd dysku twardego) w programie Dell Dia

**[Hard-disk drive fai](file:///C:/data/CHM_OUT/systems/latd810/po/ug/usersgd.chm/usersgd/r_r.htm#1054112)lure** (Awaria dysku twardego) — Dysk twardy nie odpowiada na polecenia otrzymywane z komputera. Wyłącz komputer, <u>wyimii dysk twardy</u>, a następnie dokonaj rozruchu komputera z dysku CD. Następnie wyłącz komputer, zainstaluj dysk twardy i ponownie<br>uruchom komputer. Jeżeli problem się **powtórzy, spróbuj użyć** innego napędu. Uruchom tes programie Dell Diagnostic

**Hard-disk drive read failure** (Błąd odczytu dysku twardego) — Dysk twardy może być uszkodzony. Wyłącz komputer, <u>wyimii dysk twardy</u>, a<br>następnie dokonaj rozruchu komputera z dysku CD. Następnie wyłącz komputer, zainstalu

**Insert bootable media** (Włóż nośnik rozruchowy) — Nastąpiła próba uruchomienia systemu z dysku CD nie będącego dyskiem rozruchowym. Włóż rozruchowy dysk CD.

**Invalid configuration information-please run System Setup Program** (Nieprawidłowe informacje o konfiguracji - uruchom program<br>konfiguracji systemu) – Informacje o konfiguracji systemu mogą nie odpowiadać konfiguracji sp

**Keyboard clock line failure** (Awaria linii zegarowej klawiatury) — W przypadku korzystania z zewnętrznej klawiatury, sprawdź połączenie przewodu. Przeprowadź test kontrolera klawiatury (opcja **Keyboard Controller** w programie [Dell Diagnostics](file:///C:/data/CHM_OUT/systems/latd810/po/ug/usersgd.chm/usersgd/delldiag.htm#1052329)).

**Keyboard controller failure** (Awaria kontrolera klawiatury) — W przypadku korzystania z zewnętrznej klawiatury, sprawdź połączenie<br>przewodu. Ponownie uruchom komputer, nie dotykając klawiatury ani myszy podczas uruchamian

**Keyboard data line failure** (Awaria linii danych klawiatury) — W przypadku korzystania z zewn**ę**trznej klawiatury, sprawdź połączenie<br>przewodu. Przeprowadź test kontrolera klawiatury (opcja Keyboard Controller w programie

**Keyboard stuck key failure** (Zablokowanie klawisza na klawiaturze) – W przypadku korzystania z zewnętrznej klawiatury, sprawdź<br>połączenie przewodu. Ponownie uruchom komputer, nie dotykając klawiatury ani klawiszy podczas

Memory address line failure at address, read value expecting value (Błąd w linii adresu pamięci w adresie, funkcja odczytu wartości<br>oczekuje wartości) — Moduł pamięci może być uszkodzony lub nieprawidłowo zamontowany. <u>Pon</u> to konieczne, dokonaj ich wymiany. Memory allocation error (Błąd przydzielania pamięci) — Występuje konflikt między oprogramowaniem, które próbujesz uruchomić, a<br>systemem operacyjnym, innym programem lub narzędziem. Wyłącz komputer, odczekaj 30 sekund, a na oprogramowania. **Memory data line failure at address, read value expecting value (Błą**d w linii danych pamięci w adresie, funkcja odczytu wartości oczekuje<br>wartości) – Moduł pamięci może być uszkodzony lub nieprawidłowo zamontowany. <u>Pono</u> konieczne, dokonaj ich wymiany. Me**mory double word logic failure at address, read value expecting value (Błąd logiczny podwójnego słowa w adresie, funkcja odczytu<br>wartości oczekuje wartości) – Moduł pamięci może być uszkodzony lub nieprawidłowo zamontow Memory odd/even logic failure at address, read value expecting value** (Błąd logiczny parzystości w adresie, funkcja odczytu wartości oczekuje wartości) – Moduł pamięci może być uszkodzony lub nieprawidłowo zamontowany. [Ponownie zainstaluj modu](file:///C:/data/CHM_OUT/systems/latd810/po/ug/usersgd.chm/usersgd/r_r.htm#1058302)ły pamieci i, jeżeli jest to konieczne, dokonaj ich wymiany. **Memory write/read failure at address, read value expecting value (Błą**d zapisu/odczytu pamięci w adresie, funkcja odczytu wartości<br>oczekuje wartości) — Moduł pamięci może być uszkodzony lub nieprawidłowo zamontowany. <u>Pon</u> to konieczne, dokonaj ich wymiany. **No boot device available** (Brak dostępnego urządzenia rozruchowego) — Komputer nie może znaleźć dysku twardego. Jeżeli urządzeniem<br>startowym jest dysk twardy, to upewnij się, że napęd jest zainstalowany, właściwie zamonto **No boot sector on hard drive** [\(Brak sektora rozruchowego na dysku twardym\)](file:///C:/data/CHM_OUT/systems/latd810/po/ug/usersgd.chm/usersgd/gethelp.htm#1081506) — System operacyjny może być uszkodzony. Skontaktuj się z firmą Dell. **No timer tick interrupt** (Brak przerwania taktu zegara) — Układ scalony na płycie systemu może nie działać prawidłowo. Przeprowadź testy systemu (opcja System Set w programie [Dell Diagnostics](file:///C:/data/CHM_OUT/systems/latd810/po/ug/usersgd.chm/usersgd/delldiag.htm#1052329)). **[Operating system not fou](file:///C:/data/CHM_OUT/systems/latd810/po/ug/usersgd.chm/usersgd/gethelp.htm#1081506)nd** (Nie odnaleziono systemu operacyjnego) — [Ponownie zainstaluj dysk twardy.](file:///C:/data/CHM_OUT/systems/latd810/po/ug/usersgd.chm/usersgd/r_r.htm#1054112) Jeśli problem nie został usunięty, skontaktuj się z firmą Dell. **Optional ROM bad checksum** (Nieprawidł[owa suma kontrolna opcjonalnej pami](file:///C:/data/CHM_OUT/systems/latd810/po/ug/usersgd.chm/usersgd/gethelp.htm#1081506)ęci ROM) — Awaria opcjonalnej pamięci ROM. Skontaktuj się z firmą Dell. **A required .DLL file was not found** (Nie odnaleziono wymaganego pliku .DLL) — W programie, który próbujesz uruchomić, brakuje istotnego pliku. Usuń, a następnie ponownie zainstaluj program. *Microsoft*® *Windows*®*XP* 1. Kliknij przycisk **Start**, wskaż **Settings** (Ustawienia), a następnie kliknij **Control Panel** (Panel sterowania)*.* 2. Kliknij ikonę **Add or Remove Programs** (Dodaj lub usuń programy). 3. Wybierz program, który chcesz usunąć. 4. Kliknij przycisk **Remove** (Usuń) lub **Change/Remove** (Zmień/Usuń) i postępuj zgodnie ze wskazówkami na ekranie. 5. Instrukcje instalacyjne można znaleźć w dokumentacji programu. *System Windows 2000* 1. – Kliknij przycisk **Start**, wskaż polecenie **Settings** (Ustawienia), a następnie kliknij polecenie **Control Panel** (Panel sterowania).<br>2. – Kliknij dwukrotnie ikonę **Add/Remove Programs** (Dodaj/Usuń programy).<br>3. – Wybi **Sector not found** (Nie odnaleziono sektora) — System operacyjny nie może zlokalizować sektora na dysku twardym. Na dysku twardym<br>może występować nieprawidłowy sektor lub tablica alokacji plików (FAT) może być uszkodzona. systemu Windows **w celu sprawdzenia struktury plików na dysku twardym. Instrukcje moż**na znaleźć w <u>Windows Help and Support Center</u><br>(Centrum pomocy i obsługi technicznej systemu Windows). Jeżeli jest wiele **wadliwych sekt** to możliwe), a następnie ponownie sformatuj dysk twardy. **Seek error** (Błąd wyszukiwania) — System operacyjny nie mógł odnaleźć konkretnej ścieżki na dysku twardym. **Shutdown failure** (Błąd przy zamykaniu) — Układ scalony na płycie systemu może nie działać prawidłowo. Przeprowadź testy systemu (opcja

System Set w programie <u>Dell Diagnostics</u>)

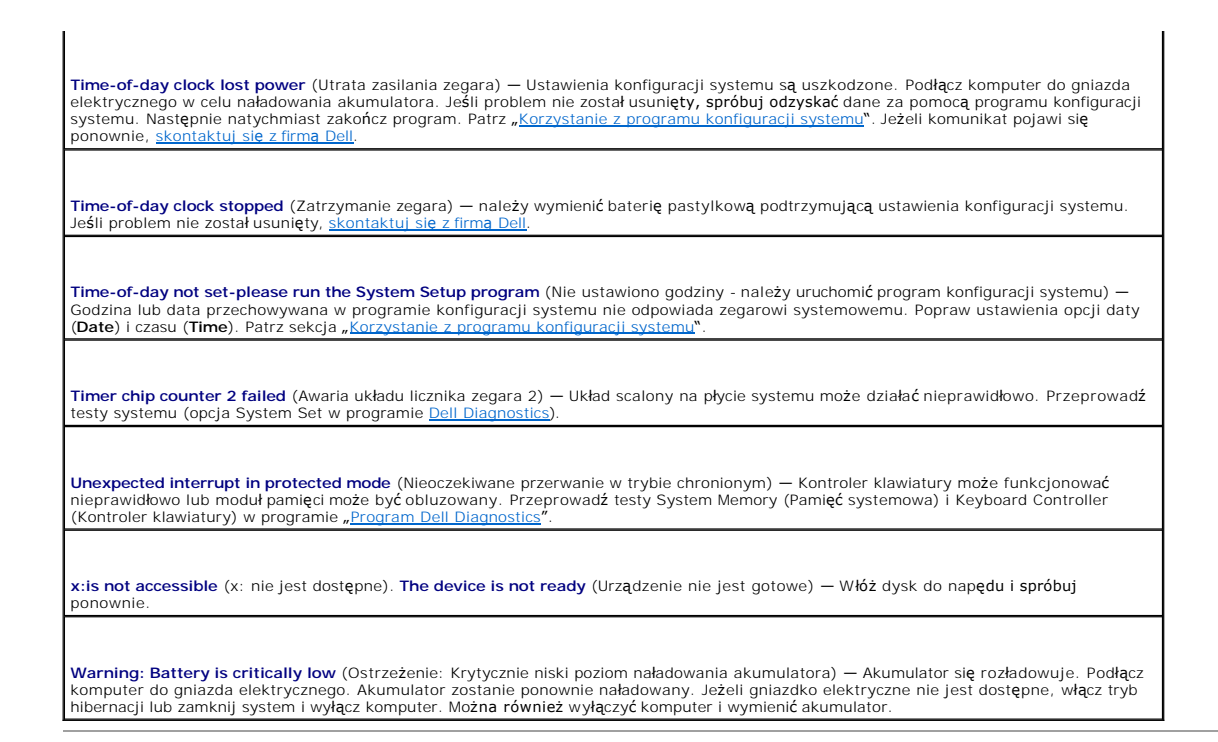

## <span id="page-83-0"></span>**Problemy z klawiaturą**

PRZESTROGA: Przed rozpocz**ę**ciem dowolnej z procedur opisanych w tej sekcji należy zapozna**ć** si**ę** z instrukcjami dotyczącymi bezpieczeństwa<br>zamieszczonymi w *Przewodniku z informacjami o produkcie*.

Wypełnij [diagnostyczn](file:///C:/data/CHM_OUT/systems/latd810/po/ug/usersgd.chm/usersgd/gethelp.htm#1054994)ą listę kontrolną, wykonując różne testy.

**UWAGA:** Pracując w środowisku MS-DOS® lub po uruchomieniu programu Dell Diagnostics lub w programie konfiguracji systemu należy korzystać z<br>klawiatury zintegrowanej. Przyłączenie klawiatury zewnętrznej nie ma wpływu na dz

### **Problemy z klawiaturą zewnętrzną**

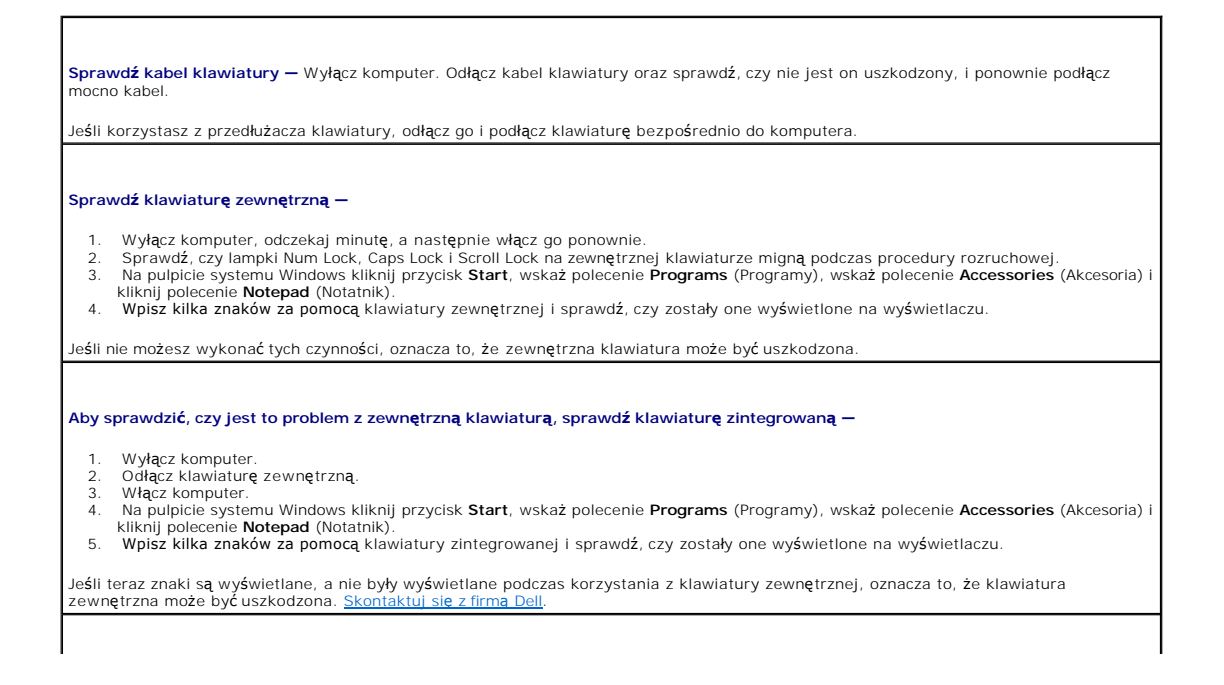

**Przeprowadź testy diagnostyczne klawiatury –** Uruchom testy PC-AT Compatible Keyboards (Klawiatury zgodne z PC AT) w programie <u>Dell</u><br><u>Diagnostics</u>. Jeśli testy wskazują, że uszkodzona jest klawiatura zewnętrzna, <u>skontak</u>

### **Nieoczekiwane znaki**

**Wyłącz klawiaturę numeryczną —** Aby wyłączyć klawiaturę numeryczną, jeżeli zamiast liter pojawiają się cyfry, wciśnij klawisz <Num Lk>. Sprawdź, czy świeci się lampka Num Lock.

### <span id="page-84-0"></span>**Blokowanie się komputera i problemy z oprogramowaniem**

PRZESTROGA: Przed rozpocz**ę**ciem dowolnej z procedur opisanych w tej sekcji należy zapozna**ć** si**ę** z instrukcjami dotyczącymi bezpieczeństwa<br>zamieszczonymi w *Przewodniku z informacjami o produkcie*.

#### **Nie można wykonać rozruchu komputera**

**Upewnij się, że zasilacz jest prawidłowo podłączony do komputera i gniazda zasilania**

### **Komputer nie reaguje na polecenia**

**OSTRZEŻENIE:** Jeśli nie można zamknąć systemu operacyjnego, może nastąpić utrata danych.

W**yłącz komputer —** Jeżeli komputer nie reaguje na naciśnięcie klawisza klawiatury lub ruch myszy, naciśnij i przytrzymaj przez co najmniej 8 |<br>do 10 sekund przycisk zasilania, aż komputer wyłączy się. Następnie ponownie u

### **Program przestaje odpowiadać**

#### **Zakończ działanie programu —**

- 1. Naciśnij jednocześnie klawisze <Ctrl><Shift><Esc>.<br>2. Kliknij zakładk**ę Applications** (Aplikacje).<br>3. Kliknij nazw**ę programu, który nie odpowiada.**<br>4. Kliknij przycisk **End Task** (Zakończ zadanie).
- 
- 

#### **Powtarzające się awarie programu**

**UWAGA:** Instrukcje dotyczące instalowania oprogramowania są zazwyczaj zamieszczane w jego dokumentacji lub na tej samej dyskietce (lub dysku CD), na której znajduje się program.

**Sprawdź dokumentację oprogramowania —** Jeżeli jest to konieczne, odinstaluj i ponownie zainstaluj program.

### **Program został zaprojektowany dla wcześniejszej wersji systemu operacyjnego Windows**

W przypadku korzystania z systemu Windows XP należy uruchomi**ć kreatora Program Compatibility Wizard (Kreator zgodnoś**ci<br>**programów) –** Kreator konfiguruje program tak, aby był on uruchamiany w środowisku analogicznym do ś

- 1. Kliknij przycisk **Start**, wskaż polecenie **All Programs** (Programy)® **Accessories** (Akcesoria), a następnie kliknij polecenie **Program**
- 
- **Compatibility Wizard** (Kreator zgodności programów).<br>2. Na ekranie powitalnym kliknij **Next** (Dalej).<br>3. Postępuj zgodnie z instrukcjami wyświetlanymi na ekranie.

### **Został wyświetlony niebieski ekran**

**Wyłącz komputer —** Jeżeli komputer nie reaguje na naciśnięcie klawisza klawiatury lub ruch myszy, naciśnij i przytrzymaj przez co najmniej 8 do 10 sekund przycisk zasilania, aż komputer wyłączy się. Następnie ponownie uruchom komputer.

#### **Inne problemy z oprogramowaniem**

**Sprawdź dokumentację dostarczoną wraz z oprogramowaniem lub skontaktuj się z jego producentem w celu uzyskania informacji na temat rozwiązywania problemów —**

- i Sprawdź, czy program jest zgodny z systemem operacyjnym zainstalowanym w komputerze.<br>i Sprawdź, czy komputer spełnia minimalne wymagania sprzętowe potrzebne do uruchomienia programu. Zapoznaj się z dokumentacją
- oprogramowania.
- l Sprawdź, czy program został poprawnie zainstalowany i skonfigurowany. l Sprawdź, czy sterowniki urządzeń nie powodują konfliktów z programem.
- l Jeżeli jest to konieczne, odinstaluj i zainstaluj ponownie program.

**Natychmiast utwórz kopie zapasowe swych plików.**

**Użyj programu antywirusowego, aby sprawdzić dysk twardy, dyskietki i dyski CD.**

**Zapisz i zamknij otwarte pliki lub programy i wyłącz komputer za pomocą menu Start**.

**Przeskanuj komputer w celu wyszukania programów typu spyware —** J eżeli komputer zwalnia, najczęściej jest to spowodowane odbieraniem reklam wyświetlanych w okienkach podręcznych lub, jeżeli występują problemy z połączeniem z Internetem, komputer mógł<br>zostać zainfekowany programami typu spyware. Należy użyc programu antywirusowego, który zawi spyware (używany program może wymagać aktualizacji), aby przeskanować komputer i usun**ą**ć programy typu spyware. Więcej informacji<br>można znaleźć pod adresem **support.euro.dell.com**, gdzie należy odszukać słowo kluczowe *sp* 

**[Uruchom program Dell Diagnostics](file:///C:/data/CHM_OUT/systems/latd810/po/ug/usersgd.chm/usersgd/delldiag.htm#1052329) —** Jeżeli wszystkie testy zakończą się pomyślnie, zaistniały błąd jest związany z oprogramowaniem.

## <span id="page-85-0"></span>**Problemy z pamięcią**

Wypełnij [diagnostyczn](file:///C:/data/CHM_OUT/systems/latd810/po/ug/usersgd.chm/usersgd/gethelp.htm#1054994)ą listę kontrolną, wykonując poniższe czynności.

PRZESTROGA: Przed rozpocz**ę**ciem dowolnej z procedur opisanych w tej sekcji należy zapozna**ć** si**ę** z instrukcjami dotyczącymi bezpieczeństwa<br>zamieszczonymi w *Przewodniku z informacjami o produkcie*.

**Jeżeli wyświetlany jest komunikat o niewystarczającej ilości pamięci —**

l Zapisz i zamknij wszystkie otwarte pliki i zakończ działanie wszystkich otwartych programów, których nie używasz, aby sprawdzić, czy

- spowoduje to rozwiazanie problemu. ı Informacje na temat minimalnych wymagań dotyczących pamięci znajdują się w dokumentacji dostarczonej z oprogramowaniem. Jeżeli<br>- jest to konieczne, <u>[zainstaluj dodatkow](file:///C:/data/CHM_OUT/systems/latd810/po/ug/usersgd.chm/usersgd/r_r.htm#1058302)a pamieć</u>.<br>1 Popraw osadzenie modułów pamięci, aby u
- 

Uruchom prog

**Jeżeli występują inne problemy z pamięcią —**

- i Popraw osadzenie modu**łów pamię**ci, aby upewni**ć** się, że komputer prawidłowo komunikuje się z pamięcią.<br>i Upewnij się, że postępujesz zgodnie ze <u>wskazówkami instalacji pamieci</u>.
- 
- Urucho

<span id="page-85-1"></span>**Problemy z siecią**

Wypełnij [diagnostyczn](file:///C:/data/CHM_OUT/systems/latd810/po/ug/usersgd.chm/usersgd/gethelp.htm#1054994)ą listę kontrolną, wykonując poniższe czynności.

PRZESTROGA: Przed rozpocz**ę**ciem dowolnej z procedur opisanych w tej sekcji należy zapozna**ć** si**ę** z instrukcjami dotyczącymi bezpieczeństwa<br>zamieszczonymi w *Przewodniku z informacjami o produkcie*. **Sprawdź złącze kabla sieciowego —** Upewnij się, że kabel sieciowy jest pewnie podłączony do złącza sieciowego z tyłu komputera i do gniazda sieciowego. **Sprawdź lampki karty sieciowej na złączu sieci —** Jeżeli lampki nie świecą się, oznacza to brak komunikacji w sieci. Wymień kabel sieciowy. **Ponownie uruchom komputer i ponownie zaloguj się do sieci. Sprawdź ustawienia sieci —** Skontaktuj się z administratorem sieci lub osobą, która konfigurowała sieć, aby sprawdzić, czy używane ustawienia są poprawne i czy sieć działa.

## <span id="page-86-0"></span>**Problemy z kartą PC**

PRZESTROGA: Przed rozpocz**ę**ciem dowolnej z procedur opisanych w tej sekcji należy zapozna**ć** si**ę** z instrukcjami dotyczącymi bezpieczeństwa<br>zamieszczonymi w *Przewodniku z informacjami o produkcie*.

**Sprawdź kartę PC —** Upewnij się, że karta PC jest prawidłowo umieszczona w gnieździe. **Upewnij się, że karta jest rozpoznawana przez system Windows —** Kliknij dwukrotnie ikonę **Safely Remove Hardware** (Bezpiecznie usuń sprzęt) na pasku zadań systemu Windows. Sprawdź, czy karta znajduje się na liście. **Jeżeli problemy dotyczą karty PC dostarczonej przez firmę Dell —** [Skontaktuj si](file:///C:/data/CHM_OUT/systems/latd810/po/ug/usersgd.chm/usersgd/gethelp.htm#1081506)ę z firmą Dell. **Jeżeli problemy dotyczą karty PC pochodzącej z innego źródła —** Skontaktuj się z producentem karty PC.

## <span id="page-86-1"></span>**Problemy z zasilaniem**

Wypełnij [diagnostyczn](file:///C:/data/CHM_OUT/systems/latd810/po/ug/usersgd.chm/usersgd/gethelp.htm#1054994)ą listę kontrolną, wykonując poniższe czynności.

PRZESTROGA: Przed rozpocz**ę**ciem dowolnej z procedur opisanych w tej sekcji należy zapozna**ć** si**ę** z instrukcjami dotyczącymi bezpieczeństwa<br>zamieszczonymi w *Przewodniku z informacjami o produkcie*.

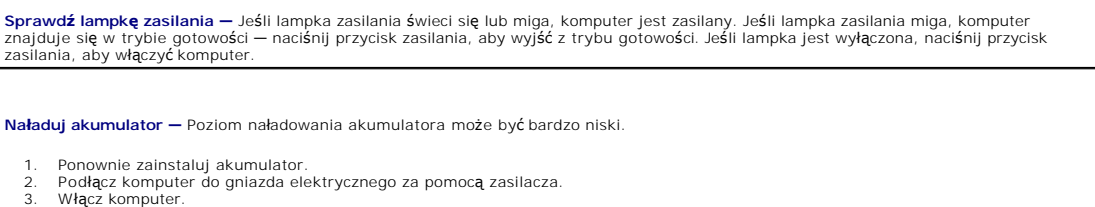

**Sprawdź lampkę stanu akumulatora —** Jeśli lampka stanu akumulatora miga lub świeci się ciągle na pomarańczowo, poziom naładowania<br>akumulatora jest niski lub akumulator jest rozładowany. Podłącz komputer do gniazda elektry

Jeśli lampka stanu akumulatora miga na zmianę na zielono i pomarańczowo, oznacza to, że temperatura akumulatora jest zbyt wysoka, aby możliwe było rozpoczęcie jego ładowania. Wyłącz komputer, odłącz go od gniazda elektrycznego, aby akumulator i komputer ochłodziły się<br>do temperatury pokojowej.

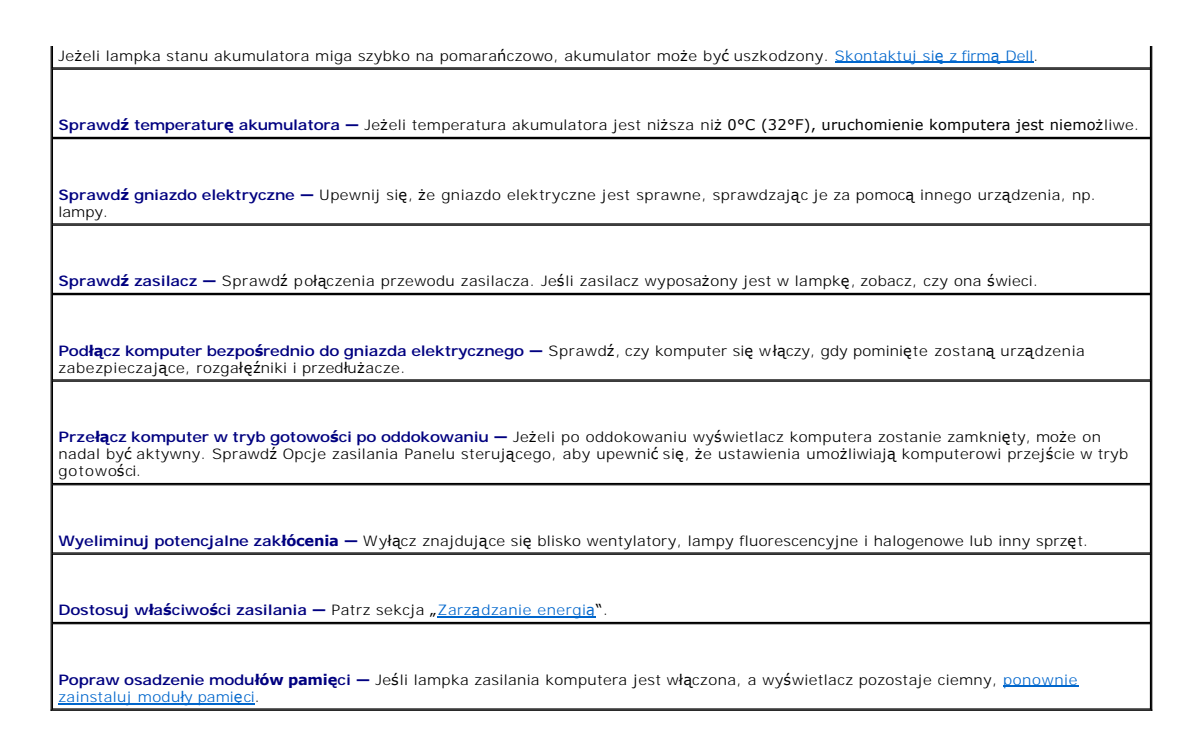

### **Zapewnienie prawidłowego zasilania komputera**

Do użytku z komputerem przeznaczony jest 90-watowy zasilacz. Aby zapewnić optymalną wydajność komputera, należy zawsze używać tego zasilacza.

Zasilacze 65-watowe używane w innych komputerach przeno**śnych firmy Dell™ mogą** być używane z tym komputerem, ale spowodują obniżenie jego<br>wydajności. W przypadku używania zasilaczy o mniejszej mocy, w tym zasilaczy 65-wa

### **Uwagi dotyczące zasilania urządzeń dokujących**

Ze względu na zwiększony pobór mocy, gdy komputer jest zadokowany do urządzenia Dell D/Dock, komputer nie może funkcjonować, korzystając wyłącznie z<br>zasilania z akumulatora. Należy się upewnić, że zasilacz 90-watowy jest p D/Dock.

#### **Dokowanie, gdy komputer jest włączony**

Jeżeli komputer jest podłączony do urządzenia Dell D/Dock lub Dell D/Port w czasie pracy, obecność urządzenia dokującego jest ignorowana aż do podłączenia zasilacza do komputera.

#### **Utrata zasilania, gdy komputer jest zadokowany**

Jeżeli komputer utraci zasilanie prądem zmiennym, gdy jest zadokowany do urządzenia Dell D/Dock lub Dell D/Port, komputer natychmiast przechodzi w tryb niskiej wydajności.

### <span id="page-87-0"></span>**Problemy z drukarką**

Wypełnij [diagnostyczn](file:///C:/data/CHM_OUT/systems/latd810/po/ug/usersgd.chm/usersgd/gethelp.htm#1054994)ą listę kontrolną, wykonując poniższe czynności.

▲ PRZESTROGA: Przed rozpoczęciem dowolnej z procedur opisanych w tej sekcji należy zapoznać się z instrukcjami dotyczącymi bezpieczeństwa **zamieszczonymi w** *Przewodniku z informacjami o produkcie***.**

**UWAGA:** Jeżeli potrzebna jest pomoc techniczna dotycząca drukarki, należy zadzwonić do jej producenta.

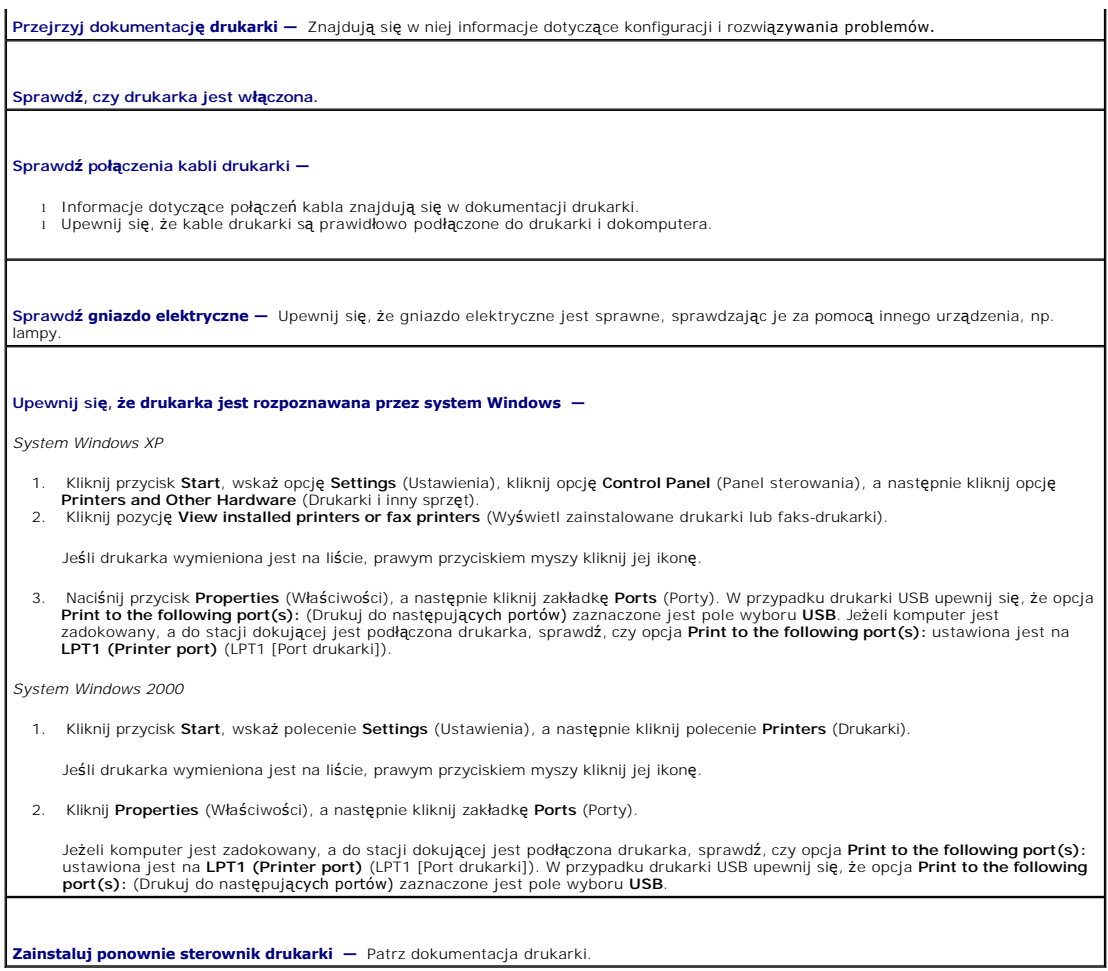

## <span id="page-88-0"></span>**Problemy ze skanerem**

PRZESTROGA: Przed rozpocz**ę**ciem dowolnej z procedur opisanych w tej sekcji należy zapozna**ć** si**ę** z instrukcjami dotyczącymi bezpieczeństwa<br>zamieszczonymi w *Przewodniku z informacjami o produkcie*.

**UWAGA:** Jeżeli potrzebna jest pomoc techniczna dotycząca skanera, należy zadzwonić do jego producenta.

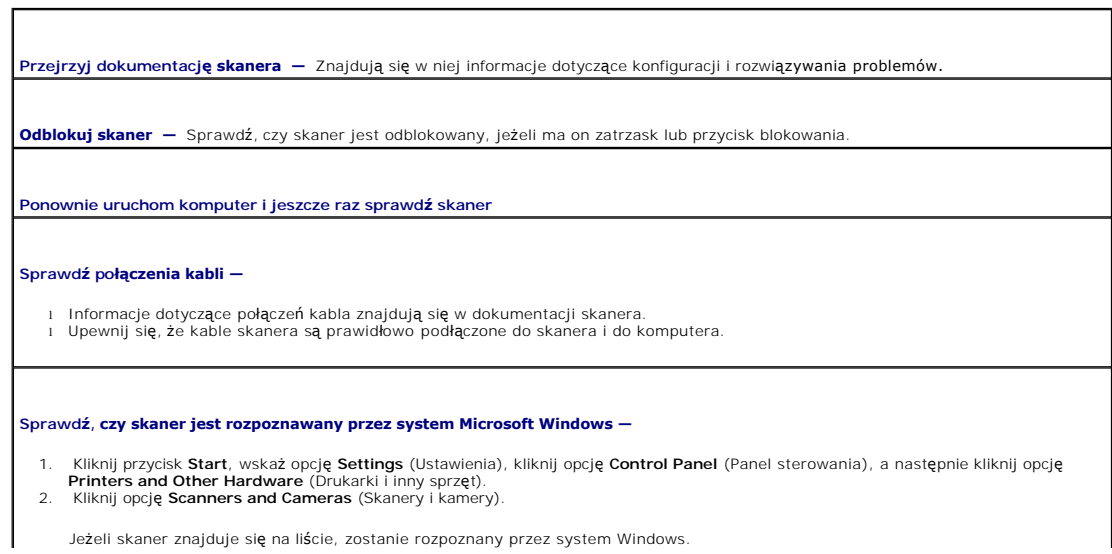

**Zainstaluj ponownie sterownik skanera —** Patrz dokumentacja skanera.

## <span id="page-89-0"></span>**Problemy z dźwiękiem i głośnikami**

Wypełnij [diagnostyczn](file:///C:/data/CHM_OUT/systems/latd810/po/ug/usersgd.chm/usersgd/gethelp.htm#1054994)ą listę kontrolną, wykonując poniższe czynności.

PRZESTROGA: Przed rozpocz**ę**ciem dowolnej z procedur opisanych w tej sekcji należy zapozna**ć** si**ę** z instrukcjami dotyczącymi bezpieczeństwa<br>zamieszczonymi w *Przewodniku z informacjami o produkcie*.

### **Brak dźwięku z wbudowanych głośników**

**Dostosuj regulację głośności w systemie Windows –** Kliknij dwukrotnie ikonę głośnika znajdującą się w prawym dolnym rogu ekranu.<br>Upewnij się, że dźwięk jest wystarczająco głośny i nie jest wyciszony. Dostosuj poziom głośn zniekształcenia.

**Regulowanie głośności za pomocą skrótów klawiaturowych —** Naciśnij klawisze <Fn><End>, aby wyłączyć (wyciszyć) lub ponownie włączyć wbudowane głośniki.

**Zainstaluj ponownie sterownik karty dźwiękowej —** Patrz sekcja "[Ponowna instalacja sterowników i programów narzę](file:///C:/data/CHM_OUT/systems/latd810/po/ug/usersgd.chm/usersgd/drivers.htm#1052357)dziowych".

**W przypadku systemu Windows 2000 należy sprawdzić, czy włączono opcję cyfrowego dźwięku dla napędu CD —**

- 1. Kliknij przycisk **Start**, wskaż polecenie **Settings** (Ustawienia), a następnie kliknij polecenie **Control Panel** (Panel sterowania).<br>2. Kliknij dwukrotnie ikonę **System.**<br>3. Kliknij przycisk **Device Manager (**Mene
- 
- 
- 
- 
- 6. Kliknij dwukrotnie nazwę napędu.<br>7. Na ekranie **Properties (**Właściwości) wybranego napędu kliknij zakładkę **Properties (**Właściwości).<br>8. Aby włączyć cyfrowy dźwięk dla napędu CD lub DVD, zaznacz pole wyboru w do
- 

## **Brak dźwięku z głośników zewnętrznych**

**UWAGA:** Regulacja głośności w niektórych odtwarzaczach MP3 zastępuje ustawienie głośności w systemie Windows. Jeśli były odtwarzane utwory MP3, upewnij się, że głośność w odtwarzaczu nie została zmniejszona ani wyłączona.

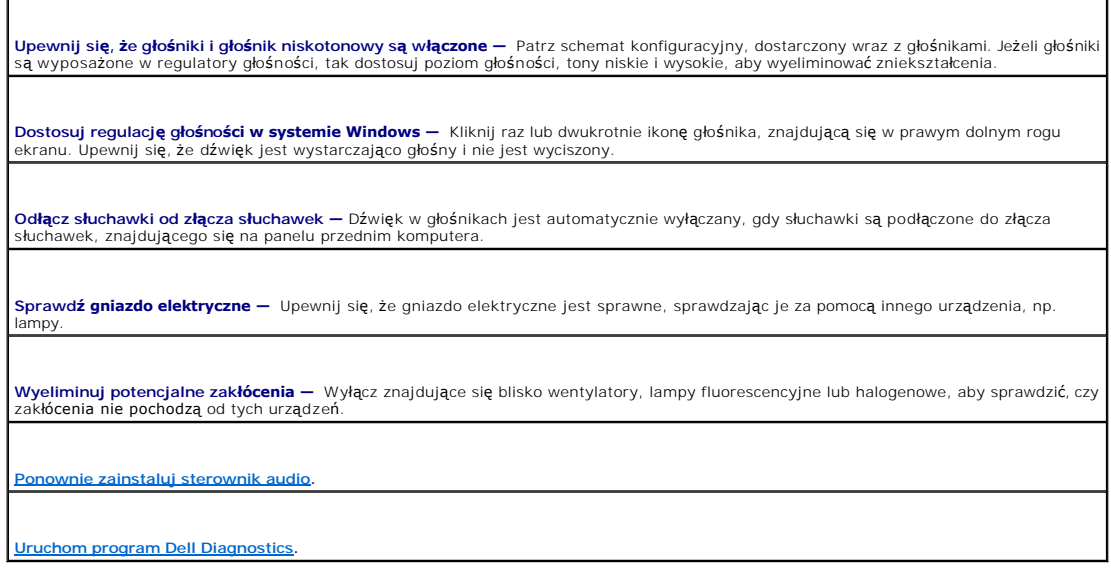

### **Brak dźwięku w słuchawkach**

**Sprawdź połączenie kabla słuchawek —** Upewnij się, że kabel słuchawek jest dobrze włożony do złącza słuchawek.

**Dostosuj regulacj<b>ę głośności w systemie Windows —** Kliknij raz lub dwukrotnie ikonę głośnika, znajdującą się w prawym dolnym rogu<br>ekranu. Upewnij się, że dźwięk jest wystarczająco głośny i nie jest wyciszony.

## <span id="page-90-0"></span>**Problemy z panelem dotykowym lub myszą**

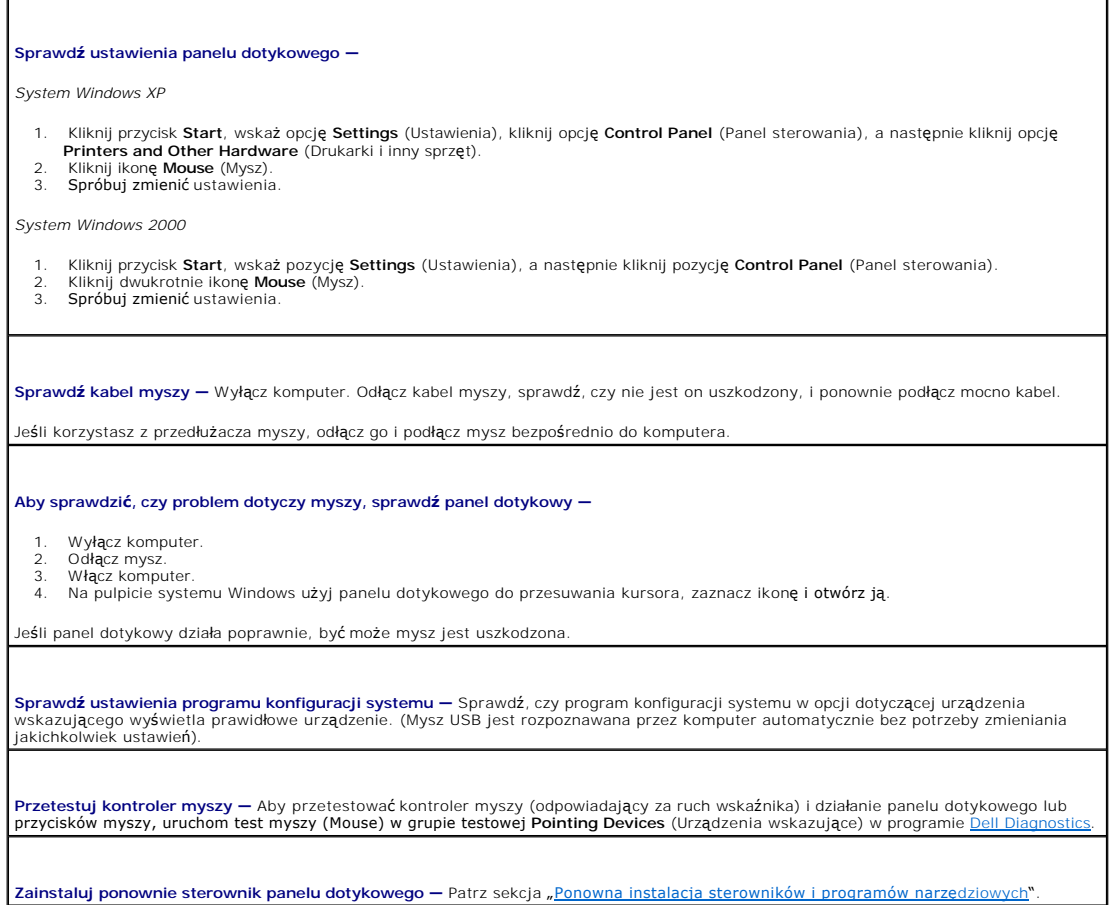

## <span id="page-90-1"></span>**Problemy z obrazem i dźwiękiem**

Wypełnij [diagnostyczn](file:///C:/data/CHM_OUT/systems/latd810/po/ug/usersgd.chm/usersgd/gethelp.htm#1054994)ą listę kontrolną, wykonując poniższe czynności.

PRZESTROGA: Przed rozpocz**ę**ciem dowolnej z procedur opisanych w tej sekcji należy zapozna**ć** si**ę** z instrukcjami dotyczącymi bezpieczeństwa<br>zamieszczonymi w *Przewodniku z informacjami o produkcie.* 

٦

### **Jeżeli na wyświetlaczu nie ma obrazu**

**UWAGA:** Jeśli wykorzystywany program wymaga wyższej rozdzielczości niż obsługiwana przez komputer użytkownika, zaleca się podłączenie zewnętrznego monitora do komputera.

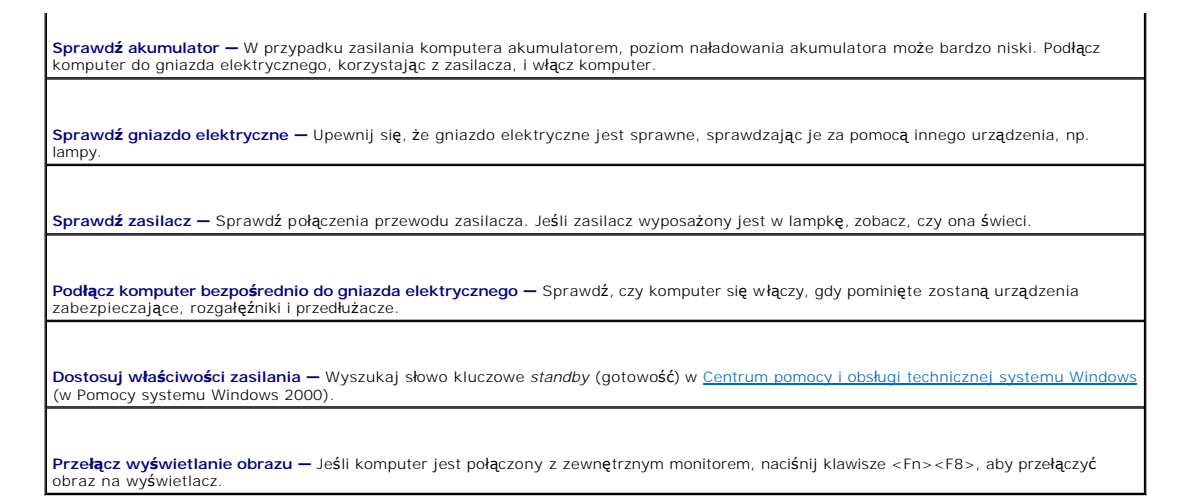

### **Jeżeli obraz na wyświetlaczu jest trudny do odczytania**

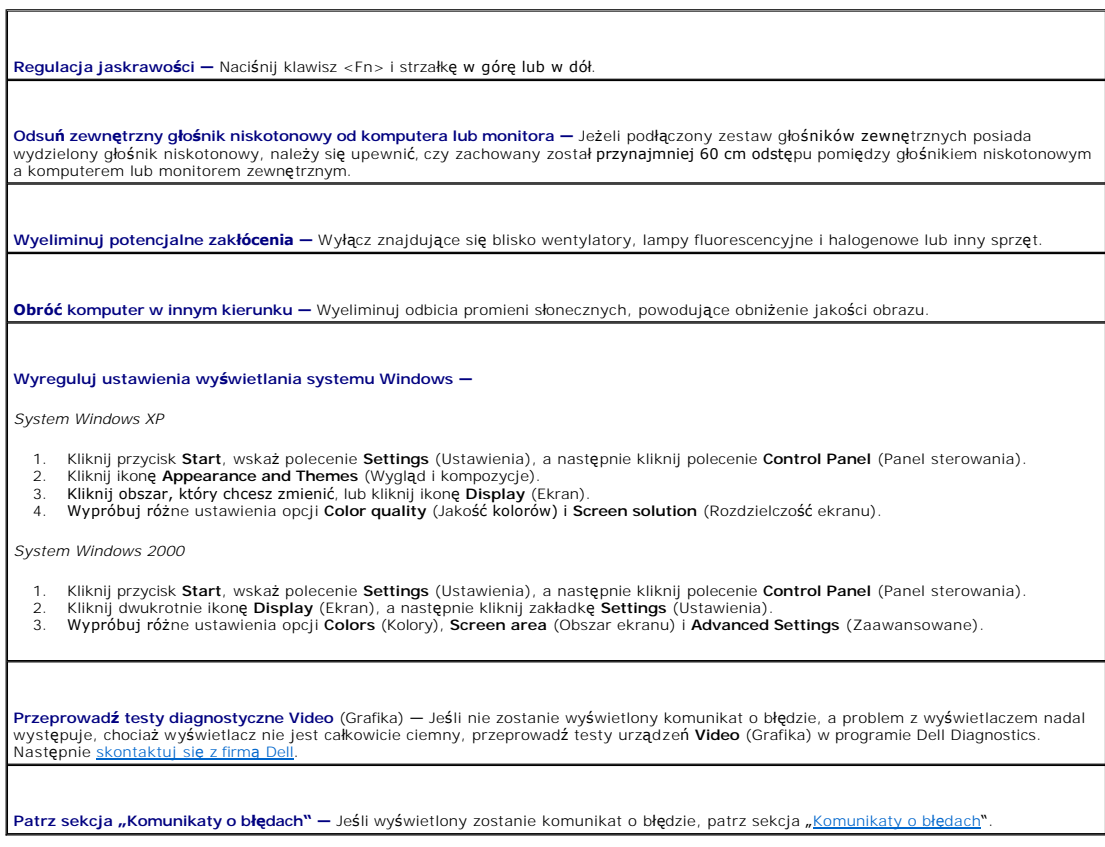

## **Jeżeli można odczytać tylko część obrazu na wyświetlaczu**

**Podłącz monitor zewnętrzny —**

1. Wyłącz komputer i podłącz do niego monitor zewnętrzny. 2. Włącz komputer i monitor, po czym wyreguluj jaskrawość i kontrast monitora.

Je<mark>śli z</mark>ewnętrzny monitor zadziała, może to oznaczać, że jest uszkodzony wyświetlacz lub kontroler grafiki. <u>[Skontaktuj si](file:///C:/data/CHM_OUT/systems/latd810/po/ug/usersgd.chm/usersgd/gethelp.htm#1081506)ę z firma Dell</u>.

# **Funkcje programu Dell™ QuickSet**

- **•** Kliknię[cie ikony QuickSet](#page-93-0)
- wukrotne kliknię[cie ikony QuickSet](#page-93-1)
- iknięcie ikony QuickSet prawym przyciskiem n

Program Dell QuickSet jest uruchamiany za pomocą ikony ��, znajdującej się na pasku zadań i dział**a w różny sposób w zależ**ności od tego, czy ikona została<br>kliknięta raz, dwa razy lub prawym przyciskiem myszy.

## <span id="page-93-0"></span>**Kliknięcie ikony QuickSet**

Kliknij ikonę  $\overline{\mathbf{G}}$ , aby wykonać następujące zadania:

- 1 Dostosowanie ustawień zarządzania energią za pomocą kreatora [Power Management Wizard](file:///C:/data/CHM_OUT/systems/latd810/po/ug/usersgd.chm/usersgd/power.htm#1052673) (Kreator zarządzania energią).
- l Dostosowanie rozmiarów ikon i pasków narzędzi.
- l Wybór schematu zasilania, który ustawiono za pomocą kreatora [Power Management Wizard](file:///C:/data/CHM_OUT/systems/latd810/po/ug/usersgd.chm/usersgd/power.htm#1052673) (Kreator zarządzania energią).
- l Włączenie lub wyłączenie trybu prezentacji.

## <span id="page-93-1"></span>**Dwukrotne kliknięcie ikony QuickSet**

Kliknij dwukrotnie ikonę **OS**, aby dostosować ustawienia dotyczące zarządzania energią za pomocą kreatora [Power Management Wizard](file:///C:/data/CHM_OUT/systems/latd810/po/ug/usersgd.chm/usersgd/power.htm#1052673) (Kreator zarządzania energią).

## <span id="page-93-2"></span>**Kliknięcie ikony QuickSet prawym przyciskiem myszy**

Kliknij prawym przyciskiem myszy ikonę  $\mathbb{G}$ , aby wykonać następujące zadania:

- 1 Włączenie lub wyłączenie na ekranie programu **Brightness Meter** (Miernik jaskrawości).
- l Włączenie lub wyłączenie na ekranie programu [Volume Meter](file:///C:/data/CHM_OUT/systems/latd810/po/ug/usersgd.chm/usersgd/cd.htm#1052517) (Miernik głośności).
- l Włączenie lub wyłączenie aktywnoś[ci komunikacji bezprzewodowej.](file:///C:/data/CHM_OUT/systems/latd810/po/ug/usersgd.chm/usersgd/power.htm#1052382)
- l Wyświetlenie *pomocy programu Dell QuickSet*.
- l Wyświetlenie informacji o wersji i prawach autorskich zainstalowanego programu QuickSet.

Aby wyświetlić więcej informacji o programie QuickSet, należy kliknąć prawym przyciskiem myszy ikonę na pasku zadań, a następnie kliknąć polecenie **Help** (Pomoc).

## <span id="page-94-3"></span>**Dodawanie i wymiana podzespołów**

- **O** [Zanim zaczniesz](#page-94-0)
- **[Pami](#page-95-1)eć**
- **O** [Modem](#page-98-0)
- [Karta Mini PCI](#page-99-0)
- **O** [Dysk twardy](#page-101-1)
- Karta wewnę[trzna z technologi](#page-102-0)ą bezprzewodową Bluetooth®
- **O** [Bateria pastylkowa](#page-103-0)

## <span id="page-94-0"></span>**Zanim zaczniesz**

W niniejszej sekcji opisane zostały procedury dotyczące demontażu i montażu podzespołów w komputerze. O ile nie podano inaczej, każda procedura zakłada spełnienie następujących warunków:

- l Wykonane zostały wszystkie czynności procedury w sekcji "Wyłą[czanie komputera](#page-94-1)" oraz "Przed rozpoczę[ciem pracy we wn](#page-94-2)ętrzu komputera".
- l Użytkownik przeczytał instrukcje bezpieczeństwa w *Przewodniku z informacjami o produkcie firmy* Dell™.
- l Element można wymienić lub, jeżeli został zakupiony oddzielnie, zainstalować, wykonując procedurę usuwania w odwrotnej kolejności.

### **Zalecane narzędzia**

Procedury w tym dokumencie mogą wymagać użycia następujących narzędzi:

- l Małego wkrętaka z płaskim końcem
- l Wkrętaka krzyżowego
- l Dyskietki lub płyty CD z programem aktualizacji Flash BIOS

### <span id="page-94-1"></span>**Wyłączanie komputera**

**OSTRZEŻENIE:** Aby zapobiec utracie danych, zapisz i zamknij wszystkie otwarte pliki oraz zamknij wszystkie otwarte programy.

- 1. Zamknij system operacyjny.
	- a. Zapisz i zamknij wszystkie otwarte pliki, zamknij otwarte programy, kliknij przycisk **Start**, a następnie kliknij **Turn Off Computer** (Wyłącz komputer).
	- b. W oknie **Turn off computer** (Wyłącz komputer) kliknij **Turn off** (Wyłącz).

Komputer wyłączy się automatycznie po zakończeniu procesu zamykania systemu.

2. Sprawdź, czy komputer i wszystkie podłączone urządzenia są wyłączone. Jeśli komputer i podłączone do niego urządzenia nie wyłączyły się automatycznie po wyłączeniu systemu operacyjnego, naciśnij przycisk zasilania i przytrzymaj go przez 4 sekundy.

### <span id="page-94-2"></span>**Przed wykonaniem pracy we wnętrzu komputera**

Stosowanie się do poniższych zaleceń dotyczących bezpieczeństwa pomoże w zapewnieniu bezpieczeństwa użytkownika oraz w ochronie komputera.

PRZESTROGA: Przed rozpocz**ę**ciem dowolnej z procedur opisanych w tej sekcji należy zapoznać si**ę** z instrukcjami dotyczącymi bezpieczeństwa,<br>zamieszczonymi w *Przewodniku z informacjami o produkcie*.

PRZESTROGA: Wielu napraw może dokonać wyłącznie certyfikowany pracownik serwisu. Użytkownik powinien tylko rozwiązać problem i<br>wykonać proste naprawy przedstawione w dokumentacji produktu firmy Dell lub zlecone za pośredni

OSTRZEŻENIE: Obchodź się ostrożnie z elementami i kartami. Nie dotykaj komponentów ani styków karty. Trzymaj kartę za krawędzie lub metalowy wspornik. Takie elementy jak mikroprocesor należy trzymać za brzegi, a nie za wyprowadzenia.

<span id="page-95-0"></span>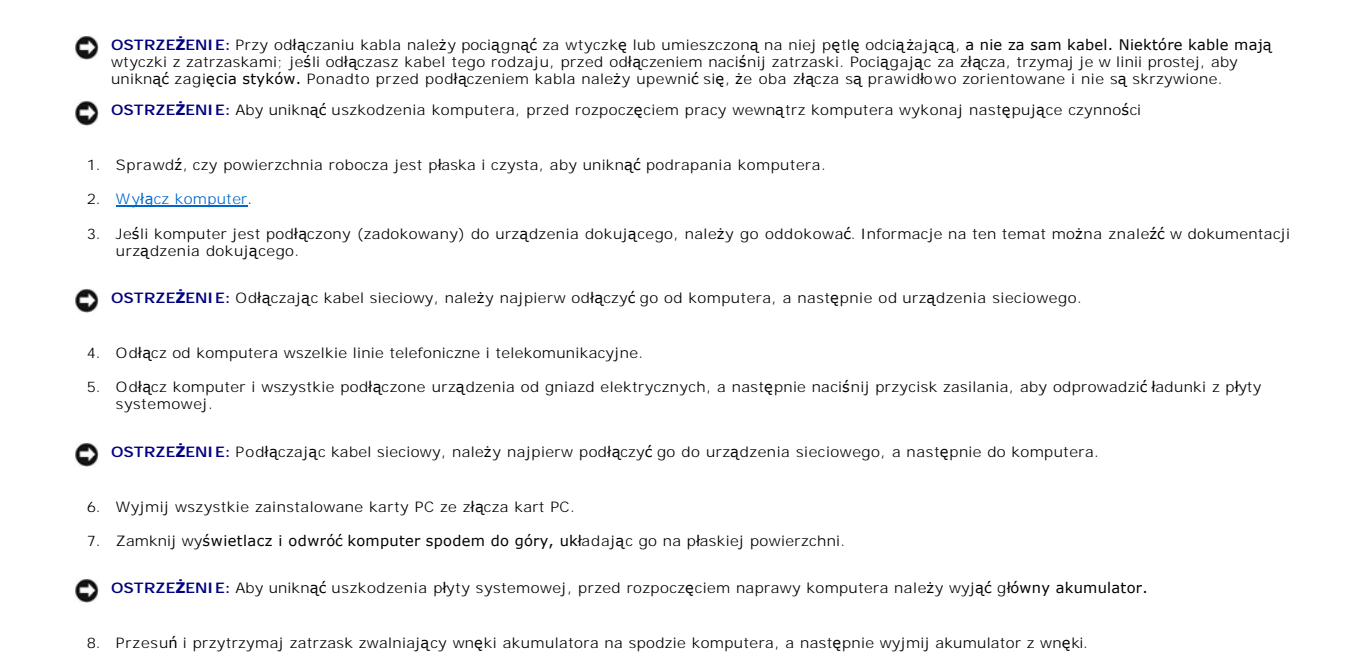

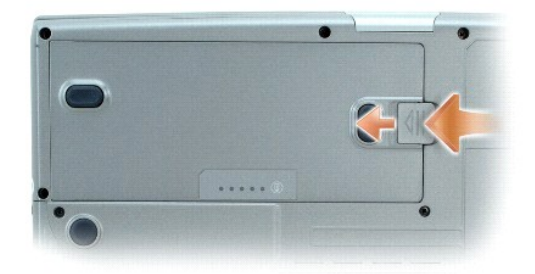

9. Wyjmij wszystkie zainstalowane moduły łącznie z drugim akumulatorem, o ile jest zainstalowany.

10. Wyjmij [dysk twardy](#page-101-1)

## <span id="page-95-1"></span>**Pamięć**

Pojemność pamięci w komputerze można zwiększyć przez zainstalowanie na płycie systemowej modułów pamięci. Informacje na temat pamięci obsługiwanej przez komputer można znaleźć w sekcji "[Dane techniczne](file:///C:/data/CHM_OUT/systems/latd810/po/ug/usersgd.chm/usersgd/specs.htm#1054555)". Należy zainstalować tylko moduły pamięci przeznaczone dla tego komputera.

PRZESTROGA: Przed rozpocz**ęciem którejkolwiek z procedur z tej sekcji należ**y zastosowa**ć** się do instrukcji bezpieczeństwa, opisanych w<br>*Przewodniku z informacjami o produkcie*.

**UWAGA:** Moduły pamięci zakupione od firmy Dell objęte są tą samą gwarancją, co komputer.

Komputer ma dwa gniazda pamięci: DIMM A i DIMM B. Gniazdo DIMM A (znajdujące się pod klawiaturą) zawiera podstawowy moduł pamięci skonfigurowany w<br>fabryce. Jeżeli u**żytkownik nie zamówił** dodatkowej pamięci, gniazdo DIMM B

#### **Moduł pamięci w gnieździe DIMM B**

- 1. Zastosuj się do procedur opisanych w sekcji "[Przed rozpocz](#page-94-0)ęciem pracy"
- 2. Odwróć komputer, odkręć wkręty pokrywy modułów pamięci, a następnie zdejmij pokrywę.

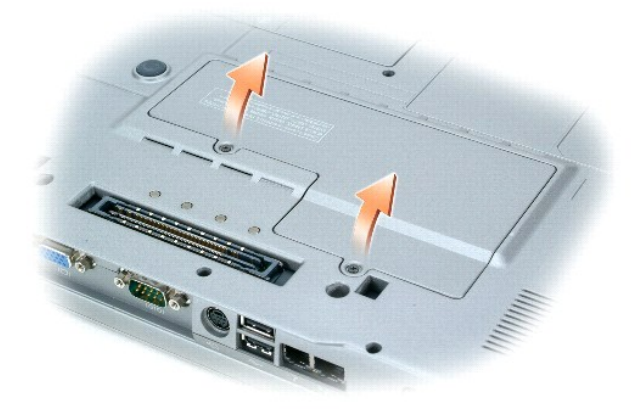

- **OSTRZEŻENIE:** Aby zapobiec uszkodzeniu złącza modułu pamięci, nie należy używać narzędzi do rozciągania wypustek zabezpieczających moduł pamięci.
- 3. Jeśli wymieniasz moduł pamięci, wyjmij stary moduł:
	- a. Ostrożnie rozciągnij palcami zatrzaski zabezpieczające znajdujące się na końcach każdego gniazda modułu pamięci, aż moduł odskoczy.
	- b. Wyjmij moduł ze złącza.

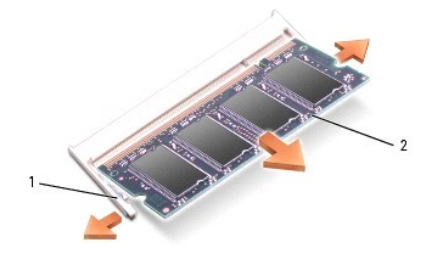

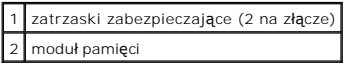

4. Pozbądź się ładunków elektrycznych i zainstaluj nowy moduł pamięci:

- **UWAGA:** Jeśli moduł pamięci nie będzie prawidłowo zainstalowany, prawidłowy rozruch komputera może być niemożliwy. W przypadku tej awarii nie zostanie wyświetlony żaden komunikat.
	- a. Dopasuj wycięcie w złączu krawędziowym modułu do wypustki w gnieździe złącza.
	- b. Wsuń moduł mocno do szczeliny pod k**ątem 45 stopni i obróć go w dół**, aż do zablokowania się na właściwym miejscu. Jeśli nie poczujesz<br>kliknięcia, wyjmij moduł i zainstaluj go ponownie.

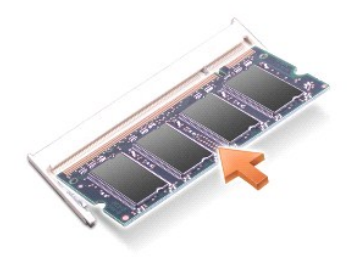

 $\bullet$ 

5. Umieść pokrywkę modułów pamięci na swoim miejscu.

**OSTRZEŻENIE:** Jeżeli występują problemy z zamknięciem pokrywy, należy wyjąć moduły i zainstalować je ponownie. Zamykanie pokrywy na siłę może doprowadzić do uszkodzenia komputera.

- 6. Włóż akumulator do wnęki akumulatora lub podłącz zasilacz do komputera i gniazda elektrycznego.
- 7. Włącz komputer.

Podczas rozruchu komputera zostanie wykryta dodatkowa pamięć i nastąpi automatyczna aktualizacja informacji o konfiguracji systemu.

Aby potwierdzić ilość pamięci zainstalowanej w komputerze, kliknij przycisk **Start**, kliknij **Help and Support** (Pomoc i obsługa techniczna), a następnie kliknij<br>**Computer Information** (Informacje o komputerze).

### **Moduł pamięci w gnieździe DIMM A**

- PRZESTROGA: Przed rozpocz**ę**ciem pracy wewn**ątrz komputera Dell™ należ**y przeczytać sekcję z instrukcjami bezpieczeństwa, zawartą w<br>*Przewodniku z informacjami o produkcie*.
- **OSTRZEŻENIE:** Aby zapobiec uszkodzeniom elementów wewnątrz komputera spowodowanym przez wyładowania elektrostatyczne, należy pozbyć się ładunków elektrostatycznych z ciała przed dotknięciem któregokolwiek z elektronicznych elementów komputera. Możesz to zrobić, dotykając<br>niemalowanej metalowej powierzchni.

**UWAGA:** Moduły pamięci zakupione od firmy Dell objęte są tą samą gwarancją, co komputer.

1. Zastosuj się do procedur opisanych w sekcji "[Przed rozpocz](#page-94-0)ęciem pracy"

- 2. Zdejmij centralną pokrywę kontrolną.
	- a. Otwórz całkowicie wyświetlacz (180 stopni), tak aby leżał płasko na powierzchni roboczej.
	- b. Za pomocą płaskiego śrubokręta podważ centralną pokrywę kontrolną, zaczynając od prawej strony komputera.
	- c. Unieś centralną pokrywę, zdejmij ją z komputera i odłóż obok.
- 3. Zdejmij klawiaturę.
	- a. Wykręć dwa wkręty znajdujące się u góry klawiatury
	- b. Delikatnie unieś klawiaturę do góry, wyjmując ją z uchwytów, aby umożliwić dostęp do złącza klawiatury.
	- c. Aby odłączyć klawiaturę od płyty systemowej, należy pociągnąć złącze klawiatury w górę.

**OSTRZEŻENIE:** Aby zapobiec uszkodzeniu złącza modułu pamięci, nie należy używać narzędzi do rozciągania wypustek zabezpieczających moduł pamięci.

4. Jeśli wymieniasz moduł pamięci, wyjmij stary moduł.

**OSTRZEŻENIE:** Moduły pamięci należy chwytać zawsze za krawędzie, nie dotykając elementów znajdujących się na module.

- a. Ostrożnie rozciągnij palcami zatrzaski zabezpieczające znajdujące się na końcach każdego gniazda modułu pamięci, aż moduł odskoczy.
- b. Wyjmij moduł z gniazda.

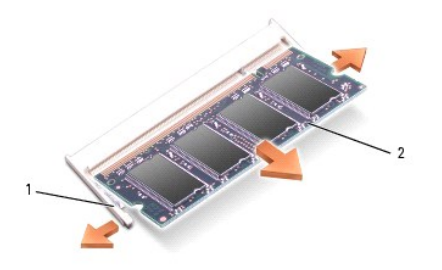

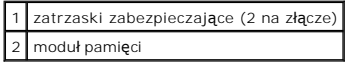

5. Pozbądź się ładunków elektrycznych i zainstaluj nowy moduł pamięci:

- a. Ustaw moduł tak, aby nacięcie znalazło się dokładnie nad wypustką w środku gniazda.
- b. Wsuń delikatnie krawędź modułu do gniazda i przechylaj moduł w dół, aż zaskoczy na swoim miejscu. Jeśli nie poczujesz kliknięcia, wyjmij moduł i zainstaluj go ponownie.

**UWAGA:** Jeśli moduł pamięci nie będzie prawidłowo zainstalowany, komputer nie dokona rozruchu. Lampki Num Lock i Scroll Lock migną około dziesięciu<br>razy.

- 6. Zainstaluj z powrotem klawiaturę.
	- a. Podłącz z powrotem złącze klawiatury do płyty systemowej.
	- b. Wsuń występy na spodzie klawiatury z powrotem do ich gniazd.
	- c. Przykręć dwa wkręty u góry klawiatury.
- 7. Załóż centralną pokrywę kontrolną. Rozpoczynając od lewej strony komputera, wciskaj pokrywę kontrolną do jej zaskoczenia na miejscu.
- 8. Włóż akumulator do wnęki akumulatora lub podłącz zasilacz do komputera i gniazda elektrycznego.
- 9. Włącz komputer.

Podczas rozruchu komputera zostanie wykryta dodatkowa pamięć i nastąpi automatyczna aktualizacja informacji o konfiguracji systemu.

Aby potwierdzić ilość pamięci zainstalowanej w komputerze, kliknij przycisk **Start**, kliknij **Help and Support** (Pomoc i obsługa techniczna), a następnie kliknij<br>**Computer Information** (Informacje o komputerze).

### <span id="page-98-0"></span>**Modem**

Jeżeli opcjonalny modem został zamówiony wraz z komputerem, będzie on zainstalowany w komputerze.

# PRZESTROGA: Przed rozpocz**ęciem którejkolwiek z procedur z tej sekcji należ**y zastosowa**ć** się do instrukcji bezpieczeństwa, opisanych w<br>*Przewodniku z informacjami o produkcie*.

- 1. Zastosuj się do procedur opisanych w sekcji "[Przed rozpocz](#page-94-0)ęciem pracy".
- 2. Odwróć komputer, odkręć wkręty pokrywy modułów pamięci, a następnie zdejmij pokrywę.

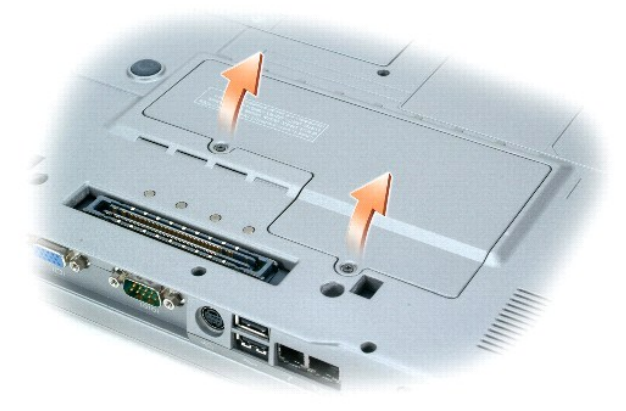

- 3. Jeżeli modem nie został jeszcze zainstalowany, przejdź do [punktu 4](#page-99-1). Jeśli wymieniasz modem, wyjmij stary modem:
	- a. Odkręć śruby mocujące modem do płyty systemowej i odłóż je na bok.
	- b. Pociągnij za uchwyt, aby wyjąć modem ze złącza na płycie systemowej, i odłącz kabel modemowy.

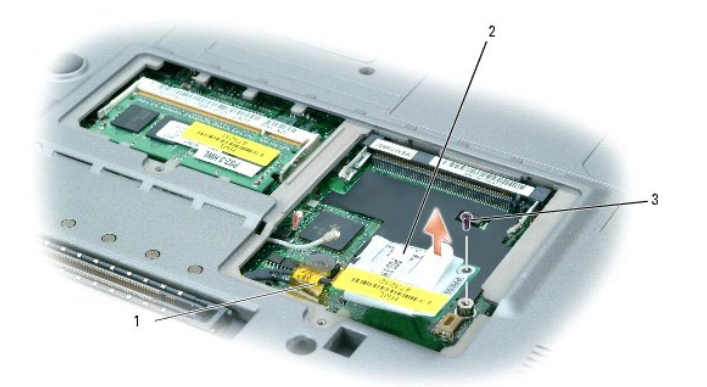

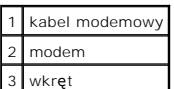

<span id="page-99-1"></span>4. Połącz kabel modemowy z modemem.

**OSTRZEŻENIE:** Budowa złączy uniemożliwia nieprawidłowe włożenie karty. Jeżeli poczujesz opór, sprawdź złącza i wyrównaj kartę.

5. Wyrównaj modem z otworem wkrętu i wsuń go do złącza na płycie systemowej.

- 6. Przykręć śrubę, aby zamocować modem do płyty systemowej.
- 7. Umieść pokrywkę modułów pamięci na swoim miejscu.

# <span id="page-99-0"></span>**Karta Mini PCI**

Jeżeli wraz z komputerem zamówiono kartę Mini PCI, jest ona już zainstalowana.

PRZESTROGA: Przed rozpocz**ęciem którejkolwiek z procedur z tej sekcji należ**y zastosowa**ć** się do instrukcji bezpieczeństwa, opisanych w<br>*Przewodniku z informacjami o produkcie*.

- 1. Zastosuj się do procedur opisanych w sekcji "[Przed rozpocz](#page-94-0)ęciem pracy".
- 2. Odwróć komputer, odkręć wkręty pokrywy modułów pamięci, a następnie zdejmij pokrywę.

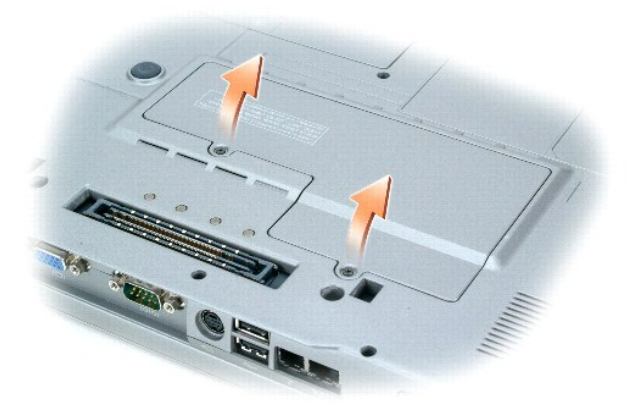

3. Jeżeli karta Mini PCI nie jest jeszcze zainstalowana, przejdź do [punktu 4](#page-100-0). Jeśli wymieniasz kartę Mini PCI, wyjmij starą kartę: a. Odłącz od karty Mini PCI wszystkie podłączone kable.

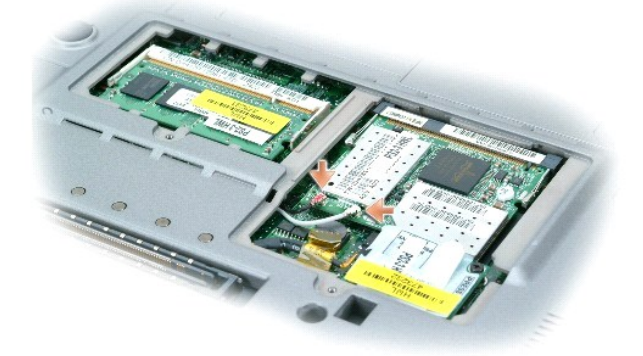

- b. Zwolnij kartę Mini PCI, rozciągając metalowe zatrzaski zabezpieczające, aż karta lekko odskoczy.
- c. Wyjmij kartę Mini PCI ze złącza.

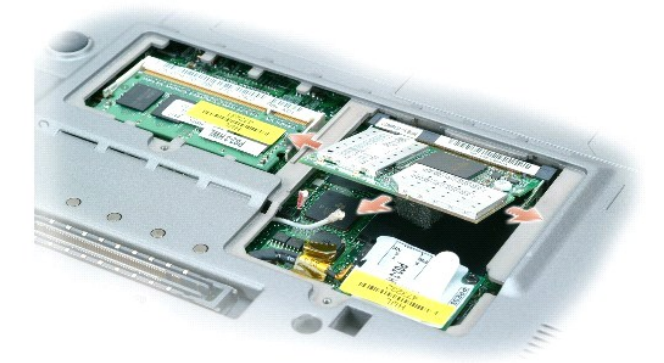

- **OSTRZEŻENIE:** Budowa złączy uniemożliwia nieprawidłowe włożenie karty. Jeżeli poczujesz opór, sprawdź złącza i wyrównaj kartę.
- <span id="page-100-0"></span>4. Włóż kartę Mini PCI do złącza pod kątem 45 stopni, dopasuj i wciśnij ją w złącze, aż wskoczy na miejsce.
- **OSTRZEŻENIE:** Aby uniknąć uszkodzenia karty Mini PCI, nigdy nie należy przeciągać kabli pod lub nad kartą.

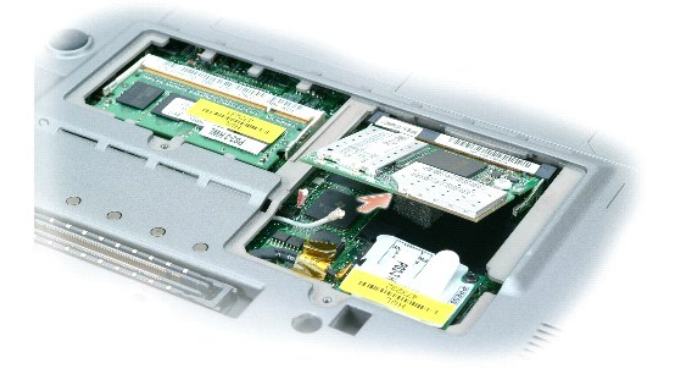

5. Podłącz kable antenowe fo karty Mini PCI.

<span id="page-101-0"></span>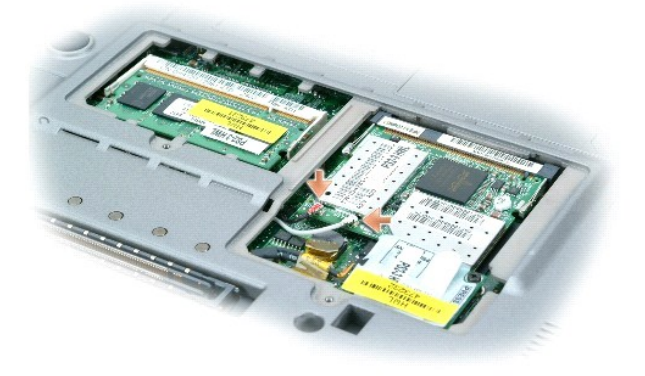

6. Załóż pokrywę.

### <span id="page-101-1"></span>**Dysk twardy**

- **PRZESTROGA: Wyjmując gorący dysk twardy z komputera,** *nie należy dotykać* **jego metalowej osłony.**
- PRZESTROGA: Przed rozpocz**ę**ciem pracy wewnątrz komputera należy przeczytać sekcję z instrukcjami bezpieczeństwa, zawartą w *Przewodniku*<br>z informacjami o produkcie.
- **OSTRZEZENIE:** Aby nie utracić danych, przed przyst**ą**pieniem do wyjmowania dysku twardego należy <u>wyłaczyć komputer</u>. Dysku twardego nie należy<br>wyjmować, jeśli komputer jest włączony, w trybie gotowości lub w trybie hiber
- **OSTRZEŻENIE:** Dyski twarde są wyjątkowo delikatnymi urządzeniami i nawet lekkie uderzenie może spowodować uszkodzenie.
- **UWAGA:** Firma Dell nie gwarantuje, że dyski kupowane gdzie indziej niż od firmy Dell będą pasowały do tego komputera, i nie udziela do nich pomocy technicznej.

Aby wymienić dysk twardy we wnęce dysku twardego:

- 1. Zastosuj się do procedur opisanych w sekcji "[Przed rozpocz](#page-94-0)ęciem pracy".
- 2. Obróć komputer i wyjmij wkręty mocujące twardego dysku.

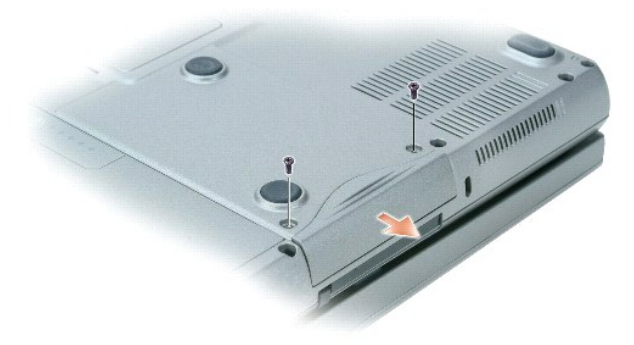

0 **OSTRZEZENIE:** Gdy dysk twardy znajduje si**ę** poza obudową komputera, należy go przechowywać w ochronnym opakowaniu antystatycznym. Patrz<br>sekcja "Ochrona przed wyładowaniami elektrostatycznymi" w *Przewodniku z informacjam* 

- 3. Wysuń dysk twardy z komputera.
- 4. Wyjmij nowy dysk twardy z opakowania.

Zachowaj oryginalne opakowanie na wypadek, gdyby trzeba było w przyszłości przechowywać lub transportować dysk twardy.

**OSTRZEŻENIE:** Wkładając napęd do wnęki, należy trzymać go równo i wykonywać zdecydowane ruchy. W przypadku użycia nadmiernej siły można zniszczyć złącze.

- 5. Wsuwaj dysk twardy do wnęki, aż do jego pełnego osadzenia.
- 6. Włóż wkręty na miejsce i dokręć je.

**UWAGA:** Nośniki z *systemem operacyjnym* oraz dysk CD *Drivers and Utilities* są opcjonalne i jako takie mogą nie być wysyłane ze wszystkimi komputerami.

- 7. [Zainstaluj system operacyjny odpowiedni do posiadanego komputera. Instrukcje zosta](file:///C:/data/CHM_OUT/systems/latd810/po/ug/usersgd.chm/usersgd/drivers.htm#1052529)ły podane w sekcji <u>Ponowna instalacja systemu Microsoft®</u><br>Windows® XP.
- 8. Zainstaluj <u>sterowniki i programy narzędziowe</u> zgodne z posiadanym komputerem. Instrukcje zostały podane w sekcji <u>Ponowne instalowanie</u><br>sterowników i programów narzędziowych.

## <span id="page-102-0"></span>**Karta wewnętrzna z technologią bezprzewodową Bluetooth®**

Jeżeli karta wewnętrzna z technologią bezprzewodową Bluetooth została zamówiona wraz z komputerem, jest ona zainstalowana fabrycznie.

**PRZESTROGA: Przed rozpoczęciem pracy wewnątrz komputera należy przeczytać instrukcje bezpieczeństwa, zawarte w** *Przewodniku z informacjami o produkcie***.**

Aby wymienić wewnętrzną kartę bezprzewodową:

- 1. Zastosuj się do procedur opisanych w sekcji "[Przed rozpocz](#page-94-0)ęciem pracy".
- 2. Zdejmij pokrywę dostępu poniżej akumulatora.

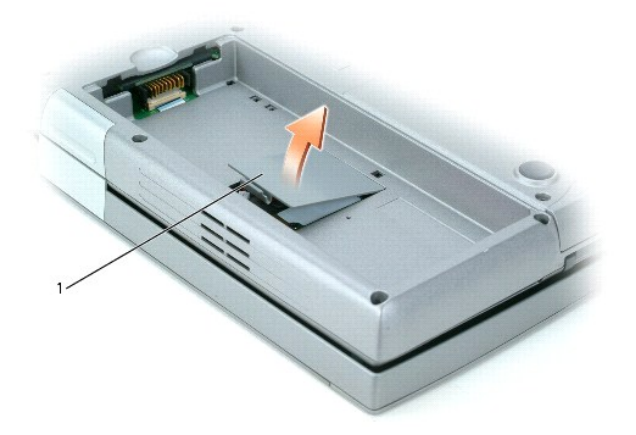

### 1 drzwiczki dostępu

**OSTRZEZENIE:** Kartę należy trzymać za krawędzie i unikać dotykania styków i złączy. Pozbądź się ładunków statycznych, dotykając metalowego złącza<br>z tyłu komputera. W trakcie tej procedury należy co pewien czas uziemić się

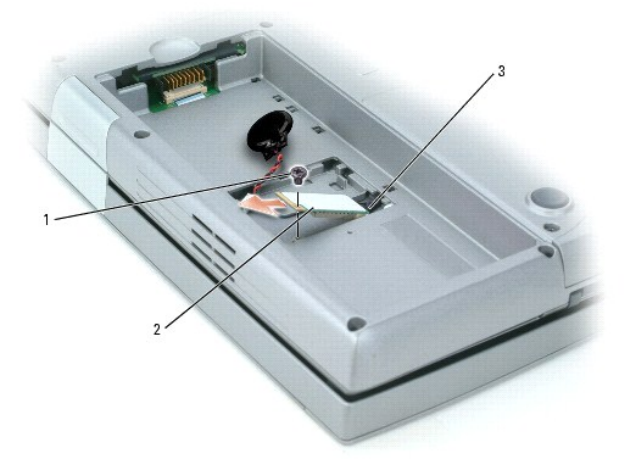

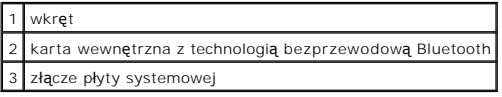

- 3. Odkręć wkręt.
- 4. Wyjmij kartę ze złącza płyty systemowej.
- 5. Wyjmij kartę i odłóż ją na bok.
- 6. Podłącz nową kartę do złącza płyty systemowej.

**UWAGA:** Kartę i złącze płyty systemowej można połączyć tylko w jeden sposób. W razie wyczucia oporu należy sprawdzić ustawienie i spróbować ponownie.

- 7. Załóż pokrywę i przykręć śrubkę.
- 8. Załóż z powrotem pokrywę dostępu i delikatnie ją dociśnij, aż zaskoczy na miejscu.
- 9. Włóż z powrotem akumulator.

### <span id="page-103-0"></span>**Bateria pastylkowa**

Bateria pastylkowa w komputerze służy do podtrzymywania daty i czasu nawet po wyłączeniu komputera. Jednak po kilku latach ta bateria może ulec zużyciu.

PRZESTROGA: Przed rozpocz**ę**ciem pracy wewnątrz komputera należy przeczyta**ć** instrukcje bezpieczeństwa, zawarte w *Przewodniku z*<br>*informacjami o produkcie.* 

- 1. Zastosuj się do procedur opisanych w sekcji "[Przed rozpocz](#page-94-0)ęciem pracy".
- 2. Zdejmij pokrywę dostępu poniżej akumulatora.
- 3. Wysuń baterię pastylkową z uchwytów ustalających.
- 4. Uchwyć kabel złącza baterii pastylkowej i odłącz go od gniazda baterii pastylkowej.

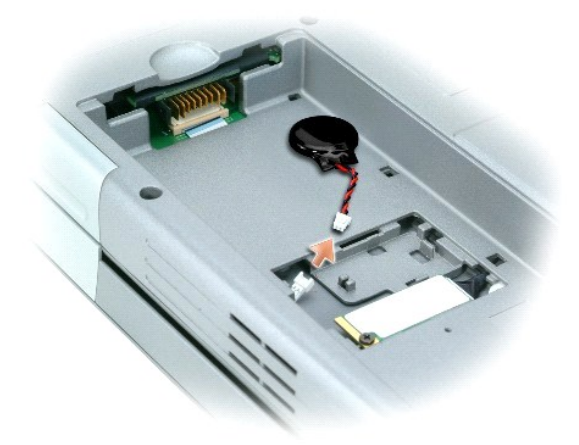

5. Podłącz nową baterię pastylkową do gniazda.

**UWAGA:** Złącze i gniazdo baterii pastylkowej można połączyć tylko w jeden sposób. W razie wyczucia oporu należy sprawdzić ustawienie i spróbować ponownie.

- 6. Wsuń baterię pastylkową w uchwyty ustalające.
- 7. Załóż z powrotem pokrywę dostępu i delikatnie ją dociśnij, aż zaskoczy na miejscu.
- 8. Włóż z powrotem baterię.

## <span id="page-104-0"></span>**Korzystanie z programu konfiguracji systemu**

- **[Przegl](#page-104-1)ąd**
- **Przegl[ądanie ekranów w programie konfiguracji systemu](#page-104-2)**
- **O** Ekran konfiguracii systemu
- Najczęściej uż[ywane opcje](#page-105-0)

## <span id="page-104-1"></span>**Przegląd**

**UWAGA:** System operacyjny może automatycznie skonfigurować większość opcji konfiguracyjnych dostępnych w konfiguracji systemu, zastępując opcje wprowadzone za pomocą konfiguracji systemu. (Wyjątkiem jest opcja **External Hot Key** [Zewn**ętrzny klawisz skrótu], którą** można włączyć lub wyłączyć<br>tylko za pomocą programu konfiguracji systemu.). Więcej informacji na tem

Konfiguracji systemu można używać w następujący sposób:

- l Ustawienia lub zmiany funkcji wybieranych przez użytkownika np. hasła
- l Sprawdzenia informacji na temat aktualnej konfiguracji komputera, np. ilości pamięci systemowej

Po skonfigurowaniu komputera należy uruchomić program konfiguracji systemu i zapoznać się z ustawieniami opcjonalnymi i informacjami na temat konfiguracji systemu. Zaleca się zanotowanie tych informacje na przyszłość.

Na ekranach w programie konfiguracji systemu wyświetlane są aktualne informacje na temat konfiguracji oraz ustawień komputera, takie jak:

- l Konfiguracja systemu
- l Sekwencja rozruchowa
- l Ustawienia konfiguracji rozruchowej (uruchamiania) i konfiguracji urządzenia dokującego
- l Podstawowe ustawienia konfiguracji urządzeń
- l Ustawienia zabezpieczeń systemu i hasła dysku twardego

**OSTRZEŻENIE:** Nie należy zmieniać ustawień konfiguracji systemu, nie będąc doświadczonym użytkownikiem komputera lub jeśli pomoc techniczna 0 firmy Dell nie zaleciła wykonania takiej czynności. Niektóre zmiany mogą spowodować niewłaściwą pracę komputera.

## <span id="page-104-2"></span>**Przeglądanie ekranów w programie konfiguracji systemu**

- 1. Włącz (lub uruchom ponownie) komputer.
- 2. Gdy zostanie wy**świetlone logo firmy DELL™, naciś**nij natychmiast klawisz <F2>. Jeśli nie zdążysz nacisnąć klawisza i zostanie wyświetlone logo systemu<br>Windows, musisz poczekać do wyświetlenia pulpitu Windows. Nast**ępn**
- 3. Naciskaj strzałkę w dół, aby umieścić kursor na opcji **BIOS Setup** (Konfiguracja BIOS).
- 4. Naciśnij klawisz <Enter>, aby wybrać opcję **Setup** (Konfiguracja).

## <span id="page-104-3"></span>**Ekran konfiguracji systemu**

Ekran **System Setup** (Konfiguracja systemu) składa się z trzech okienek. Lewe okienko zawiera menu kategorii sterowania. Aby pokazać lub ukryć<br>podkategorie, należy wybrać kategorię (taką jak **System, Onboard Devices** [Wbud

W dolnym oknie znajduje się opis sposobu sterowania konfiguracją systemu za pomocą funkcji klawiszy. Za pomocą klawiszy można wybrać kategorię,<br>zmodyfikować ustawienia lub zakończyć program konfiguracji systemu.

## <span id="page-105-2"></span><span id="page-105-0"></span>**Najczęściej używane opcje**

Niektóre opcje wymagają ponownego rozruchu komputera, aby nowe ustawienia zostały uwzględnione.

#### **Zmiana sekwencji rozruchowej**

*Sekwencja rozruchowa* lub *kolejność rozruchowa* wskazuje, gdzie komputer ma szukać oprogramowania potrzebnego do uruchomienia systemu operacyjnego.<br>Sekwencj**ę** rozruchową można ustawić oraz włączać i wyłączać urządzenia,

UWAGA: Aby zmienić kolejność rozruchową tylko jednorazowo, należy zapoznać się z sekcją "[Przeprowadzanie jednorazowego rozruchu](#page-105-1)"

Na stronie **Boot Sequence** (Sekwencja rozruchu) wyświetlana jest ogólna lista urządzeń rozruchowych, które mogły zostać zainstalowane na komputerze, np:

- l Diskette Drive (Napęd dyskietek)
- l Internal HDD (Wewnętrzny dysk twardy)
- l USB Storage Device (Urządzenie pamięci masowej USB)
- l CD/DVD/CD-RW drive (Napęd dysków CD/DVD/CD-RW)
- l Modular bay HDD (Dysk twardy we wnęce modułowej)

**UWAGA:** Do rozruchu można wykorzystać tylko urządzenia poprzedzone numerem.

Podczas procedury rozruchu komputer rozpoczyna uruchamianie od urządzenia wymienionego na początku listy i skanuje każde włączone urządzenie w celu wyszukania plików startowych systemu operacyjnego. W przypadku odnalezienia plików komputer kończy wyszukiwanie i uruchamia system operacyjny.

Aby sterować urządzeniami rozruchowymi, wybierz (zaznacz) urządzenie, naciskając klawisz strzałki w górę lub w dół, a następnie włącz lub wyłącz urządzenie albo zmień jego położenie na liście.

- l Aby włączyć lub wyłączyć urządzenie, zaznacz wybraną pozycję i naciśnij klawisz spacji. Włączone urządzenia są poprzedzone numerami, a wyłączone urządzenia — nie.
- i Aby zmienić kolejność urządzeń na liście, zaznacz urządzenie, a następnie naciśnij klawisz <u>, aby przenieść wyróżnione urządzenie w górę, lub klawisz <d> (wielkość liter jest bez znaczenia) aby przenieść wyróżnione ur

Zmiany w sekwencji rozruchowej odnoszą skutek natychmiast po zapisaniu zmian i zamknięciu konfiguracji systemu.

#### <span id="page-105-1"></span>**Przeprowadzanie jednorazowego rozruchu**

Ustawienia jednorazowej sekwencji rozruchu można określić, nie otwieraj**ą**c konfiguracji systemu. (T**ę** procedur**ę** moż**na również** zastosować, aby<br>przeprowadzić rozruch programu Dell Diagnostics na partycji narzędzi diagn

- 1. Za pomocą menu **Start** zamknij system operacyjny i wyłącz komputer.
- 2. Jeśli komputer jest podłączony do urządzenia dokującego (zadokowany), należy go oddokować. Informacje na ten temat można znaleźć w dokumentacji urządzenia dokującego.
- 3. Podłącz komputer do gniazda elektrycznego.
- 4. Włącz komputer. Gdy wyświetlone zostanie logo firmy DELL, naciśnij natychmiast klawisz <F12>. Jeśli nie zdążysz nacisnąć klawisza i zostanie<br>wyświetlone logo systemu Windows, musisz poczekać do wyświetlenia pulpitu Wind
- 5. Po wyświetleniu listy urządzeń rozruchowych należy zaznaczyć urządzenie, z którego ma być przeprowadzony rozruch i nacisnąć klawisz <Enter>.

Zostanie przeprowadzony rozruch z wybranego urządzenia.

Przy następnym uruchomieniu komputera przywrócona zostaje poprzednia kolejność rozruchowa.

#### **Zmiana portów COM**

Opcja **Serial Port** (Port szeregowy) (będąca podkategorią opcji **Onboard Devices** (Urządzenia wbudowane)) umożliwia przypisanie adresu portu<br>szeregowego COM lub wyłączenie portu szeregowego i przypisanego mu adresu, co zwa

### **Włączanie czujnika podczerwieni**

1. W kategorii **Onboard Devices** (Urządzenia zainstalowane na płycie) naciskaj klawisz <Enter>, aby wybrać ustawienie Fast IR (Szybki port<br>podczerwieni), a następnie naciśnij klawisz strzałki w prawo lub strzałki w lewo, a

**UWAGA:** Ustawienie domyślne to Off (Wyłączone).

2. Aby zapisać zmiany i zamknąć program konfiguracji systemu, naciśnij klawisz <Enter>, a następnie <Esc>.

Po włączeniu czujnika podczerwieni można użyćgo do nawiązania połączenia z urządzeniem obsługującym komunikacj**ę** na podczerwień. Informacje na temat<br>konfigurowania i używania urządzenia na podczerwień znajdują się w dokum

# **Korzystanie z kart inteligentnych**

- **O** Informacie o kartach inteligentnych
- **[Instalowanie karty inteligentnej](#page-107-1)**

## <span id="page-107-0"></span>**Informacje o kartach inteligentnych**

Karty inteligentne to przenośne urządzenia w kształcie karty kredytowej z wewnętrznymi układami scalonymi. Wierzchnia izmostowy zwystępu z wierzy wzystępu z wzystępu wzystępu wzystępu z wierzy wzystępu z wierzy wzystępu z

## <span id="page-107-1"></span>**Instalowanie karty inteligentnej**

PRZESTROGA: Przed rozpocz**ęciem którejkolwiek z procedur z tej sekcji należ**y zastosowa**ć** się do instrukcji bezpieczeństwa, opisanych w<br>*Przewodniku z informacjami o produkcie*.

Kartę inteligentną można zainstalować w komputerze, który jest uruchomiony. Komputer automatycznie wykryje kartę.

Aby zainstalować kartę inteligentną:

1. Ustaw kartę tak, aby złoty panel kontaktowy znajdował się u góry i był skierowany w stronę gniazda kart inteligentnych.

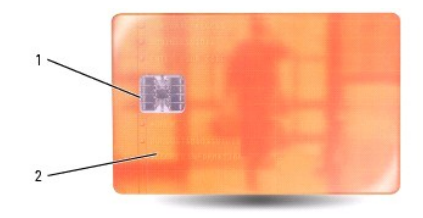

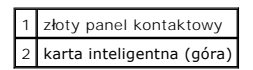

2. Włóż kartę do gniazda kart inteligentnych, aż zostanie całkowicie osadzona w złączu. Karta będzie wystawać z gniazda na około 1,27 cm (1/2 cala).<br>Gniazdo kart inteligentnych znajduje się obok gniazda kart PC.

W przypadku napotkania na zbyt duży opór, nie należy wsuwać karty na siłę. Sprawdź, czy karta nie jest wkładana odwrotnie, i spróbuj jeszcze raz.

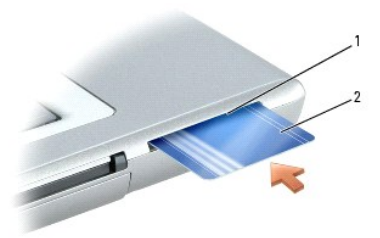

1 gniazdo kart inteligentnych
karta inteligentna

# **Dane techniczne**

- **[Procesor](#page-109-0)**
- **O** [Informacje o systemie](#page-109-1)
- **C** [Karta PC](#page-109-2)
- $\overline{\bullet}$  [Karta inteligentna](#page-109-3)
- [Pami](#page-109-4)ęć
- [Porty i z](#page-110-1)łącza
- $\bullet$  [Komunikacja](#page-110-2)
- **O** [Grafika](#page-110-3)
- $\overline{\bullet}$  Dź[wi](#page-110-4)ęk

 $\bullet$  [Panel dotykowy](#page-111-1) **O** [Wodzik](#page-111-2) **[Akumulator](#page-111-3) O** [Zasilacz](#page-112-0) [Wymiary i masa](#page-112-1) **O** Ś[rodowisko pracy](#page-112-2)

 Wyś[wietlacz](#page-110-0) [Klawiatura](#page-111-0)

**UWAGA: [Komputer Latitude D810 jest dostarczany w dwóch róż](file:///C:/data/CHM_OUT/systems/latd810/po/ug/usersgd.chm/usersgd/about.htm#1054119)**nych konfiguracjach. Aby określić konfigurację komputera, patrz część "<u>Informacje o</u><br>komputerze<sup>w</sup>.

<span id="page-109-0"></span>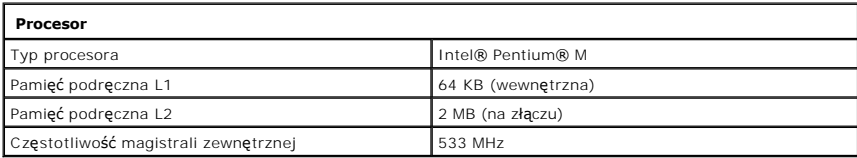

<span id="page-109-1"></span>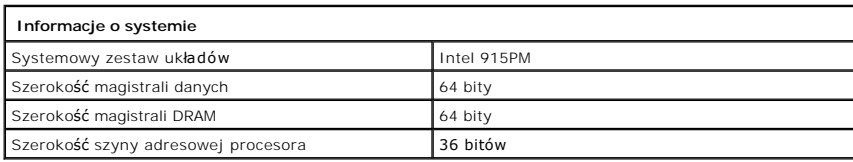

<span id="page-109-2"></span>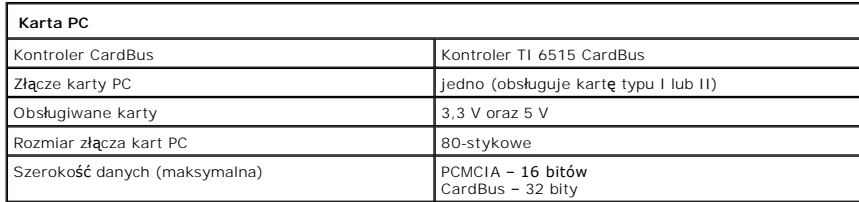

<span id="page-109-3"></span>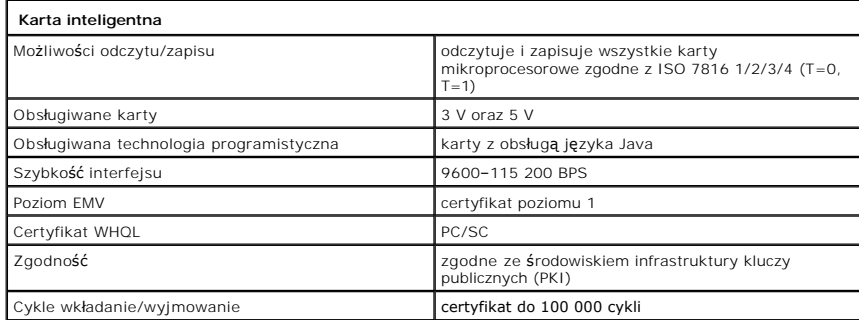

<span id="page-109-4"></span>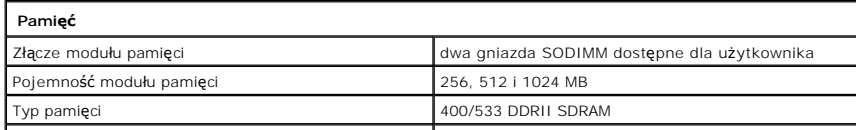

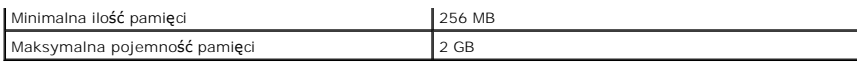

<span id="page-110-1"></span>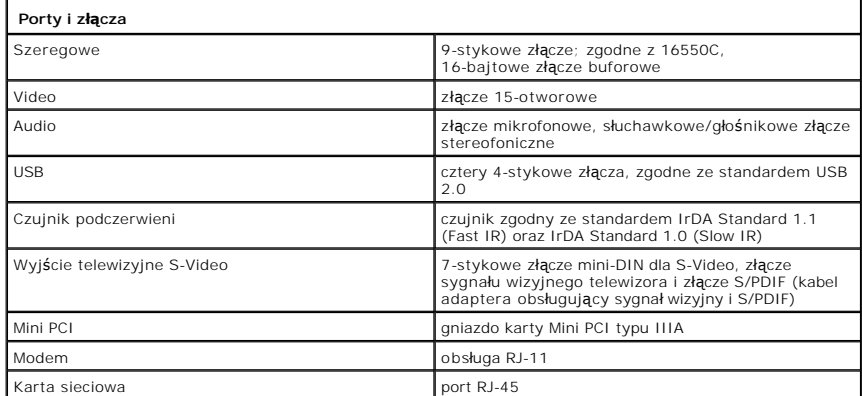

<span id="page-110-2"></span>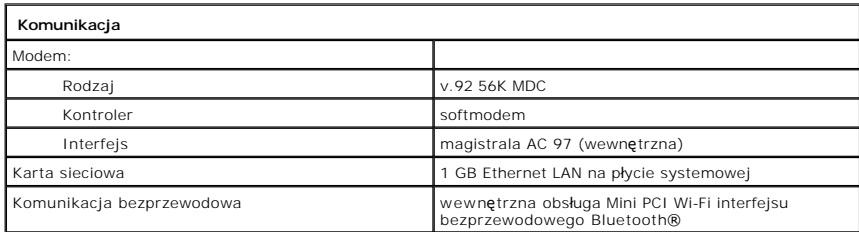

<span id="page-110-3"></span>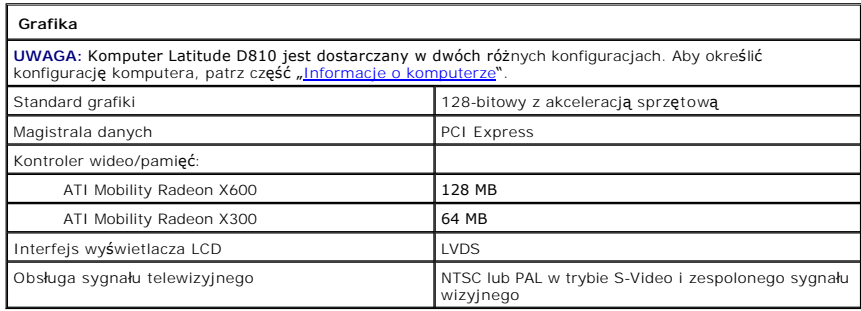

<span id="page-110-4"></span>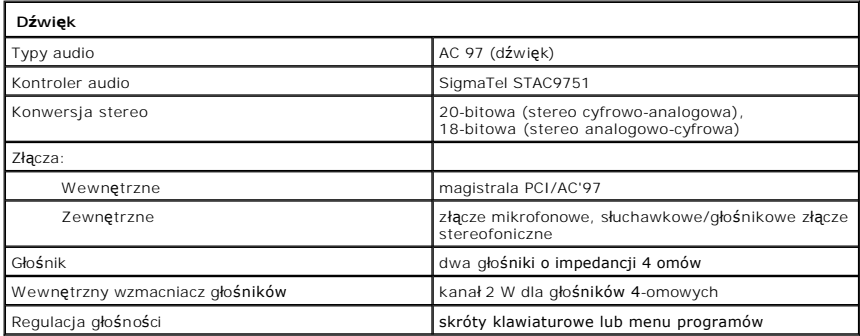

<span id="page-110-0"></span>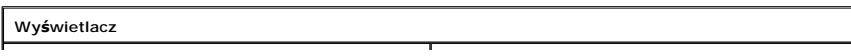

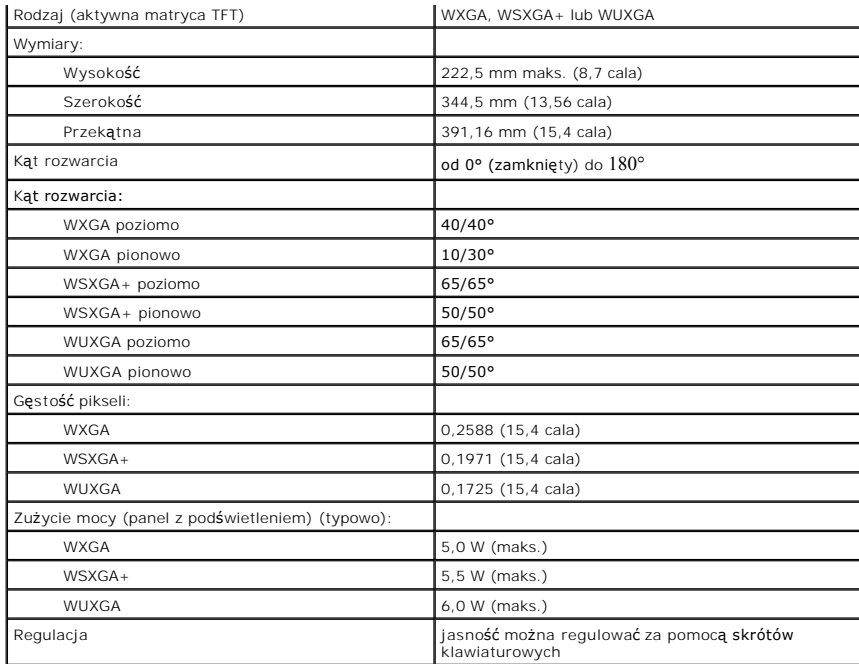

<span id="page-111-0"></span>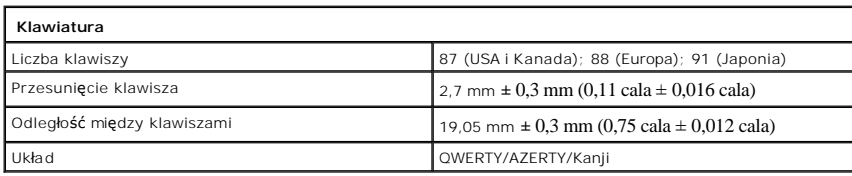

<span id="page-111-1"></span>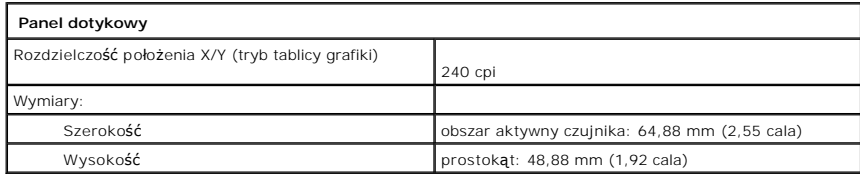

<span id="page-111-2"></span>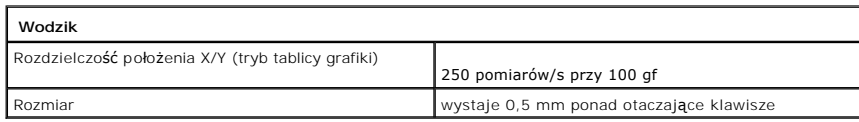

<span id="page-111-3"></span>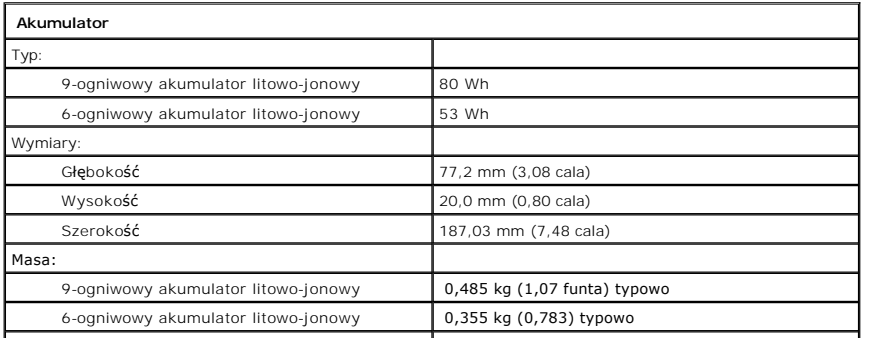

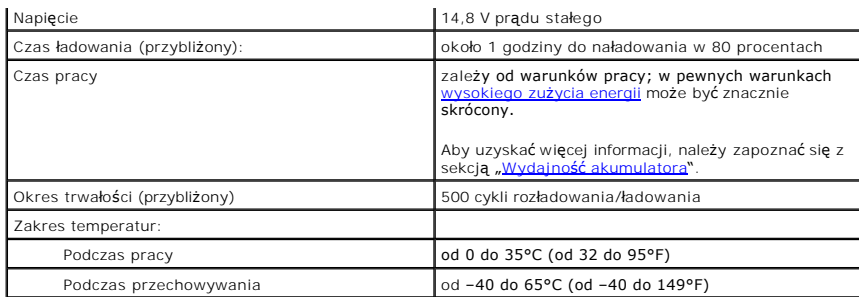

<span id="page-112-0"></span>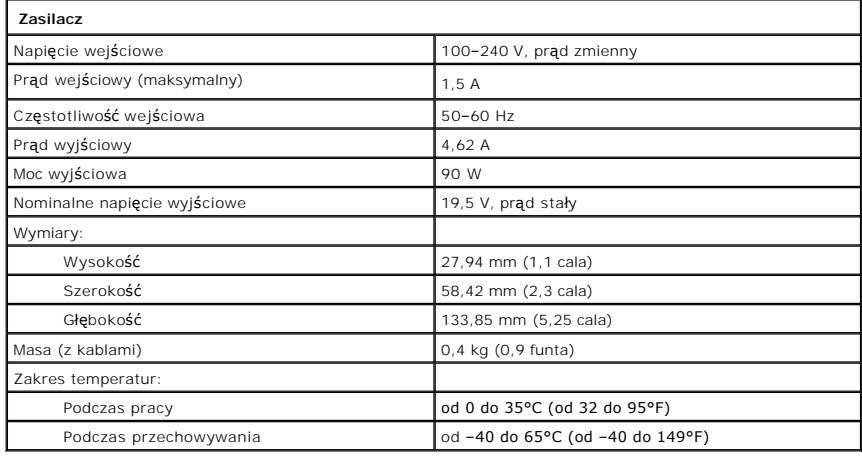

<span id="page-112-1"></span>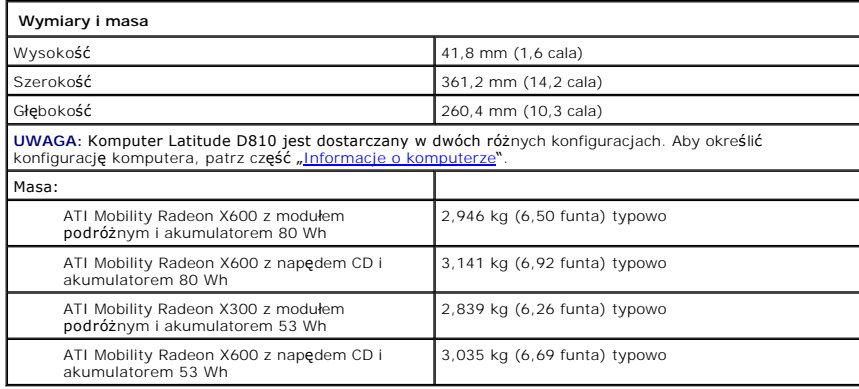

<span id="page-112-2"></span>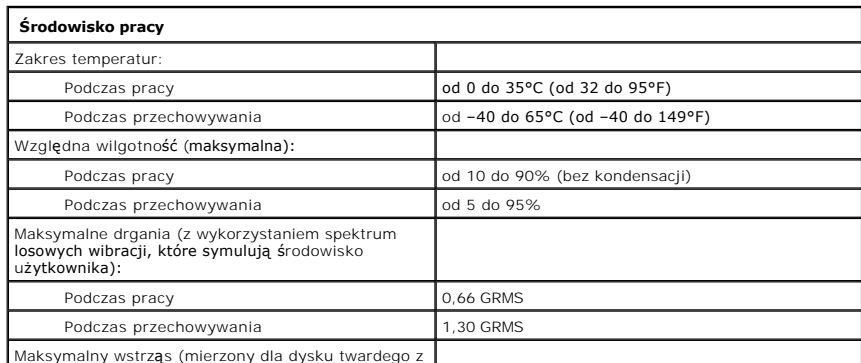

Maksymalny wstrząs (mierzony dla dysku twardego z zaparkowanymi głowicami i impulsu

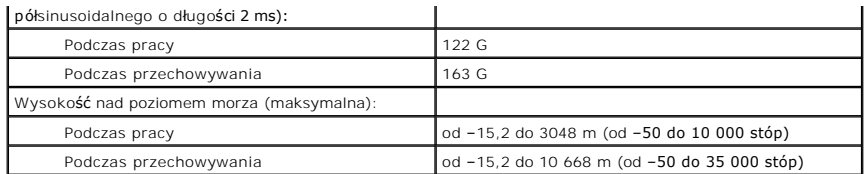

# **Podróżowanie z komputerem**

- **O** Identyfikacia komputera
- **[Pakowanie komputera](#page-114-1)**
- [Wskazówki dotyczące podróż](#page-114-2)y

# <span id="page-114-0"></span>**Identyfikacja komputera**

- l Dołącz do komputera wizytówkę lub inną etykietkę ze swoimi danymi.
- l Zapisz swój znacznik serwisowy i umieść go w bezpiecznym miejscu, z dala od komputera i walizki. Użyj znacznika serwisowego podczas zgłaszania utraty lub kradzieży komputera odpowiednim służbom porządkowym i firmie Dell.
- ı Na pulpicie systemu Microsoft® Windows® u**twórz plik o nazwie oddaj\_zgubę\_właścicielowi**. Zamieść w tym pliku informacje, takie jak swoje imię,<br>nazwisko, adres i numer telefonu.
- l Skontaktuj się z firmą obsługującą Twoje karty kredytowe, aby sprawdzić, czy oferuje kodowane znaczniki identyfikacyjne.

## <span id="page-114-1"></span>**Pakowanie komputera**

- l Odłącz i umieść w bezpiecznym miejscu wszystkie urządzenia zewnętrzne podłączone do komputera. Wyjmij wszystkie kable podłączone do zainstalowanych kart PC i w
- l Aby w trakcie podróży komputer był jak najlżejszy, urządzenia zainstalowane we wnęce modułowej należy zastąpić modułem Dell TravelLite™.
- l Naładuj do pełna akumulator oraz wszystkie akumulatory zapasowe, które również zamierzasz zabrać ze sobą.
- l Zamknij system operacyjny i wyłącz komputer.
- l Odłącz zasilacz.

**OSTRZEŻENIE:** Podczas zamykania wyświetlacza przedmioty pozostawione na klawiaturze mogą go uszkodzić.

- l Usuń z klawiatury i podkładki pod dłonie wszystkie obce przedmioty, takie jak spinacze biurowe, pióra i papier, a następnie zamknij wyświetlacz.
- l Używając opcjonalnej walizki przenośnej firmy Dell™, spakuj komputer razem z jego akcesoriami.
- l Unikaj pakowania komputera razem z takimi przedmiotami jak pianka do golenia, woda kolońska, perfumy lub żywność.
- l Chroń komputer, akumulatory i dysk twardy przed skrajnymi temperaturami, nadmiernym działaniem światła słonecznego oraz przed brudem, kurzem i cieczami.

**OSTRZEŻENIE:** Jeśli komputer był wystawiony na działanie skrajnych temperatur, przed włączeniem zasilania należy odczekać 1 godzinę, aby dostosował się do temperatury pokojowej.

l Zapakuj komputer tak, aby nie przemieszczał się w bagażniku samochodu ani na górnej półce bagażowej.

**OSTRZEŻENIE:** Komputera nie należy zgłaszać jako bagażu.

C **OSTRZEZENIE:** Jeżeli komputer ma zostać zapakowany po oddokowaniu, należy sprawdzić, czy komputer został wył**ą**czony lub ustawiony w trybie<br>gotowości. Niewykonanie tej czynności może spowodować szybkie zużycie akumulatora

### <span id="page-114-2"></span>**Wskazówki dotyczące podróżowania**

**OSTRZEŻENIE:** Nie należy przenosić komputera podczas korzystania z napędu optycznego. Może to spowodować utratę danych.

l Rozważ wyłączenie urządzeń bezprzewodowych, aby maksymalnie wydłużyć czas działania akumulatora. Aby wyłączyć łączność bezprzewodową,<br>wciśnij <Fn><F2>.

- l Rozważ zmianę opcji ustawień sterujących oszczę[dzaniem energii,](file:///C:/data/CHM_OUT/systems/latd810/po/ug/usersgd.chm/usersgd/power.htm#1052673) aby zmaksymalizować czas działania akumulatora.
- 1 Jeżeli podróż ma charakter międzynarodowy, miej przy sobie dowód własności komputera lub dokument uprawniający do jego używania, w przypadku gdy stanowi on własność firmy, aby przyspieszyć odprawę celną. Zorientuj się w przepisach celnych obowiązują**cych w krajach, które zamierzasz**<br>odwiedzić i rozważ zaopatrzenie się u odpowiednich władz w międzynarodowy karne
- l Upewnij się, że wiesz, jakie gniazda elektryczne są używane w krajach, które zamierzasz odwiedzić, i zaopatrz się w odpowiednie zasilacze.
- l Sprawdź w firmie obsługującej karty kredytowe informacje na temat rodzajów oferowanej użytkownikom komputerów przenośnych pomocy udzielanej w sytuacjach krytycznych.

### **Podróżowanie samolotem**

l Upewnij się, że masz przy sobie naładowany akumulator w przypadku, gdyby pracownik ochrony poprosił Cię o włączenie komputera.

**OSTRZEŻENIE:** Komputera nie należy wystawiać na działanie wykrywacza metali. Komputer można przepuścić przez skaner rentgenowski lub poprosić o jego ręczne sprawdzenie.

1 Zanim użyjesz komputera na pokładzie samolotu, sprawdź czy jest to dozwolone. Niektóre linie lotnicze zabraniają korzystania z urządzeń elektronicznych podczas lotu. Wszystkie linie lotnicze zabraniają korzystania z urządzeń elektronicznych w momencie startu i lądowania.

#### **Jeżeli komputer zostanie zgubiony lub skradziony**

- i Zgłoś kradzież lub zgubienie komputera odpowiednim organom. Dołącz znacznik usług do opisu komputera. Poproś o przypisanie numeru sprawie<br>kradzieży lub zagubienia i zapisz numer ten numer oraz nazwę, adres i numer telefo
- **UWAGA:** Jeżeli znasz miejsce kradzieży lub zgubienia komputera, skontaktuj się ze służbami odpowiedzialnymi za ten obszar. Jeżeli nie znasz tego<br>miejsca, skontaktuj się ze służbami odpowiednimi dla miejsca, gdzie mieszkas
- l Jeżeli komputer jest własnością firmy, powiadom dział ochrony firmy.
- ı Skontaktuj się z obsługą klienta firmy Dell, aby zgłosić utratę komputera. Podaj znacznik usługi komputera, numer sprawy oraz nazwę, adres i numer<br>telefonu służby, której zgłoszona została utrata komputera. Jeżeli jest t

Pracownik pomocy technicznej firmy Dell zanotuje relację użytkownika w powiązaniu ze znacznikiem usługi komputera i zaznaczy stan komputera jako<br>zgubiony lub skradziony. Jeżeli ktoś skontaktuje się z firmą Dell po pomoc te

# **Podłączanie komputera do bezprzewodowej sieci lokalnej (LAN)**

**UWAGA:** Te instrukcje pracy w sieci nie dotyczą kart wewnętrznych z technologią bezprzewodową Bluetooth® lub produktów dla sieci komórkowych.

**UWAGA:** Aby skonfigurować komputer z systemem Microsoft® Windows® 2000 do pracy w sieci bezprzewodowej, patrz Przewodnik użytkownika, dostarczony razem z bezprzewodową kartą sieciową.

### **Określanie typu sieci**

Ø

**UWAGA:** Większość sieci bezprzewodowych pracuje w trybie infrastruktury.

Sieci bezprzewodowe dziel**ą** się na dwie grupy – sieci infrastrukturalne oraz sieci ad-hoc. W sieci infrastrukturalnej do nawiązywania połączeń z komputerami<br>wykorzystuje się routery i punkty dostępowe. W sieciach ad-hoc n

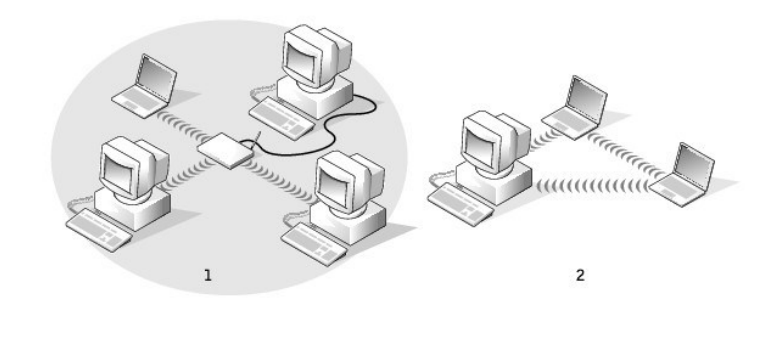

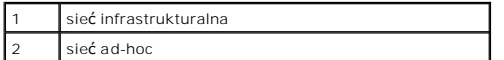

# **Połączenie z siecią bezprzewodową w systemie Microsoft® Windows® XP**

Do połączenia z siecią karta sieci bezprzewodowej wymaga specjalnego oprogramowania i sterowników. Oprogramowanie zostałowane. Jeżeli<br>oprogramowanie zostało usunięte lub uszkodzone, należy postępować zgodnie z instrukcjami

**UWAGA:** Dysk CD *Drivers and Utilities* jest opcjonalny i może nie być wysyłany ze wszystkimi komputerami.

Po włączeniu komputera zawsze zostanie wyświetlone okno podręczne z ikony sieci w obszarze powiadamiania (znajdującym się w dolnym prawym rogu<br>pulpitu systemu Windows), gdy w pobliżu zostanie wykryta sieć, **dla której komp** 

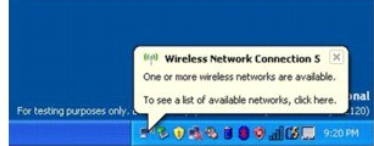

1. Kliknij albo okno podręczne, albo ikonę sieci, aby skonfigurować komputer dla jednej z dostępnych sieci bezprzewodowych.

Okno **Wireless Network Connections** (Bezprzewodowe połączenia sieciowe) zawiera listę sieci bezprzewodowych dostępnych na danym obszarze.

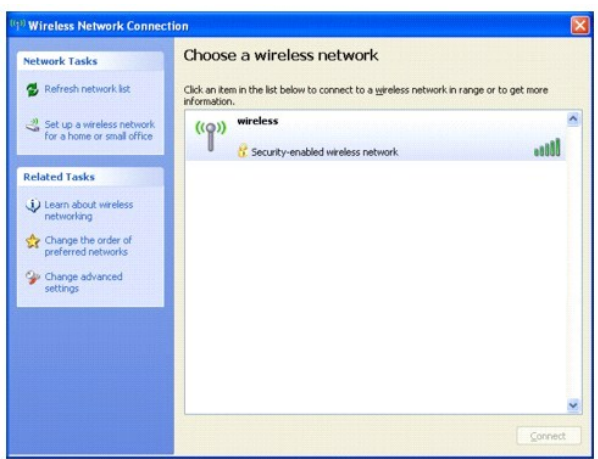

2. Kliknij, aby wybrać sieć do skonfigurowania, a następnie kliknij opcję **Connect** (Połącz) lub dwukrotnie kliknij nazwę sieci na liście. Jeżeli zostanie wybrana bezpieczna sieć (identyfikowana przez ikonę ), należy po monicie podać hasło WEP lub WPA.

**UWAGA:** Ustawienia zabezpieczeń sieci są niepowtarzalne dla każdej sieci. Firma Dell nie może dostarczyć tych informacji.

**UWAGA:** Łączenie się komputera z siecią może trwać do jednej minuty.

Po skonfigurowaniu komputera do pracy z wybraną siecią bezprzewodową zostanie wyświetlone kolejne okienko podręczne z informacją, że komputer został połączony z wybraną siecią.

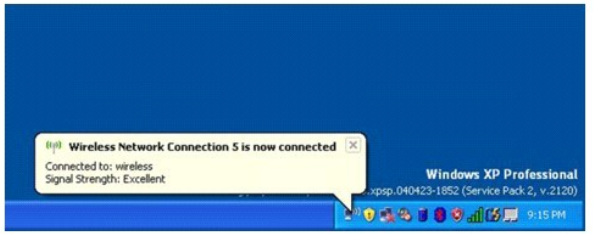

Później, po zalogowaniu się do komputera w obszarze sieci bezprzewodowej, to samo okienko podręczne będzie informować o połączeniu z siecią<br>bezprzewodową.

# <span id="page-118-3"></span>**Korzystanie z systemu Microsoft® Windows® XP**

[Help and Support Center \(Centrum pomocy i obs](#page-118-0)ługi inicznej). ● [Klasyczny widok systemu Microsoft](#page-118-1)® Windows® [Desktop Cleanup Wizard \(Kreator czyszczenia pulpitu\)](#page-118-2) • Zapora połą[czenia internetowego](#page-122-0) **O** [Przenoszenie informacji do nowego komputera](#page-119-0) Konta u[żytkowników i szybkie przełą](#page-121-0)czanie użytkowników [Konfigurowanie sieci w domu i w biurze](#page-121-1) **O** [Technologia DEP \(Data Execution Prevention\)](#page-122-1)

## <span id="page-118-0"></span>**Help and Support Center (Centrum pomocy i obsługi technicznej)**

**UWAGA:** Systemy operacyjne Microsoft® Windows® XP Home Edition i Windows XP Professional maj**ą róż**ne funkcje i wygląd. Ponadto opcje dostępne<br>w systemie Windows XP Professional są inne, jeżeli komputer jest podłączony do

Help and Support Center (Centrum pomocy i obsługi technicznej) zapewnia pomoc dotyczącą systemu operacyjnego Windows XP oraz oferuje narzędzia<br>pomocnicze i edukacyjne. Przy użyciu Help and Support Center (Centrum pomocy i

- l Skorzystać z przewodników użytkownika dla sprzętu i oprogramowania komputera.
- l Znaleźć szczegółowe informacje o komputerze, łącznie z konfiguracją i dziennikami błędów.
- l Skorzystać z narzędzi pomocy i edukacji zainstalowanych w komputerze.
- l Wyszukać tematy w oparciu o podane słowa.

Aby otworzyć usługę Windows Help and Support Center (Centrum pomocy i obsługi technicznej systemu Windows), należy kliknąć przycisk **Start**, a następnie<br>kliknąć polecenie **Help and Support** (Pomoc i obsługa techniczna).

# <span id="page-118-1"></span>**Klasyczny widok systemu Microsoft® Windows®**

Można zmienić wygląd pulpitu systemu Windows, menu **Start** i panelu sterowania tak, aby przypominał poprzednie wersje systemu operacyjnego Windows.

**UWAGA:** Procedury opisane w tym dokumencie opierają się na założeniu, że wykorzystywany jest domyślny widok systemu Windows, więc przełączenie do widoku klasycznego może spowodować różnice w opcjach.

### **Pulpit**

- 1. Kliknij przycisk **Start**, wskaż polecenie **Settings** (Ustawienia), a następnie kliknij opcję **Control Panel** (Panel sterowania).
- 2. W polu **Pick a category** (Wybierz kategorię) kliknij pozycję **Appearance and Themes** (Wygląd i kompozycje).
- 3. W polu **Pick a task...** (Wybierz zadanie...) kliknij opcję **Change the computer's theme** (Zmień kompozycję komputera).
- 4. W menu rozwijanym **Theme** (Kompozycja) kliknij **Windows Classic** (Klasyczna Windows).
- 5. Kliknij **OK**.

#### **Menu Start**

- 1. Kliknij prawym przyciskiem myszy przycisk **Start** i kliknij **Properties** (Właściwości).
- 2. Kliknij zakładkę **Start Menu** (Menu Start).
- 3. Kliknij opcję **Classic Start menu** (Klasyczne menu Start) i kliknij **OK**.

#### **Panel sterowania**

- 1. Kliknij przycisk **Start**, wskaż polecenie **Settings** (Ustawienia), a następnie kliknij opcję **Control Panel** (Panel sterowania).
- 2. W lewym panelu kliknij opcję **Switch to Classic View** (Przełącz do widoku klasycznego).

<span id="page-118-2"></span>**Desktop Cleanup Wizard (Kreator czyszczenia pulpitu)**

Komputer jest skonfigurowany tak, aby używać kreator czyszczenia pulpitu do przenoszenia rzadko uży**wanych ikon programów do wyznaczonego folderu 7**<br>dni po pierwszym uruchomieniu komputera, a nast**ępnie co 60 dni. Przenies** 

Aby wyłączyć kreator czyszczenia pulpitu, wykonaj następujące czynności.

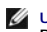

**UWAGA:** Kreator czyszczenia pulpitu można uruchomić w dowolnym momencie, klikając polecenie **Clean Desktop Now** (Wyczyść pulpit teraz) pod opcją **Run Desktop Cleanup Wizard every 60 days** (Uruchamiaj kreator czyszczenia pulpitu co 60 dni).

- 1. Kliknij prawym przyciskiem myszy puste miejsce na pulpicie, a następnie kliknij pozycję **Properties** (Właściwości).
- 2. Kliknij zakładkę **Desktop** (Pulpit) i kliknij przycisk **Customize Desktop** (Dostosowywanie pulpitu).
- 3. Kliknij pozycję **Run Desktop Cleanup Wizard every 60 days** (Uruchamiaj Kreatora oczyszczania pulpitu co 60 dni), aby usunąć zaznaczenie.
- 4. Kliknij **OK**.

Aby uruchomić kreator Desktop Cleanup Wizard (Kreator oczyszczania pulpitu) w dowolnym momencie:

- 1. Kliknij prawym przyciskiem myszy puste miejsce na pulpicie, a następnie kliknij pozycję **Properties** (Właściwości).
- 2. Kliknij zakładkę **Desktop** (Pulpit) i kliknij przycisk **Customize Desktop** (Dostosowywanie pulpitu).
- 3. Kliknij przycisk **Clean Desktop Now** (Wyczyść pulpit teraz).
- 4. Gdy zostanie wyświetlony kreator Desktop Cleanup Wizard (Kreator oczyszczania pulpitu), kliknij **Next** (Dalej).
- 5. Na liście skrótów usuń zaznaczenia wszystkich skrótów, które mają pozostać na pulpicie i kliknij **Next** (Dalej).
- 6. Kliknij **Finish** (Zakończ), aby usunąć skróty i zamknąć Kreatora.

# <span id="page-119-0"></span>**Przenoszenie informacji do nowego komputera**

Microsoft® Windows® XP posiada Kreatora transferu ustawień i plików służącego do przenoszenia danych z jednego komputera do innego. Przenieść można m.in. następujące dane:

- l wiadomości e-mail,
- l ustawienia pasków narzędzi,
- l wielkości okien,
- l zakładki internetowe.

Dane można przesyłać do nowego komputera za pośrednictwem sieci lub połączenia szeregowego, można je też zapisać na wymienialnym nośniku, takim jak dyskietka czy zapisywalny dysk CD, w celu ich przeniesienia na nowy komputer.

**UWAGA:** Informacje ze starego komputera do nowego można przenieść, bezpośrednio podłączając k**abel szeregowy do portów wejś**cia/wyjścia<br>(we/wy) tych dwóch komputerów. Aby przesłać dane przez połączenie szeregowe, należy p

Instrukcje dotyczące konfigurowania bezpośredniego połączenia kablowego pomiędzy dwoma komputerami można znaleźć w artykule Bazy wiedzy firmy<br>Microsoft #305621, zatytułowanym *How to Set Up a Direct Cable Connection Betwee* 

W celu przeniesienia informacji na nowy komputer należy uruchomi**ć Kreatora przenoszenia plików i ustawie**ń. W tym celu można skorzystać z dysku CD *z*<br>*systemem operacyjnym* CD lub też można utworzyć dysk Kreatora zawiera

### **Uruchamianie Files and Settings Transfer Wizard (Kreator przenoszenia plików i ustawień) z dysku CD z** *systemem operacyjnym*

**UWAGA:** Ta procedura wymaga dysku CD z *systemem operacyjnym*. Ten dysk CD jest opcjonalny i może nie być wysyłany z wszystkimi komputerami.

Aby przygotować nowy komputer do transferu plików:

- 1. Kliknij przycisk **Start**.
- 2. Kliknij opcję **Files and Settings Transfer Wizard** (Kreator przenoszenia plików i ustawień).
- 3. Na ekranie powitalnym **Files and Settings Transfer Wizard** (Kreator przenoszenia plików i ustawień) kliknij **Next** (Dalej).
- 4. Na ekranie **Which computer is this?** (Który to komputer?) kliknij opcję **New Computer** (Nowy komputer), a następnie kliknij **Next** (Dalej).
- 5. W oknie **Do you have a Windows XP CD?** (Czy masz dysk CD z systemem Windows XP?), kliknij opcj**ę I will use the wizard from the Windows XP CD**<br>(Użyję kreatora z dysku CD z systemem Windows XP), a następnie kliknij przyc
- 6. Gdy zostanie wyświetlony ekran **Now go to your old computer** (Przejdź teraz na swój stary komputer), przejdź na swój stary lub źródłowy komputer. *Na razie nie* klikaj przycisku **Next** (Dalej).

Aby skopiować dane ze starego komputera:

- 1. Do starego komputera włóż dysk CD z *systemem operacyjnym* Windows XP.
- 2. Na ekranie **Welcome to Microsoft Windows XP** (System Microsoft Windows XP Zapraszamy) kliknij opcję **Perform additional tasks** (Wykonaj zadania dodatkowe).
- 3. Na ekranie **What do you want to do?** (Co chcesz zrobić?) kliknij opcję **Transfer files and settings** (Przenoszenie plików i ustawień).
- 4. Na ekranie powitalnym **Files and Settings Transfer Wizard** (Kreator transferu plików i ustawień) kliknij **Next** (Dalej).
- 5. Na ekranie **Which computer is this?** (Który to komputer?) kliknij opcję **Old Computer** (Stary komputer), a następnie kliknij **Next** (Dalej).
- 6. Na ekranie **Select a transfer method** (Wybierz metodę transferu) kliknij preferowaną metodę transferu.
- 7. Na ekranie **What do you want to transfer?** (Co chcesz przenieść?) zaznacz elementy do przeniesienia i kliknij **Next** (Dalej).

Po skopiowaniu informacji zostanie wyświetlony ekran **Completing the Collection Phase** (Kończenie fazy zbierania).

8. Kliknij **Finish** (Zakończ).

Aby przenieść dane na nowy komputer:

- 1. Na ekranie **Now go to your old computer** (Teraz przejdź do starego komputera) kliknij **Next** (Dalej).
- 2. Na ekranie **Where are the files and settings?** (Gdzie są pliki i ustawienia?) zaznacz wybraną metodę przenoszenia ustawień i plików, a następnie kliknij **Next** (Dalej).

Kreator odczyta zebrane pliki i ustawienia oraz zastosuje je do nowego komputera.

Po zastosowaniu wszystkich plików i ustawień zostanie wyświetlony ekran **Finished** (Zakończono).

3. Kliknij **Finished** (Zakończono) i uruchom komputer ponownie.

### **Uruchamianie Files and Settings Transfer Wizard (Kreator przenoszenia plików i ustawień) bez dysku CD z** *systemem operacyjnym*

Aby uruchomić Kreatora przenoszenia plików i ustawień bez dysku CD *z systemem operacyjnym*, należy utworzyć dysk Kreatora, który umożliwi utworzenie obrazu kopii zapasowej na nośniku wymiennym.

Aby utworzyć dysk Kreatora, należy użyć nowego komputera z systemem Windows XP i wykonać następujące czynności:

- 1. Kliknij przycisk **Start**.
- 2. Kliknij opcję **Files and Settings Transfer Wizard** (Kreator przenoszenia plików i ustawień).
- 3. Na ekranie powitalnym **Files and Settings Transfer Wizard** (Kreator przenoszenia plików i ustawień) kliknij **Next** (Dalej).
- 4. Na ekranie **Which computer is this?** (Który to komputer?) kliknij opcję **New Computer** (Nowy komputer), a następnie kliknij **Next** (Dalej).
- 5. W oknie **Do you have a Windows XP CD?** (Czy masz dysk CD z systemem Windows XP?) kliknij opcję **I want to create a Wizard Disk in the following drive:** (Chcę utworzyć dysk kreatora na następującym napędzie:) i kliknij **Next** (Dalej).
- 6. Włóż wymienny nośnik, taki jak dyskietka lub dysk CD, a następnie kliknij przycisk **OK**.
- 7. Po zakończeniu tworzenia dysku i wyświetleniu komunikatu **Now go to your old computer** (Teraz przejdź do starego komputera) *nie* klikaj na razie przycisku **Next** (Dalej).
- 8. Przejdź do starego komputera.

Aby skopiować dane ze starego komputera:

- 1. Do starego komputera włóż wymienny **dysk kreatora**.
- 2. Kliknij przycisk **Start**, a następnie wybierz pozycję **Run** (Uruchom).
- 3. W polu **Open** (Otwórz) w oknie **Run** (Uruchom) wpisz **a:\fastwiz** i kliknij **OK**.
- 4. Na ekranie powitalnym **Files and Settings Transfer Wizard** (Kreator transferu plików i ustawień) kliknij **Next** (Dalej).
- 5. Na ekranie **Which computer is this?** (Który to komputer?) kliknij opcję **Old Computer** (Stary komputer), a następnie kliknij **Next** (Dalej).
- 6. Na ekranie **Select a transfer method** (Wybierz metodę transferu) kliknij preferowaną metodę transferu.

7. Na ekranie **What do you want to transfer?** (Co chcesz przenieść?) zaznacz elementy do przeniesienia i kliknij **Next** (Dalej).

Po skopiowaniu informacji zostanie wyświetlony ekran **Completing the Collection Phase** (Kończenie fazy zbierania).

8. Kliknij **Finish** (Zakończ).

Aby przenieść dane na nowy komputer:

- 1. Na ekranie **Now go to your old computer** (Teraz przejdź do starego komputera) kliknij **Next** (Dalej).
- 2. Na ekranie **Where are the files and settings?** (Gdzie są pliki i ustawienia?) zaznacz wybraną metodę przenoszenia ustawień i plików, a następnie kliknij **Next** (Dalej). Wykonaj pokazane na ekranie instrukcje.

Kreator odczyta zebrane pliki i ustawienia oraz zastosuje je do nowego komputera.

Po zastosowaniu wszystkich plików i ustawień zostanie wyświetlony ekran **Finished** (Zakończono).

3. Kliknij **Finished** (Zakończono) i uruchom komputer ponownie.

**UWAGA:** W celu uzyskania większej ilości informacji o tej procedurze należy w witrynie **dell.support.com** wyszukać dokument #PA1089586, *(How Do I*<br>*Transfer Files From My Old Computer to My New Dell Computer Using the Mi* 

### <span id="page-121-0"></span>**Konta użytkowników i szybkie przełączanie użytkowników**

### **Dodawanie kont użytkowników**

Po zainstalowaniu systemu operacyjnego Microsoft® Windows® XP administrator komputera lub użytkownik z prawami administratora może tworzyć dodatkowe konta użytkowników.

- 1. Kliknij przycisk **Start**, wskaż polecenie **Settings** (Ustawienia), a następnie kliknij opcję **Control Panel** (Panel sterowania).
- 2. W oknie **Control Panel** (Panel sterowania) kliknij ikonę **User Accounts** (Konta użytkowników).
- 3. W obszarze **Pick a task** (Wybierz zadanie) kliknij polecenie **Create a new account** (Utwórz nowe konto).
- 4. W polu **Name the new account** (Nazwa nowego konta) wpisz nazwę nowego użytkownika i kliknij **Next** (Dalej).
- 5. W obszarze **Pick an account type** (Wybieranie typu konta) kliknij jedną z następujących opcji:
	- l **Computer administrator** (Administrator komputera) Można zmieniać wszystkie ustawienia komputera.
	- l **Limited** (Ograniczone) Można zmieniać własne ustawienia osobiste, np. hasło. Nie można instalować programów ani korzystać z Internetu.

**UWAGA:** Dodatkowe opcje s**ą** dostępne w zależności od tego, czy jest to system Windows XP Home Edition, czy Windows XP Professional. Ponadto<br>opcje dostępne w systemie Windows XP Professional są inne, jeżeli komputer jest

6. Kliknij **Create Account** (Utwórz konto).

### **Szybkie przełączanie użytkowników**

**UWAGA:** Funkcja Fast User Switching (Szybkie przełączanie uż**ytkowników) jest niedostę**pna, jeśli komputer z systemem Windows XP Professional jest<br>członkiem domeny komputerowej lub ma mniej niż 128 MB pamięci.

Funkcja Fast User Switching (Szybkie przełączanie użytkowników) pozwala wielu użytkownikom na dostęp do jednego komputera bez konieczności wylogowania poprzedniego użytkownika.

- 1. Kliknij przycisk **Start**, a następnie **Log Off** (Wyloguj).
- 2. W oknie **Log Off Windows** (Wyloguj z systemu Windows) kliknij opcję **Switch User** (Przełącz użytkownika).

Podczas korzystania z funkcji Fast User Switching (Szybkie przełączanie u**żytkowników) programy uruchomione przez poprzednich użytkowników działają** w<br>tle, co może spowolnić **czas reakcji komputera. Ponadto programy multim** 

# <span id="page-121-1"></span>**Konfigurowanie sieci w domu lub w biurze**

#### **Kreator konfiguracji sieci**

System operacyjny Microsoft® Windows® XP posiada Kreatora konfiguracji sieci, który poprowadzi cię przez proces współużytkowania plików, drukarek, lub

połączeń internetowych pomiędzy komputerami w domu lub w małym biurze.

- 1. Kliknij przycisk Start, wskaż polecenie All Programs (Programy) > Accessories (Akcesoria) > Communications (Komunikacja) i kliknij opcję Network **Setup Wizard** (Kreator konfiguracji sieci).
- 2. Na ekranie powitalnym kreatora konfiguracji sieci kliknij przycisk **Next** (Dalej).
- 3. Kliknij **Checklist for creating a network** (Lista kontrolna tworzenia sieci).
- **UWAGA:** Wybranie metody połączenia **This computer connects directly to the Internet** (Ten komputer bezpośrednio łączy się z Internetem) włącza<br>zintegrowaną zaporę ogniową zawartą w dodatku Windows XP Service Pack 1 (SP1)
- 4. Wypełnij listę kontrolną i wykonaj niezbędne przygotowania.
- 5. Wróć do kreatora konfiguracji sieci i postępuj zgodnie z instrukcjami ukazującymi się na ekranie.

# <span id="page-122-0"></span>**Zapora połączenia internetowego**

Funkcja Internet Connection Firewall (Zapora połączenia internetowego) zapewnia podstawową ochronę przed nieautoryzowanym dostępem do komputera,<br>gdy komputer jest podłączony do Internetu. W trakcie działania kreatora Netwo automatycznie. Kiedy jest włączona zapora połączenia sieciowego, w części okna Control Panel (Panel sterowania) o nazwie **Network Connections**<br>(Połączenia sieciowe) jest wyświetlana ikona zapory na czerwonym tle.

Należy zwrócić uwagę, że włączenie zapory połączenia internetowego nie zmniejsza potrzeby stosowania oprogramowania antywirusowego.

Więcej informacji można znaleźć w Centrum pomocy i obsł[ugi technicznej systemu Windows](#page-118-0) (Microsoft® Windows® XP).

# <span id="page-122-1"></span>**Technologia DEP (Data Execution Prevention)**

Komputer może obsługiwać technologię DEP, która jest obsługiwana przez system Microsoft® Windows® XP z dodatkiem Service Pack 2 (SP2). Ta funkcja zapobiega uruchamianiu kodu w obszarach pami**ęci komputera, które są** przeznaczone do przechowywania danych. Jeżeli nast**ąpi próba uruchomienia kodu w**<br>obszarze przeznaczonym do przechowywania danych, funkcja DEP pomaga sy uniemożliwienia wykonania tego kodu. Jeżeli komputer obsługuje technologię DEP, jest ona domyślnie włączona dla istotnych programów i usług systemu Windows.

Więcej informacji o tej technologii ochrony pamięci można znaleźć na witrynie internetowej bazy wiedzy firmy Microsoft. W bazie wiedzy firmy Microsoft należy odszukać artykuł #875352, gdzie znajdują się szczegółowe informacje dotyczące funkcji DEP.

Jeżeli zostanie wyświetlony komunikat o błedzie "Data Execution Prevention" (Zapobieganie wykonaniu danych) w systemie Microsoft Windows XP dodatek Service Pack 2, należy zapoznać się z artykułem bazy danych firmy Microsoft #875351.